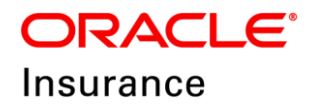

**Oracle Insurance**

# **Insbridge Enterprise Rating RateManager User Guide**

**Modules Volume 2**

Release 5.6

November 2018

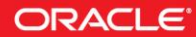

Copyright © 2005, 2018, Oracle and/or its affiliates. All rights reserved.

Oracle Insurance Insbridge Enterprise Rating RateManager User Guide

Release 05.06.xx

Part # E96988-01

Library #E96993-01

November 2018

Primary Author: Mary Elizabeth Wiger

This software and related documentation are provided under a license agreement containing restrictions on use and disclosure and are protected by intellectual property laws. Except as expressly permitted in your license agreement or allowed by law, you may not use, copy, reproduce, translate, broadcast, modify, license, transmit, distribute, exhibit, perform, publish, or display any part, in any form, or by any means. Reverse engineering, disassembly, or decompilation of this software, unless required by law for interoperability, is prohibited.

The information contained herein is subject to change without notice and is not warranted to be error-free. If you find any errors, please report them to us in writing.

If this is software or related documentation that is delivered to the U.S. Government or anyone licensing it on behalf of the U.S. Government, the following notice is applicable:

U.S. GOVERNMENT END USERS: Oracle programs, including any operating system, integrated software, any programs installed on the hardware, and/or documentation, delivered to U.S. Government end users are "commercial computer software" pursuant to the applicable Federal Acquisition Regulation and agency-specific supplemental regulations. As such, use, duplication, disclosure, modification, and adaptation of the programs, including any operating system, integrated software, any programs installed on the hardware, and/or documentation, shall be subject to license terms and license restrictions applicable to the programs. No other rights are granted to the U.S. Government.

This software or hardware is developed for general use in a variety of information management applications. It is not developed or intended for use in any inherently dangerous applications, including applications that may create a risk of personal injury. If you use this software or hardware in dangerous applications, then you shall be responsible to take all appropriate fail-safe, backup, redundancy, and other measures to ensure its safe use. Oracle Corporation and its affiliates disclaim any liability for any damages caused by use of this software or hardware in dangerous applications.

Oracle and Java are registered trademarks of Oracle and/or its affiliates. Other names may be trademarks of their respective owners.

Intel and Intel Xeon are trademarks or registered trademarks of Intel Corporation. All SPARC trademarks are used under license and are trademarks or registered trademarks of SPARC International, Inc. AMD, Opteron, the AMD logo, and the AMD Opteron logo are trademarks or registered trademarks of Advanced Micro Devices. UNIX is a registered trademark of The Open Group.

This software or hardware and documentation may provide access to or information on content, products, and services from third parties. Oracle Corporation and its affiliates are not responsible for and expressly disclaim all warranties of any kind with respect to third-party content, products, and services. Oracle Corporation and its affiliates will not be responsible for any loss, costs, or damages incurred due to your access to or use of third-party content, products, or services.

# **CONTENTS**

#### **PREFACE**

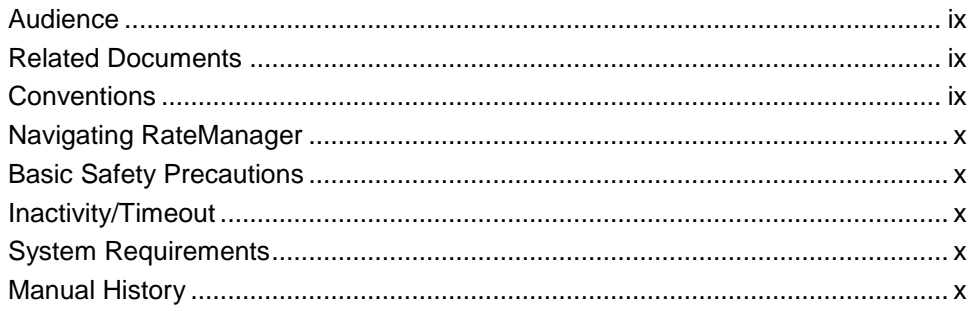

#### **CHAPTER 1**

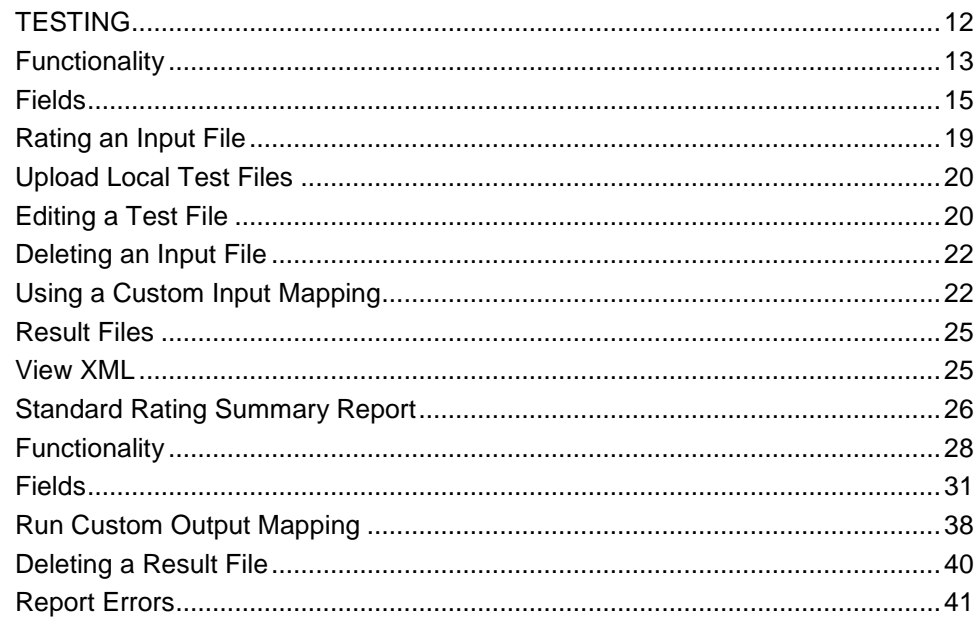

#### **CHAPTER 2**

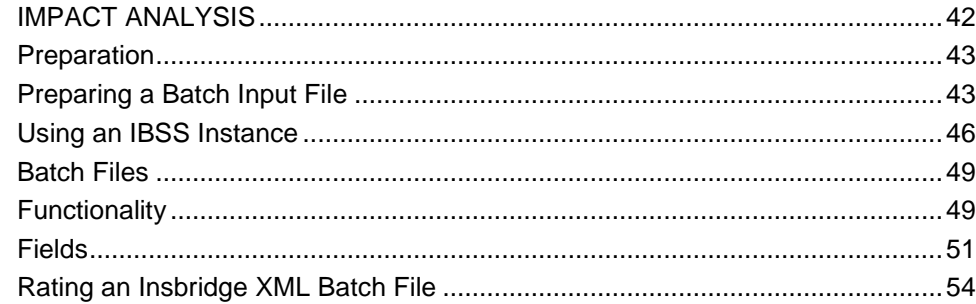

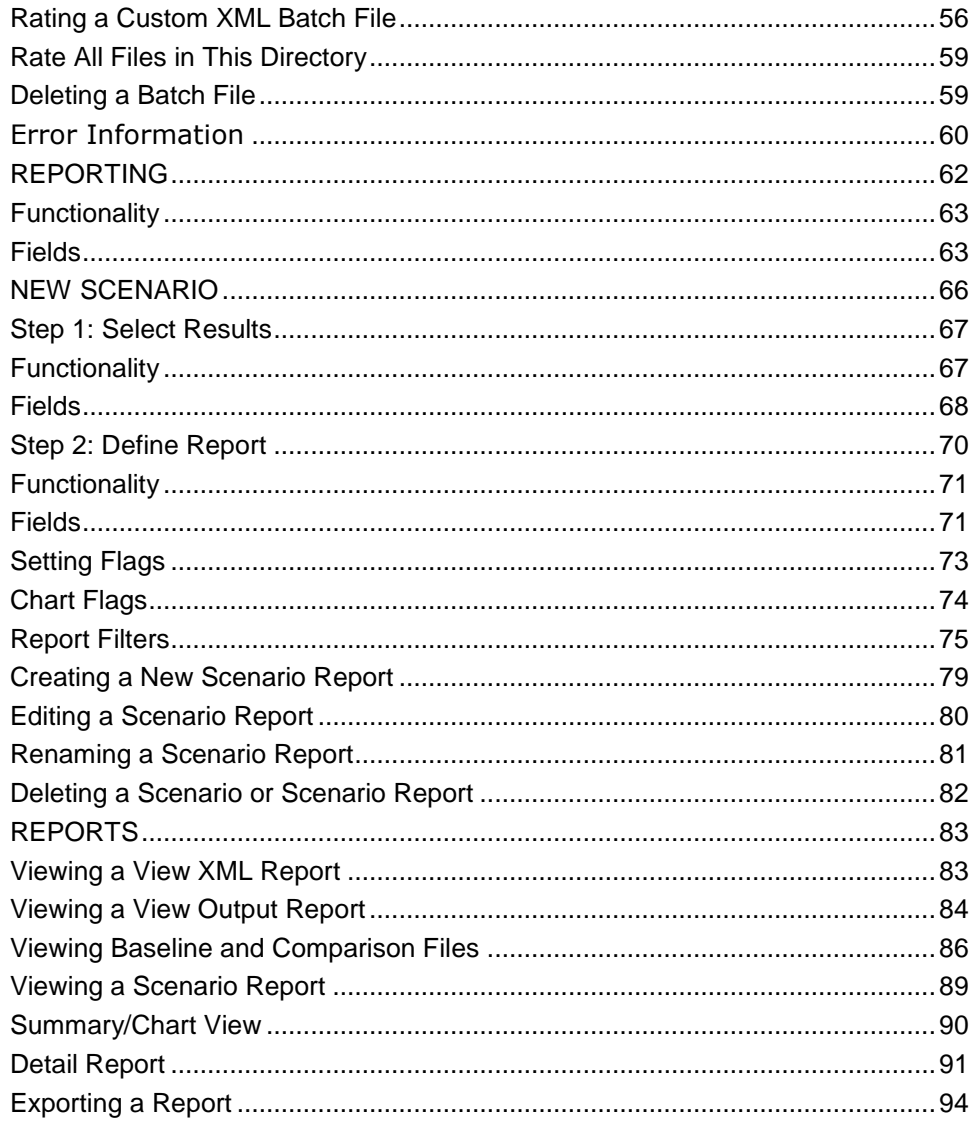

#### **CHAPTER 3**

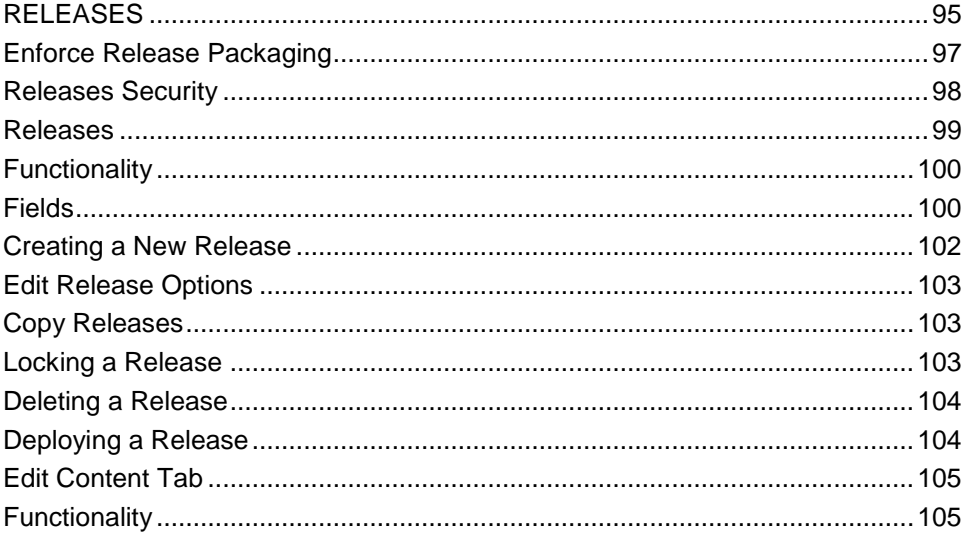

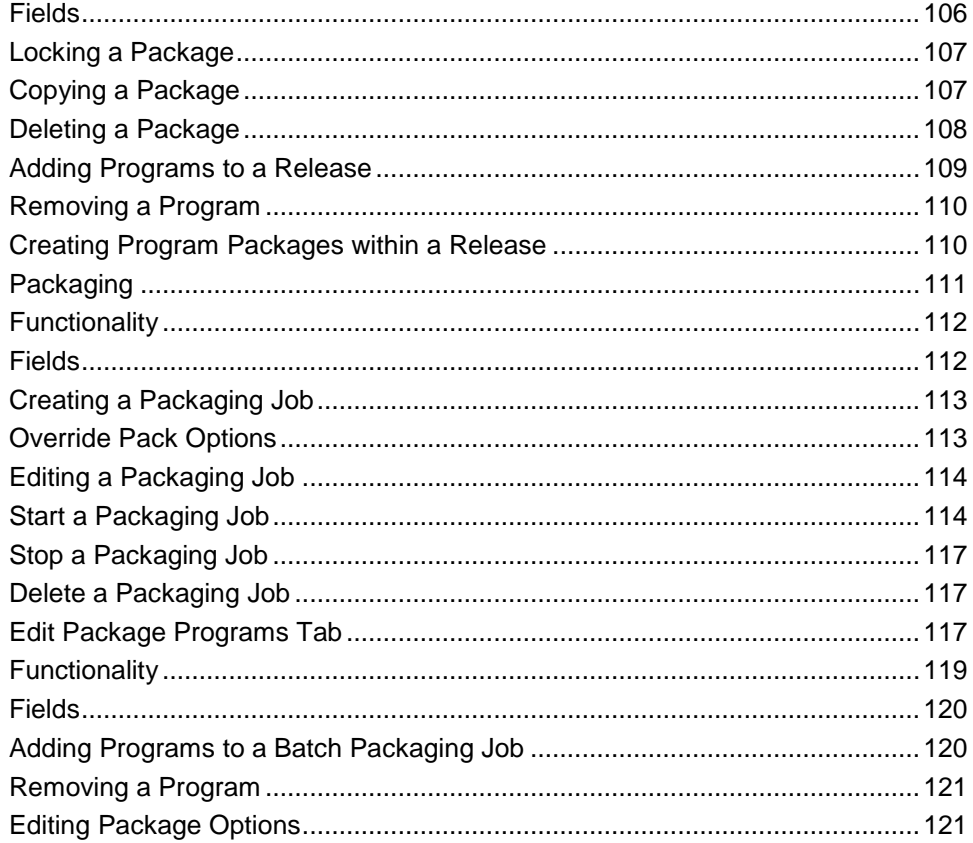

#### **CHAPTER 4**

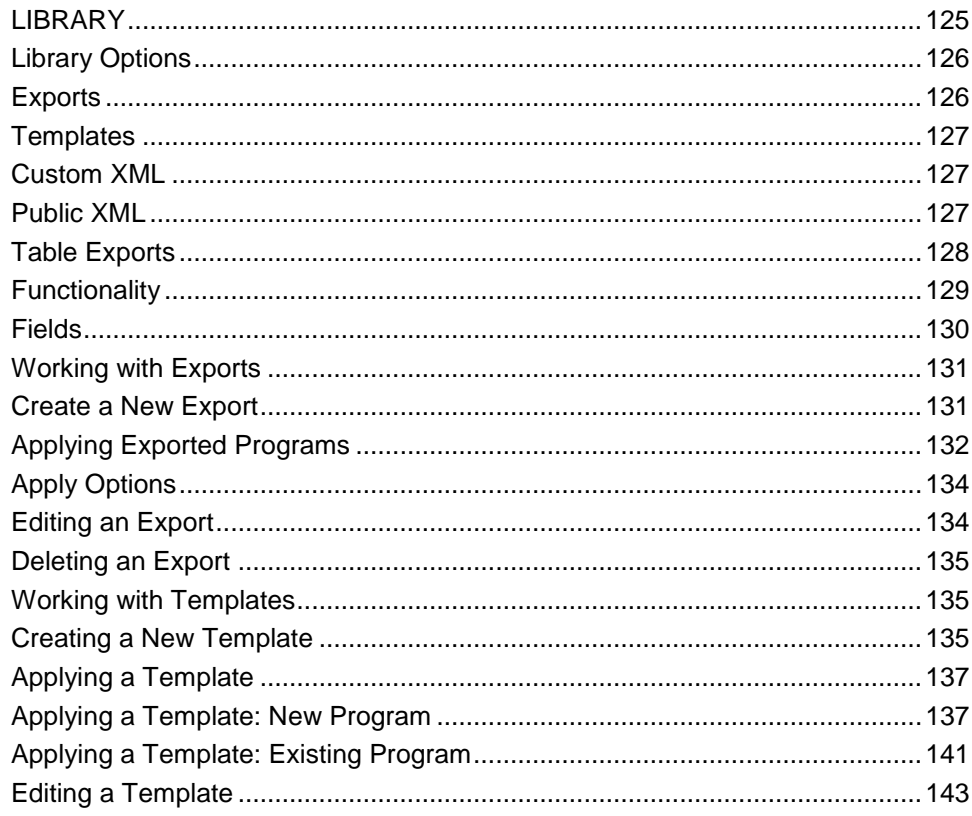

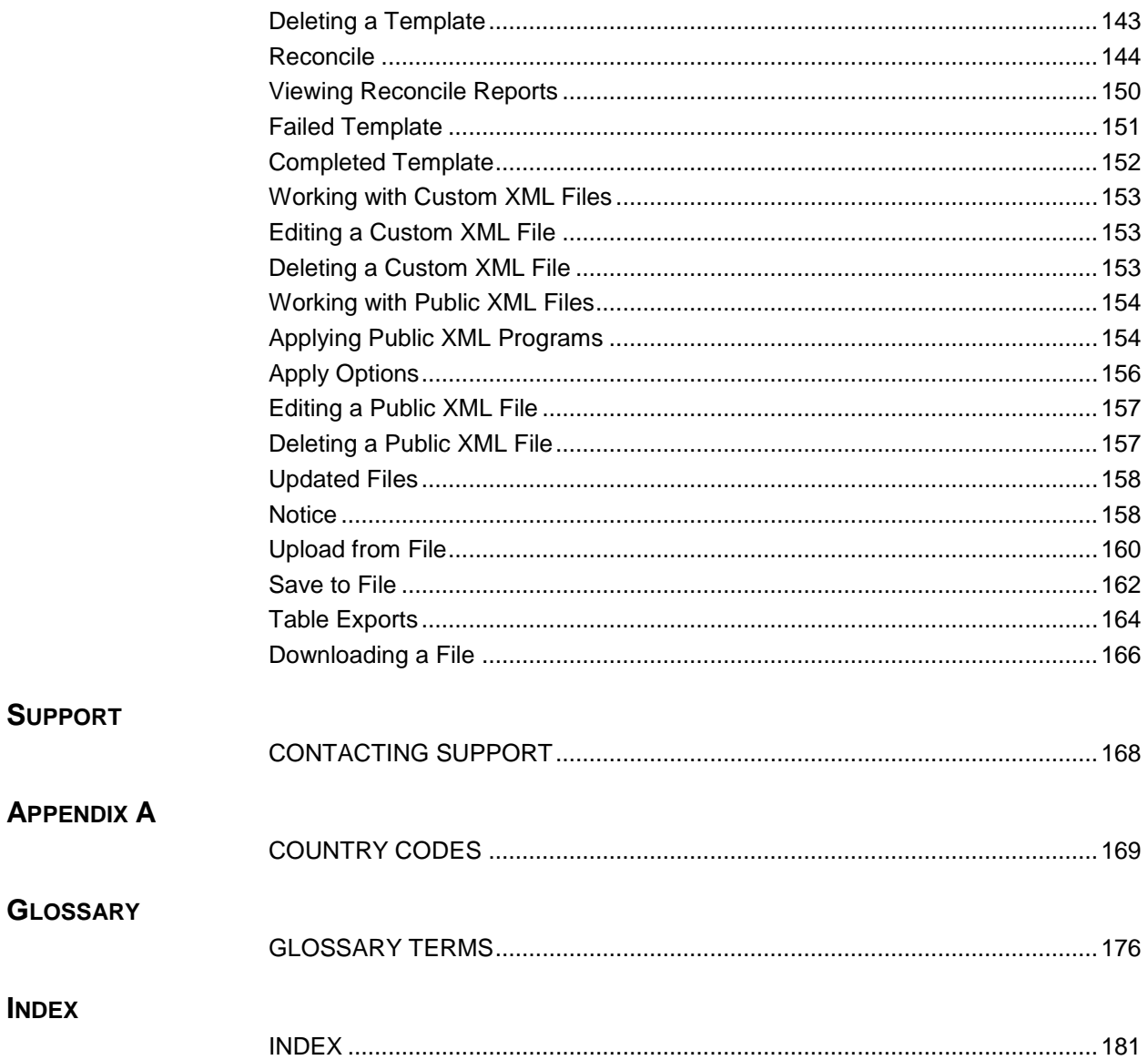

# **LIST OF FIGURES**

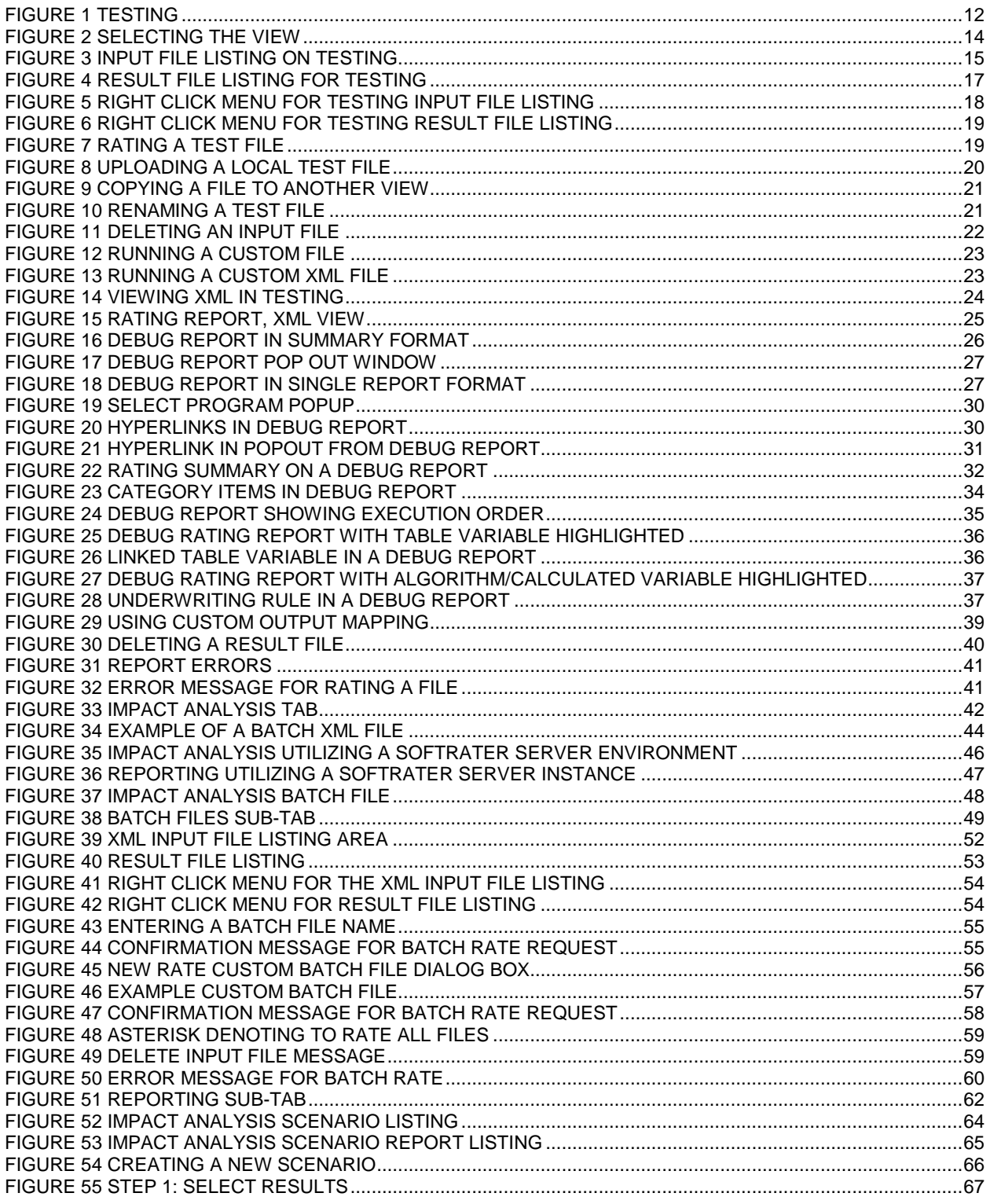

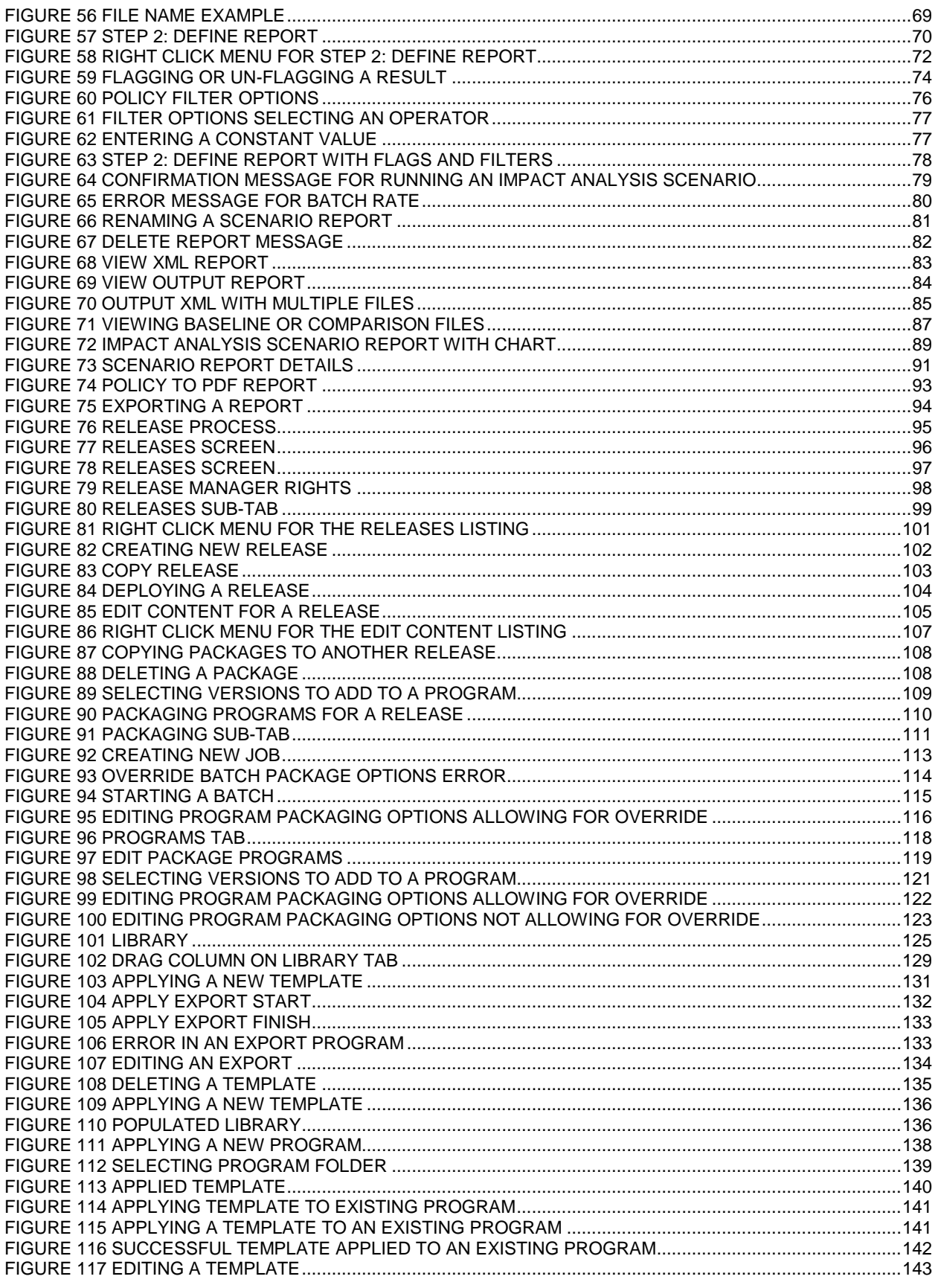

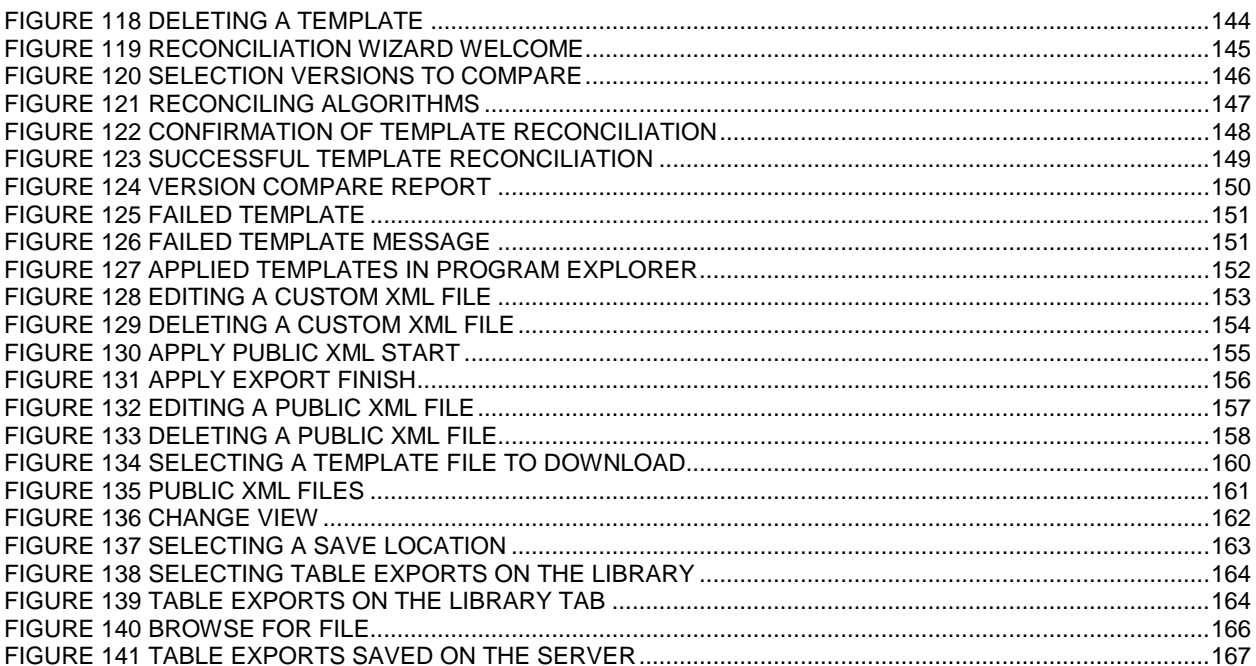

<span id="page-9-0"></span>Welcome to the *Oracle Insurance Insbridge Enterprise Rating RateManager User Guide.* This guide describes the features and functionality of Oracle Insurance Insbridge Enterprise Rating RateManager (RateManager). RateManager is a component within the Oracle Insurance Insbridge Enterprise Rating (Insbridge) System that enables users to manage the product definition and modification process, including premium calculation and underwriting rules management.

### <span id="page-9-1"></span>**AUDIENCE**

This guide is intended for RateManager users and system administrators who are tasked with creating rating and underwriting logic and managing system features. Users should be familiar with their company's practices and terminology. Advanced users may benefit from having knowledge of their company's current working rate manual.

### <span id="page-9-2"></span>**RELATED DOCUMENTS**

For more information, refer to the following Oracle resources:

- The Oracle Insurance Insbridge Enterprise Rating Framework Administrator User Guide.
- The Oracle Insurance Insbridge Enterprise Rating RateManager User Guide Vol 1
- You can view this and other Insbridge guides on-line at this address:

<http://www.oracle.com/technetwork/documentation/insurance-097481.html>

### <span id="page-9-3"></span>**CONVENTIONS**

The following text conventions are used in this document:

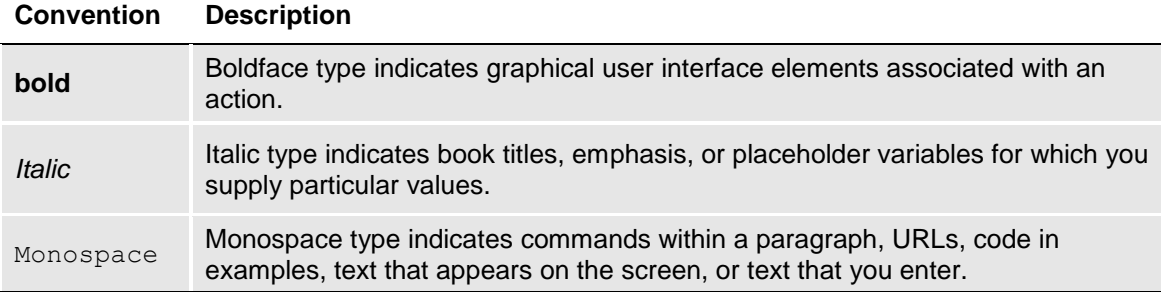

### <span id="page-10-0"></span>**NAVIGATING RATEMANAGER**

Navigate through Oracle Insurance Insbridge Enterprise Rating RateManager (RateManager) using the RateManager top and side menus as well as right click menus, which will be pointed out as they occur. Browser tool bars may not be displayed, may not navigate correctly, or may try to close your RateManager instance.

If you need to visit another web site, open another window. It is a good practice to save your work before you visit another web site or leave your desk.

**NOTE:** *Insbridge requires Microsoft Internet Explorer 11. Other browsers are not compatible at this time.*

### <span id="page-10-1"></span>**BASIC SAFETY PRECAUTIONS**

<span id="page-10-2"></span>It is recommended that you secure your computer when you need to step away. This prevents any unintentional deletions or entries and protects the integrity of your work.

### **INACTIVITY/TIMEOUT**

RateManager, a web-based application, logs you out without saving your work if you are inactive for a length of time. Your system administrator establishes the specified time. The default setting is 5 hours. If timeout does occur, log back onto the system and continue to work.

### <span id="page-10-3"></span>**SYSTEM REQUIREMENTS**

For minimum operating system and hardware requirements, please see the Hardware Software requirements guide.

#### <span id="page-10-4"></span>**Manual History**

New editions incorporate any updates issued since the previous edition.

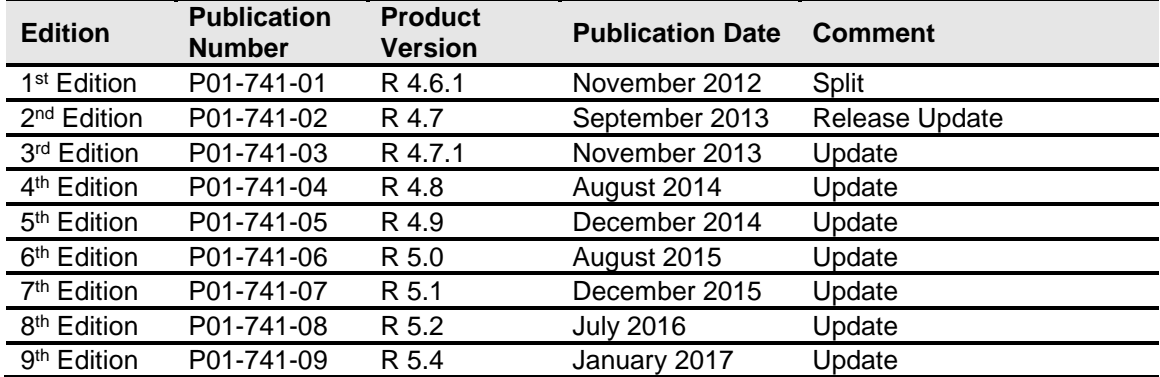

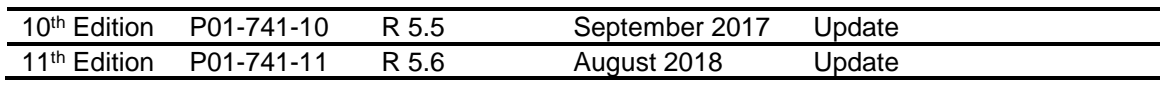

<span id="page-12-0"></span>Chapter 1

## <span id="page-12-1"></span>**TESTING**

The Testing module is the testing tool within RateManager. It allows you to test your rating program during development, without the need to load packages. Testing interfaces with the local SoftRater to rate one input XML file against the tables, rules, and logic created within RateManager and outputs a report.

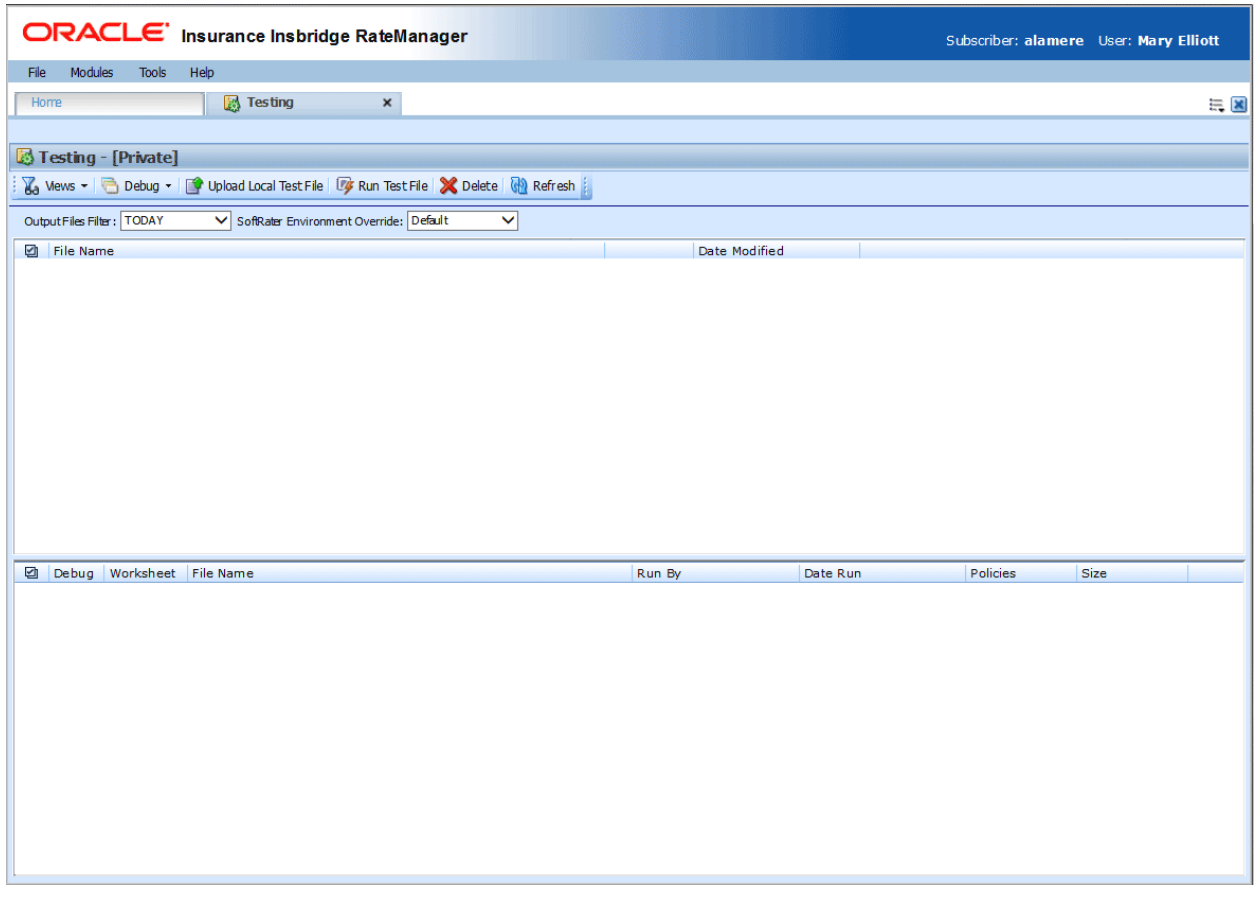

<span id="page-12-2"></span>*Figure 1 Testing*

#### **Navigating to Testing**

You must have permissions to view and manage the Testing module. If Testing is not an option, you do not have permission. Please contact your system administrator to have permissions added.

- 1. From the Home Tab, select Modules >Testing.
- 2. This opens the **Testing** module in a separate tab.

### <span id="page-13-0"></span>**FUNCTIONALITY**

The **Menu Bar** is located at the top of the **tab**. The menu bar contains the functions you can perform on this sub-tab.

#### **Functions**

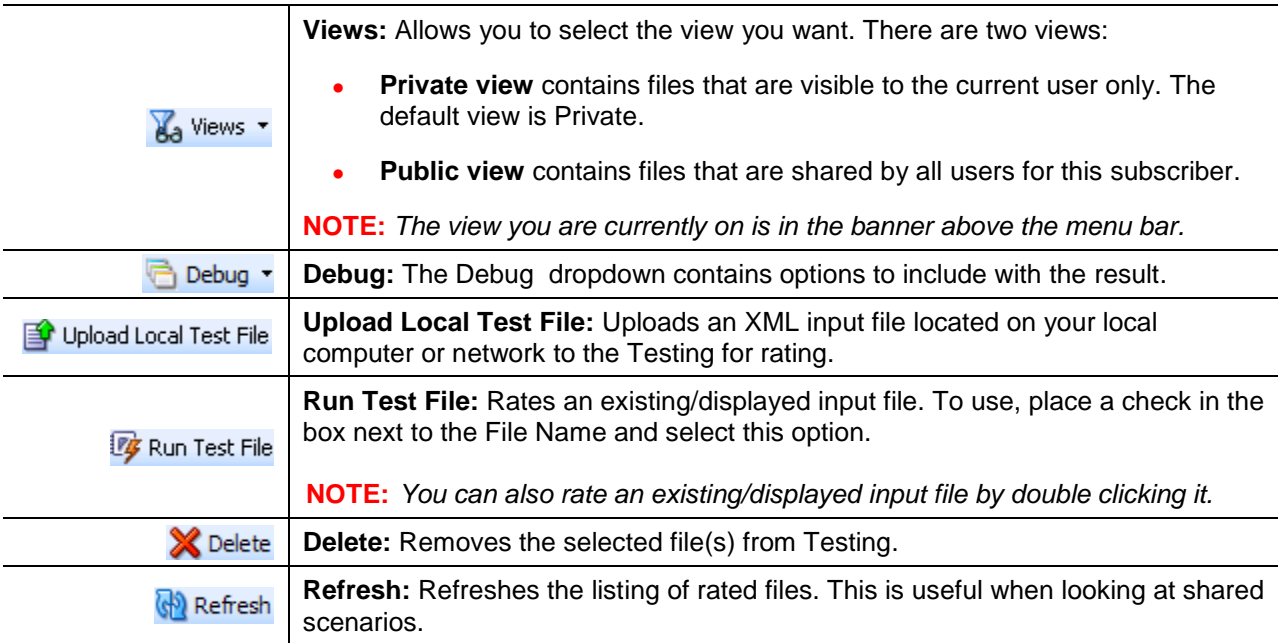

#### **Debug Options**

Debug options allow you to further define the batch rating.

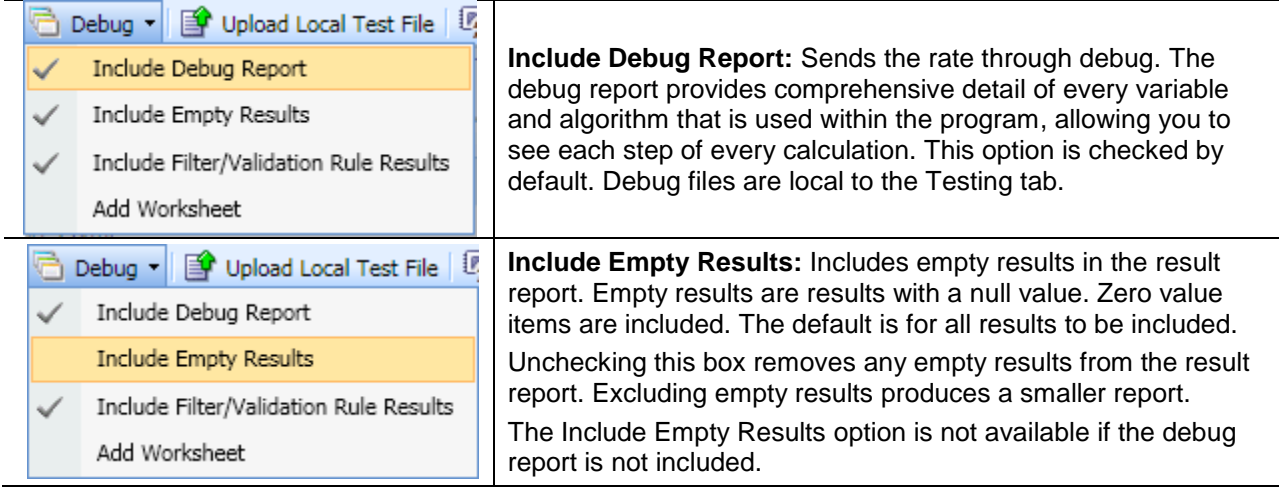

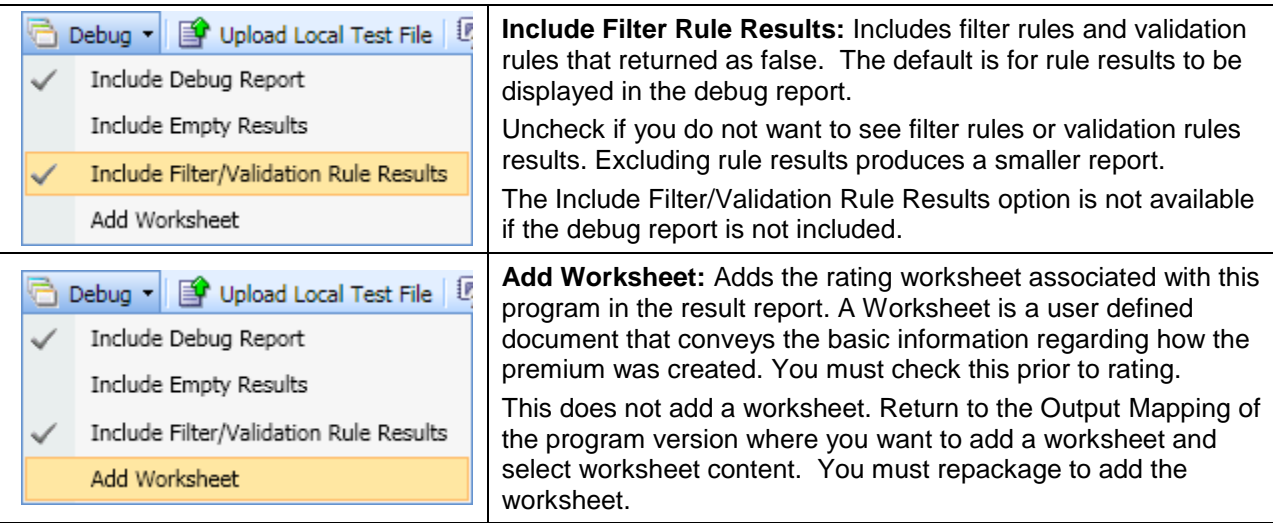

#### **Definition Options**

Definition options allow you to further define the batch rating.

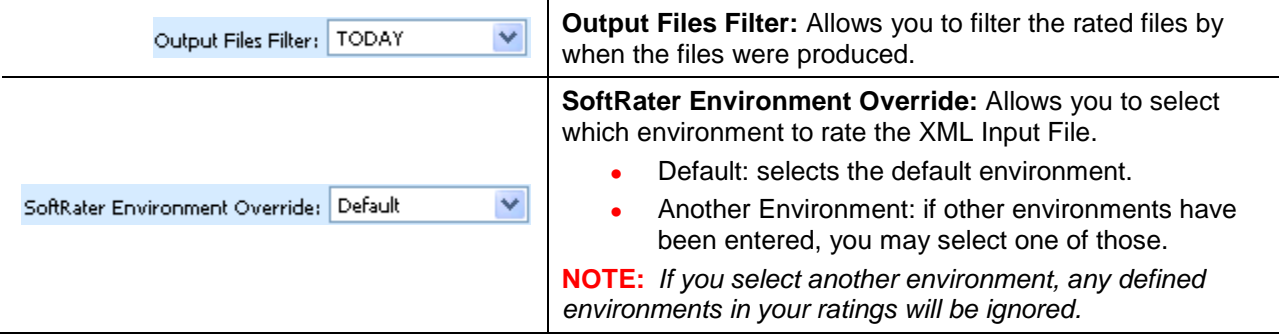

#### **Selecting a View**

There are two views available:

- **Public:** The files available to all users.
- **Private:** The files available only to you. This is the default view.

Select the view you want from the Views option in the top bar menu. The tab refreshes with your selection. The banner at the top of the tab displays the current selection.

| Home |                                           | <b>图 Testing</b>                                        |  |
|------|-------------------------------------------|---------------------------------------------------------|--|
|      | Testing - [Private]                       |                                                         |  |
|      |                                           | A Views - B Debug - 图 Upload Local Test File 7 Run Test |  |
|      | Testing - [Private]<br>Testing - [Public] | DNTH<br>SoftRater Environment Override:                 |  |
|      |                                           |                                                         |  |

<span id="page-14-0"></span>*Figure 2 Selecting the View*

<span id="page-15-0"></span>Files can be moved from one view to another with the copy feature. Once a file is public, it can be viewed by anyone with Testing Tab privileges. Public files can be deleted if you do not want to share the file.

### **FIELDS**

There are two areas on the Testing Tab.

- **Input File Listing:** Shows a listing of input files, sorted newest to oldest by the last date used time stamp. This is the upper portion of the window.
- **Result File Listing:** Shows a listing of result files, sorted newest to oldest by the last rate date time stamp. This is the lower portion of the window.

#### **Input Files**

The upper portion of the tab is the Input File Listing. The Input File Listing shows all the input files, sorted newest to oldest by the date modified time stamp. Files can be placed in this area either by being uploaded directly or by being saved in the Test Program tab. If the file you want to work on is not listed, you can return to the Test Program tab and save your file or return to Program Explorer and export your file to disk to upload directly.

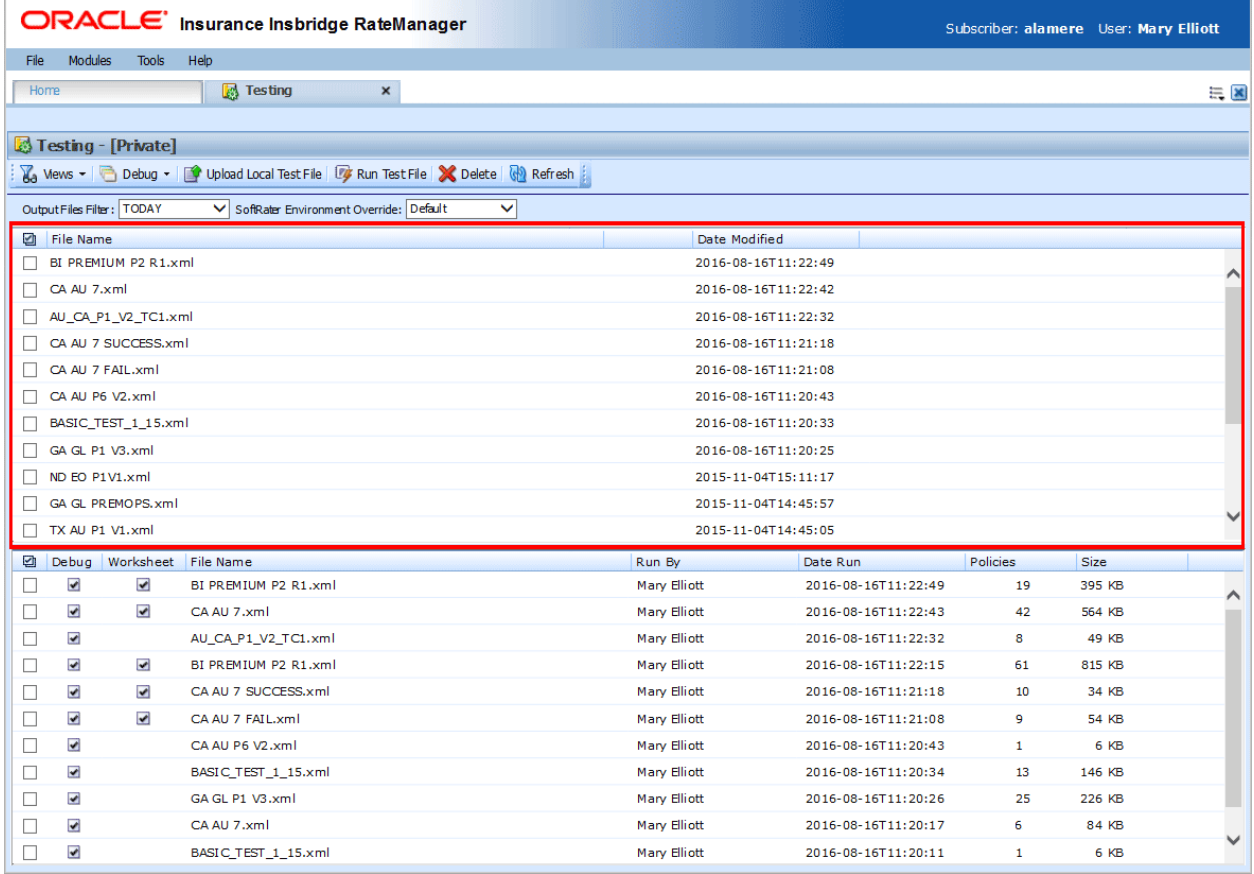

The View you select also determines which files are listed, either Public or Private.

<span id="page-15-1"></span>*Figure 3 Input File Listing on Testing*

#### There are three fields:

**Checkbox:** Used to select multiple files to delete or a single file to rate. The checkbox can also be used with View XML to view the files XML.

**File Name:** The name of the input file.

**Date Modified:** Time stamp of when the input file was last modified.

#### **Result Files**

Shows a listing of result files, sorted newest to oldest by the last rate date time stamp. To open a result file, double-click it. The Output File filter determines what files are listed.

| ORACLE' Insurance Insbridge RateManager                                                                          |                                            |                                            | Subscriber: alamere User: Mary Elliott |                      |       |
|----------------------------------------------------------------------------------------------------|--------------------------------------------|--------------------------------------------|----------------------------------------|----------------------|-------|
| Modules<br>Help<br><b>Tools</b><br>File                                                                          |                                            |                                            |                                        |                      |       |
| <b>B</b> Testing<br>$\pmb{\times}$<br>Home                                                                       |                                            |                                            |                                        |                      | $= 8$ |
|                                                                                                    |                                            |                                            |                                        |                      |       |
| Testing - [Private]                                                                                              |                                            |                                            |                                        |                      |       |
| Wews - C Debug - C Upload Local Test File For Run Test File X Delete (N) Refresh                                 |                                            |                                            |                                        |                      |       |
| Output Files Filter:   TODAY<br>V SoftRater Environment Override: Default<br>◡                                   |                                            |                                            |                                        |                      |       |
| <b>D</b> File Name                                                                                               | Date Modified                              |                                            |                                        |                      |       |
| BI PREMIUM P2 R1.xml                                                                                             |                                            | 2016-08-16T11:22:49                        |                                        |                      |       |
| CA AU 7.xml<br>П                                                                                                 |                                            | 2016-08-16T11:22:42                        |                                        |                      |       |
| AU_CA_P1_V2_TC1.xml                                                                                              |                                            | 2016-08-16T11:22:32                        |                                        |                      |       |
| CA AU 7 SUCCESS.xml<br>$\Box$                                                                                    |                                            | 2016-08-16T11:21:18                        |                                        |                      |       |
| CA AU 7 FAIL.xml                                                                                                 |                                            | 2016-08-16T11:21:08                        |                                        |                      |       |
| CA AU P6 V2.xml                                                                                                  |                                            | 2016-08-16T11:20:43                        |                                        |                      |       |
| BASIC_TEST_1_15.xml                                                                                              |                                            | 2016-08-16T11:20:33                        |                                        |                      |       |
| GA GL P1 V3.xml                                                                                                  |                                            | 2016-08-16T11:20:25                        |                                        |                      |       |
| ND EO P1V1.xml                                                                                                   |                                            | 2015-11-04T15:11:17                        |                                        |                      |       |
| <b>GA GL PREMOPS, xml</b>                                                                                        |                                            | 2015-11-04T14:45:57                        |                                        |                      |       |
| TX AU P1 V1.xml<br>п                                                                                             |                                            | 2015-11-04T14:45:05                        |                                        |                      |       |
| g<br>Worksheet File Name<br>Debug                                                                                | Run By                                     | Date Run                                   | Policies                               | Size                 |       |
| $\overline{\phantom{0}}$<br>$\overline{\phantom{0}}$<br>BI PREMIUM P2 R1.xml                                     | Mary Elliott                               | 2016-08-16T11:22:49                        | 19                                     | 395 KB               |       |
| $\blacktriangleright$<br>$\blacktriangleright$<br>CA AU 7.xml                                                    | <b>Mary Elliott</b>                        | 2016-08-16T11:22:43                        | 42                                     | 564 KB               |       |
| $\overline{\bullet}$<br>AU_CA_P1_V2_TC1.xml                                                                      | <b>Mary Elliott</b>                        | 2016-08-16T11:22:32                        | 8                                      | 49 KB                |       |
| $\overline{\mathbf{v}}$<br>$\overline{\mathbf{r}}$<br>BI PREMIUM P2 R1.xml<br>ப                                  | Mary Elliott                               | 2016-08-16T11:22:15                        | 61                                     | 815 KB               |       |
| ⋥<br>$\overline{\mathbf{v}}$<br>CA AU 7 SUCCESS.xml                                                              | Mary Elliott                               | 2016-08-16T11:21:18                        | 10                                     | 34 KB                |       |
| $\blacktriangleright$<br>$\overline{\mathbf{v}}$<br>CA AU 7 FAIL.xml<br>$\blacktriangleright$<br>CA AU P6 V2.xml | <b>Mary Elliott</b>                        | 2016-08-16T11:21:08                        | 9                                      | <b>54 KB</b><br>6 KB |       |
| $\blacktriangleright$<br>BASIC_TEST_1_15.xml                                                                     | <b>Mary Elliott</b><br><b>Mary Elliott</b> | 2016-08-16T11:20:43<br>2016-08-16T11:20:34 | 1<br>13                                | 146 KB               |       |
| O<br>$\overline{\bullet}$<br>GA GL P1 V3.xml                                                                     | Mary Elliott                               | 2016-08-16T11:20:26                        | 25                                     | 226 KB               |       |
| $\blacktriangleright$<br>CA AU 7.xml                                                                             | Mary Elliott                               | 2016-08-16T11:20:17                        | 6                                      | 84 KB                |       |
| $\overline{\mathbf{v}}$<br>BASIC_TEST_1_15.xml                                                                   | Mary Elliott                               | 2016-08-16T11:20:11                        | 1                                      | 6 KB                 |       |
|                                                                                                    |                                            |                                            |                                        |                      |       |

<span id="page-17-0"></span>*Figure 4 Result File Listing for Testing*

There are eight fields:

**Checkbox:** Used to select multiple files to delete.

**Debug:** A checkmark indicates the result file is a full debug report.

**Worksheet:** A checkmark indicates that the worksheet associated with this program is included.

**File Name:** The name of the result file.

**Run By:** The user that rated the file. This is useful when looking at shared scenarios.

**Date Run:** Time stamp of when the result file was produced.

**Policies:** The total number of policies in the result file.

**Size:** The size of the result file. Files that do not include a debug report will be smaller.

#### **Right Click Menu Options**

Both the Private and the Public views have the same right click menu options. There are six options for regular input files. There are seven options for input files that contain custom mappings. Result files have four options.

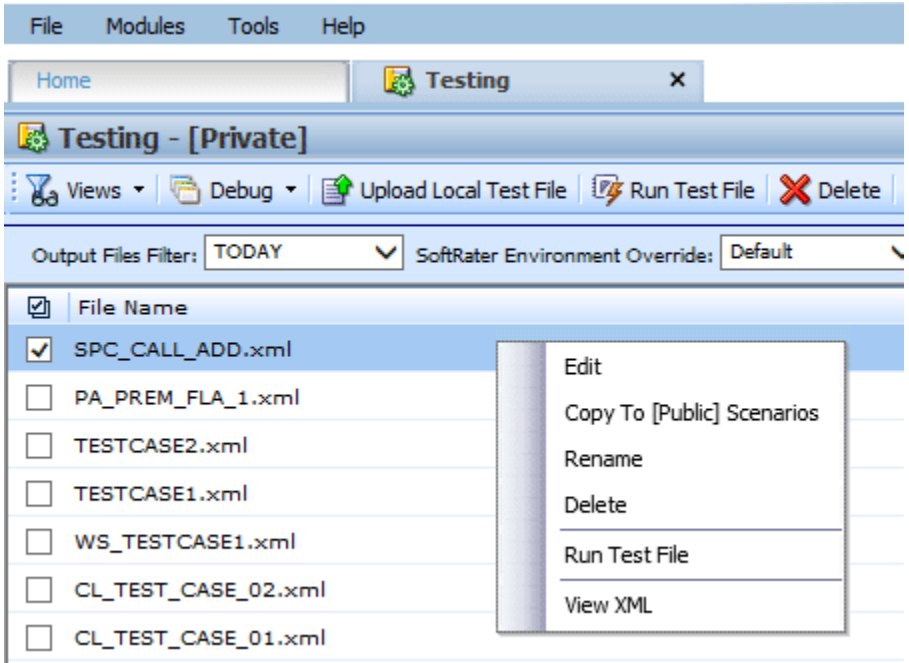

<span id="page-18-0"></span>*Figure 5 Right Click Menu for Testing Input File Listing* 

To view the Input File menu, highlight an input file and right click.

- **Edit:** Brings up the file in Test Case Editor. The default view in Test Case Editor is XML however you can change to grid view if needed. The file can be edited and saved again. Custom files cannot be edited from Testing.
- **Copy to [Public] Scenarios:** Places a copy of the file in the Public view. If you are using a Public view, you can make a copy for your Private view.
- **Rename:** Allows you to rename the input file. A separate screen is shown. Enter in the New Name and click **Save**.
- Delete: Deletes the file. A warning message is displayed prior to the file being deleted.
- **Run Custom Input Mapping:** If the selected file contains a custom input mapping, selecting this option brings up the Custom Input Mapping dialog box. *This option is displayed on files that contain custom input mappings only*.
- **Runs Test File:** Runs the selected file.
- **View XML:** Allows you to view the XML in a separate screen. This functions like **View XML** on the top bar menu.

| ☑ | Debug                 | Worksheet | File Name        |                           |
|---|-----------------------|-----------|------------------|---------------------------|
|   |                       |           | SPC_CALL_ADD.xml |                           |
|   |                       |           | PA_PREM<br>m.    | <b><i>Allana</i></b>      |
|   | ᢦ                     |           | <b>PA PREI</b>   | View Output               |
|   | ✔                     |           | <b>TESTCA</b>    | View XML                  |
|   | $\blacktriangleright$ |           | <b>TESTCA</b>    | Run Custom Output Mapping |
|   |                       |           | TEST C           | Delete                    |

<span id="page-19-1"></span>*Figure 6 Right Click Menu for Testing Result File Listing*

To view the Result File menu, highlight a result file and right click.

- View Output: Opens the result file in a separate window.
- View XML: Allows you to view the XML in a separate screen.
- **Run Custom Output Mapping:** This brings up the Custom Output Mapping dialog box used for this result file.
- **Delete:** Deletes the file. A warning message is displayed prior to the file being deleted.

**NOTE:** *IE may not reveal the real local path to a file. If the file path is displayed a c:\fakepath, you may need to add Insbridge to your trusted sites.* 

### <span id="page-19-0"></span>**RATING AN INPUT FILE**

**NOTE:** *If you want to rate a file using a mapping, see Rating a File with Custom Mapping.*

- 1. Select the input file you want to rate.
- 2. If you want to see a full debug report and other debug option, check Include Debug Report and any other option you want. For a standard report with no debug report, uncheck this box.
- 3. Check to Add Worksheet, if available.
- 4. Select the SoftRater Environment Override if you want to use a specific SoftRater environment.

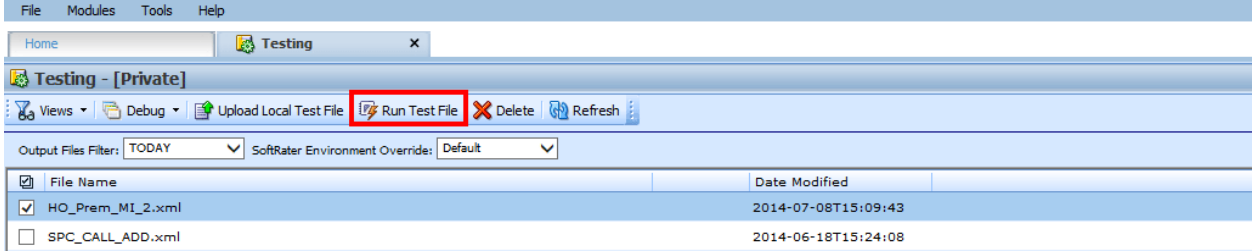

<span id="page-19-2"></span>*Figure 7 Rating a Test File*

5. Click **Run Test File** or double-click the file. The Result file is listed below. Double-click the result file to view the report. For more information, see Viewing the Rating Report.

### <span id="page-20-0"></span>**UPLOAD LOCAL TEST FILES**

If the file you want to rate is not in the Input File Listing, you can upload it. You can upload both Insbridge XML and custom XML files that are stored locally. Only XML file types can be uploaded.

1. Click Upload a Local Test File. A separate screen is shown.

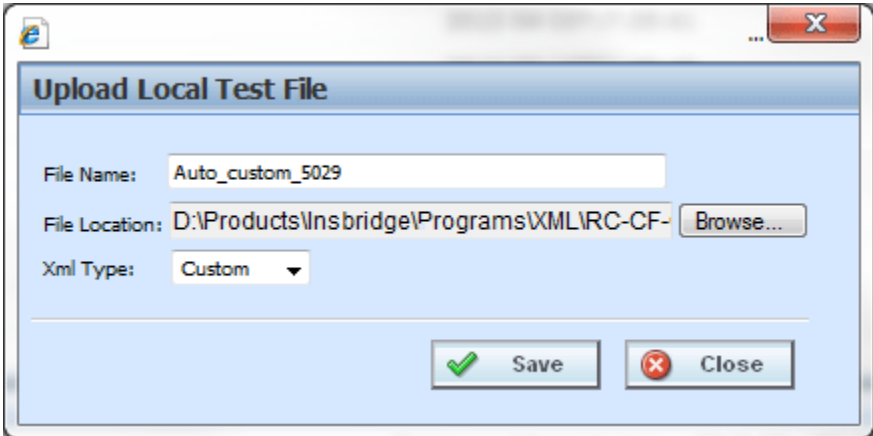

<span id="page-20-2"></span>*Figure 8 Uploading a Local Test File*

- 2. Enter the name of the file.
- 3. Click Browse… to find a file to rate. When you select the file you want to rate, the file name will be automatically filled.
- 4. Select the type of XML from the drop down menu, either Insbridge or Custom.
- 5. When finished, click Save.
- 6. Your file is saved to the Testing tab. To rate the file, either double-click the file or highlight and click **Run Test File**. Your file will be rated and the result file will show in the result file listing. Double-click the result file to view the report. For more information, see Viewing the Rating Report.

#### <span id="page-20-1"></span>**Editing a Test File**

You can edit an Insbridge XML file from the Testing tab. Custom XML cannot be edited from the testing tab.

- 1. Select the file you want to edit.
- 2. Right click and select **EDIT**.
- 3. The Test Case Editor tab is shown. You can edit your file and save it again. Please see Test Program for more information on working with Test Case Editor.
- 4. You may need to Refresh the tab to see your saved file.

#### **Copying to another View**

Any input file in the Private view can be copied to the Public view and any input file in the Public view can be copied to a Private view. You may want to copy a Public view file to a Private view to test certain changes or copy a Private view file to a Public view to share information with other users.

- 1. Select the file you want to copy.
- 2. Right click and select **Copy to [Public or Private] View**.
- 3. The copy happens immediately.

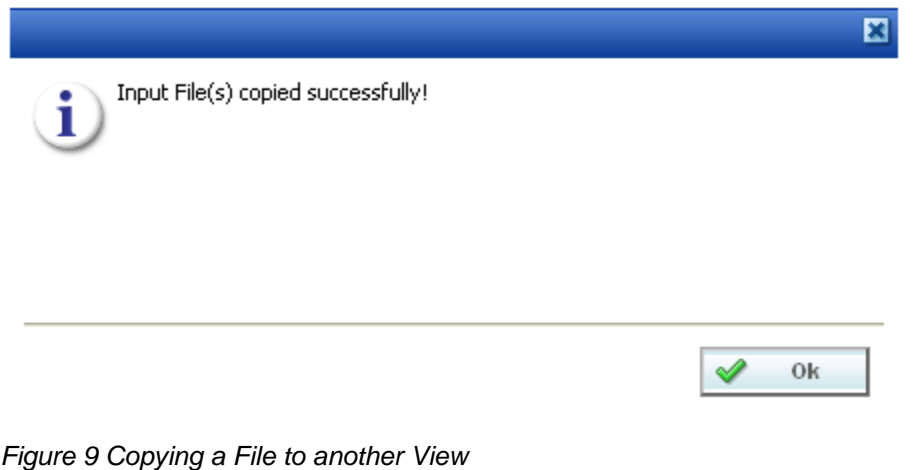

#### <span id="page-21-0"></span>**Renaming a File**

You can rename your input file at any time.

- 1. Select the file you want to rename.
- 2. Right click and select **Rename**. A separate screen is shown.

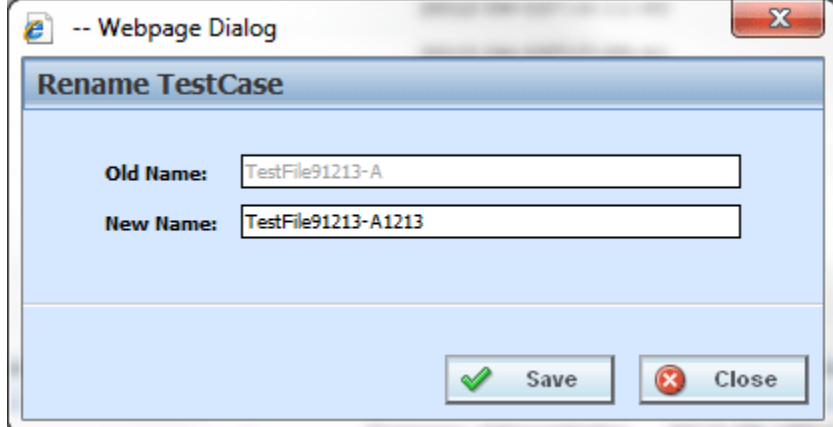

<span id="page-21-1"></span>*Figure 10 Renaming a Test File*

- 3. Enter in the **New Name**.
- 4. Click **Save**. Your file will be listed with the new name.

#### <span id="page-22-0"></span>**Deleting an Input File**

If an input or result file is no longer needed, it can be deleted. Make sure this is the action you want to take. Deletes cannot be undone.

- 1. Select the file you want to delete.
- 2. You can either click **Delete** from the top bar menu or right click and select **Delete**.

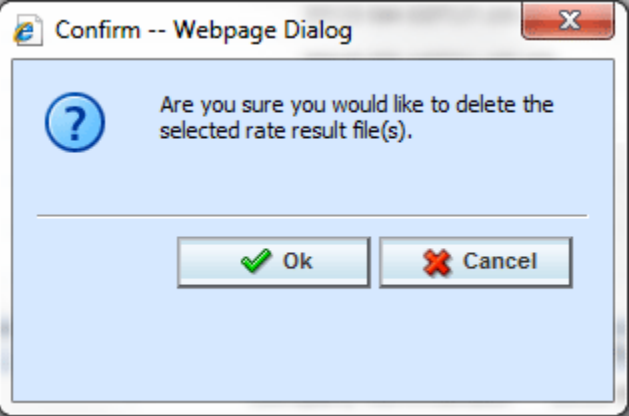

*Figure 11 Deleting an Input File*

- <span id="page-22-2"></span>3. A warning message is shown. Click **OK** to remove the file. If this is not the screen you want click Cancel.
- 4. The file will be removed.

#### <span id="page-22-1"></span>**Using a Custom Input Mapping**

Prior to rating an input file with custom mapping, you can select the custom mapping to use. Only files with custom mapping will have this option. If the option is not present on the right click menu, no custom files are present. Insbridge XML files do not have this option.

- 1. Select the file that contains custom input mapping.
- 2. Right click and select **Run Custom Input Mapping**. A separate screen is shown.

| 囜<br>File Name            |                            |  |
|---------------------------|----------------------------|--|
| √<br>Auto custom 5029.xml |                            |  |
| AUTO_LAB_2.xml            | Edit                       |  |
| AUTO_LAB_1.xml            | Copy To [Public] Scenarios |  |
| Workflow4.xml             | Rename                     |  |
| Workflow 3.xml            | Delete                     |  |
|                           | Run Custom Input Mapping   |  |
| AUTOLAB3.xml              | Run Test File              |  |
| AUTOLAB2.xml              | View XML                   |  |
| AUTOLAB1.xml              |                            |  |

<span id="page-23-0"></span>*Figure 12 Running a Custom File*

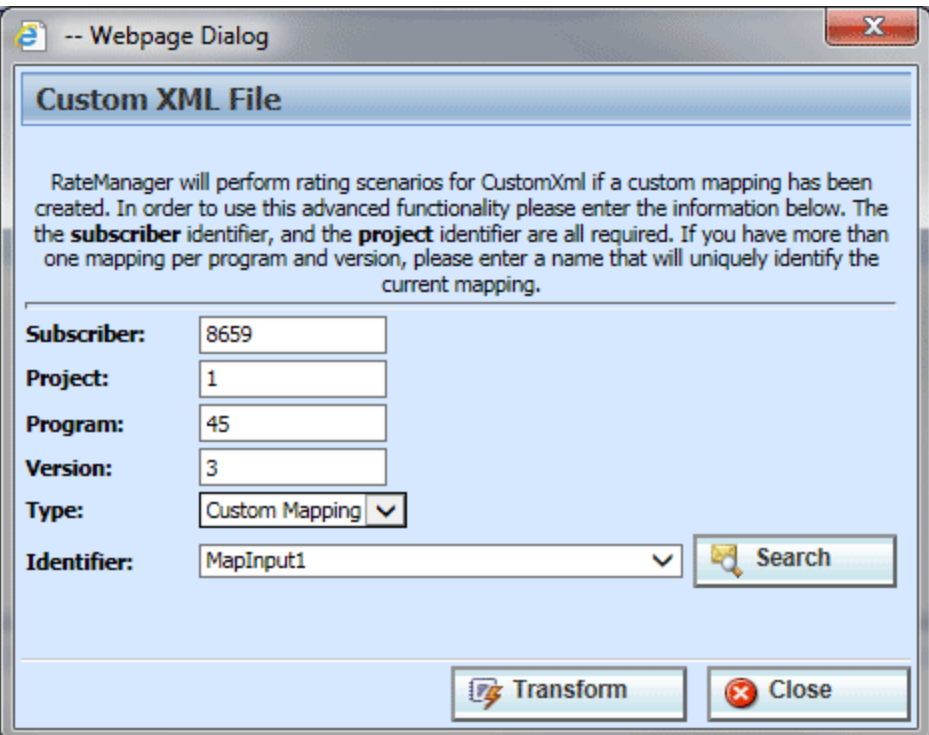

*Figure 13 Running a Custom XML File*

- <span id="page-23-1"></span>3. Enter in the **Subscriber**, **Project**, **Program**, and **Version** numbers.
- 4. Select the **Type** from the drop down menu. There are three options; Product Mapping, Version Mapping, and Custom Mapping.
- 5. Select the **Identifier** from the drop down menu. The options may be filled in when you select the File. Otherwise, click Search to obtain a list of custom XML files associated with this file.
- 6. When finished, click **Transform**. The file is displayed in the Insbridge XML viewer. Review the file and close. You also can copy the entire file onto a clipboard to view in an XML viewer.
- 7. Your file is associated with the custom XML input mapping you selected. The file is ready to be rated.

**NOTE:** *The first time you rate a custom XML file, a Custom XML File window is displayed. Enter in the Product, Program, and Version Number. Select the type of custom input file you want to use for mapping and then select the identifier.*

#### **Viewing XML**

XML can be viewed for input files. To view the XML prior to rating:

- 1. Select the file where you want to view the XML.
- 2. Right click and select **View XML**. The XML is displayed in a separate screen.

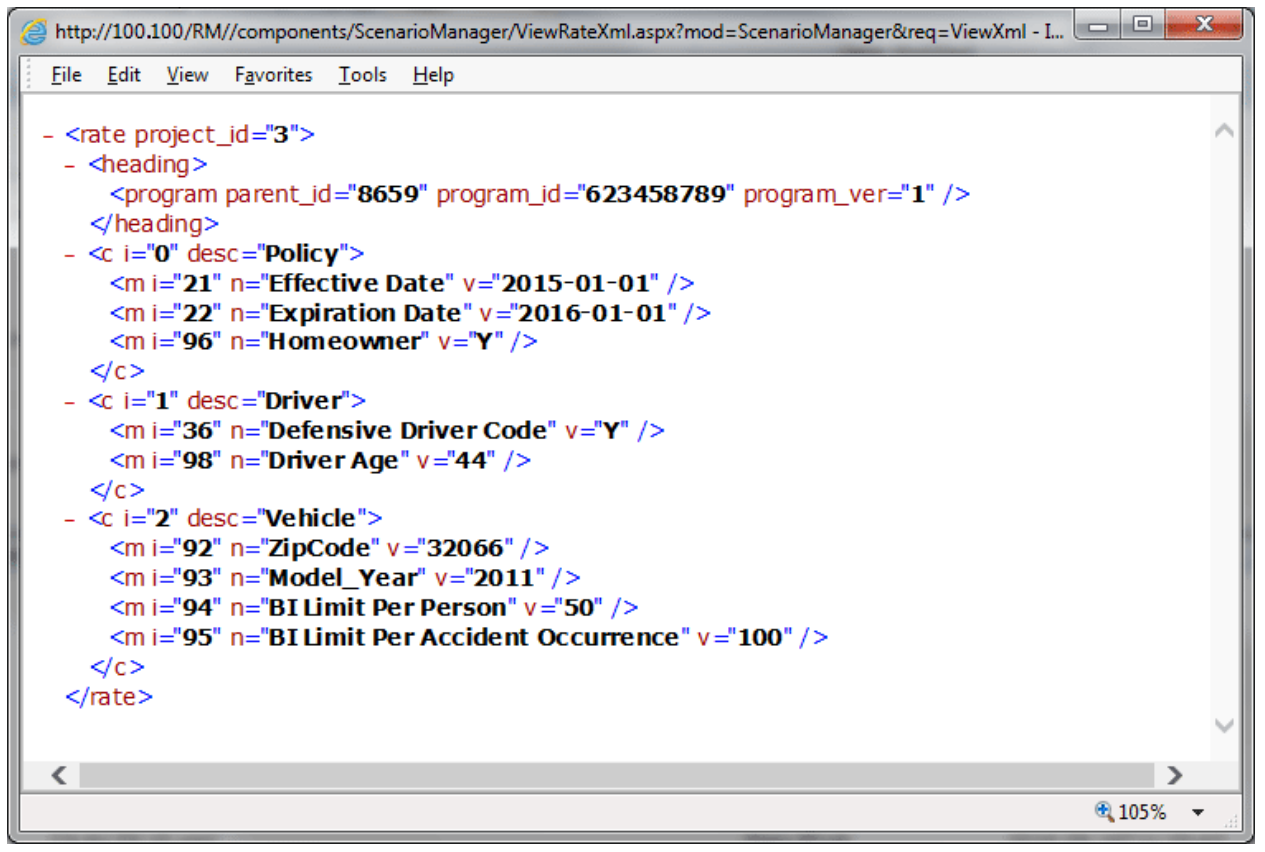

<span id="page-24-0"></span>*Figure 14 Viewing XML in Testing*

### <span id="page-25-0"></span>**RESULT FILES**

Result files are listed in the lower portion of the tab. Once an input file has been rated, the result file is placed in the Result File Listing. If the result file you need is not displayed, click Refresh to refresh the screen or change the Output Files Filter to expand the time frame.

#### <span id="page-25-1"></span>**View XML**

Reports can be viewed in XML format by right clicking the result file or by changing the View on a Standard Rating Report.

- 1. To view the XML, select the result file you want and right click.
- 2. Click **View XML**. The XML file opens in a separate window.

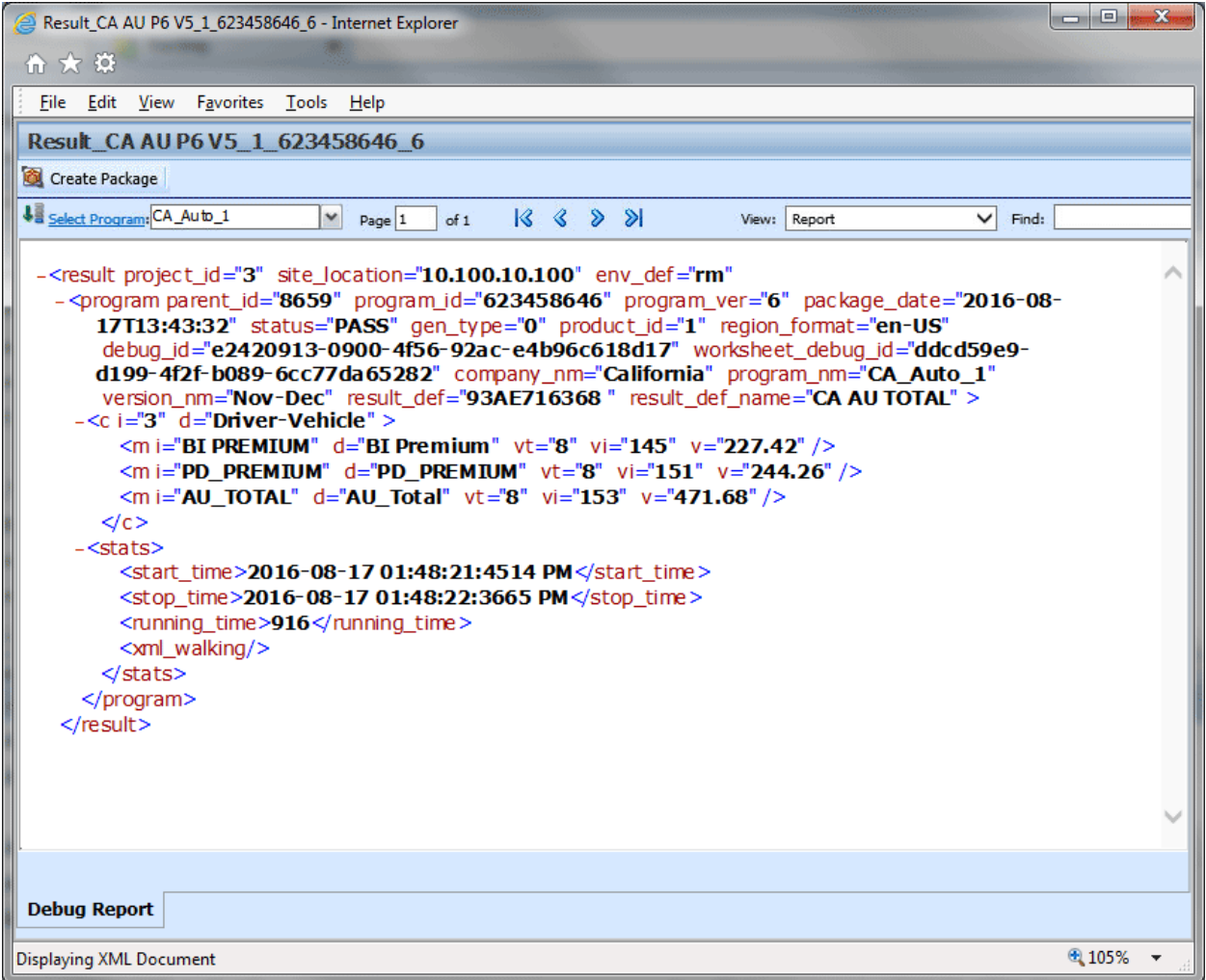

<span id="page-25-2"></span>*Figure 15 Rating Report, XML View*

### <span id="page-26-0"></span>**STANDARD RATING SUMMARY REPORT**

The standard Rating Summary report shows information about the result file and the elements (results, variables and inputs) that were selected for output. The report allows you select the program, if there are multiple programs, select the view format and search for specific items. There are two ways the debug report can be presented:

- **Single Format:** A single report format is where the entire report is listed out. This is the default style in RateManager. All algorithms with execution details are listed in execution order. A single format may be useful when smaller programs are run or when all execution details need to be listed on a single page.
- **Summary Format:** A summary report format is where information is contained in sections that can be displayed (show) or hidden (hide). The summary format also uses pop out windows. The pop out window contains all the debug information for the selected algorithm. Multiple pop out windows can be open simultaneously. Summary report format may be useful if large programs are to be run.

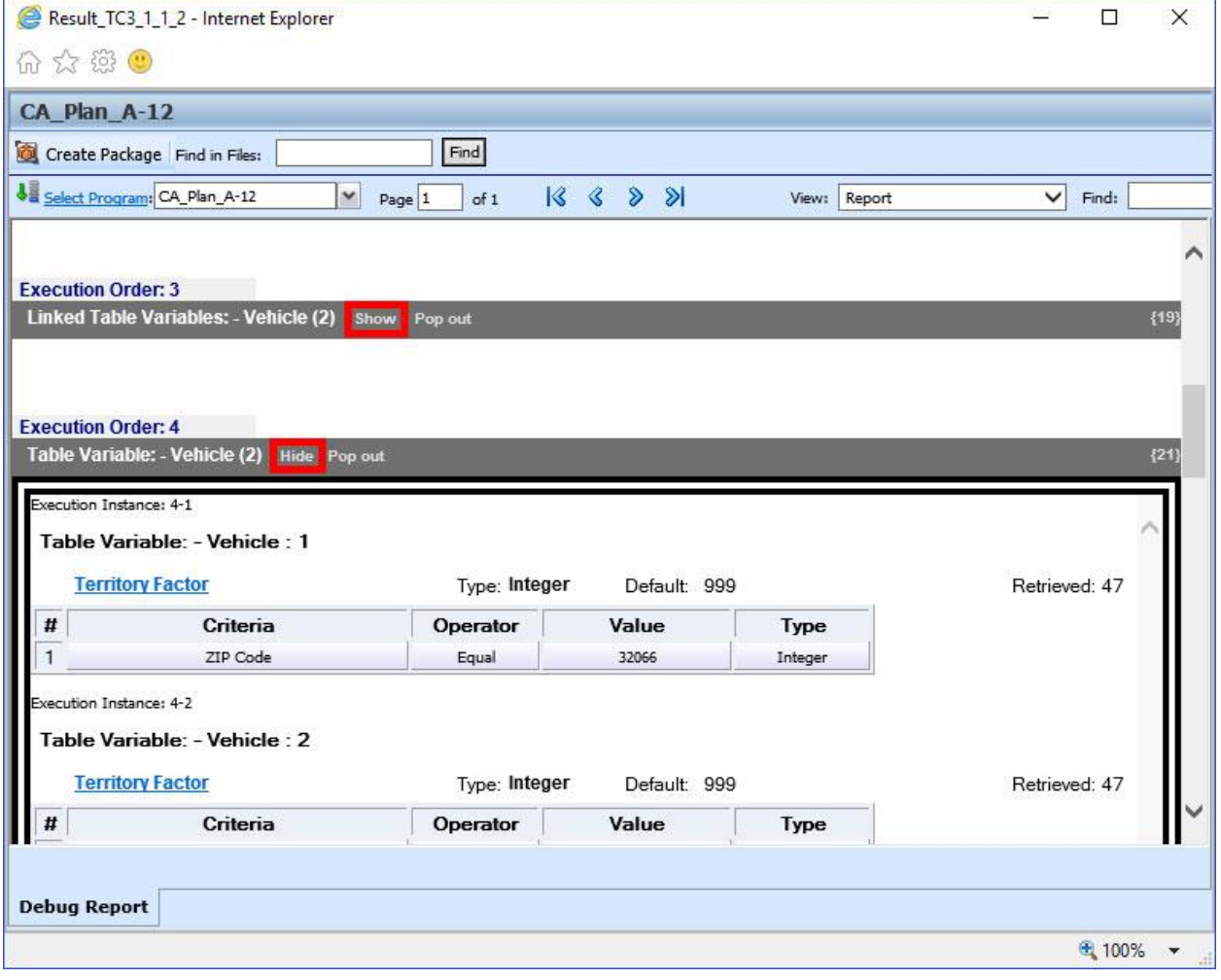

<span id="page-26-1"></span>*Figure 16 Debug Report in Summary Format*

|   | Search for:                                                     | Next          | Previous     |      |               |                     |
|---|-----------------------------------------------------------------|---------------|--------------|------|---------------|---------------------|
|   | <b>Execution Instance: 4-1</b><br>Table Variable: - Vehicle : 1 |               | Default: 999 |      | Retrieved: 47 | {internal code: 21} |
|   | <b>Territory Factor</b>                                         | Type: Integer |              |      |               |                     |
| # | Criteria                                                        | Operator      | Value        | Type |               |                     |

<span id="page-27-0"></span>*Figure 17 Debug Report Pop Out Window*

The debug report format is set in Preferences by the system administrator. The setting applies to the entire system and all users. The setting can be updated at any time. If you want a different debug report format, please contact your system administrator.

#### **Viewing the Standard Rating Summary Report**

- 1. To view a Result file, select the file you want and either double-click or right click and select **View Output**.
- 2. The Rating Report opens in a separate window.

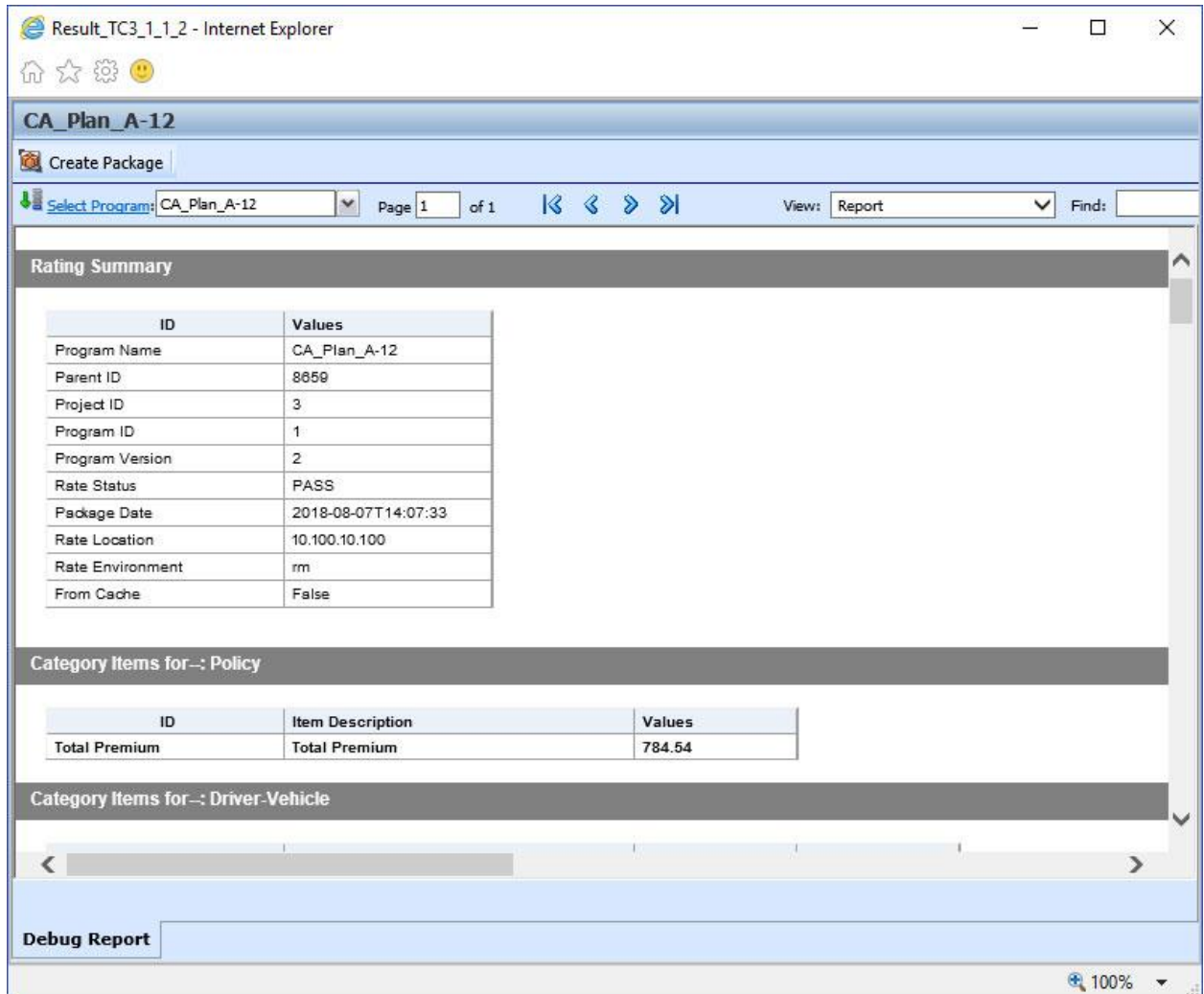

<span id="page-27-1"></span>*Figure 18 Debug Report in Single Report Format*

### <span id="page-28-0"></span>**FUNCTIONALITY**

The **Menu Bar** is located at the top of the screen. The menu bar contains the functions you can perform. The menu is the same for reports with debug and for reports without debug.

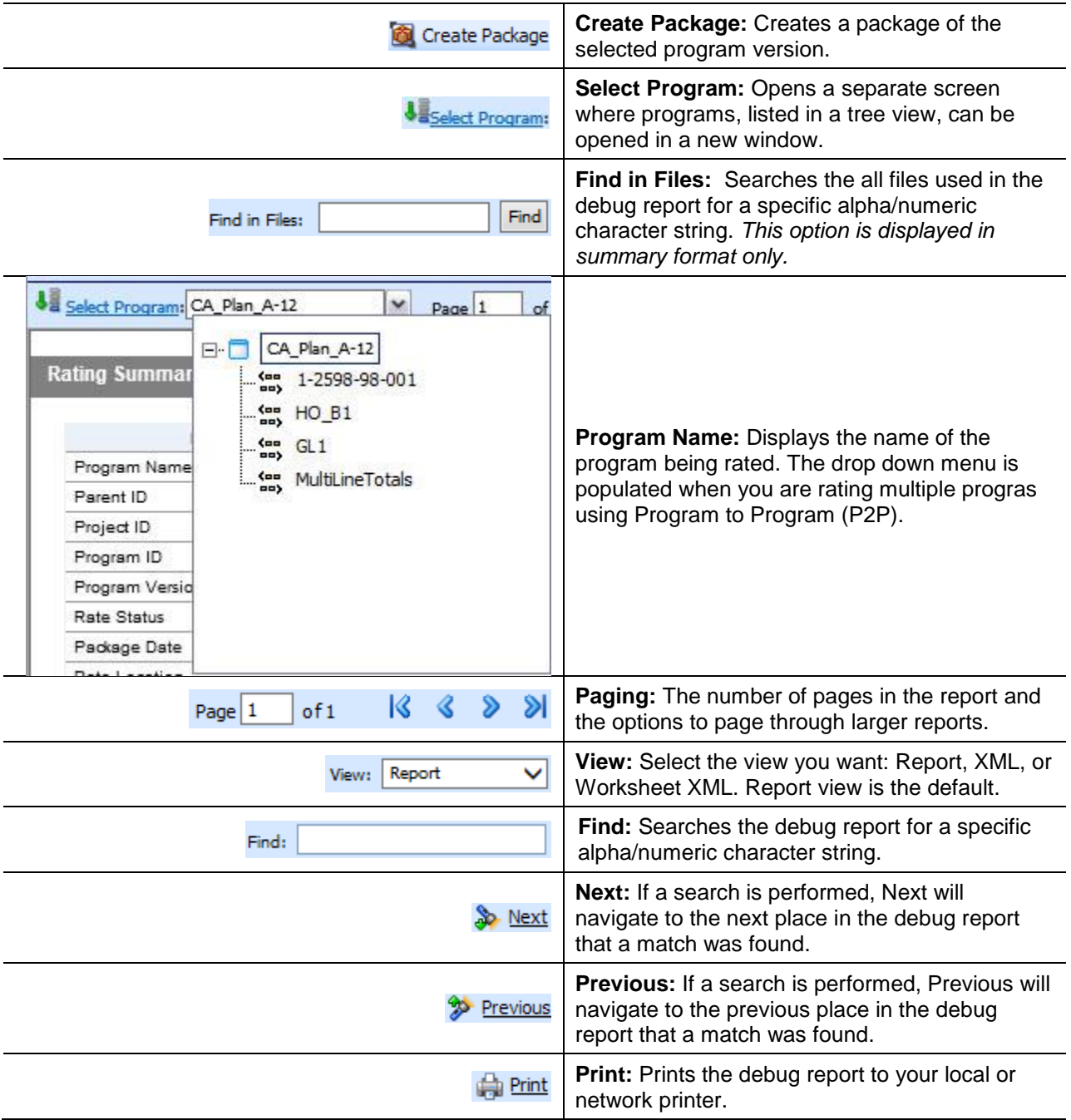

#### **Selecting the View**

The report options for viewing the results are:

- **XML:** shows the result XML.
- **Report:** shows the result file with the results in an easy-to-read and understand format. This is the default view.
- **Worksheet XML:** shows any associated worksheet for the program. This option is only available if the Add Worksheet option was checked prior to rating and if the program has worksheets associated with it.
- **Sample Worksheet Report:** worksheet XML can be formatted outside of RateManager. The sample worksheet report is a sample of how worksheet data can be formatted outside of RateManager.

Worksheet XML and Sample Worksheet Report options are displayed only when the Add Worksheet option has been included. If the Worksheet XML and Sample Worksheet Report are blank, then a worksheet has not been added to the program version. Return to the Output Mapping for program version where you want to add the worksheet. Add the worksheet and repackage.

For more details, please see Debug Report in Test Case Editor.

#### **Using Find and Find in Files**

The Find option searches the content displayed on the screen. When using summary report format, execution details are hidden. Find does not search hidden content. To search a summary debug report, you may need to show the content you want to search.

To use Find, enter a value into the field and click Next. The next instance of the value will be highlighted. If no match is found, a message is displayed.

The Find in Files option is displayed in summary format debug reports only. This feature searches all files used in the debug report, including files where the execution information is hidden.

#### **Using the Select Program Link**

The Select Program link can help to navigate P2P callout programs. Clicking the Select Program link opens a separate window where called programs are listed in a tree view. Programs are appended with a sequenced number to identify the programs in the order they are called.

Select the program you want to view and click Open to open the selected program in the same window, or Open in a new window, to open the selected program in a new browser window. Opening in a new window does not close the program tree view. Multiple windows can be open at one time. Opened programs have a locator link or breadcrumb trail in the top dialog window frame to identify the program call sequence.

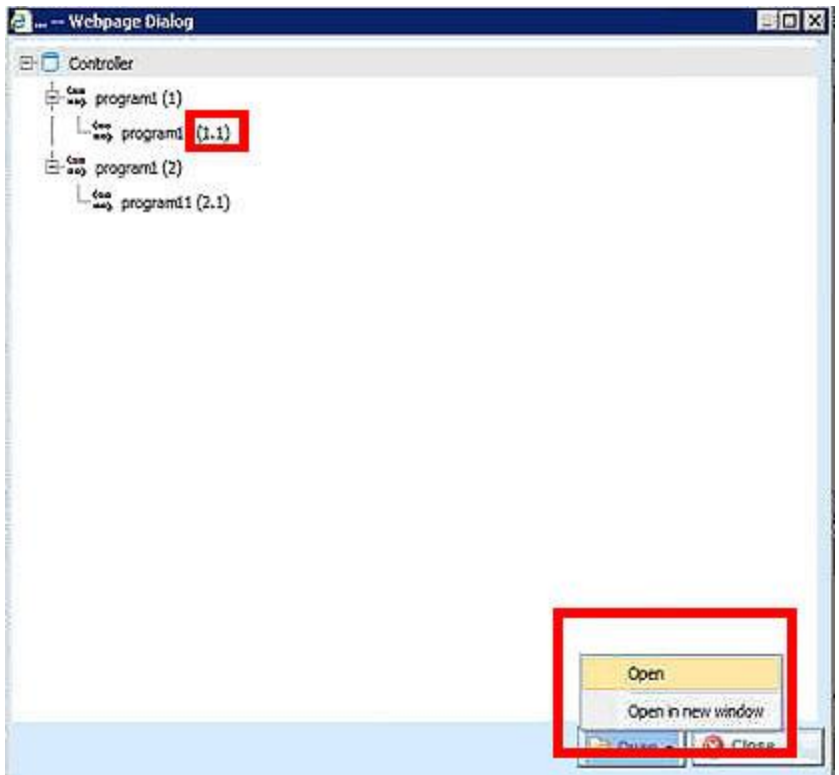

<span id="page-30-0"></span>*Figure 19 Select Program Popup*

#### **Hyperlinks to RateManager Elements**

The debug report contains hyperlinks that open an element for editing.

|      | CA Plan A-12                                                                                                    |                                |                         |      |              |                                              |
|------|----------------------------------------------------------------------------------------------------|--------------------------------|-------------------------|------|--------------|----------------------------------------------|
|      | Create Package                                                                                                   |                                |                         |      |              |                                              |
|      | Select Program: CA_Plan_A-12                                                                                     | v<br>of 1<br>Page 1            | K<br>ାଧ<br>∢<br>$\sum$  |      | View: Report | $\checkmark$<br>Find:                        |
|      | <b>Execution Order: 7</b>                                                                                        |                                |                         |      |              |                                              |
|      | <b>Calculated Variable: Ballaculate</b>                                                                          | - Policy: 1                    |                         |      |              | ∧                                            |
| Step | <b>Instruction Detail</b>                                                                                        |                                |                         |      |              | {internal code: 30}                          |
| 1    | Date Difference (Months): Policy Term[0] [equals] Expiration Date[01/0-/2-18] [Minus] Effective Date[01/0-/2-17] |                                |                         |      |              |                                              |
|      | <b>Execution Order: 8</b><br>Linked Table Variables: - Vehicle: 1                                                |                                |                         |      |              | {intern                                      |
|      |                                                                                                    |                                |                         |      |              |                                              |
| 2.   | 1. BI Base Rate                                                                                                  | Type: Integer                  | Default: 0              |      |              | <b>Retrieved: 96</b><br><b>Retrieved: 89</b> |
| 3.   | <b>PD Base Rate</b><br><b>Comp Base Rate</b>                                                                     | Type: Integer<br>Type: Integer | Default: 0<br>Default 0 |      |              | <b>Retrieved: 54</b>                         |
| 4.   | <b>Coll Base Rate</b>                                                                                            | Type: Integer                  | Default: 0              |      |              | Retrieved: 270                               |
| #    | Criteria                                                                                                    | Operator                       | Value                   | Type |              |                                              |

<span id="page-30-1"></span>*Figure 20 Hyperlinks in Debug Report*

Available elements include: algorithms, calculated variables, driver assignments, filter rules, and table variables. Links are located in the name of the element. Clicking the link opens the edit screen for the element. After editing, the program can be re-packaged on the Debug Report tab.

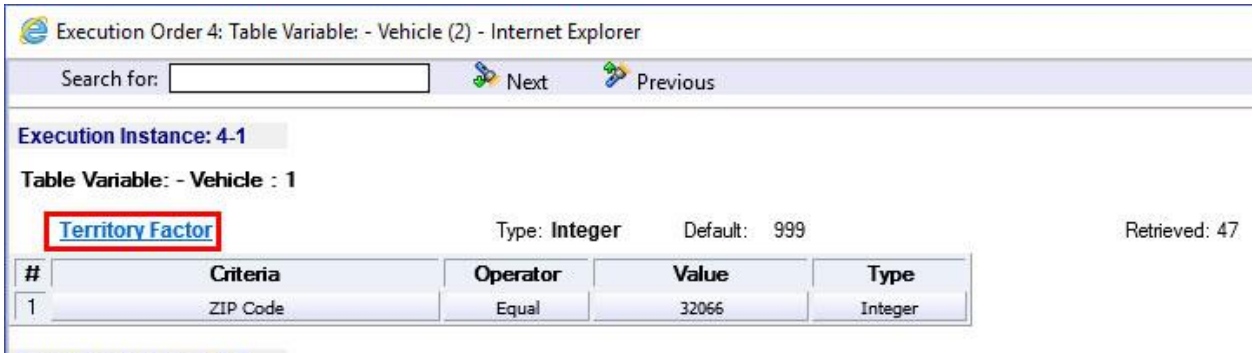

**Execution Instance: 4-2** 

<span id="page-31-1"></span>*Figure 21 Hyperlink in Popout from Debug Report*

Write permissions must be in place to edit elements. An error message is displayed if permissions are not in place. Package permissions must be in place to package a program.

Hyperlinks are on the debug report only. No links are available when the report is in XML view, worksheet view or sample worksheet view.

### <span id="page-31-0"></span>**FIELDS**

The fields vary depending upon the Debug option selected.

If Debug has been selected:

- The Rating Summary is displayed at the top of the screen.
- The Category Items are listed next.
- The Debug Rating Report is last. This area contains the algorithms, drivers assignments, calculated and table variables used listed in execution order with the details of the actions performed and the results.

If Debug has not been selected:

- The Rating Summary is displayed at the top of the screen.
- The Category Items are listed next.

No algorithms will be listed.

In summary report, the fields are the same but displayed in summary style.

**NOTE:** *For efficiency purposes, no program to program callout will include empty results.*

#### **Rating Summary**

At the top is the Rating Summary. The ID column contains the information about the program. The Values column contains the values returned.

| e<br>Result_TC3_1_1_2 - Internet Explorer |                         |        |              | $\times$<br>□   |
|-------------------------------------------|-------------------------|--------|--------------|-----------------|
| 价 ☆ 戀 ●                                   |                         |        |              |                 |
|                                           |                         |        |              |                 |
| CA_Plan_A-12                              |                         |        |              |                 |
| Create Package                            |                         |        |              |                 |
| Select Program: CA_Plan_A-12              | ×                       |        |              |                 |
|                                           | Page 1<br>of 1          | 8888   | View: Report | $\vee$<br>Find: |
| <b>Rating Summary</b>                     |                         |        |              |                 |
|                                           |                         |        |              |                 |
| ID                                        | Values                  |        |              |                 |
| Program Name                              | CA_Plan_A-12            |        |              |                 |
| Parent ID                                 | 8659                    |        |              |                 |
| Project ID                                | 3                       |        |              |                 |
| Program ID                                | 1                       |        |              |                 |
| Program Version                           | $\overline{2}$          |        |              |                 |
| Rate Status                               | PASS                    |        |              |                 |
| Package Date                              | 2018-08-07T10:47:20     |        |              |                 |
| Rate Location                             | 10.100.10.100           |        |              |                 |
| Rate Environment                          | rm                      |        |              |                 |
| From Cache                                | False                   |        |              |                 |
|                                           |                         |        |              |                 |
| <b>Category Items for: Policy</b>         |                         |        |              |                 |
|                                           |                         |        |              |                 |
| ID                                        | <b>Item Description</b> | Values |              |                 |
| <b>Total Premium</b>                      | <b>Total Premium</b>    | 784.54 |              |                 |
|                                           |                         |        |              |                 |
|                                           |                         |        |              |                 |
| Category Items for-: Driver-Vehicle       |                         |        |              |                 |

<span id="page-32-0"></span>*Figure 22 Rating Summary on a Debug Report*

#### **Fields**

**Program Name:** Name of the program rated. If more than one program was rated, a drop down will be displayed where you can select the report you want to view.

Parent ID: Company ID number.

**Project ID:** The Insbridge assigned ID for the product the rated package is for.

**Program ID:** XML ID of the program rated.

**Program Version:** Version of the program.

**Rate Status:** The results of the rating request.

- **PASS:** Indicates that all algorithms executed correctly and no Set Underwriting to Fail step was encountered.
- **Stop Requested:** Indicates that a Set Underwriting to Fail step was encountered.

**Package Date:** Time stamp of when the rated package was created.

**Rate Location:** Database location for the program.

**Rate Environment:** The name of the environment the rated package is loaded to.

**From Cache:** True or False.

**Input File:** Displays the input file that was used in the report.

**NOTE:** *P2P program display the execution order after the Rating Summary. To view program details, you must select a program from the Program drop down.*

#### **Category Items**

Shows the selected results sorted by category in an easy to read table format. Elements that have the word Premium in the Item Description are bolded for easier reading.

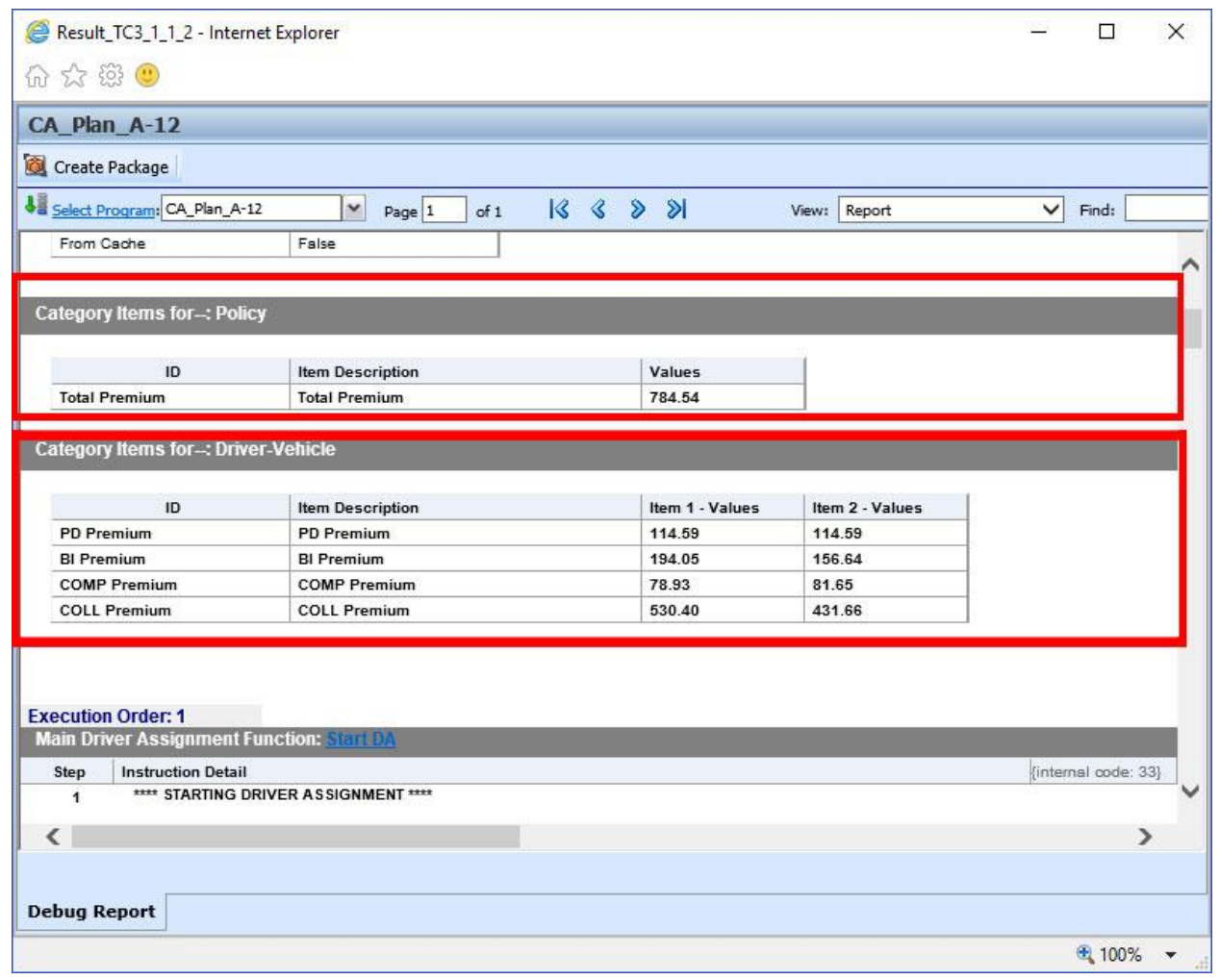

*Figure 23 Category Items in Debug Report*

#### <span id="page-34-0"></span>**Fields**

- **ID:** The Result ID entered on the Edit Group screen in Edit Output Mapping. This is usually the result variable name.
- **Item Description:** The name of the element (result, variable or input).
- **Values:** The value for the element. If multiple instances of the category exist, then there will be a Value column for each instance.

The program inputs can be viewed in the Insbridge XML Viewer by changing the view to XML.

#### **Debug Rating Report**

The Debug Rating report includes detailed information about every algorithm, calculated variable and table variable executed.

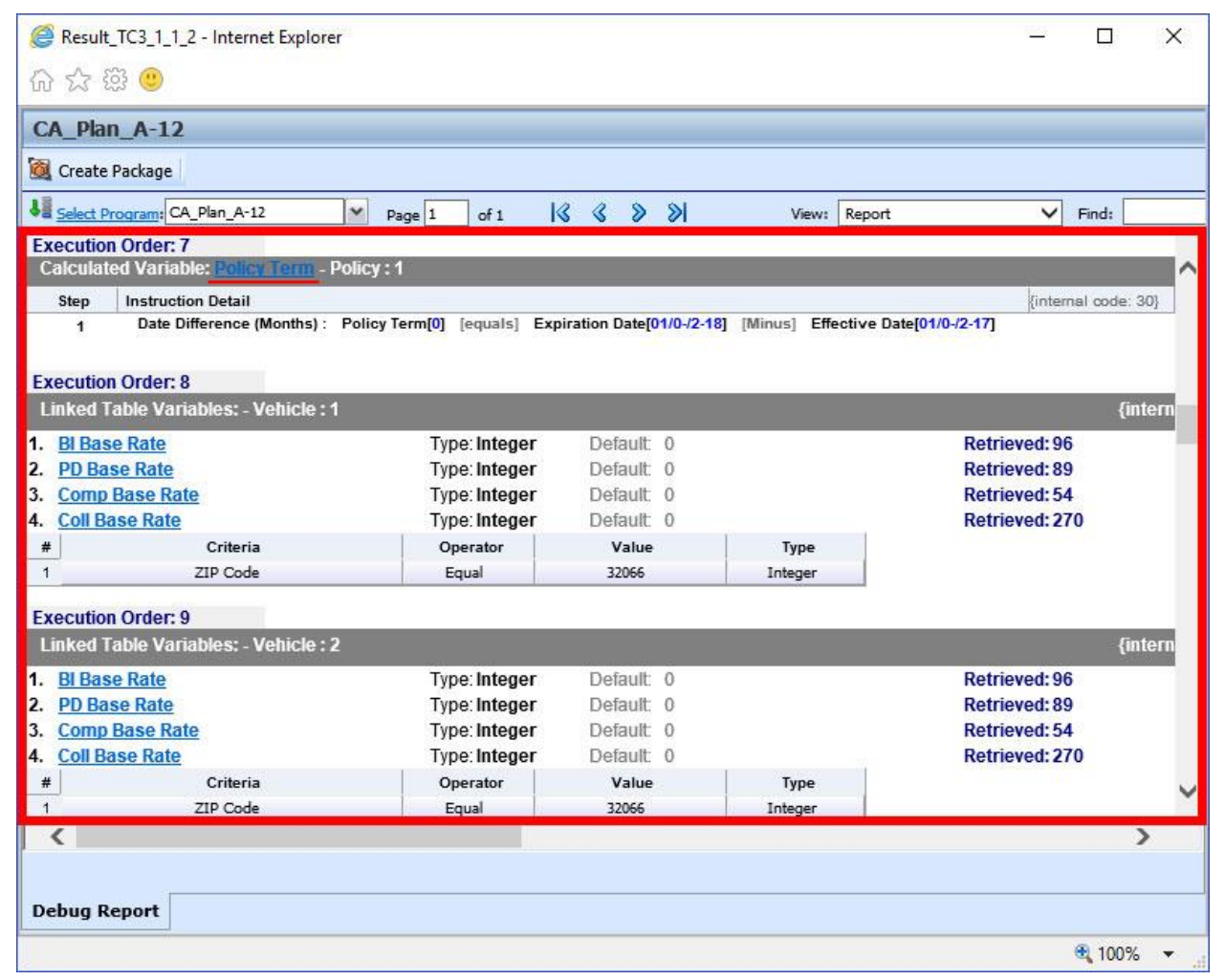

*Figure 24 Debug Report showing Execution Order*

<span id="page-35-0"></span>Each element has:

- **Execution Order:** At the top of the field.
- **Element Type**: The gray bar contains the element type, the working category and the instance. If there is only one instance, the value is not listed.
- Name of the Element: The name of the element.
- **Criteria:** The criteria that was used.
- **Default Value**: If this value is grayed out, the value retrieved will be shown at the end of the row. If the default is red, this indicated that a value was not found and the default was used.
- Algorithms: The steps performed by the algorithm.
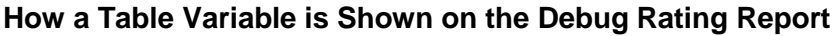

| <b>Linked Table Variables: - Vehicle: 1</b>                                |                                         |              | Indicates the<br>value(s) found in<br>the table for the |                               |
|----------------------------------------------------------------------------|-----------------------------------------|--------------|---------------------------------------------------------|-------------------------------|
| 1. BI Model Year Factor                                                    | Type: Decimal                           | Default: 1.0 | criteria listed.                                        | <b>Retrieved: 1</b>           |
| <b>PD Model Year Factor</b><br>2.                                          | <b>Type: Decimal</b>                    | Default: 1.0 |                                                         | <b>Retrieved: 1</b>           |
| <b>Comp Model Year Factor</b>                                              | <b>Type: Decimal</b>                    | Default: 1.0 |                                                         | Retrieved: 1.16               |
| 4. Coll Model Year Factor                                                  | <b>Type: Decimal</b>                    | Default: 1.0 |                                                         | Retrieved: 1.22               |
| #<br>Criteria                                                              | Operator                                | Value        | Type                                                    |                               |
| 1<br>Model_Year                                                            | Greater Or Equal                        | 2011         | Integer                                                 | Criteria used to retrieve a   |
| $\overline{2}$<br>Model Year                                               | Less Or Equal                           | 2011         | Integer                                                 | value for the table variable. |
| <b>Execution Order: 11</b><br>Table Variable: - Vehicle <mark>: 1  </mark> | Instance number of the table variable.  |              | Indicates a value was not found in                      |                               |
| <b>BI Limit Factor</b>                                                     | <b>Type:Decimal</b>                     | Default: 1.0 | the table for the criteria listed and                   | eve d:                        |
| Critoria<br>Name of the table variable.                                    | Operator                                | <b>Value</b> | the default value was used.                             |                               |
| <del>ur cenera necesarrol</del> currence                                   | Equal                                   | 150          | String                                                  |                               |
| 2<br><b>BI Limit Per Person</b>                                            | Equal                                   | 50           | String                                                  |                               |
| Execution Order: 12<br>Table Variable: <mark>-</mark> Policy               | Working category of the table variable. |              |                                                         |                               |
| <b>Homeowners Discount Factor</b>                                          | <b>Type: Decimal</b>                    | Default: 1.0 |                                                         | Retrieved: .9                 |
| #<br>Criteria                                                              | Operator                                | Value        | Type                                                    |                               |
| Homeowner<br>1                                                             | Foual                                   | v            | String                                                  |                               |
|                                                                            |                                         |              |                                                         |                               |

*Figure 25 Debug Rating Report with Table Variable Highlighted*

|             | <b>Execution Order: 2</b>        |          |         |            |     |         |                        |  |  |  |
|-------------|----------------------------------|----------|---------|------------|-----|---------|------------------------|--|--|--|
|             | Linked Table Variables: - Policy |          |         |            |     |         |                        |  |  |  |
|             | <b>MartitalStatusCode</b>        | Type:    | String  | Default:   | - 0 |         | <b>Retrieved: M</b>    |  |  |  |
| $2^{\circ}$ | GNCD                             | Type:    | String  | Default:   | - 0 |         | <b>Retrieved: F</b>    |  |  |  |
| З.          | <b>DriverAge</b>                 | Type:    | Integer | Default:   | - 0 |         | <b>Retrieved: 34</b>   |  |  |  |
| 4.          | <b>CLCD</b>                      | Type:    | Strina  | Default:   | - 0 |         | <b>Retrieved: 2A</b>   |  |  |  |
| 5.          | <b>CLFCBIPD</b>                  | Type:    | Decimal | Default: 0 |     |         | Retrieved: 1.01        |  |  |  |
| 6.          | <b>CLFCMP</b>                    | Type:    | Decimal | Default: 0 |     |         | <b>Retrieved: 0.99</b> |  |  |  |
| Z.          | <b>CLFCCOMP</b>                  | Type:    | Decimal | Default: 0 |     |         | <b>Retrieved: 0.84</b> |  |  |  |
| 8.          | <b>CLFCCOLL</b>                  | Type:    | Decimal | Default: I | - 0 |         | <b>Retrieved: 0.92</b> |  |  |  |
| 9.          | DriverAge2                       | Type:    | Integer | Default:   | -0  |         | <b>Retrieved: 34</b>   |  |  |  |
| #           | Criteria                         | Operator |         | Value      |     | Type    |                        |  |  |  |
|             | ClassCode                        | Equal    |         | 12         |     | Integer |                        |  |  |  |

*Figure 26 Linked Table Variable in a Debug Report*

## **How an Algorithm/Calculated Variable is shown on the Debug Rating Report**

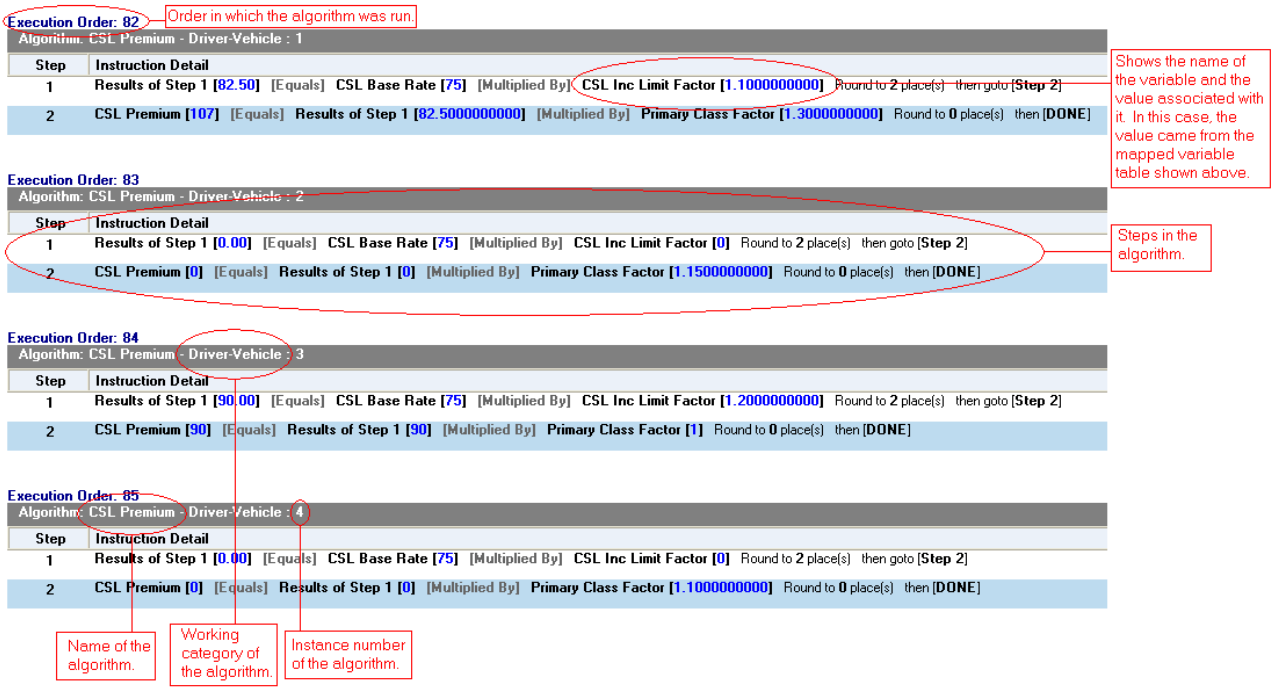

*Figure 27 Debug Rating Report with Algorithm/Calculated Variable Highlighted*

## **How an Underwriting Rule is shown on the Debug Rating Report**

| <b>Execution Order: 22</b>                          |                                                                                             |  |  |  |  |  |  |  |
|-----------------------------------------------------|---------------------------------------------------------------------------------------------|--|--|--|--|--|--|--|
| <b>Underwriting Rule: FleetMessage - Policy : 1</b> |                                                                                             |  |  |  |  |  |  |  |
| Step                                                | <b>Instruction Detail</b>                                                                   |  |  |  |  |  |  |  |
| 1.                                                  | <b>Results of Step 1 [0.00]</b> [Equals] FLTNumb [0] Round to 2 place(s) then goto [Step 2] |  |  |  |  |  |  |  |
| $\mathcal{P}$                                       | Set String [Use Fleet Rates.]                                                               |  |  |  |  |  |  |  |

*Figure 28 Underwriting Rule in a Debug Report* 

## **Run Custom Output Mapping**

You can use a custom output mapping file on any result file.

- 1. Select the result file where you want to use custom output mapping.
- 2. Right click and select **Run Custom Output Mapping**. A separate screen is shown.

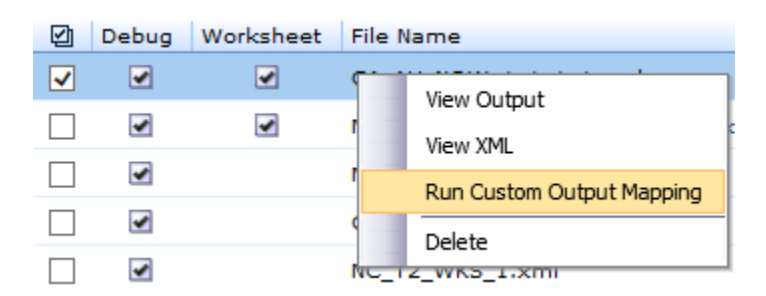

3. The Subscriber, Product, Program and Version cannot be changed.

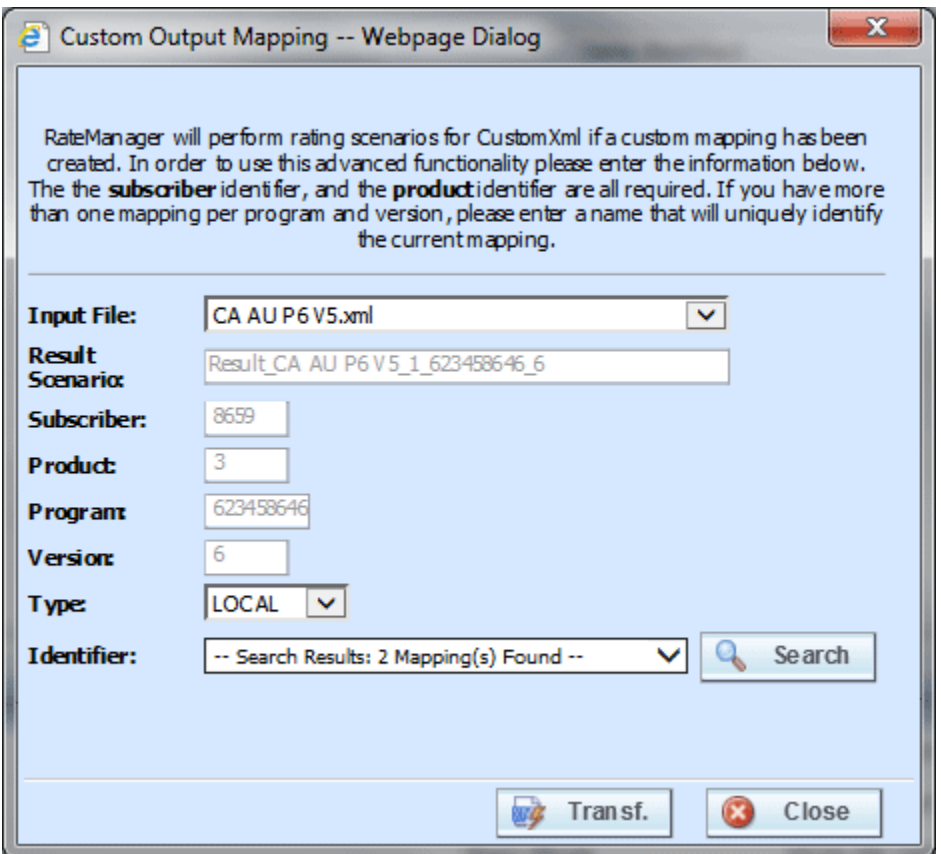

- 4. You can select a different **Input File** from the drop down menu.
- 5. A different **Type** can be selected, if needed. There are two options; Local and Custom.
- 6. You can select another **Identifier** from the drop down menu. The options may be filled in when you select the File. Otherwise, click Search to obtain a list of custom output mapping files

associated with this file

7. Click **Transform**. The changes are applied and a View XML screen is displayed.

| $\mathbf x$<br>$\Box$<br>$\Box$<br>Insbridge Xml View -- Webpage Dialog<br>e.             |
|-------------------------------------------------------------------------------------------|
| <b>Insbridge XML Viewer</b>                                                               |
|                                                                                           |
| - <ib_custom_doc><br/><math>-</math> <vresult></vresult></ib_custom_doc>                  |
| - <vpolicy></vpolicy>                                                                     |
|                                                                                           |
| <tot_policy_premium>8666.61</tot_policy_premium><br>- <vdriver_vehicle></vdriver_vehicle> |
| <v_assigned_driver>1</v_assigned_driver>                                                  |
| <vbasepremium>1620.70</vbasepremium>                                                      |
| <v_bi_premium>164.45</v_bi_premium>                                                       |
| <v coll="" premium="">220.32</v>                                                          |
| <v_comp_premium>563.18</v_comp_premium>                                                   |
| <v_csl_premium>460.00</v_csl_premium>                                                     |
| <v_mp_premium>39.10</v_mp_premium>                                                        |
| <v_pd_premium>173.65</v_pd_premium><br>                                                   |
| - <vdriver_vehicle></vdriver_vehicle>                                                     |
| <v_assigned_driver>1</v_assigned_driver>                                                  |
| <vbasepremium>1703.57</vbasepremium>                                                      |
| <v_bi_premium>164.45</v_bi_premium>                                                       |
|                                                                                           |
| <v_coll_premium>262.96</v_coll_premium>                                                   |
| Ш                                                                                         |
| 自<br>Œ<br>Close<br>Copy                                                                   |

*Figure 29 Using Custom Output Mapping*

8. Your file is associated with the custom XML output mapping you selected. The result is ready to be viewed.

## **Deleting a Result File**

If a result file is no longer needed, it can be deleted. Make sure this is the action you want to take. Deletes cannot be undone.

- 1. Select the file you want to delete.
- 2. You can either click **Delete** from the top bar menu or right click and select **Delete**.

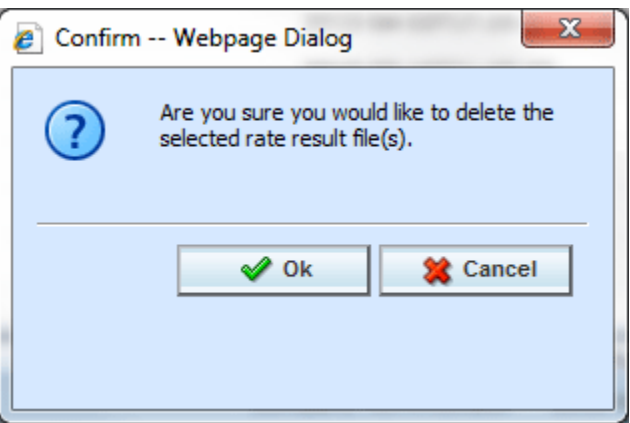

*Figure 30 Deleting a Result File*

- 3. A warning message is displayed. Click **OK** to remove the file. If this is not the screen you want click Cancel.
- 4. The file is removed.

## **REPORT ERRORS**

In the event that you have an error, a red banner will be displayed with the reason for the failure listed underneath.

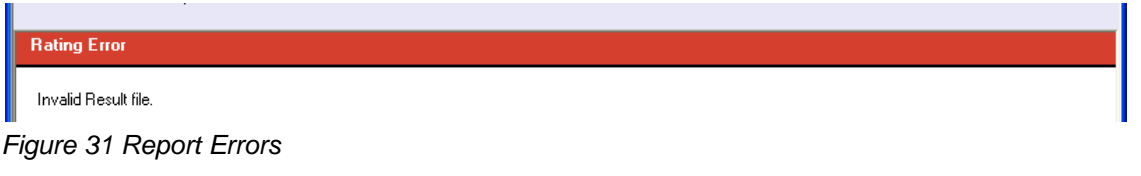

## **Errors when Rating a File**

You might receive an error when they try to rate a file.

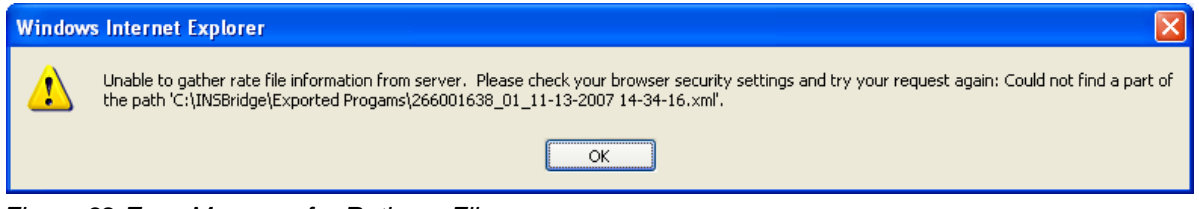

*Figure 32 Error Message for Rating a File* 

### **Possible causes of this error:**

- 1. The file is located on a computer (or a mapped network drive) where the security settings are preventing Insbridge from getting the file. You either need to adjust your security settings or rate the file from a network share, i.e. [\\server\folder\file.xml.](file://///server/folder/file.xml) For more information, see Internet Explorer Settings and How Security Levels Affect RateManager.
- 2. The file does not exist at the location specified. Check to be sure the file actually exists.

**NOTE:** *If a file is moved to a different location, browse to find the file again before rating. If a change is made to an existing file, but the file is not moved, there is no need to browse to find the file. Just double-click to re-rate*.

Chapter 2

# **IMPACT ANALYSIS**

Impact Analysis is a data analysis tool that allows you to compare the effects of a program change against existing rates. You can run a book of business through the rating system and then compare two rate changes or two programs to analyze the true impact of a change.

Impact Analysis contains two *sub-tabs*:

- **Batch Files:** This sub-tab can rate multiple XML files at one time either as a combined single file or as a group of XML files bundled together under one folder. The result files can then be used in the Reporting sub-tab.
- **Reporting:** This sub-tab is where you can compare two complete sets of data, such as a data set containing current rates and another containing a proposed rate change.

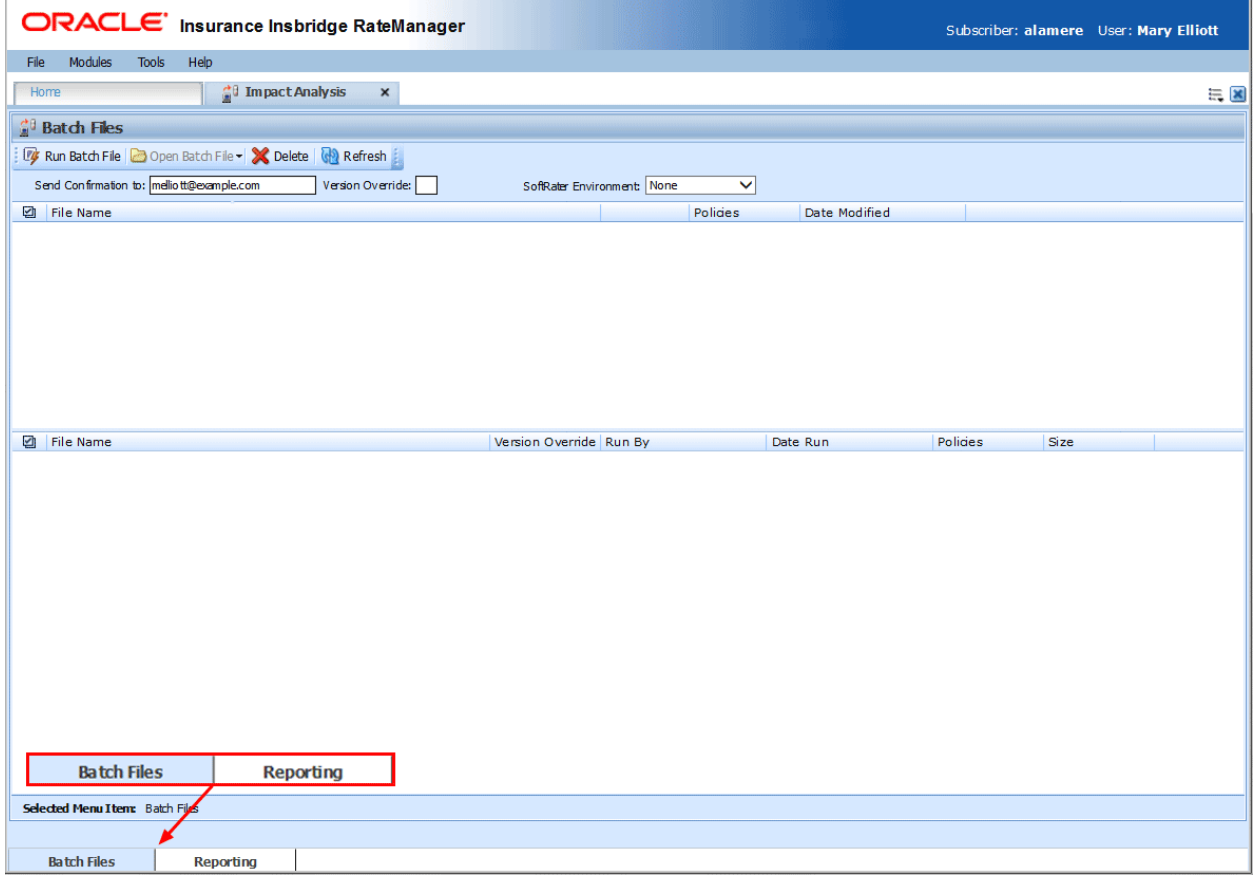

*Figure 33 Impact Analysis Tab*

The **Selected Menu Item** displays the sub-tab you are currently using.

## **PREPARATION**

Batch files are required when working with Impact Analysis.

Before running a Scenario report, you must first identify the two programs or program versions to be compared. Programs must be packaged and should be in the same product. It is recommended that you keep products together to allow for a more accurate and relative comparison.

### **Batch Packaging Location**

If you have a large number of programs to package, the Releases Module contains the batch packaging **option.** *Modules* → Releases → Packaging

# ORACLE' Insurance Insbridge RateManager

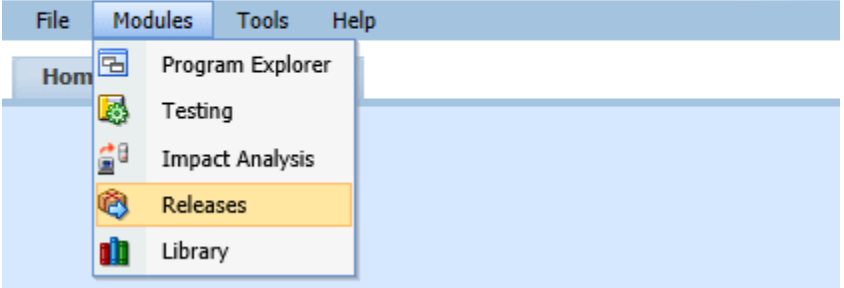

**NOTE:** *If you do not have Releases as a menu option, please contact your system administrator to request Release rights.* 

For more information on working with batch packaging, please see [Releases](#page-99-0) on page [95.](#page-95-0)

## **Preparing a Batch Input File**

Batch Files can rate multiple XML files at one time either as a combined single file or as a group of XML files bundled together under one folder. The result files can then be used on the Reporting sub-tab. The first step is to create a batch input file or folder.

**NOTE:** *Only files located on a network share can be batch rated, i.e. the file path must be of the form ["\\server\folder\file.xml"](file://///server/folder/file.xml). Files located on your local computer or on a mapped network drive are not available.*

*The network share must be accessible to both the Impact Analysis user and the user account used to run Insbridge, i.e. the account specified for the Insbridge installation. If this account is a local account on the Insbridge server, then a network share must be established on a local drive on the Insbridge server itself.*

### **Batch Input Files**

There are two types of batch input files:

- **Individual File:** An individual batch input file consists of multiple XML input files surrounded by a batch header. Since the batch file consists of many input files, it is recommended that an additional element (PolicyNumber) is added to the rate node for each file. Although not required, this element lets you distinguish between the files when viewing an Impact Analysis result report. Files retain their original name.
- **Group Folder:** A group of batch input files under one folder. Each input file has the same header information and all the files are contained within one folder. Groups folder are designated with a \*.xml extension. The file name does not remain the same as the folder. If you want to use a group folder result, make sure you save the confirmation email from any group folder batch. The result file name is listed on the email.

#### **Individual File**

Batch files can be created in an XML editor. An individual batch input file consists of multiple XML input files surrounded by a batch header. You can create this file by assembling multiple input files and appending them together in one large batch XML file. An XML wrapper must be added to both the beginning and end of the document in order for the file to be valid XML.

An example single batch XML input file is shown in [Figure 34,](#page-44-0) (<ibdoc> is used as the XML wrapper):

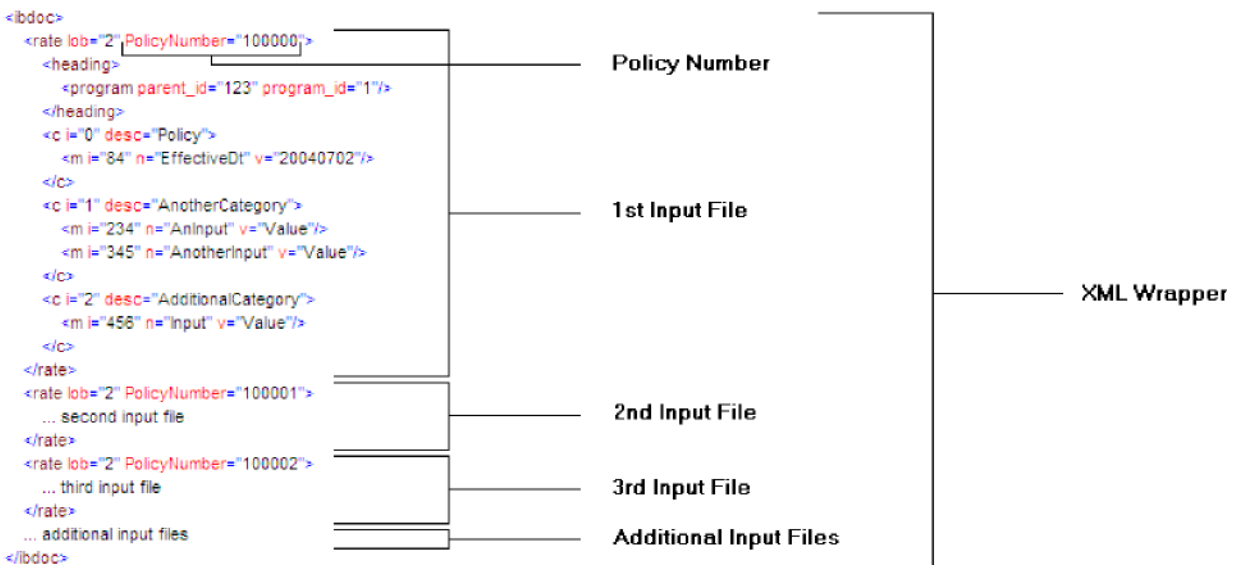

<span id="page-44-0"></span>*Figure 34 Example of a Batch XML File*

Since the batch file consists of many input files, an additional element (PolicyNumber) is added to the rate node for each file. Although not required, this element lets you distinguish between the files when viewing an Impact Analysis result report.

### **Group Folders**

Use a group folder when you want to group together multiple rate files. For example, you may have 500 auto policies that you want to rate. Rather than merge all of these files into one large batch XML file, you can place them all in a folder and rate the folder.

To create a group folder, place your Insbridge XML inputs into a folder. Folder names should not contain spaces or special characters. Groups folder are designated with a \*.xml extension. Your file name will be similar to: [\\\(yourserver\)\BatchFiles\Group1\\\*.XML.](file://///(yourserver)/BatchFiles/Group1/*.XML) Do not place any other file type in the folder. This causes an error and the folder will not batch.

It is possible to batch a group custom folder. When using custom files, each input file must have the same XSLT information to get Insbridge XML.

If you want to use a group folder result, make sure you save the confirmation email from any group folder batch. The result file name will be listed on the email. When you enter an Impact Analysis report, the baseline and comparison files names will be the result file name on the email and not necessarily the folder name.

#### **NOTE:** *Use an asterisk if you want to rate a group of files in a directory. An option has been added to the Open Batch File Dialog window to "Rate all files in this directory". Browse to the directory where you have the multiple files you want to rate. Select one file and then select the "Rate all files in this directory" option. The file path will be modified, replacing the file name with an asterisk.*

#### **Result Mapping in Batch Files**

When creating an Impact Analysis report, you will have the option to choose multiple items to show in the report. In order for these items to be available for an Impact Analysis report, they must first be added to the result mapping for both programs. The result IDs between these programs should also be identical. For more information, see Introduction to Result Mapping in the RateManager User Guide.

**NOTE:** *When using custom XML in Impact Analysis and ReleasesPackaging, you must map the System Category: rate and category input pricing\_manager\_policy\_id. This input requires a unique policy identifier and is used in the batch and rating process. Please see the Oracle Insurance Insbridge Enterprise Rating RateManager User Guide, Input and Output Mapping for more information.*

**NOTE:** *Once you have finished modifying the programs, a RateManager (local) package should be created for both programs before batch rating.*

#### **Batch Results with New Line**

In Batch Files, the results are set to form one continuous string. If you want to add a break between results, you must go to RateManager.

To set Batch Results with a New Line enter RateManager and go to Tools. On the Preferences page (Tools $\rightarrow$ Preferences) is the option to set Batch Results with a New Line. If the "Batch Results with a New Line" setting is set to true, batch results will go to a new line instead of forming one continuous string. A

True setting places a carriage return between result files. A False setting results in one continuous string without a break. Please see the RateManager Tools User Guide for more information.

## **Using an IBSS Instance**

Impact Analysis is set up to run on the same server where RateManager is located. A setting in Preferences, the Impact Analysis Messaging Server setting, allows for select SoftRater Server (IBSS) instances to be used when running scenarios through Impact Analysis.

![](_page_46_Picture_72.jpeg)

*Figure 35 Impact Analysis Utilizing a SoftRater Server Environment*

Only an Insbridge SoftRater Server (IBSS) utilizing an Oracle database can be entered. When an IBSS instance utilizing an Oracle database is entered, the environments on the instance will populate Impact Analysis and Impact Analysis will query against the Oracle database.

**NOTE:** *All environments are presented. If there is an environment that does not utilize an Oracle database, no results are returned.*

If localhost is used on the Preferences screen, Impact Analysis runs queries against the disk where batch files are stored.

When configured, the override option is removed from the Batch Files tab and replaced with a listing of environments located on the SoftRater Server instance. When running a batch file, select the environment where you want to rate.

The options to Open Batch Files and to Add a Worksheet are also removed. You cannot upload any files from RateManager. The files are loaded from the DBRuntime screen on IBSS or via ESI for Java. If the files you need are not listed, return to the IBSS instance and verify that the files have been loaded there.

![](_page_47_Picture_58.jpeg)

*Figure 36 Reporting Utilizing a SoftRater Server Instance*

On the Reporting tab, a listing of environments located on the SoftRater Server instance is presented. Select the environment and corresponding scenario results are listed.

## **Navigating to Impact Analysis**

1. Select Modules > Impact Analysis.

![](_page_48_Picture_57.jpeg)

2. This opens the Impact Analysis $\rightarrow$ **Batch Files** sub-tab. The default view is Batch Files. To go the Reporting, click the **Reporting** sub-tab.

![](_page_48_Picture_58.jpeg)

*Figure 37 Impact Analysis Batch File*

## **BATCH FILES**

The first sub-tab is Batch Files. Batch Files is where you perform batch rating. Batch rating is used to rate multiple XML files at one time. Rates are returned in a result report. Result reports can be displayed in XML format or report format.

- The upper portion of the sub-tab is the **XML Input Files Listing**. This area is populated with the XML files that you have created and brought into Batch Files.
- The lower portion of the sub-tab is the **Result File Listing**. This area is populated with the result files that are generated when you run the batch XML input files.

![](_page_49_Picture_98.jpeg)

*Figure 38 Batch Files Sub-Tab*

## **FUNCTIONALITY**

The **Menu Bar** is located at the top of the **tab**. The menu bar contains the functions you can perform on this sub-tab as well as the definition options you can add.

**W** Run Batch File **Run Batch File:** Rates an existing/displayed input file. To use, place a check in the

![](_page_50_Picture_178.jpeg)

## **Definition Options**

Definition options allow you to further define the batch rating. Send Confirmation is the only required option.

![](_page_50_Picture_179.jpeg)

![](_page_51_Picture_54.jpeg)

# **FIELDS**

The fields on the tab are divided over two areas:

- The upper portion of the tab is the **XML Input File Listing**. This area lists the input files that are being batch rated.
- The lower portion of the tab in the **Result File Listing**. This area lists the result files that are being returned.

## **XML Input File Listing**

Shows a listing of input files, sorted newest to oldest by the last date used time stamp.

|                                                                                   |                                                          | ORACLE' Insurance Insbridge RateManager |                          |                                      |                     |                | Subscriber: alamere User: Mary Elliott |       |
|-----------------------------------------------------------------------------------|----------------------------------------------------------|-----------------------------------------|--------------------------|--------------------------------------|---------------------|----------------|----------------------------------------|-------|
| <b>Modules</b><br>File<br><b>Tools</b>                                            | Help                                                     |                                         |                          |                                      |                     |                |                                        |       |
| Home                                                                              | <b>C</b> Impact Analysis                                 | $\mathbf{x}$                            |                          |                                      |                     |                |                                        | $= 8$ |
| <b>Batch Files</b>                                                                |                                                          |                                         |                          |                                      |                     |                |                                        |       |
| <b>V</b> Run Batch File <b>C</b> Open Batch File <b>X</b> Delete <b>C</b> Refresh |                                                          |                                         |                          |                                      |                     |                |                                        |       |
| Send Confirmation to: melliott@example.com                                        |                                                          | Version Override:                       | Add Worksheet:           | SoftRater Environment Override: None | $\checkmark$        |                |                                        |       |
| <b>D</b> File Name                                                                |                                                          |                                         |                          | Date Modified                        |                     |                |                                        |       |
| X:\Insbridge\RatePaths.xml                                                        |                                                          |                                         |                          |                                      | 2016-08-18T15:23:26 |                |                                        |       |
| ш                                                                                 | D: \Products\Insbridge\Programs\rateDoc large Update.xml |                                         |                          |                                      | 2016-08-18T14:58:19 |                |                                        |       |
| C: \Programs\test.xml                                                             |                                                          |                                         |                          |                                      | 2015-02-06T14:55:18 |                |                                        |       |
| X:\Insbridge\PropertyLOB_118\*.xml                                                |                                                          |                                         |                          | 2016-05-25T11:02:17                  |                     |                |                                        |       |
| D: \Products\AutoLOB 1\*.xml                                                      |                                                          |                                         |                          | 2016-05-25T11:02:08                  |                     |                |                                        |       |
|                                                                                   | C: \Programs\AutoLOB_1\XMLInput_ChangeAutoComplex_1.xml  |                                         |                          | 2013-08-21T12:20:02                  |                     |                |                                        |       |
|                                                                                   |                                                          |                                         |                          |                                      |                     |                |                                        |       |
|                                                                                   |                                                          |                                         |                          |                                      |                     |                |                                        |       |
| <b>File Name</b><br>Ø                                                             |                                                          |                                         | Version Override Run By  |                                      | Date Run            | Policies       | Size                                   |       |
| AutoLOB 1 05.02.00.19<br>□                                                        |                                                          |                                         |                          | Company Administrator                | 2016-07-25T03:51:08 | 20             | 1 MB                                   |       |
| AutoLOB_1_05.02.00.18                                                             |                                                          |                                         | $\overline{a}$           | <b>Company Administrator</b>         | 2016-07-18T01:43:14 | 20             | 1 MB                                   |       |
| AutoLOB 1 05.02.00.18                                                             |                                                          |                                         |                          | Company Administrator                | 2016-07-18T01:33:35 | 20             | 1 MB                                   |       |
| AutoLOB_1_05.02.00.18                                                             |                                                          |                                         | ٠                        | <b>Company Administrator</b>         | 2016-07-18T01:31:53 | 20             | 1 MB                                   |       |
| П                                                                                 | XMLInput ChangeAutoComplex 1.xml                         |                                         | $\overline{a}$           | Company Administrator                | 2016-07-18T01:27:35 | $\mathbf{1}$   | 135 KB                                 |       |
|                                                                                   | XMLInput_ChangeAutoComplex_1.xml                         |                                         | $\overline{a}$           | <b>Company Administrator</b>         | 2016-07-18T01:27:26 | $\mathbf{1}$   | 135 KB                                 |       |
| PropertyLOB_118_05.02.00.18                                                       |                                                          |                                         |                          | <b>Company Administrator</b>         | 2016-07-18T01:15:58 | $\overline{7}$ | 348 KB                                 |       |
| PropertyLOB_118_05.02.00.18                                                       |                                                          |                                         | $\overline{\phantom{a}}$ | Company Administrator                | 2016-07-18T01:14:19 | 7              | 348 KB                                 |       |
| AutoLOB_1_05.02.00.18                                                             |                                                          |                                         | ٠                        | <b>Company Administrator</b>         | 2016-07-18T00:29:10 | 20             | <b>10 KB</b>                           |       |
| AutoLOB_1_05.02.00.18                                                             |                                                          |                                         | $\mathbf{r}$             | Company Administrator                | 2016-07-17T23:32:07 | 20             | 1 MB                                   |       |
| AutoLOB_1_05.02.00.15                                                             |                                                          |                                         |                          | <b>Company Administrator</b>         | 2016-07-15T02:07:05 | 20             | <b>10 KB</b>                           |       |
|                                                                                   | XMLInput_ChangeAutoComplex_1.xml                         |                                         |                          | Company Administrator                | 2016-07-15T02:06:25 | $\mathbf{1}$   | 504 <sub>B</sub>                       |       |
|                                                                                   | XMLInput ChangeAutoComplex 1.xml                         |                                         | ×                        | <b>Company Administrator</b>         | 2016-07-15T02:02:46 | 1              | 504 B                                  |       |
| <b>Selected Menu I tent</b> Batch Files                                           |                                                          |                                         |                          |                                      |                     |                |                                        |       |
|                                                                                   |                                                          |                                         |                          |                                      |                     |                |                                        |       |
| <b>Batch Files</b>                                                                | <b>Reporting</b>                                         |                                         |                          |                                      |                     |                |                                        |       |

*Figure 39 XML Input File Listing Area*

**Check Box:** Used to select multiple files to delete or a single file to rate.

**File Name:** Displays the pathway of the input file.

**Date Modified:** Time stamp of when the input file was last used.

### **Result File Listing**

Shows a listing of result files, sorted newest to oldest by the last rate date time stamp. To open a result file in report format, double-click it.

| ORACLE' Insurance Insbridge RateManager                          |                         |                                      |                     |                | Subscriber: alamere User: Mary Elliott |
|------------------------------------------------------------------|-------------------------|--------------------------------------|---------------------|----------------|----------------------------------------|
| <b>Modules</b><br>File<br><b>Tools</b><br>Help                   |                         |                                      |                     |                |                                        |
| <b>CO</b> Impact Analysis<br>$\boldsymbol{\mathsf{x}}$<br>Home   |                         |                                      |                     |                | $= 8$                                  |
| <b>C</b> <sup>1</sup> Batch Files                                |                         |                                      |                     |                |                                        |
| Ty Run Batch File   @ Open Batch File -   X Delete   <   Refresh |                         |                                      |                     |                |                                        |
| Send Confirmation to: melliott@example.com<br>Version Override:  | Add Worksheet:          | SoftRater Environment Override: None | $\checkmark$        |                |                                        |
| ఆ<br>File Name                                                   |                         | Date Modified                        |                     |                |                                        |
| X:\Insbridge\RatePaths.xml                                       |                         |                                      | 2016-08-18T15:23:26 |                |                                        |
| D: \Products\Insbridge\Programs\rateDoc_large_Update.xml         |                         |                                      | 2016-08-18T14:58:19 |                |                                        |
| C: \Programs\test.xml<br>П                                       |                         |                                      | 2015-02-06T14:55:18 |                |                                        |
| X:\Insbridge\PropertyLOB_118\*.xml                               |                         | 2016-05-25T11:02:17                  |                     |                |                                        |
| D: \Products\AutoLOB_1\*.xml                                     |                         | 2016-05-25T11:02:08                  |                     |                |                                        |
| C: \Programs\AutoLOB_1\XMLInput_ChangeAutoComplex_1.xml          |                         | 2013-08-21T12:20:02                  |                     |                |                                        |
|                                                                  |                         |                                      |                     |                |                                        |
|                                                                  |                         |                                      |                     |                |                                        |
| G<br>File Name                                                   | Version Override Run By |                                      | Date Run            | Policies       | Size                                   |
| AutoLOB_1_05.02.00.19                                            |                         | <b>Company Administrator</b>         | 2016-07-25T03:51:08 | 20             | 1 MB                                   |
| AutoLOB_1_05.02.00.18                                            | ٠                       | <b>Company Administrator</b>         | 2016-07-18T01:43:14 | 20             | 1 MB                                   |
| AutoLOB 1 05.02.00.18                                            | ÷.                      | Company Administrator                | 2016-07-18T01:33:35 | 20             | 1 MB                                   |
| AutoLOB_1_05.02.00.18                                            | ٠                       | <b>Company Administrator</b>         | 2016-07-18T01:31:53 | 20             | 1 MB                                   |
| XMLInput_ChangeAutoComplex_1.xml                                 | ٠                       | Company Administrator                | 2016-07-18T01:27:35 | $\mathbf{1}$   | 135 KB                                 |
| XMLInput_ChangeAutoComplex_1.xml                                 | ×,                      | <b>Company Administrator</b>         | 2016-07-18T01:27:26 | $\mathbf{1}$   | <b>135 KB</b>                          |
| PropertyLOB_118_05.02.00.18                                      |                         | Company Administrator                | 2016-07-18T01:15:58 | $\overline{7}$ | 348 KB                                 |
| PropertyLOB_118_05.02.00.18                                      | ٠                       | <b>Company Administrator</b>         | 2016-07-18T01:14:19 | $\overline{7}$ | 348 KB                                 |
| AutoLOB_1_05.02.00.18                                            | ×.                      | Company Administrator                | 2016-07-18T00:29:10 | 20             | <b>10 KB</b>                           |
| AutoLOB_1_05.02.00.18                                            |                         | <b>Company Administrator</b>         | 2016-07-17T23:32:07 | 20             | 1 MB                                   |
| AutoLOB_1_05.02.00.15                                            |                         | <b>Company Administrator</b>         | 2016-07-15T02:07:05 | 20             | <b>10 KB</b>                           |
| XMLInput_ChangeAutoComplex_1.xml                                 | ٠                       | <b>Company Administrator</b>         | 2016-07-15T02:06:25 | $\mathbf{1}$   | 504 <sub>B</sub>                       |
| XMLInput ChangeAutoComplex 1.xml                                 |                         | <b>Company Administrator</b>         | 2016-07-15T02:02:46 | $\mathbf{1}$   | 504 <sub>B</sub>                       |
| <b>Selected Menu I tent</b> Batch Files                          |                         |                                      |                     |                |                                        |
|                                                                  |                         |                                      |                     |                |                                        |
| <b>Batch Files</b><br><b>Reporting</b>                           |                         |                                      |                     |                |                                        |

*Figure 40 Result File Listing*

**Check Box:** Used to select multiple files to delete.

**File Name:** The name of the result file.

**Version Override:** Displays the version override that was used. A hyphen in the column indicates that no version override was used.

**Run By:** The user that rated the file.

**Date Run:** Time stamp of when the result file was produced.

**Policies:** The total number of policies the result file is for.

**Size:** The size of the result file.

## **Right Click Options**

Every File Name entry has right click menu options. To view the right click menu options, select the file you want and right click.

| <b>G</b> <sup>1</sup> Batch Files                                                                                              |                |  |                     |  |  |  |  |
|----------------------------------------------------------------------------------------------------|----------------|--|---------------------|--|--|--|--|
| <b>Extra Run Batch File Do Open Batch File X</b> Delete <b>R</b> Refresh                                                       |                |  |                     |  |  |  |  |
| Send Confirmation to: melliott@example.com<br>Version Override:<br>Add Worksheet:<br>SoftRater Environment Override: None<br>◡ |                |  |                     |  |  |  |  |
| ⊡<br>File Name                                                                                                    |                |  | Date Modified       |  |  |  |  |
| \\10.100.10.100\c\$\NY_TC_1_WKS1.xml                                                                                           | Delete         |  | 2014-07-24T13:01:33 |  |  |  |  |
| \\10.100.10.100\c\$\NC_T2_WKS_2.xml                                                                                            | Run Batch File |  | 2014-06-04T12:40:07 |  |  |  |  |
| \\10.100.10.100\c\$\NC_PROG_1_WKS.xml                                                                                          | View XML       |  | 2014-06-04T12:37:12 |  |  |  |  |
| \\10.100.10.100\c\$\ADD_V2_WKS_1.xml                                                                                           |                |  | 2014-06-04T12:34:38 |  |  |  |  |

*Figure 41 Right Click Menu for the XML Input File Listing*

The **XML Input File Listing** has three choices:

- **Delete:** Removes the selected file.
- **Run Batch File: Rates the selected file.**
- View XML: Allows you to view the selected XML file. Multiple files cannot be viewed.

![](_page_54_Picture_150.jpeg)

*Figure 42 Right Click Menu for Result File Listing*

The **Result File Listing** has three choices:

- **View Output:** Allows you to view the output in report format.
- **View XML:** Allows you to view the selected XML file.
- **Delete:** Removes the selected file.

## **Rating an Insbridge XML Batch File**

- 1. Enter an email address into the **Send Confirmation to** text box. When the batch file is finished rating, an email will be sent to this address. A batch file cannot be rated without an email address. If an admin email has been entered in IBFA, that address is displayed.
- 2. To override the version of the program that would normally be rated, enter the version number in the **Version Override** box. To use the version specified in the input file (or determined by automatic version selection), clear this box.
- 3. If you want to add the worksheet associated with the program, check Add Worksheet.
- 4. If you want to override the SoftRater rating environment, choose the environment you want from the listing.
- 5. If the file to be rated is already listed in the input file listing, it can be rated by selecting it and clicking **Run Batch File** or by double-clicking the file.
- 6. If the file to be rated in not listed, click **Open Batch File** and select **InsBridge XML**. A browse box opens for you to select the file to rate.

![](_page_55_Picture_5.jpeg)

*Figure 43 Entering a Batch File Name*

- 7. If the file location is a directory, check the Rate all files in this directory option. When you are finished, click **Run**.
- 8. A message notifies you that your request has been submitted for processing.

![](_page_55_Picture_9.jpeg)

*Figure 44 Confirmation Message for Batch Rate Request*

8. The send confirmation email address receives an email when the file is finished rating. The result file is displayed in the lower portion of the screen and can now be used in an Impact Analysis scenario or the result XML can be viewed by double-clicking the result file.

## **Rating a Custom XML Batch File**

Input files that are custom XML can be rated using Impact Analysis. You need to have some file information ready: Project number, Program number, Version number and Root name.

- 1. Enter an email address into the **Send Confirmation to** text box. When the batch file is finished rating, an email will be sent to this address. A batch file cannot be rated without an email address. If an admin email has been entered in IBFA, that address is displayed.
- 2. Leave the **Version Override** box blank. You will select the version to use in the batch file details.
- 3. If you want to add the worksheet associated with the program, check Add Worksheet.
- 4. Leave the **SoftRater Environment Override** to **NONE**.
- 5. If the file to be rated is already listed in the input file listing, it can be rated by selecting it and clicking **Run Batch File** or by double-clicking the file.
- 6. If the file to be rated in not listed, click **Open Batch File** and select **Custom XML**. A separate screen is displayed where you can select the file to rate.

![](_page_56_Picture_121.jpeg)

*Figure 45 New Rate Custom Batch File Dialog Box*

7. Click **Browse…** to find a file to rate.

**NOTE:** *If a file is moved to a different location, you will have to browse to find the file again before rating. If a change is made to an existing file, but the file is not moved, there is no need to browse to find the file. Just double-click the file to re-rate.*

- 8. If the file location is a directory, check the Rate all files in this directory option.
- 9. Enter in the **Project**, **Program** and **Version** numbers. The Subscriber number defaults to your current number.
- 10. Enter in the **Root Name**. This is the element name that delineates each quote. Do not include the element brackets. If no entry is made, no files will be returned. In [Figure 46,](#page-57-0) **Quote** is the element that marks the beginning and end of each quote.

![](_page_57_Picture_140.jpeg)

<span id="page-57-0"></span>*Figure 46 Example Custom Batch File*

- 11. Select the input mapping **Type**. There are three options; Project, Version, and Custom. Project uses XSLT created for the project (all inputs for the project), Version uses XSLT created for a specific version (only inputs used by a specific version) and custom uses a custom XSLT created outside of the RateManager mapping tool.
- 12. Any mapping needed to transform the input file into Insbridge.XML format will be in the **Identifier** field. Select the Identifier to be used for this rating. The options are filled in after you select the File Name at the top of the popup. You also can use **Search** to find the file you need.
- 13. When you are finished, click **Run**. Your file will be rated and the result file will show in the result file listing.
- 14. A popup message notifies you that your request has been submitted for processing. If a different message is received, see Batch Errors.

![](_page_58_Picture_1.jpeg)

*Figure 47 Confirmation Message for Batch Rate Request*

15. The send confirmation email address receives an email when the file is finished rating. The result file is displayed in the lower portion of the screen and can now be used in an Impact Analysis scenario or the result XML can be viewed by double-clicking the result file.

#### **Re-Running a Custom Batch File**

You can rerun a custom batch file without changing the mapping information by using the right click menu or double clicking the custom XML file. This will cause the file to run again without presenting the mapping options.

- 1. Select the custom XML file you want to rerun and right click.
- 2. Select **Run Batch File**. This will run the batch file. The Custom XML File window where you can select mappings will not be presented.
- 3. Results are displayed below.

Using the right click menu may save some time if you do not have any changes to the mapping file. This option can be used after the first initial run.

You also can double click the file to immediately rerun the batch file.

**NOTE:** *If you want to change the mapping information, you must click the Run Batch File option in the top bar menu.* 

## **Rate All Files in This Directory**

The directory path to the batch file cannot be edited manually. You must browse and select. To rate a group of files in a directory, you must check the "Rate all files in this directory".

Browse to the directory where you have the multiple files you want to rate. Select one file to rate and then select the "Rate all files in this directory" option. The file path is modified, replacing the file name with an asterisk.

![](_page_59_Picture_98.jpeg)

*Figure 48 Asterisk Denoting to Rate All Files*

## **Deleting a Batch File**

If an input file or result file is no longer needed, it can be deleted.

### **To Delete an Input File**

- 1. Navigate to the **Batch Files** sub-tab.
- 2. Select the input file or result file you wish to delete and click **Delete**.
- 3. You will be asked to confirm deletion.

![](_page_59_Picture_99.jpeg)

*Figure 49 Delete Input File Message*

4. Click **OK** to delete the file. Click **Cancel** to return to the Batch Files sub-tab without deleting the input file.

### **Batch Error Messages**

If you rate a batch file and receive the following message, it means that an administrator needs to start the Insbridge Message Service in Insbridge Framework Administrator (IBFA). Once the service is started, the request will be submitted and processed.

![](_page_60_Picture_126.jpeg)

*Figure 50 Error Message for Batch Rate* 

If there was a problem when rating your batch file, the email you receive will list the problem. For example, the file could not be found or some element was missing.

If you do not receive an email regarding your batch file, there may be a problem with Insbridge Framework Administrator (IBFA) relaying messages. Please contact your system administrator to verify that emails are being relayed.

### **Failure to Run Error Message**

If you receive a failure message when running Impact Analysis but are able to Batch, you may have an issue with the Controller database not being setup properly. If you have access, enter IBFA and verify that the controller database has been setup and that username and password are present. If you do not have access, please contact your system administrator to check the Controller database connection.

*[Oracle Support](https://support.oracle.com/)* 5:39:21 PM Wednesday, October 02, 2013

Unable to process your request successfully. Name: CAB Demo BaseFile: C:\PROGRAM FILES\ORACLE\IGBU\INSBRIDGE\Webs\RM4\Workfiles\Rating\DS\_775\Batch\ALL\_DIR\_FIL ES\_20131002\_053405\_BATCH\_0.xml CompFile: C:\PROGRAM FILES\ORACLE\IGBU\INSBRIDGE\Webs\RM4\Workfiles\Rating\DS\_775\Batch\ALL\_DIR\_FIL ES\_20131002\_053505\_BATCH\_0.xml ResultFile: C:\PROGRAM FILES\ORACLE\IGBU\INSBRIDGE\Webs\RM4\Workfiles\Pricing\DS\_775\CAB Demo\_1380753556665.xml

#### **ERROR INFORMATION**

StackTrace: …

Message: Login failed for user ''. The user is not associated with a trusted SQL Server connection.

# **REPORTING**

The second sub-tab is Reporting. Impact Analysis is a data analysis tool that allows you to compare the effects of a program change against existing rates. You may run a book of business through the rating system and then compare two rate changes or two programs to analyze the true impact of a change.

- Scenarios are listed in the Scenario Listing area after they have been created.
- Reports are listed in the Scenario Reports Listing after they have been run.

![](_page_62_Picture_56.jpeg)

Figure 51 Reporting Sub-Tab

## **FUNCTIONALITY**

The **Menu Bar** is located at the top of the **tab**. The menu bar contains the functions you can perform on this sub-tab as well as the definition options you can add.

![](_page_63_Picture_157.jpeg)

#### **Definition Options:**

The only definition option is the Send Report Response to field. This is a required option.

![](_page_63_Picture_158.jpeg)

## **FIELDS**

The fields on the tab are divided over areas:

- The upper portion of the tab is the **Scenario Listing**. This area lists the scenarios that have been created.
- The lower portion of the tab is the **Scenario Reports Listing**. This area lists the reports that have been generated.

### **Right Click Options**

There is one right click menu option for scenario reports. This option is only available in the Scenario Reports Listing area.

**• Rename:** Allows you to rename the selected report.

### **Scenario Listing**

**Description:** Shows a listing of scenarios that have been created. Double-click a scenario to edit it. To run a scenario, select it and click **Run Scenario**.

**Last Date Modified:** Displays the date of the last modification.

![](_page_64_Picture_41.jpeg)

*Figure 52 Impact Analysis Scenario Listing*

## **Scenario Reports Listing**

Shows a listing of reports generated, sorted newest to oldest. Double-click a report to open it.

**Check Box:** Used to select multiple reports to delete.

**Scenario Reports:** Name of the report.

**Scenario Administrator:** Email address of the user that ran the report.

**Creation Date:** Time stamp of when the report was generated.

**Report Size:** Size of the report.

| ORACLE' Insurance Insbridge RateManager                      |                                                |                                               | Subscriber: alamere User: Mary Elliott                               |          |
|--------------------------------------------------------------|------------------------------------------------|-----------------------------------------------|----------------------------------------------------------------------|----------|
| Modules<br>File<br>Help<br><b>Tools</b>                      |                                                |                                               |                                                                      |          |
| Home                                                         | <sup>t</sup> Impact Analysis<br>$\pmb{\times}$ |                                               |                                                                      | $= 8$    |
| <b>Reporting</b>                                             |                                                |                                               |                                                                      |          |
| New Scenario X Delete By Run Scenario   T Export   P Refresh |                                                |                                               |                                                                      |          |
| melliott@example.com<br>Send Report Response to:             |                                                |                                               |                                                                      |          |
| <b>Description</b>                                           | <b>Date Last Modified</b>                      |                                               |                                                                      |          |
| 100Scenario                                                  | Jul 19 2015 11:47AM                            |                                               |                                                                      |          |
| 17918593 Report                                              | Jul 19 2015 9:42AM                             |                                               |                                                                      | $\wedge$ |
| <b>TestScenario</b>                                          | Jul 1 2015 11:41PM                             |                                               |                                                                      |          |
| <b>TestScenario29</b>                                        | Mar 18 2015 5:36PM                             |                                               |                                                                      |          |
| myscenario                                                   | Jun 17 2015 6:39AM                             |                                               |                                                                      |          |
| Report1                                                      | Mar 19 2015 9:46AM                             |                                               |                                                                      |          |
| Report <sub>2</sub><br><b>SB_Scenario</b>                    | Mar 19 2015 9:51AM<br>Apr 14 2015 7:50AM       |                                               |                                                                      |          |
| SB_Batch29                                                   | Jul 23 2015 9:48AM                             |                                               |                                                                      |          |
| <b>2</b> Scenario Reports<br>vin modeladto_zapazaazadozzikim |                                                | Scenario Administrator<br>nemotive xample.com | <b>Creation Date</b><br><b>Report Size</b><br>an a an 2010 in 120.04 |          |
| TestScenario 1395235325890.xml<br>⊔                          |                                                | melliott@example.com                          | 5 KB<br>6/3/2015 12:06:29 AM                                         | Λ        |
| TestScenario_1395235218122.xml                               |                                                | melliott@example.com                          | 6/3/2015 12:02:51 AM<br>3 KB                                         |          |
| TestScenario_options_1391410971723.xml                       |                                                | melliott@example.com                          | 6/30/2015 12:45:52 AM<br>9 <sub>KB</sub>                             |          |
| TestScenario_1391067950763.xml                               |                                                | melliott@example.com                          | 6/29/2015 1:44:00 AM<br>1 KB                                         |          |
| TestScenario_1390985038552.xml                               |                                                | melliott@example.com                          | 6/16/2015 4:04:20 AM<br>1 KB                                         |          |
| TestScenario_1389870254853del12344455555666.xml              |                                                | melliott@example.com                          | 6/16/2015 3:50:12 AM<br>1 KB                                         |          |
| TestScenario_1389869408716del12345667788899.xml              |                                                | melliott@example.com                          | 1/16/2015 3:50:12 AM<br>1 <sub>KB</sub>                              |          |
| TestScenario29_1377251915749.xml                             |                                                | melliott@example.com                          | 4/11/2015 4:02:52 AM<br>2KB                                          |          |
| SB_Batch29_1377251507438.xml                                 |                                                | melliott@example.com                          | 4/11/2015 4:00:24 AM<br>2 <sub>KB</sub>                              |          |
| SB_Batch29_1377251177147.xml                                 |                                                | melliott@example.com                          | 3/20/2015 4:59:13 AM<br>2 <sub>KB</sub>                              |          |
| SB_Batch29_1377249808316.xml<br>⊔                            |                                                | melliott@example.com                          | 3/20/2015 4:45:22 AM<br>1 KB                                         |          |
| SB_Batch29_1377249224282.xml<br>□                            |                                                | melliott@example.com                          | 3/20/2015 4:39:22 AM<br>2KB                                          |          |
| SB_Batch29_1377061381160.xml<br>П                            |                                                | melliott@example.com                          | 3/20/2015 4:34:46 AM<br>1 <sub>KB</sub>                              |          |
| SB_Batch29_1377061151460.xml<br>$\mathbf{L}$                 |                                                | melliott@example.com                          | 3/20/2015 4:32:32 AM<br>1 <sub>KB</sub>                              |          |
| SB_Batch29_1377060177040.xml                                 |                                                | melliott@example.com                          | 3/20/2015 4:29:31 AM<br>1 <sub>KB</sub>                              |          |
| SB_Batch29_1377058783070.xml                                 |                                                | melliott@example.com                          | 3/19/2015 7:28:54 AM<br>1 <sub>KB</sub>                              |          |
| TestScenario_1372835627476.xml<br>⊔                          |                                                | melliott@example.com                          | 3/19/2015 : 13:48 AM<br>3 KB                                         |          |
| Selected Menu Item: Reporting                                |                                                |                                               |                                                                      |          |
|                                                              |                                                |                                               |                                                                      |          |
| <b>Batch Files</b><br><b>Reporting</b>                       |                                                |                                               |                                                                      |          |

*Figure 53 Impact Analysis Scenario Report Listing*

A right click option to Rename the report is available. Select a report, right click and a separate screen is displayed. Enter in the new name and save.

# **NEW SCENARIO**

The **New Scenario** tab can be accessed only from the Reporting sub-tab. On the Reporting sub-tab, click **New Scenario**. This opens a **New Scenario tab**.

|            |                            |                               | ORACLE' Insurance Insbridge RateManager                                      |                                            |                   | Subscriber: alamere User: Mary Elliott |               |
|------------|----------------------------|-------------------------------|------------------------------------------------------------------------------|--------------------------------------------|-------------------|----------------------------------------|---------------|
| File       | <b>Modules</b>             | Help<br><b>Tools</b>          |                                                                              |                                            |                   |                                        |               |
| Home       |                            |                               | <sup>d</sup> Impact Analysis                                                 | $\pmb{\times}$<br><b>New Scenario</b>      |                   |                                        | 三区            |
|            | <b>New Scenario</b>        |                               |                                                                              |                                            |                   |                                        |               |
|            |                            |                               | Save   Define Report   88 View BaseLine Results   88 View Comparison Results |                                            |                   |                                        |               |
|            |                            | Scenario Name: New Scenario   |                                                                              |                                            |                   |                                        |               |
|            | <b>Baseline Results:</b>   |                               |                                                                              |                                            |                   |                                        |               |
|            | <b>Comparison Results:</b> |                               |                                                                              |                                            |                   |                                        |               |
| <b>BL</b>  | CMP                        | Version Override Results File |                                                                              | Date Last Modified                         | Policies / Quotes |                                        |               |
| $\circ$    | $\circ$                    | ٠                             | Input files-vin_comp1.xml                                                    | 2015-02-06T04:22:30                        | 14                |                                        | ∧             |
| O          | O                          | $\sim$                        | model auto_comp1.xml                                                         | 2015-02-06T03:09:09                        | 1                 |                                        |               |
| O          | Ο                          | $\sim$                        | SB_Batch_29_base.xml                                                         | 2015-02-06T03:06:14                        | 5                 |                                        |               |
| O          | ∩                          | $\sim$                        | model auto_comp1.xml                                                         | 2015-04-10T13:26:02                        | 14                |                                        |               |
| $\circ$    | $\bigcap$                  | $\sim$                        | model auto_base1.xml                                                         | 2015-04-10T13:25:17                        | 1                 |                                        |               |
| $\circ$    | $\bigcirc$                 | 5                             | IA-Input_base.xml                                                            | 2015-04-07T03:31:55                        | 14                |                                        |               |
| $\circ$    | Ω                          | $\sim$                        | IA-Input_comparison.xml                                                      | 2015-04-07T03:21:09                        | 14                |                                        |               |
| $\circ$    | $\bigcirc$                 | $\sim$                        | IA-Input_base.xml                                                            | 2015-04-07T03:17:44                        | 1                 |                                        |               |
| $\circ$    | ∩                          | $\sim$                        | SB_Batch_29_comp1.xml                                                        | 2015-04-07T03:17:33                        | $\mathbf 1$       |                                        |               |
| $\circ$    | $\bigcap$                  | $\sim$                        | SB_Batch_29_base.xml                                                         | 2015-04-07T03:17:24                        | 14                |                                        |               |
| $\circ$    | $\bigcirc$                 | $\sim$                        | CV-singleinput.xml                                                           | 2015-04-07T00:52:52                        | 14                |                                        |               |
| $\circ$    | ∩                          | $\mathbf{1}$                  | CV-singleinput.xml                                                           | 2015-03-20T04:08:35                        | 1                 |                                        |               |
| $\circ$    | $\bigcap$                  | 4                             | SB_Batch_29_comp1.xml                                                        | 2015-02-06T04:23:07                        | 14                |                                        |               |
| $\circ$    | ∩                          | $\overline{2}$                | SB_Batch_29_base.xml                                                         | 2015-02-06T04:22:30                        | 14                |                                        |               |
| $\circ$    | ∩                          | $\mathbf{1}$                  | SB_Batch_29_base.xml                                                         | 2015-02-06T03:09:09                        | 1                 |                                        |               |
| $\circ$    | O                          | $\sim$                        | <b>CVRevisions.xml</b>                                                       | 2015-02-06T03:06:14                        | 5                 |                                        |               |
| $\circ$    | $\bigcirc$                 | ×,                            | SB_Batch_29_comp1.xml                                                        | 2015-01-30T00:40:56                        | $\mathbf 1$       |                                        |               |
| $\circ$    |                            |                               |                                                                              | 0T00:40:45                                 | 1                 |                                        |               |
| $\circ$    |                            | Step 1 - Select Results       | Step 2 - Define Report                                                       | 9T01:33:09                                 | 5                 |                                        |               |
| $\circ$    |                            |                               |                                                                              | 9T01:32:37                                 | 5                 |                                        |               |
| $\circ$    |                            | Scenario: [New Scenario]      |                                                                              | 9T01:32:24<br>Task: Editing Scenario       | 5                 |                                        |               |
| $\circ$    |                            |                               |                                                                              | 8T02:27:17                                 | 5                 |                                        |               |
| $\circ$    | O                          |                               | IA-Input_base.xml<br>co Mc col no uml                                        | 2015-01-28T02:04:46<br>2015-01-16T03-29-44 | 5<br>$\mathbf{I}$ |                                        |               |
| $\epsilon$ |                            |                               |                                                                              |                                            |                   |                                        | $\rightarrow$ |
|            | Step 1 - Select Results    | Step 2 - Define Report        |                                                                              |                                            |                   |                                        |               |
|            | Scenario: [New Scenario]   |                               | Task: Editing Scenario                                                       |                                            |                   |                                        |               |

*Figure 54 Creating a New Scenario*

The New Scenario tab also has two sub-tabs:

- **Step 1: Select Results:** This tab is where you select the result files to be compared.
- **Step 2: Define Reports:** This tab is where you enter any filters and flags on the report.

# **STEP 1: SELECT RESULTS**

The first step in creating a new scenario is to name the scenario and select the result files to be compared. This is done on Step 1– Select Results.

|            |                          |                             | <b>ORACLE</b> Insurance Insbridge RateManager                                  |                                       |                   | Subscriber: alamere User: Mary Elliott |               |
|------------|--------------------------|-----------------------------|--------------------------------------------------------------------------------|---------------------------------------|-------------------|----------------------------------------|---------------|
| File       | Modules                  | <b>Tools</b>                | Help                                                                           |                                       |                   |                                        |               |
| Home       |                          |                             | <sup>1</sup> Impact Analysis                                                   | $\pmb{\times}$<br><b>New Scenario</b> |                   |                                        | 三国            |
|            | <b>New Scenario</b>      |                             |                                                                                |                                       |                   |                                        |               |
|            |                          |                             | Save   Define Report   889 View BaseLine Results   889 View Comparison Results |                                       |                   |                                        |               |
|            |                          | Scenario Name: New Scenario |                                                                                |                                       |                   |                                        |               |
|            | <b>Baseline Results:</b> |                             |                                                                                |                                       |                   |                                        |               |
|            | Comparison Results:      |                             |                                                                                |                                       |                   |                                        |               |
| <b>BL</b>  | <b>CMP</b>               |                             | Version Override Results File                                                  | Date Last Modified                    | Policies / Quotes |                                        |               |
| $\circ$    | $\circ$                  |                             | Input files-vin_comp1.xml                                                      | 2015-02-06T04:22:30                   | 14                |                                        | ∧             |
| O          | $\circ$                  |                             | model auto_comp1.xml                                                           | 2015-02-06T03:09:09                   | $\mathbf{1}$      |                                        |               |
| O          | $\bigcap$                | ٠                           | SB_Batch_29_base.xml                                                           | 2015-02-06T03:06:14                   | 5                 |                                        |               |
| O          | $\bigcap$                | $\omega$                    | model auto_comp1.xml                                                           | 2015-04-10T13:26:02                   | 14                |                                        |               |
| O          | $\bigcap$                | ٠                           | model auto_base1.xml                                                           | 2015-04-10T13:25:17                   | $\mathbf{1}$      |                                        |               |
| ۰          | $\circ$                  | 5                           | IA-Input_base.xml                                                              | 2015-04-07T03:31:55                   | 14                |                                        |               |
| Ο          | $\bullet$                | ÷                           | IA-Input_comparison.xml                                                        | 2015-04-07T03:21:09                   | 14                |                                        |               |
| $\bigcirc$ | $\circ$                  | ÷                           | IA-Input_base.xml                                                              | 2015-04-07T03:17:44                   | $\mathbf{1}$      |                                        |               |
| $\bigcirc$ | $\bigcap$                | ٠                           | SB_Batch_29_comp1.xml                                                          | 2015-04-07T03:17:33                   | $\mathbf{1}$      |                                        |               |
| О          | ∩                        | ×.                          | SB_Batch_29_base.xml                                                           | 2015-04-07T03:17:24                   | 14                |                                        |               |
| $\circ$    | ∩                        | ٠                           | CV-singleinput.xml                                                             | 2015-04-07T00:52:52                   | 14                |                                        |               |
| $\circ$    | $\bigcirc$               | $\mathbf{1}$                | CV-singleinput.xml                                                             | 2015-03-20T04:08:35                   | $\mathbf{1}$      |                                        |               |
| $\bigcirc$ | $\bigcirc$               | 4                           | SB_Batch_29_comp1.xml                                                          | 2015-02-06T04:23:07                   | 14                |                                        |               |
| $\circ$    | $\bigcirc$               | $\overline{2}$              | SB_Batch_29_base.xml                                                           | 2015-02-06T04:22:30                   | 14                |                                        |               |
| $\circ$    | $\bigcirc$               | $\mathbf{1}$                | SB_Batch_29_base.xml                                                           | 2015-02-06T03:09:09                   | $\mathbf{1}$      |                                        |               |
| О          | $\bigcirc$               | ÷,                          | <b>CVRevisions.xml</b>                                                         | 2015-02-06T03:06:14                   | 5                 |                                        |               |
| О          | $\bigcirc$               | ٠                           | SB_Batch_29_comp1.xml                                                          | 2015-01-30T00:40:56                   | $\mathbf{1}$      |                                        |               |
| O          | $\bigcirc$               | ٠                           | SB_Batch_29_base.xml                                                           | 2015-01-30T00:40:45                   | $\mathbf{1}$      |                                        |               |
| О          | ∩                        | $\omega$                    | model auto_comp1.xml                                                           | 2015-01-29T01:33:09                   | 5                 |                                        |               |
| О          | $\bigcap$                | ٠                           | model auto_base1.xml                                                           | 2015-01-29T01:32:37                   | 5                 |                                        |               |
| O          | ∩                        | ÷.                          | IA-Input_base.xml                                                              | 2015-01-29T01:32:24                   | 5                 |                                        |               |
| О          | ∩                        | ٠                           | IA-Input_comparison.xml                                                        | 2015-01-28T02:27:17                   | 5                 |                                        |               |
| $\circ$    | $\bigcap$                |                             | IA-Input_base.xml<br>co wie chi no uml                                         | 2015-01-28T02:04:46                   | 5                 |                                        |               |
|            |                          |                             |                                                                                | 2015-01-16T03-29-44                   | $\blacksquare$    |                                        | $\rightarrow$ |
|            | Step 1 - Select Results  |                             | Step 2 - Define Report                                                         |                                       |                   |                                        |               |
|            | Scenario: [New Scenario] |                             | Task: Editing Scenario                                                         |                                       |                   |                                        |               |

Figure 55 Step 1: Select Results

## **FUNCTIONALITY**

The **Menu Bar** is located at the top of the **tab**. The menu bar contains the functions you can perform on this sub-tab as well as the definition options you can add.

![](_page_67_Picture_85.jpeg)

![](_page_68_Picture_146.jpeg)

### **Definition Options:**

The only definition option is the Send Report Response to field. This is a required option.

![](_page_68_Picture_147.jpeg)

## **FIELDS**

### **Results File Listing**

The Result File Listing has all the result files from Impact Analysis $\rightarrow$ Batch Files. If the file you need is not listed, please return to Impact Analysis $\rightarrow$ Batch File tab and verify the file is listed.

**BL (BaseLine):** This column allows the user to choose the baseline file. Select the file you want to be the baseline file. Only one baseline file can be chosen.

**CMP (Comparison):** This column allows you to choose the comparison file. Select the file you want to be the comparison file. Only one comparison file can be chosen.

**Version Override:** Displays the version override that was used. A hyphen in the column indicates that no version override was used.

**Results File:** Name of the results file.

**Last Date Modified:** Time stamp of when the results file was created.

**Policies/Quotes:** The total number of policies the results file is for.

### **Right Click Options**

There are no right click menu options for Step 1: Select Results.

#### **File Names**

When you are selecting baseline and comparison files, please take note of the file names. Individual files will retain their file names. Group files will return with an ALL\_DIR\_FILES batch file name. This may make locating a group file confusing because the folder name will not be listed. To locate the exact group file you need, please refer back to the batch process email you received. This will have the name of the batch file return result.

![](_page_69_Picture_74.jpeg)

## **STEP 2: DEFINE REPORT**

The second step in creating a new scenario is choosing the results to filter on and the results to show on the report. This is done via step 2: Define Report. Step 2 is where you can choose which results to filter on and which results to display. If you choose a different baseline or comparison file, the scenario should be saved before defining the report.

![](_page_70_Picture_42.jpeg)

*Figure 57 Step 2: Define Report*

## **FUNCTIONALITY**

The **Menu Bar** is located at the top of the **tab**. The menu bar contains the functions you can perform on this tab as well as the definition options you can add.

## **Functions:**

![](_page_71_Picture_143.jpeg)

## **Definition Options:**

The only definition option is the Send Report Response to field. This is a required option.

![](_page_71_Picture_144.jpeg)

## **FIELDS**

Program information is at the top of the report. This is basic program identification information. Results are listed next. If Stop, start and run time information may be listed. This is an option that is set by the system administrator in Insbridge Framework Administrator (IBFA) or Insbridge SoftRater Server (IBSS). If you would like run time information, please contact your system administrator to set this option to ON.
### **Program Information**

**Program Name:** Shows the name of the program for the baseline file.

**Project ID:** Product the programs are for.

**Program ID:** Shows the program ID of the program for the baseline file.

**Parent ID:** Parent ID (i.e. Subscriber) of the programs.

#### **Results**

- Shows a listing of the results the baseline and comparison files have in common, arranged by category. A  $\sqrt{2}$  indicates that the report flag has been set, and the result will be shown in the report. A  $\bar{\mathbf{r}}$  indicates that a filter has been set for the result. A  $\bar{\mathbf{u}}$  indicates that a chart flag has been set and the result will be displayed in a chart.
- Start and stop times can be listed at the top of the result if needed. Start and stop times are set in the Insbridge SoftRater Server (IBSS) on the Edit Options page. Allowing for start and stop times to be displayed will return start and stop times on all XML documents that IBSS processes. An administrator may have to make the changes.

#### **Right Click Options:**

Every result entry has right click menu options. To view the right click menu options, select the entry you want and right click.

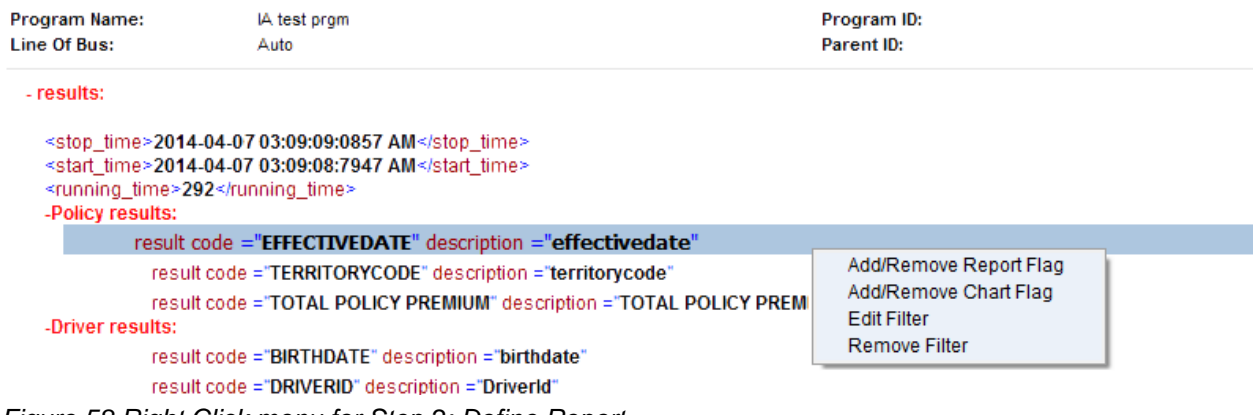

*Figure 58 Right Click menu for Step 2: Define Report*

**Step 2: Define Report** has four choices:

● **Add/Remove Report Flag:** Adds or removes the report flag from the selected result. A report flag also can be added or removed by double-clicking a result.

- **Add/Remove Chart Flag:** Adds or removes the chart flag from the selected flagged result. A chart flag also can be added or removed by double-clicking the Chart Flag button in the menu. Chart flags can only be added to flagged line items.
- **Edit Filter:** Opens the edit filter popup that allows you to specify how the result is filtered.
- **Remove Filter:** Removes all filters from the selected result.

## **Setting Flags**

In order for a result to show on an Impact Analysis report, it must have a flag. If a result appears multiple times for the same policy, all instances of the result are shown in the **Filtered Policy Details** section.

```
NOTE: There is no limit to the number of results that can be flagged, however, the more results that are 
flagged, the larger the report will be.
```
For example, if a report flag has been added to the Policy result TOTAL\_POLICY\_SDIP. For each vehicle on the policy, a TOTAL\_POLICY\_SDIP is shown. For more information on how results are displayed, see Viewing a Scenario Report.

Flags can be set only on the Step 2: Define Report sub-tab. Flags can be added or removed at any time. If you add or remove a flag to a scenario that has already been run, you will need to run the scenario again.

#### **To Flag or Un-flag a Result**

1. Navigate to **Step 2 - Define Report** on the report where you want to add or remove a flag.

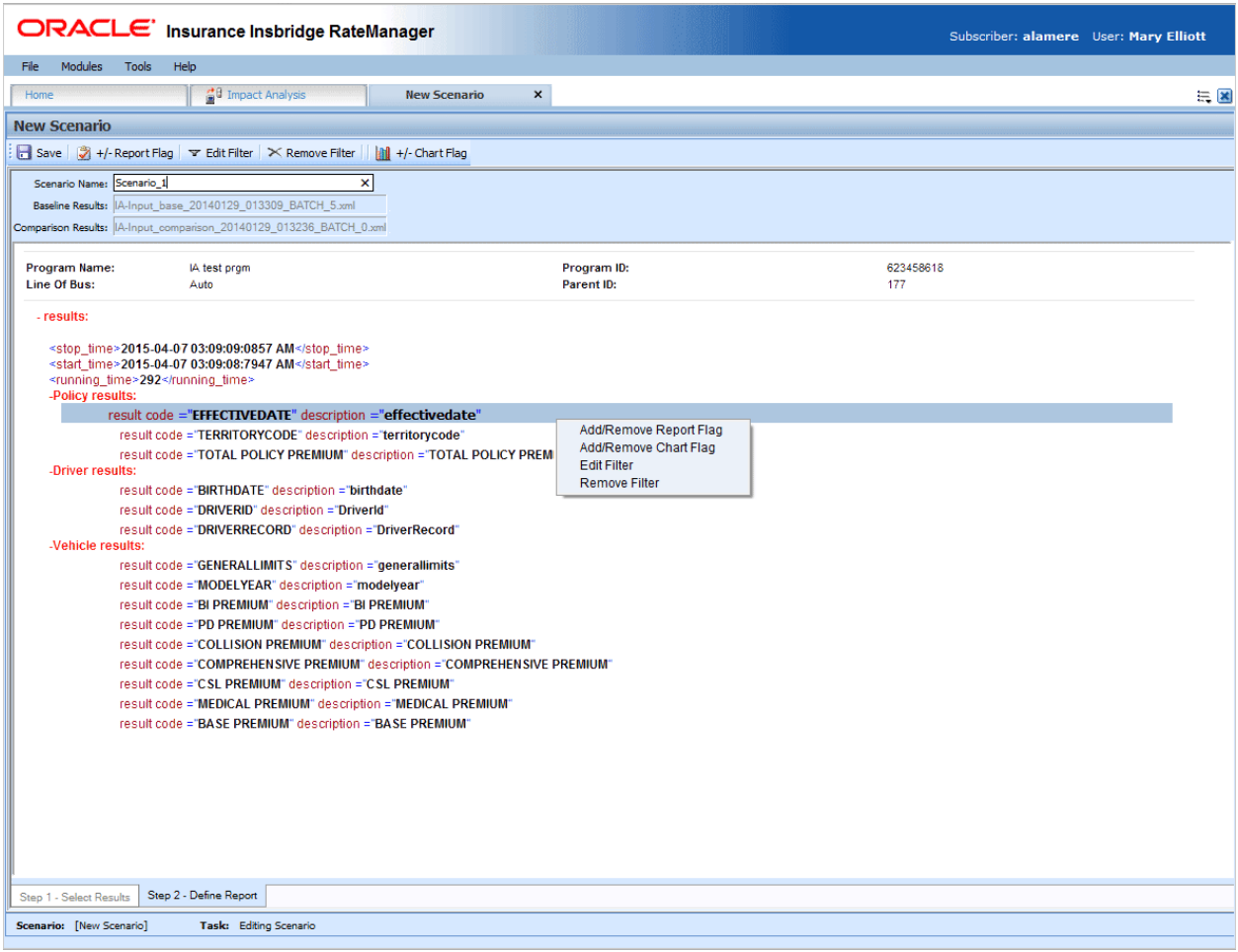

*Figure 59 Flagging or Un-Flagging a Result*

- 2. Select the result you wish to flag or un-flag and then click **+/- Report Flag**. A flag also can be added or removed by double-clicking the result or by right clicking it and selecting **Add/Remove Report Flag** from the menu.
- 3. If you added a flag, a check icon  $(\sqrt{7})$  is shown next to the result. If you removed a flag, the check icon is removed.

## **Chart Flags**

In order for a result to show as a chart value on an Impact Analysis report, it must be flagged with a chart flag. A chart flag can be placed on any flagged result. You must set the report flag first and then set the chart flag. This allows for the result to be displayed in a chart on the report. You can select as many chart flags as you need. Adding a Chart Flag follows the same procedure as adding a Report Flag.

- 1. Select the flagged result you want displayed in a chart and then click **+/- Chart Flag** or by right clicking it and selecting **Add/Remove Chart Flag** from the menu. A chart flag also can be removed by double-clicking the result. This removes the Report Flag as well.
- 2. If you added a chart flag, a chart icon ( $\mathbf{u}$ ) is shown next to the result. If you removed a flag, the chart icon is removed.

## **Report Filters**

A filter is used when you wish to view details on all policies that meet certain criteria. For example, if you only wanted to see those policies whose BI\_Premium increased by more than \$100, you would set a filter on the BI\_Premium. Filters can be set for multiple results and/or multiple filters can be set for a single result.

Filters can be set only on the Step 2: Define Report sub-tab. Filters can be added or removed at any time. If you add or remove a filter to a scenario that has already been run, you will need to run the scenario again. There is no limit to the number of filters that can be set.

#### **Use of the Filtering option:**

- The filter option creates a sub-set of policies that meet the criteria specified in the filter(s).
- If the filter is placed on a sub-category result, any single instance of that category result that tests true will include the policy in the filtered set.
- When filtering on a sub-category, since the filter only controls conditional inclusion of the policy in the filtered set, report and policy detail totals will include both filtered/unfiltered sub-category amounts.
- A policy will be included in the filtered set if all of the filters test true.

Note that Flagging an item causes ALL instances of that item (non-conditional) in a policy to be reported on and totaled for both the filtered set and the non-filtered set (all policies).

#### **There are four types of filters:**

- Where the diff is: This option takes the difference of the result in the baseline file and the result in the comparison file. It then compares the difference against the value entered, using the chosen operator. Since subtraction is only defined for numbers, this filter does not make sense for strings or dates.
- **Where the value is:** This option compares the value entered against the value in the file.
- Where base value is: This option compares the value entered against the baseline value. This filter looks for matches against the baseline value. Percentages are not allowed.
- **Where comp value is:** This option compares the value entered against the comparison value. This filter looks for matches against the comparison value. Percentages are not allowed.

### **To Add/Edit a Filter**

- 1. Navigate to **Step 2 - Define Report** on the report where you want to add or remove a filter.
- 2. Select the result you wish to add or edit a filter for and then click **EDIT FILTER**. You can also add or edit a filter by right clicking the result and selecting **Edit Filter** from the popup menu.

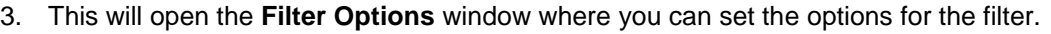

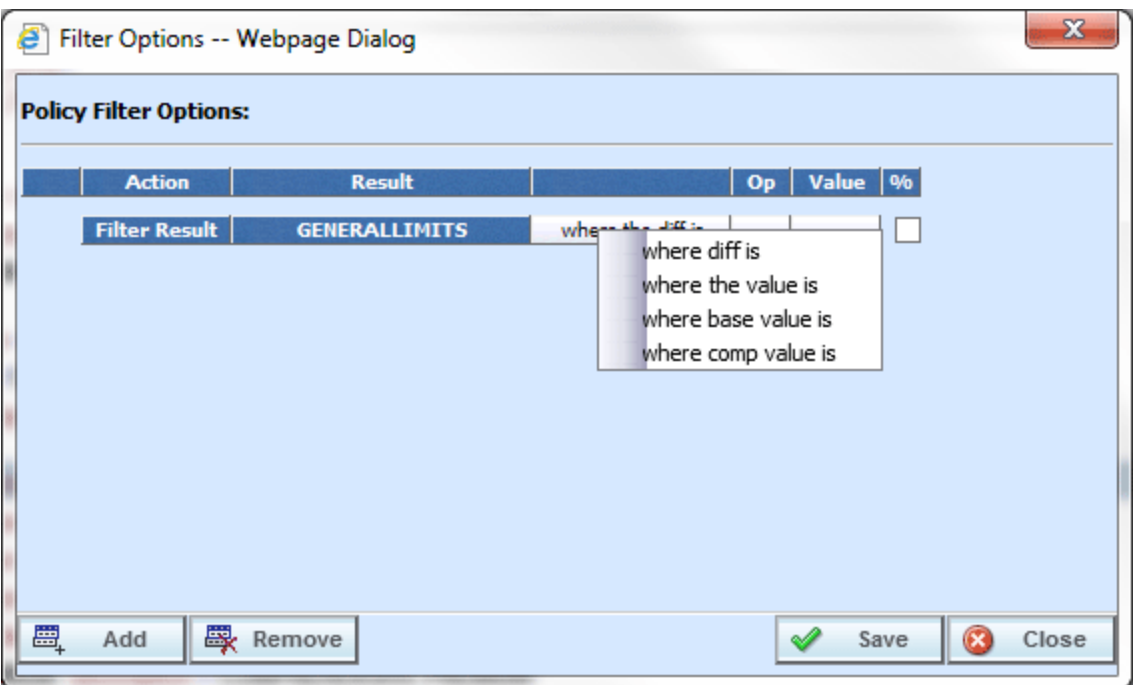

*Figure 60 Policy Filter Options*

- 4. The action and result fields are determined by the result you selected. If you want to change these fields, close this window and select the correct result.
- 5. The filter type default is "where the diff is". If you would like another filter type, click "where the diff is" and select the type of filter you want to use. Only one filter type can be selected per line. On each result, you can enter as many filters as you need.
- 6. Select the operator to be used by clicking the -- cell in the **Op** column.

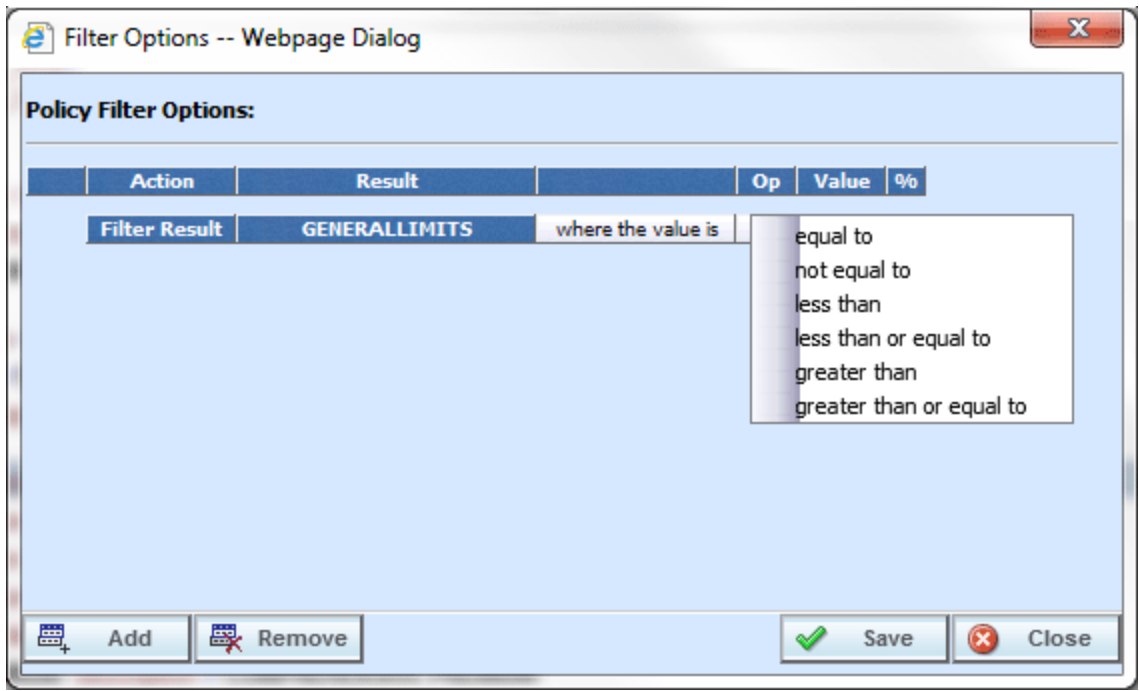

*Figure 61 Filter Options Selecting an Operator*

- **NOTE:** *It is recommended that comparisons such as greater than and less than be used only for numerical values. For string and date values, it is recommended that only equals and not equals be used.*
	- 7. Enter the value you wish to compare against by clicking the blank cell in the **Value** column and entering a numeric or alphanumeric value, depending on the data type.

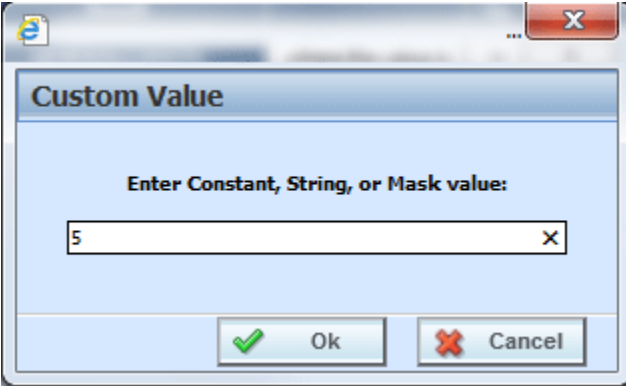

*Figure 62 Entering a Constant Value*

- 8. If you are using the **where the diff is** filter option, you can select the checkbox in the **%** column to filter based on the percent difference instead of the dollar difference. Make sure the value you enter into the **Value** column is the actual percentage difference you wish to compare against, i.e. for 8%, you would enter 8.
- 9. If you wish to add additional filters for the current result, click **Add** and repeat steps 4 through 8.

**NOTE:** *Multiple filters may be created for an Impact Analysis report. As new filters are added, each filter must be met in order for a policy to show in the Filtered Policy Details section.*

10. To remove one of the filters, check the line of the filter you want to delete and click **Remove Filter**.

The first filter listed cannot be removed from this window. To remove the entire filter, exit the Filter Options popup. Select the result where you want to remove the filter and click **Remove Filter** from the toolbar. This will remove the filter from the result.

- 11. When you are finished making changes, click **Save** to close the Filter Options window and refresh the Step 2: Define Report tab. A funnel icon  $\sqrt{\pi}$  will be next to the result where you added a filter.
- 12. If you are finished defining your report, click **Save**.

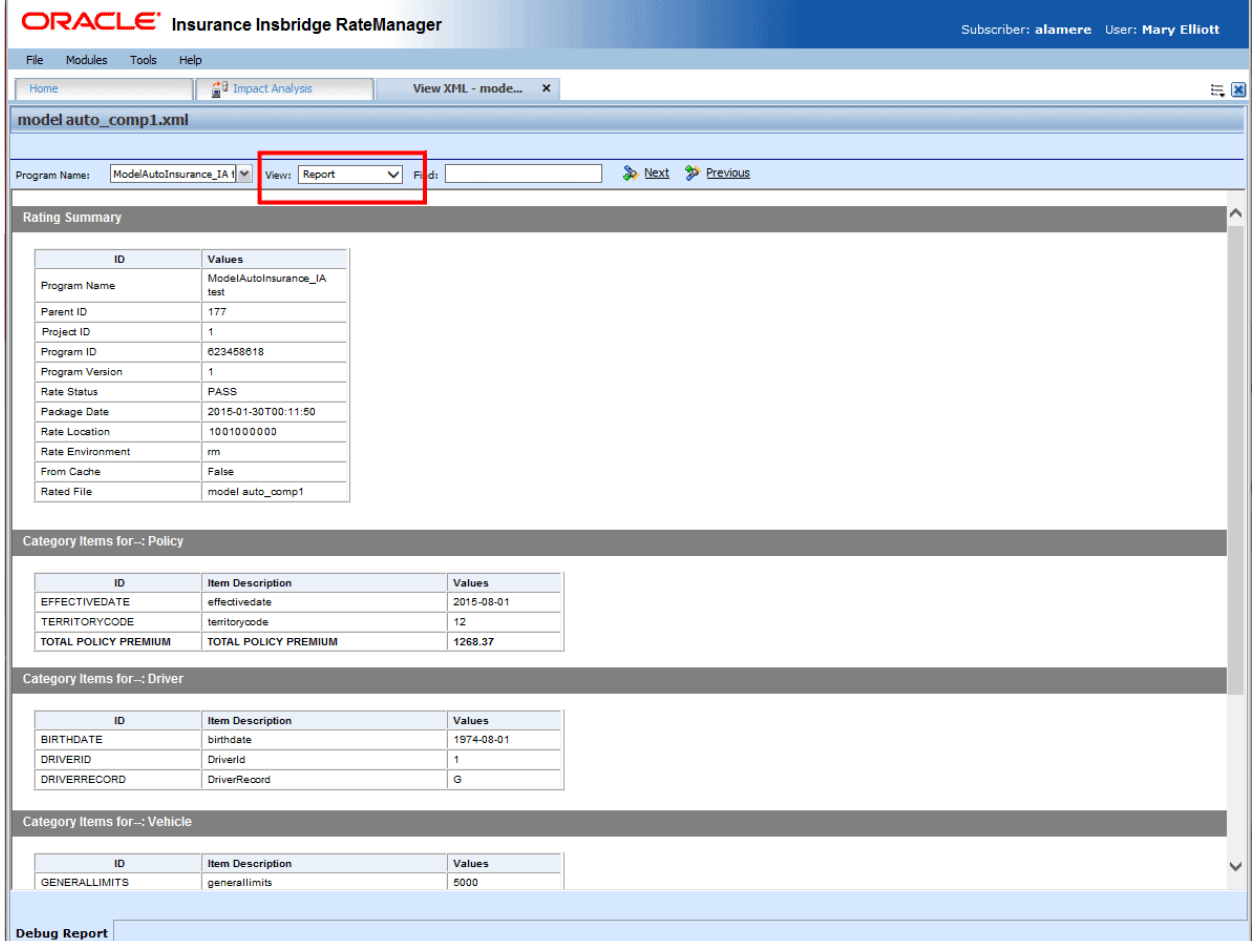

*Figure 63 Step 2: Define Report with Flags and Filters*

# **CREATING A NEW SCENARIO REPORT**

Once you have finished creating your scenario, you can run it to produce an Impact Analysis report. The report shows data based upon the report flags and filters you defined.

Before creating a new scenario, batch result files should be available. If batch result files are not listed, you must create them. For more information, see [Preparing a Batch Input File.](#page-43-0)

- 1. The **New Scenario** tab can be accessed only from the Reporting sub-tab. On the Reporting subtab, click **New Scenario**. This opens a **New Scenario tab**.
- 2. On the **Step 1: Select Results** sub-tab, enter a **Scenario Name** and select the **Baseline and Comparison** files you want.
- 3. If needed, you can further define the report. Enter the **Step 2: Define Report** sub-tab. Set any filters or flags.
- 4. **Save** your report.
- 5. Return to the **Reporting** sub-tab on the Impact Analysis tab. Your report will be listed in the Scenario Listing area at the top. Select your report.
- 6. Enter a Send Report Response email address. If you have entered an admin email in IBFA, that email will be used.
- 7. Click **Run Scenario**. A message will be displayed that your request has been submitted for processing. If a different message is received, see [Batch Error Messages.](#page-79-0)

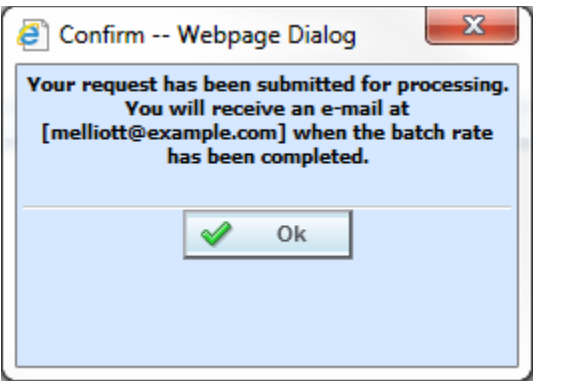

*Figure 64 Confirmation Message for Running an Impact Analysis Scenario*

8. When the report is ready, an email will be sent to the address entered. Return to Impact Analysis  $\rightarrow$  Reporting sub-tab. Your report will be listed in the Scenario Report Listing in the lower part of the sub-tab. Double-click the report to view it. If the report is not shown, click **REFRESH**. For more information, see Viewing a Scenario Report.

### <span id="page-79-0"></span>**Batch Error Messages**

If you rate a batch file and receive the following message, it means that an administrator needs to start the Insbridge Message Service in Insbridge Framework Administrator (IBFA). Once the service is started, the request will be submitted and processed.

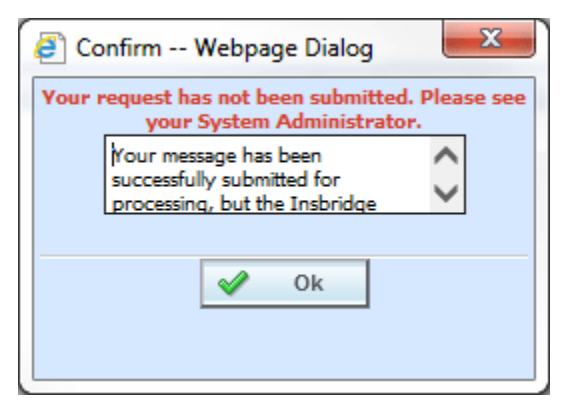

*Figure 65 Error Message for Batch Rate* 

If there was a problem when rating your batch file, the email you receive will list the problem. For example, the file could not be found or sequencing was missing.

If you do not receive an email regarding your batch file, there may be a problem with Insbridge Framework Administrator (IBFA) relaying messages. Please contact your system administrator to verify that emails are being relayed.

# **EDITING A SCENARIO REPORT**

You can edit a scenario if changes need to be made to an existing scenario or a new scenario needs to be set up.

### **To Edit a Scenario**

- 1. The **Edit Scenario** tab can be accessed only from the Reporting sub-tab. On the Reporting subtab, in the Scenario Listing area, double click the report you want to edit. This opens an **Edit Scenario tab**.
- 2. Make any change on the **Step 1: Select Results** sub-tab. You can edit the **Scenario Name** and change the **Baseline and Comparison** files you want to use.
- 3. If needed, you can edit and flags or filters. Enter the **Step 2: Define Report** sub-tab. Edit any filters or flags.
- 4. **Save** your report.
- 5. Return to the **Reporting** sub-tab on the Impact Analysis tab. Your report will be listed in the Scenario Listing area at the top. Your report is ready to be run again.

# **RENAMING A SCENARIO REPORT**

A scenario report can be re-named after it has been run.

#### **Renaming a Scenario Report**

- 1. Navigate to the **Reporting** sub-tab. Select the scenario report you want to rename and right click.
- 2. Select Rename. The Rename screen is displayed.

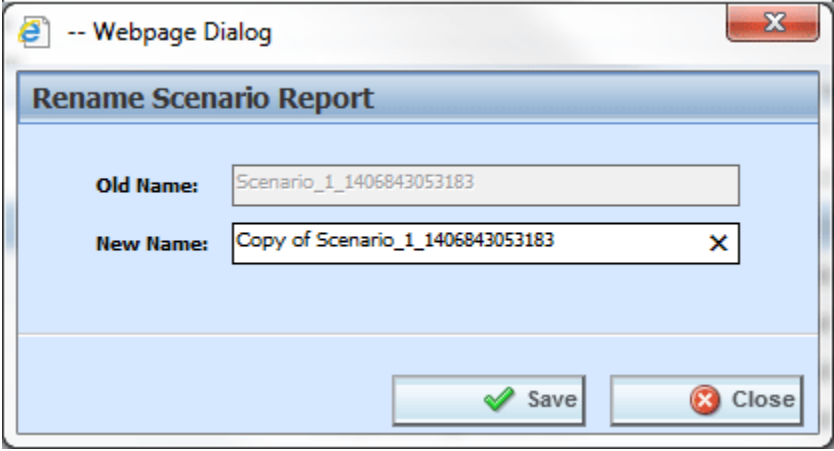

*Figure 66 Renaming a Scenario Report*

3. Enter in the **New Name** and click **Save**. You are returned to the Scenario tab and your report will show the new name. Click Close to return to the Reporting sub-tab without changing the report.

# **DELETING A SCENARIO OR SCENARIO REPORT**

If a scenario report is no longer needed, it can be deleted.

### **To Delete a Scenario Report**

- 1. Navigate to the **Reporting** sub-tab. Select the scenario report you wish to delete and click **Delete**.
- 2. For reports in the scenario listing at the top of the tab, you will **NOT** receive a warning message. Your report is removed immediately. For scenario reports in the scenario reports listing in the lower part of the tab, you will be asked to confirm deletion.

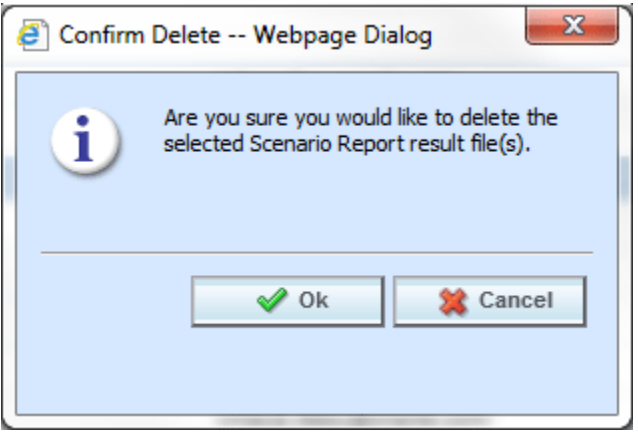

*Figure 67 Delete Report Message*

3. Click **OK** to delete the scenario report file. Click **Cancel** to return to the Reporting sub-tab without deleting the report.

# **REPORTS**

Impact Analysis has a variety of reports:

- **View XML:** Located on the right click menu in the XML Input File Listing of Batch Files sub-tab. Also found on the right click menu of the Result XML File Listing. This report allows you to review the input XML being used and make sure this is the file you want to utilize. The selected XML file is displayed in a separate window. Multiple files cannot be viewed.
- **View Output:** Located on the right click menu in the XML Result File Listing of Batch Files subtab. This report allows you to review the result file content to verify that this is the file you want to utilize. The selected XML file is displayed in report format in a separate tab.
- **View BaseLine Results:** This report can be viewed on the Step 1: Select Results sub-tab. View BaseLine Results allows you to view the Batch Rating Summary report of the selected baseline file. The report shows information about the result file and the elements (results, variables and inputs) that were selected for output enabling you to verify that you have selected the right file. The information is displayed in a separate window.
- **View Comparison Results:** This report can be viewed on the Step 1: Select Results sub-tab. View Comparison Results allows you to view the Batch Rating Summary report of the selected comparison file. The report shows information about the result file and the elements (results, variables and inputs) that were selected for output enabling you to verify that you have selected the right file. The information is displayed in a separate window.
- **Scenario Report:** This report can be viewed on the Reporting. This report shows the differences between two selected result files, allowing you to compare the effects of a program change against existing rates. The report is displayed in a separate window.

## **Viewing a View XML Report**

Select the **Input XML** you want to view and right click. Select **View XML** from the menu. Your report will be displayed in a separate screen. Multiple files cannot be viewed. The View XML report for the Result XML can be selected from the View Output Report.

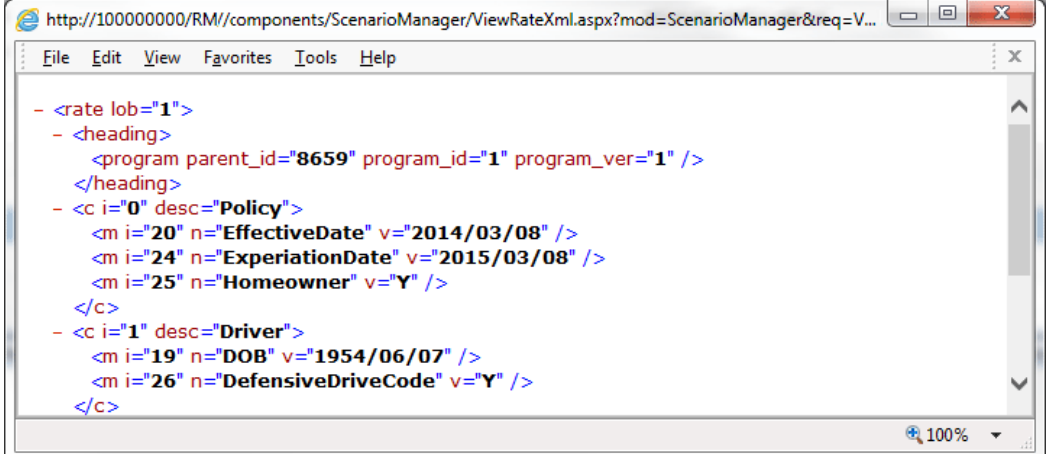

*Figure 68 View XML Report*

## **Viewing a View Output Report**

Select the **Result XML** you want to view and right click. Select the **View Output** report from the right click menu. Your report is displayed in a separate tab.

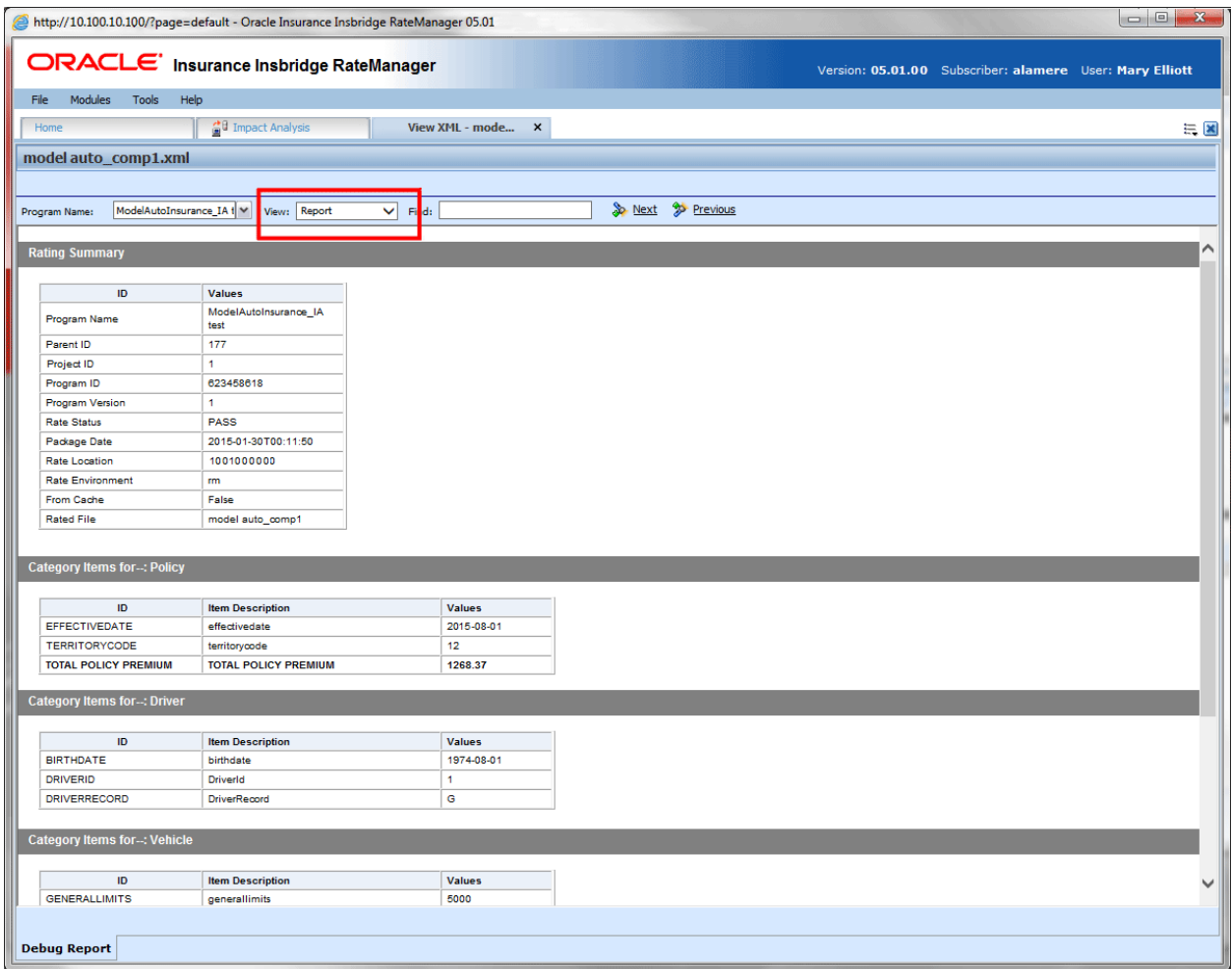

*Figure 69 View Output Report*

The top bar contains the file name.

#### **Navigation Bar**

**Program Name:** Displays the name of the program being rated. The drop down menu is available when you are rating multiple programs or when using Program to Program.

**View:** The report view is the default view. You may change this view to show the raw XML output.

**Find:** Allows you to search through the report for a specific alpha/numeric character string.

**Next:** If a search is performed, Next navigates to the next place in the report that a match was found.

**Previous:** If a search is performed, Find Previous navigates to the previous place in the report that a match was found.

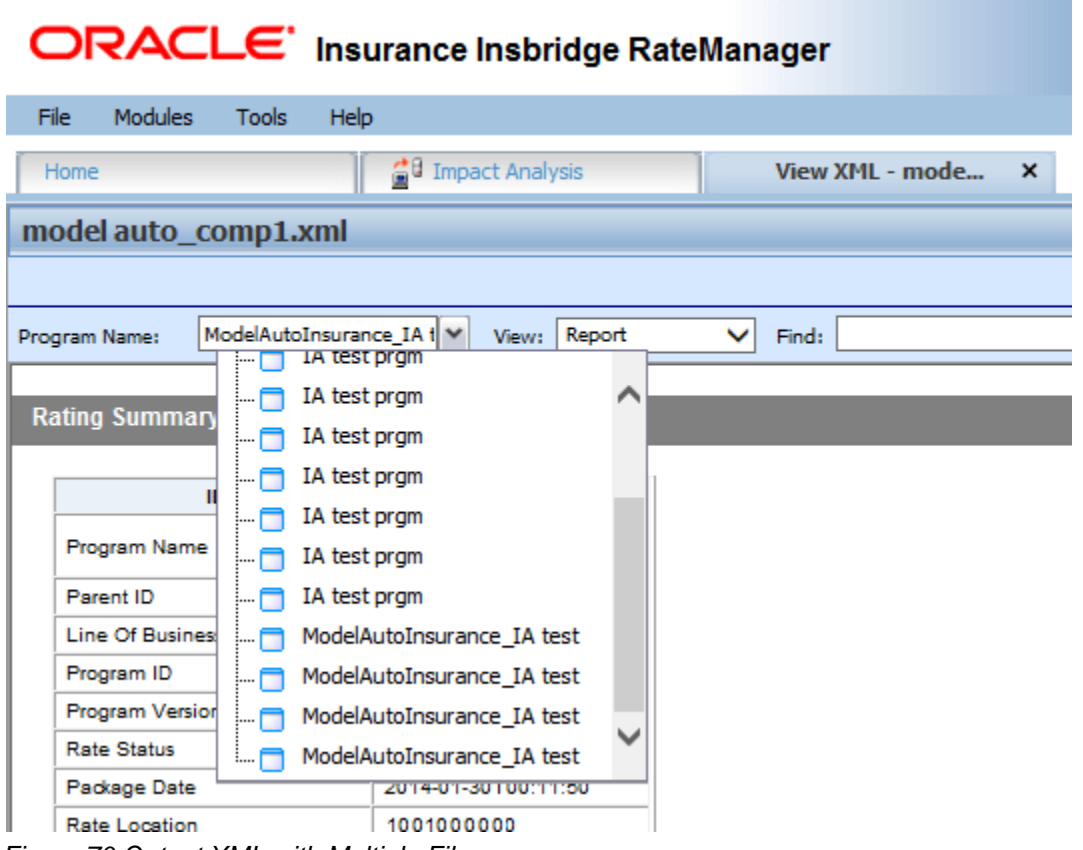

*Figure 70 Output XML with Multiple Files*

Click the drop down to see if multiple files are available. You can select to view another file.

# **VIEWING BASELINE AND COMPARISON FILES**

When Impact Analysis compares the baseline file to the comparison file, it does so by taking the value in the comparison file and subtracting the value in the baseline file. For example, for Policy 1 the baseline file has a value of 1000 for the Total Policy Premium, while the result file has a value of 1250. Then, when Impact Analysis compares the two values, it will take the value in the comparison file (1250) and subtract the value in the baseline file (1000) and come up with a result of 250. If the filter, where the diff is > 200, is set up on the Total Policy Premium, Policy 1 would show in the **Filtered Policy Details** section.

However, if the situation were reversed, and the baseline file had a value of 1250 and the comparison file had a value of 1000, Policy 1 would not meet the filter because the difference would be -250 and Policy 1 would not be shown in the **Filtered Policy Details** section.

To cover both positive and negative differences, you would need to set up two filters; one for when "where the diff is > 200" and one for when "where the diff is < -200." This would allow both situations to be shown in the **Filtered Policy Details**.

The BaseLine and Comparison results can be viewed on the Step 1: Select Results sub-tab.

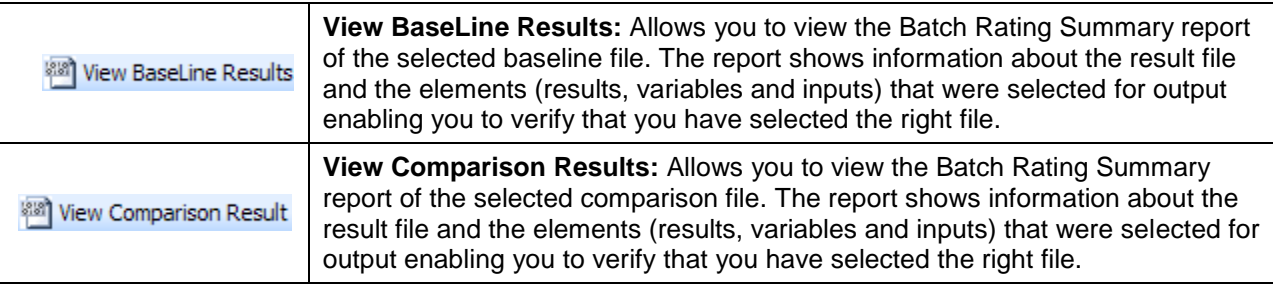

### **To View a BaseLine or a Comparison File**

- 1. On Impact Analysis $\rightarrow$ Reporting sub-tab, select the scenario report where you want to view the BaseLine or Comparison files. This will open **Step 1: Select Results**. You also can view these files when you are creating a New Scenario.
- 2. If you are creating a new scenario, select the file you need. Otherwise, click **VIEW BASELINE RESULTS** or **VIEW COMPARISON RESULTS** to view the appropriate file. A separate screen will be displayed.

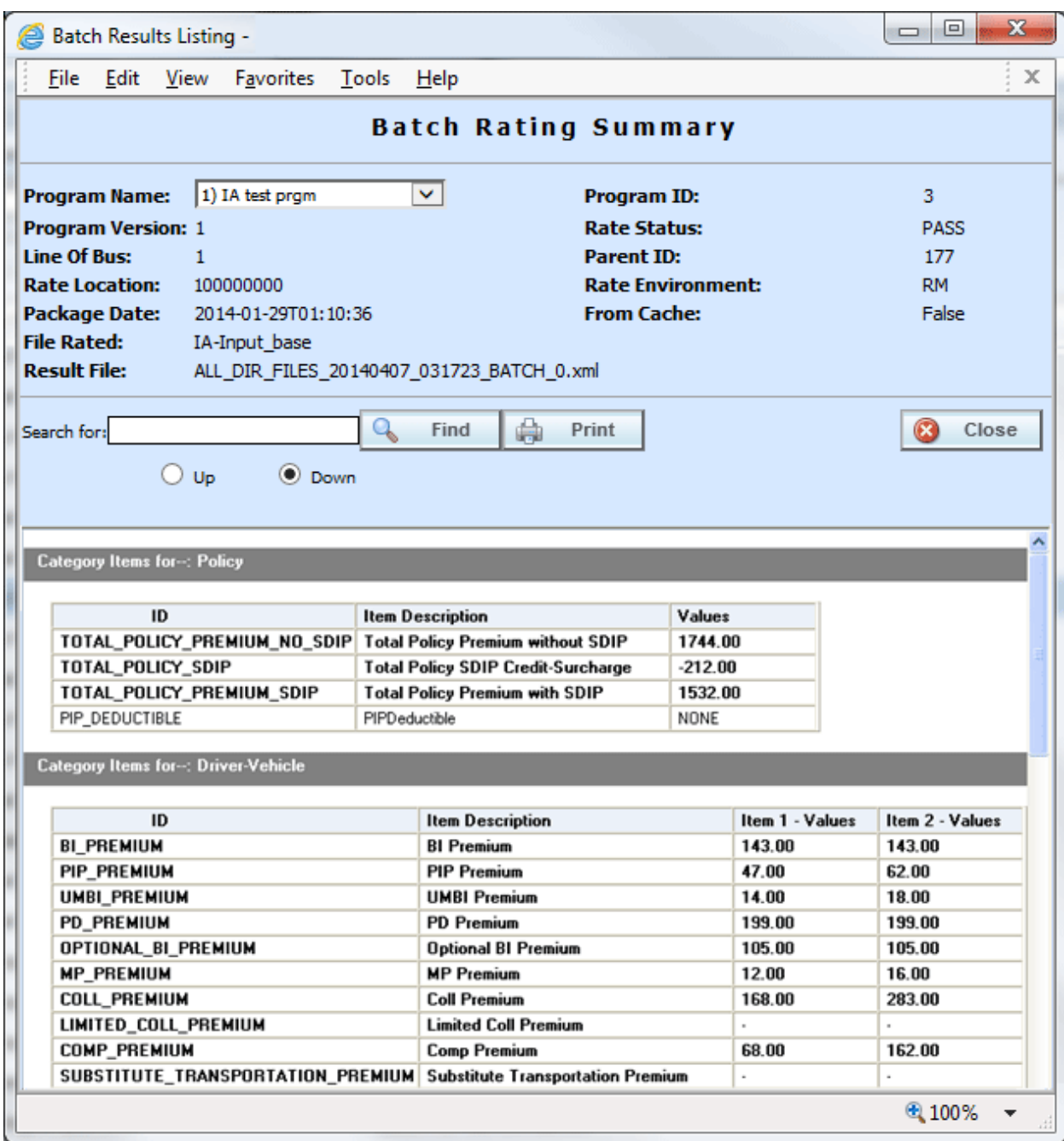

*Figure 71 Viewing Baseline or Comparison Files*

#### **Program Information**

**Program Name:** Shows the name of the program for the baseline file. If the program has more than one file, a drop down menu will be displayed which will allow you to select the program you want to view. The first 200 programs will be listed.

**Program Version:** Shows the version of the program for the baseline file.

**Line of Bus:** Which product the program is for.

**Rate Location:** Displays where the rate information is located.

**Package Date:** The last date and time the package was created.

**File Rated:** Name of the file rated.

**Result File:** The XML file name. Use this to verify that you have selected the right file.

**Program ID:** Shows the program ID of the program for the baseline file.

**Rate Status:** The results of the rating request.

**Parent ID:** Parent ID (i.e. Subscriber) of the programs.

**Rate Environment:** The name of the environment the rated package is loaded to.

**From Cache:** A True or False result. True indicates that the file was rated from cache. False, the file was not rated from cache.

#### **Search**

Allows you to search for a particular word or phrase. Enter or paste the phrase you are looking for and then press **Enter** or click **FIND.** By default, the search will start at the current location and proceed down (forward). To proceed up (backward), select the radio button next to **Up**. To find the next instance of the word or phrase, press **Enter** or click **FIND** again.

### **Print**

Opens a printer-friendly version of the Rating Summary report.

#### **Close Window**

Closes the current Rating Summary report.

#### **Results**

Shows the selected results, sorted by category, in an easy to read table format.

- **ID:** The Result ID entered on the Edit Group Tab in Result Mapping.
- **Item Description:** The name of the element (result, variable or input).
- Values: The value for the element. If multiple instances of the category exist, then there will be a **Value** column for each instance.

# **VIEWING A SCENARIO REPORT**

Depending on the complexity of your scenario and the number of policies, when your report is ready, you will receive an email that it is available for viewing. You can then return to Impact Analysis, or refresh the screen if it is already open, to view your report.

### **To View a Scenario Report**

- 1. Navigate to Impact Analysis $\rightarrow$ Reporting sub-tab. Scenario Reports are listed in the lower portion of the tab. If you do not see your report, click **Refresh** to refresh the tab.
- 2. Locate the report you wish to view in the listing and double-click it. The report opens in a separate window.

Scenario reports have two tabs at the top of the screen:

- Summary: Contains charts, if requested, and a summary of results.
- Details: Contains the details of the programs contained in the report. If more than one program has been used, you can select the program from a list.

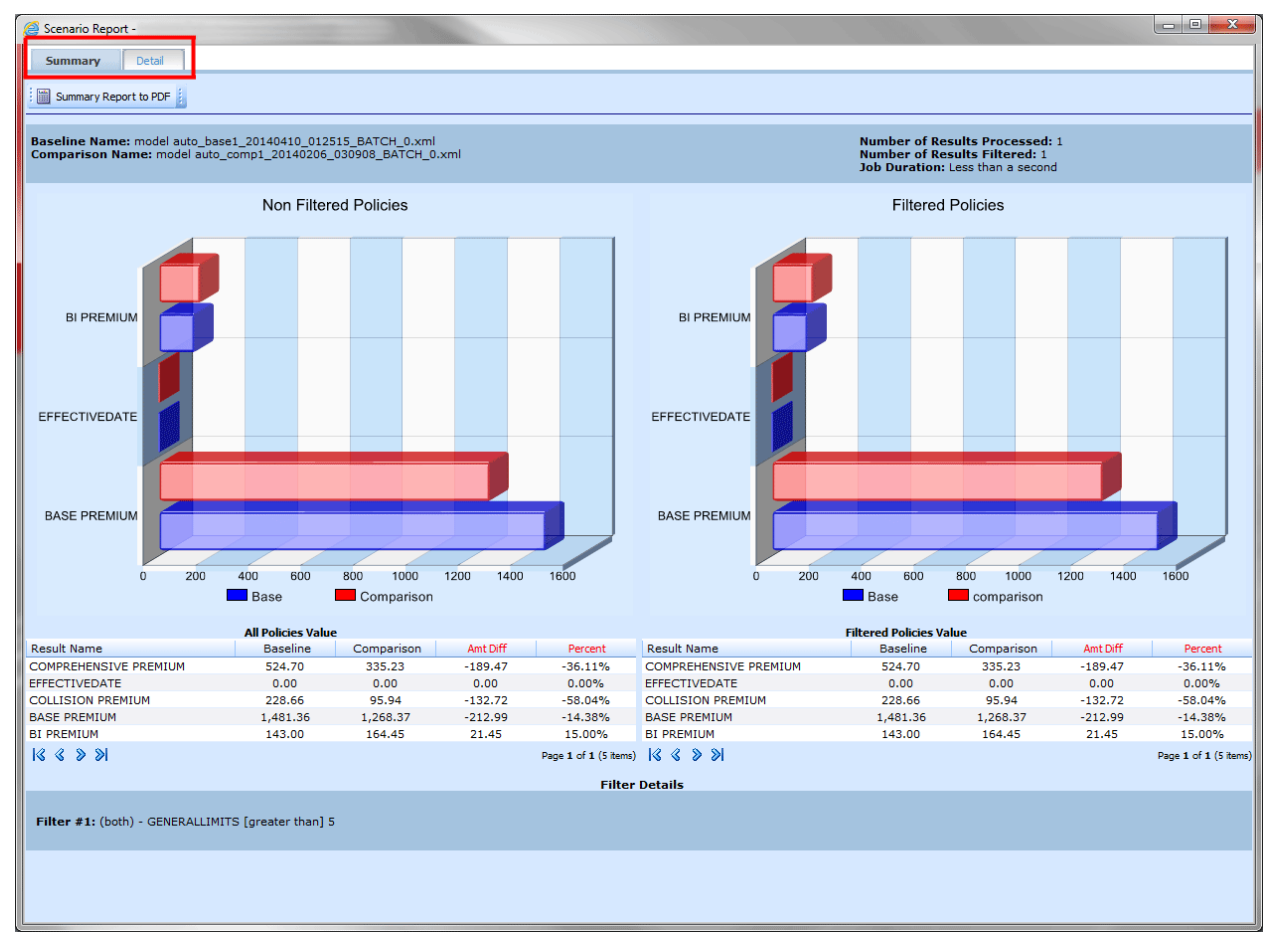

*Figure 72 Impact Analysis Scenario Report with Chart*

Scenario reports have one button:

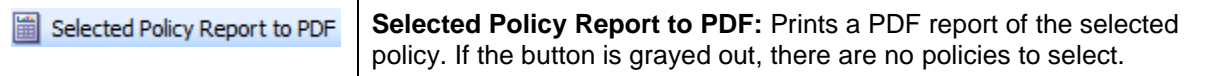

### **Summary/Chart View**

If you have placed chart flags on any results, a chart is displayed on the summary page. If no chart information has been requested, only a summary report is presented. If filters have been placed on the results, charts are presented for non-filtered policies and for filtered policies.

Scenario summary information is located at the top of the report, above the chart if present. Statistics on the results is in the middle of the report, or below the chart. At the bottom is filter details.

#### **Scenario Summary**

The top portion of each report contains the basic information used to create the report.

**Baseline Name:** Name of the baseline file selected.

**Comparison Name:** Name of the comparison file selected.

**Number of Results Processed:** The total number of policies.

**Number of Results Filtered:** The total number of policies that met the filter.

**Job Duration:** Total time taken for the report to be generated.

#### **Statistics on Selected Result Elements**

The middle area displays all results that have been flagged, as well as statistical information about the result.

#### **All Policy Values**

- **Result Name:** The name of the result the information is for.
- **Baseline:** The total, for the specified result, of all policies, based on the value in the baseline file.
- **Comparison:** The total, for the specified result, of all policies, based on the value in the comparison file.
- **Amt Diff:** The dollar difference between the value listed in the **Comparison** column and the value listed in the **Baseline** column, i.e. **Comparison** minus **Baseline**.
- **Perc Diff:** The percent difference between the value listed in the **Comparison** column and the value listed in the **Baseline** column, i.e. **Amt Diff** divided by **Baseline**.

#### **Filtered Policies Values**

- **Result Name:** The name of the result the information is for.
- **Baseline:** The total, for the specified result, of all policies that met the filter(s), based on the value in the baseline file.
- **Comparison:** The total, for the specified result, of all policies that met the filter(s), based on the value in the comparison file.
- **Amt Diff:** The dollar difference between the value listed in the **Comparison** column and the value listed in the **Baseline** column, i.e. **Comparison** minus **Baseline**.
- **Perc Diff:** The percent difference between the value listed in the **Comparison** column and the value listed in the **Baseline** column, i.e. **Amt Diff** divided by **Baseline**.

#### **Filter Details**

A listing of all filters used for the current report.

### **Detail Report**

The Detail report tab contains the details for the policies used to create the report.

| Scenario Report -                                  |                             |                                                                                                    |                  |                             |                                               |                                                                                                    |                    | o O.<br>$\mathbf{x}$ |
|----------------------------------------------------|-----------------------------|----------------------------------------------------------------------------------------------------|------------------|-----------------------------|-----------------------------------------------|----------------------------------------------------------------------------------------------------|--------------------|----------------------|
| Summary<br><b>Detail</b>                           |                             |                                                                                                    |                  |                             |                                               |                                                                                                    |                    |                      |
| Selected Policy Report to PDF                      |                             |                                                                                                    |                  |                             |                                               |                                                                                                    |                    |                      |
|                                                    |                             |                                                                                                    |                  |                             |                                               |                                                                                                    |                    |                      |
|                                                    |                             | Baseline Name: model auto_base1_20140410_012515_BATCH_0.xml<br>Comparison Name: model auto_comp1_20140206_030908_BATCH_0.xml |                  |                             |                                               | <b>Number of Results Processed: 1</b><br><b>Number of Results Filtered: 1</b><br>Job Duration: Less than a second |                    |                      |
| Policy Number: 100001                              |                             | Test File Name: model auto base1                                                                                             |                  |                             |                                               |                                                                                                    |                    |                      |
| <b>Filtered Policies:</b>                          |                             | <b>Baseline</b>                                                                                                    |                  |                             | <b>Comparison</b>                             |                                                                                                    | <b>Difference</b>  |                      |
| $\lambda$ Search                                   | Occ<br>×                    | <b>Result Name</b>                                                                                                    | Result Value     | Occ                         | Result Name                                   | <b>Result Value</b>                                                                                               | Amount             |                      |
| $<$ Prev 1000                                      | $\mathbf{1}$                | <b>BASE PREMIUM</b>                                                                                                    | 1,481.36         | $\mathbf 1$                 | <b>BASE PREMIUM</b>                           | 1,268.37                                                                                                    | $-212.99$          |                      |
| 100001                                             | $\mathbf{1}$                | EFFECTIVEDATE                                                                                                    | 2014-08-01       | $\mathbf{1}$                | EFFECTIVEDATE                                 | 2014-08-01                                                                                                    | 0.00               |                      |
|                                                    | $\mathbf{1}$<br>$\mathbf 1$ | <b>COLLISION PREMIUM</b><br><b>BI PREMIUM</b>                                                                                | 228.66<br>143.00 | $\mathbf{1}$<br>$\mathbf 1$ | <b>COLLISION PREMIUM</b><br><b>BI PREMIUM</b> | 95.94<br>164.45                                                                                                   | $-132.72$<br>21.45 | $\mathbf{1}$         |
|                                                    | $\mathbf{1}$                | <b>COMPREHENSIVE PREMIUM</b>                                                                                                 | 524.70           | $\mathbf{1}$                | <b>COMPREHENSIVE PREMIUM</b>                  | 335.23                                                                                                    | $-189.47$          |                      |
|                                                    |                             |                                                                                                    |                  |                             |                                               |                                                                                                    |                    |                      |
| Next 1000 >                                        | 18881                       |                                                                                                    |                  |                             |                                               |                                                                                                    |                    | Pa                   |
|                                                    |                             |                                                                                                    |                  | <b>Filter Details</b>       |                                               |                                                                                                    |                    |                      |
| Filter #1: (both) - GENERALLIMITS [greater than] 5 |                             |                                                                                                    |                  |                             |                                               |                                                                                                    |                    |                      |
|                                                    |                             |                                                                                                    |                  |                             |                                               |                                                                                                    |                    |                      |
|                                                    |                             |                                                                                                    |                  |                             |                                               |                                                                                                    |                    |                      |
|                                                    |                             |                                                                                                    |                  |                             |                                               |                                                                                                    |                    |                      |

*Figure 73 Scenario Report Details*

### **Filtered Policy Details**

Provides a place for you to select and view details about all policies that met the filter. Only the first 150 policies that met the filter will be shown.

**Policy List:** Shows a list of all policies that met the filter. Choose a policy in the list to view detailed information about each result flagged for that policy.

#### **Baseline**

- **Policy Number:** Shows the policy number the results are for. Click the policy number to open the baseline result XML for that policy.
- Occ: The number of occurrences.
- **Result Name**: The name of the result the information is for. The number in parenthesis denotes the instance number of the result. For example, a **[4]** next to BI Premium indicates the result is for the fourth vehicle on the policy.
- **Result Value:** The value in the baseline file for the result.

#### **Comparison**

- **Policy Number:** Shows the policy number the results are for. Click the policy number to open the comparison result XML for that policy.
- **Occ:** The number of occurrences.
- **Result Name:** The name of the result the information is for. The number in parenthesis denotes the instance number of the result. For example, a **[4]** next to BI Premium indicates the result is for the fourth vehicle on the policy.
- **Result Value:** The value in the comparison file for the result.

#### **Difference**

- Amount: The dollar difference for the result between the value in the comparison file and the value in the baseline file, i.e. **Comparison Result Value** minus **Baseline Result Value**.
- Percent: The percent difference, for the specified result, between the value in the comparison file and the value in the baseline file, i.e. **Amount Difference** divided by **Baseline Result Value**.

**NOTE:** *If you are having difficulty viewing reports, clear your browser.Temporary Internet files may cause the report to not display properly.*

### **Selected Policy Report to PDF**

The top of the report contains a Selected Policy Report to PDF button. This report provides details on the selected policy.

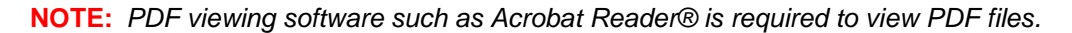

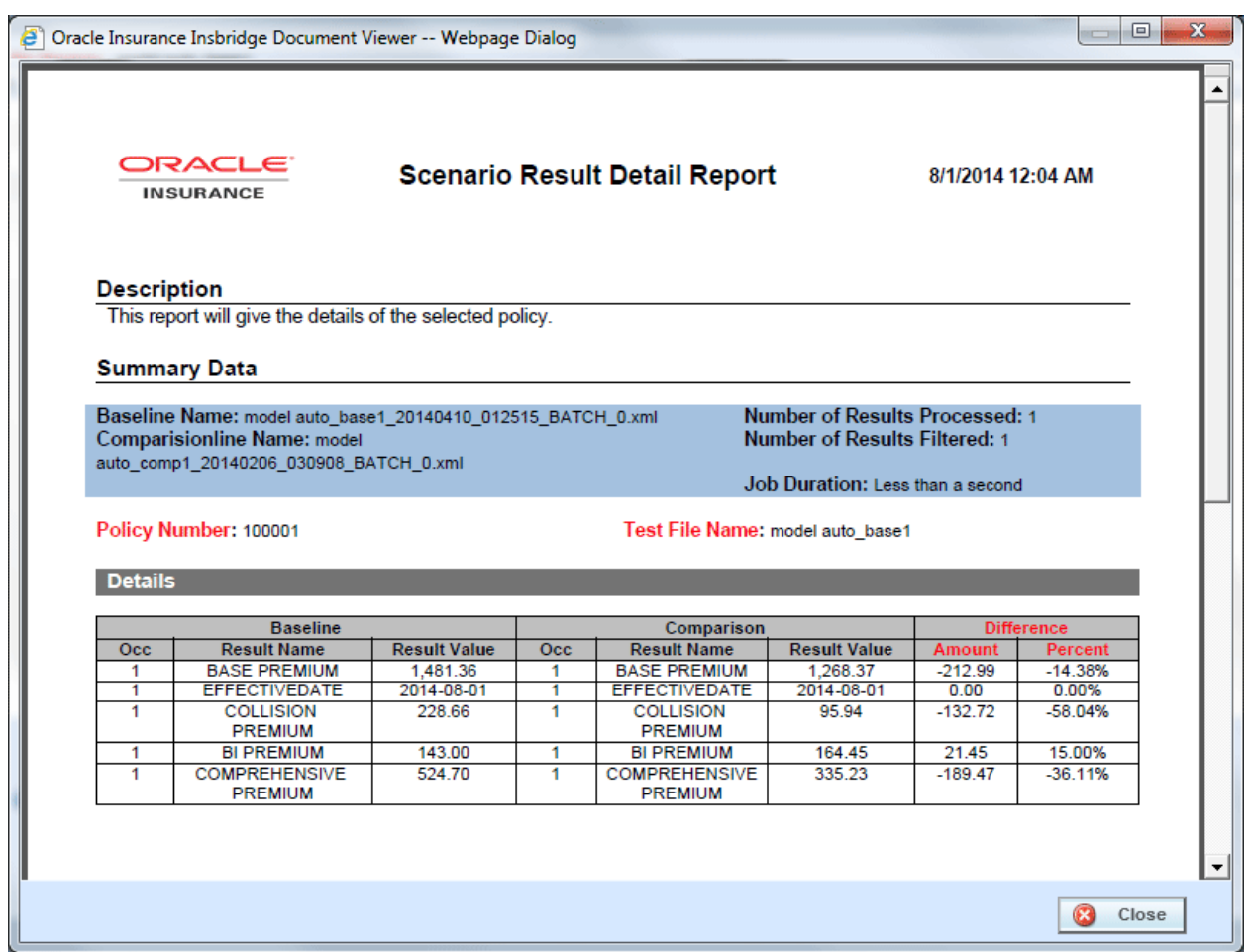

*Figure 74 Policy to PDF Report*

### **To View a PDF**

- 1. On the Scenario Report, select the program that you want in PDF form.
- 2. Click the Selected Policy to PDF button.
- 3. The PDF opens in a separate window. You can Print or Save to your local machine or network if needed.

#### **Viewing Options**

There are buttons located on the lower portion of the window that allow you to view and download report files, and close the window when you place your cursor over the lower portion of the screen.

## **Exporting a Report**

You can export reports on the Reporting sub-tab in MS Excel format. These reports are open for editing and can be stored to a local drive or share. The information contained in a exported report in the same as in the summary statistics section of the Scenario Summary report.

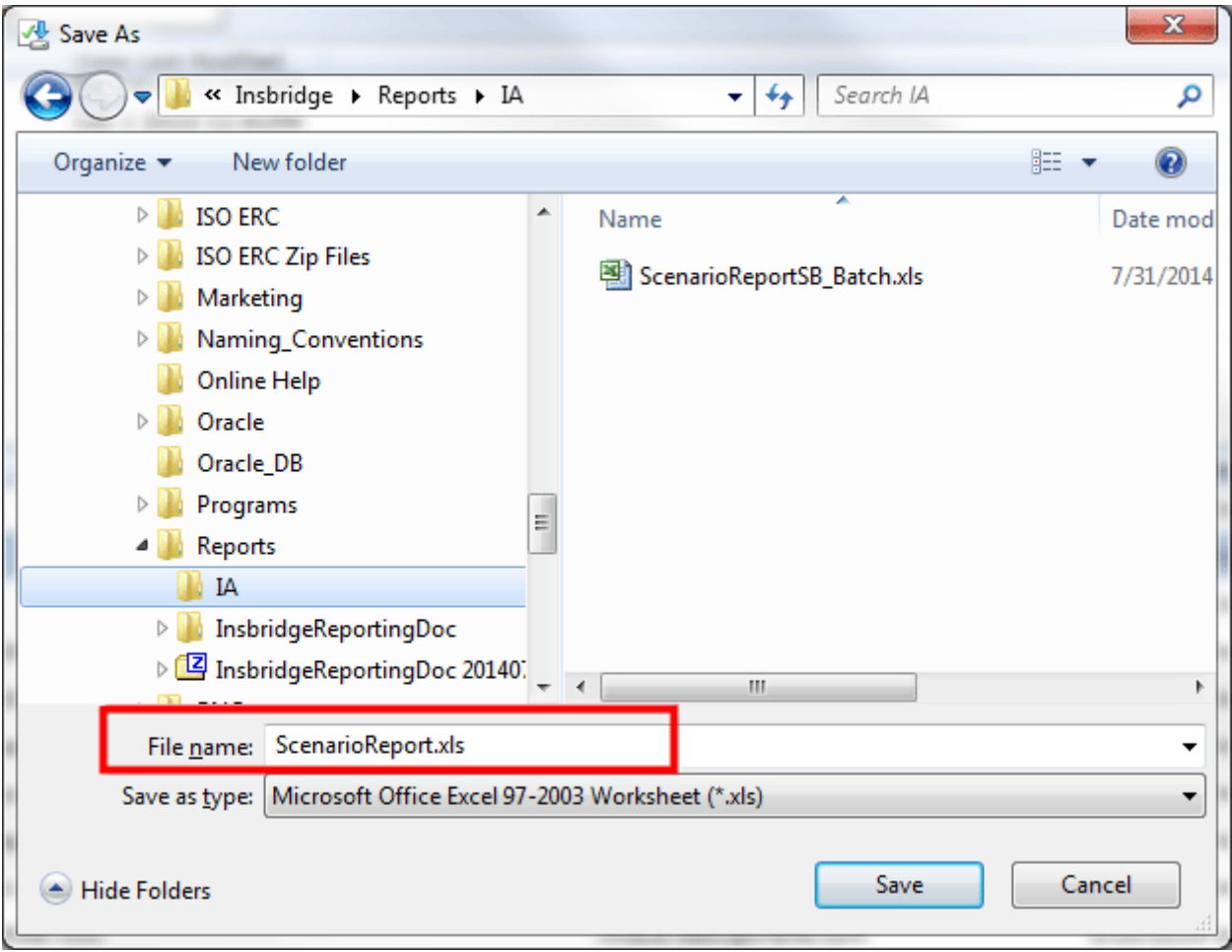

*Figure 75 Exporting a Report*

**NOTE:** *When you do a "Save As" from the export, you should rename the file. By default, when you go to save, all export files are named "ScenarioReport". It is recommended that you rename the file.*

- 1. Navigate the Impact Analysis->Reporting sub-tab and select the report you want in MS Excel format.
- 2. Click the Export button in the menu.
- 3. Your computer's dialogue screen is displayed.
- 4. Enter in a new name and Save or Save As and select the drive or share where you want to save your report.

Chapter 3

# **RELEASES**

Releases is a package management area within RateManager. Releases allows you to package programs in batches and also deploy and load packages directly to IBFA in batch.

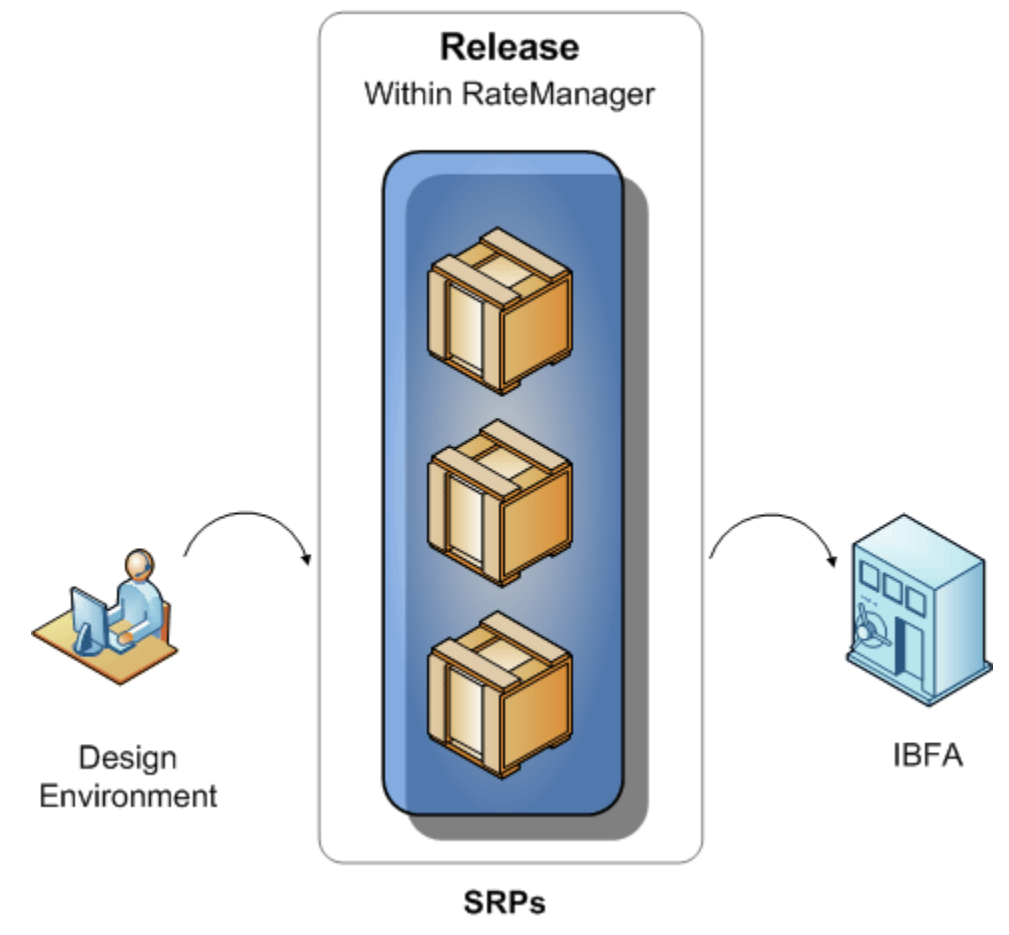

*Figure 76 Release Process*

Releases contains two *sub-tabs*:

- **Releases:** A Releases component that allows for groups of rating packages to be automatically deployed and loaded to IBFA. With the appropriate rights, you will have the ability to deploy rates directly to SoftRater without manually loading the packages through IBFA.
- Packaging: A batch-packaging tool that gives you the ability to create multiple packages simultaneously and asynchronously.

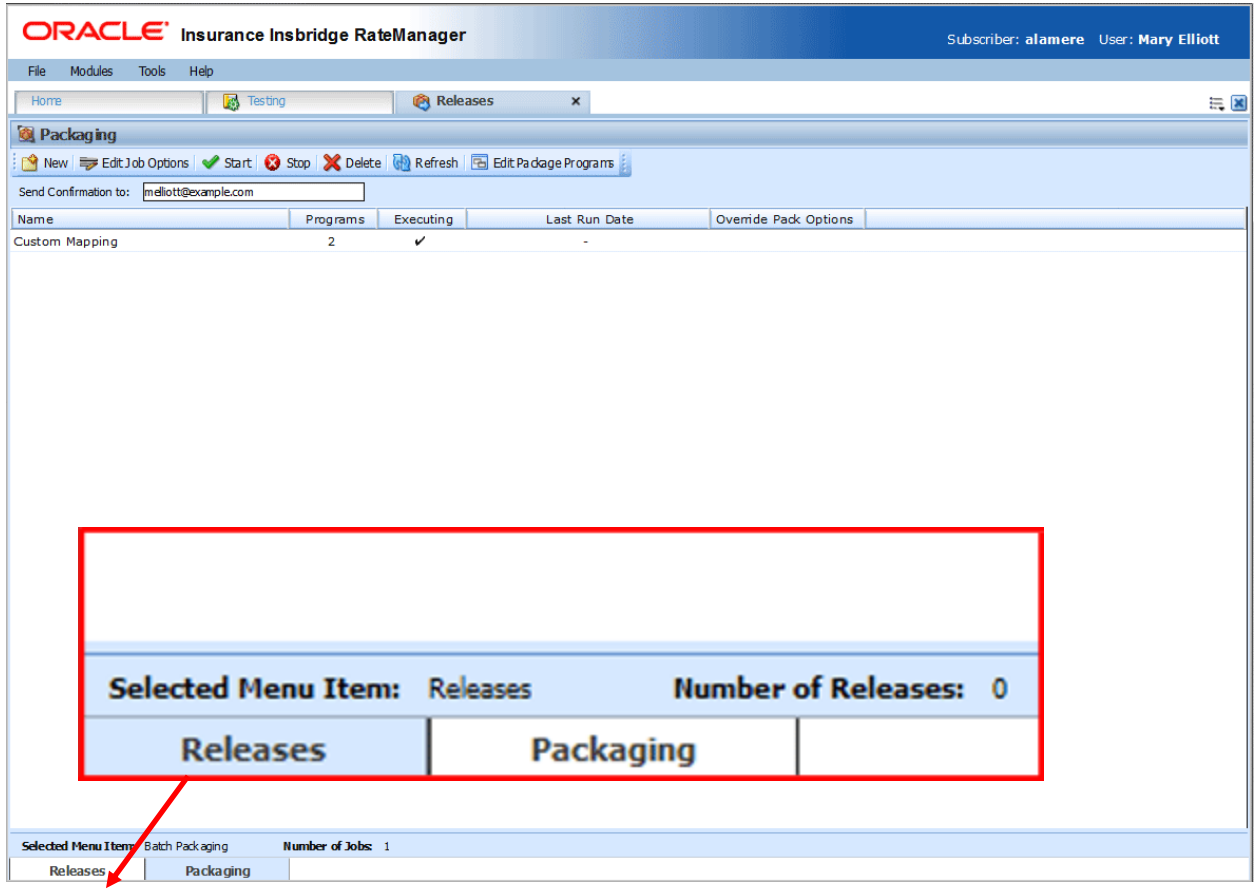

*Figure 77 Releases Screen*

The **Selected Menu Item** is displayed in the sub-tab you are currently using.

### **To Navigate to Releases**

1. Select Modules > Releases.

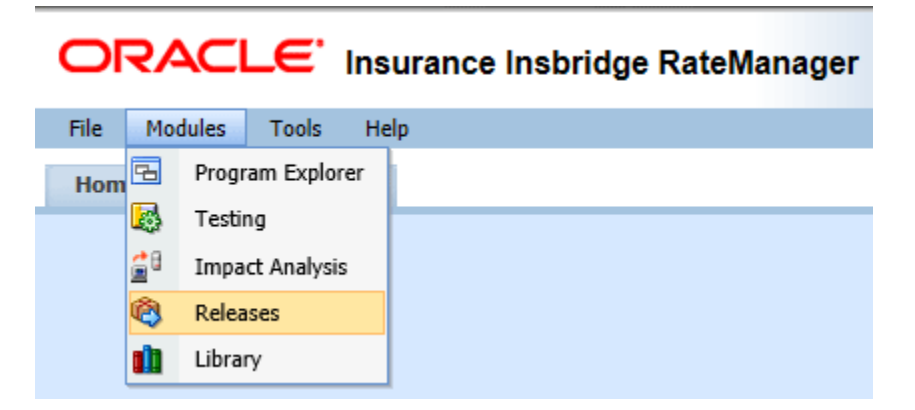

2. This opens the **Releases** sub-tab. To go to Packaging, click the **Packaging** sub-tab.

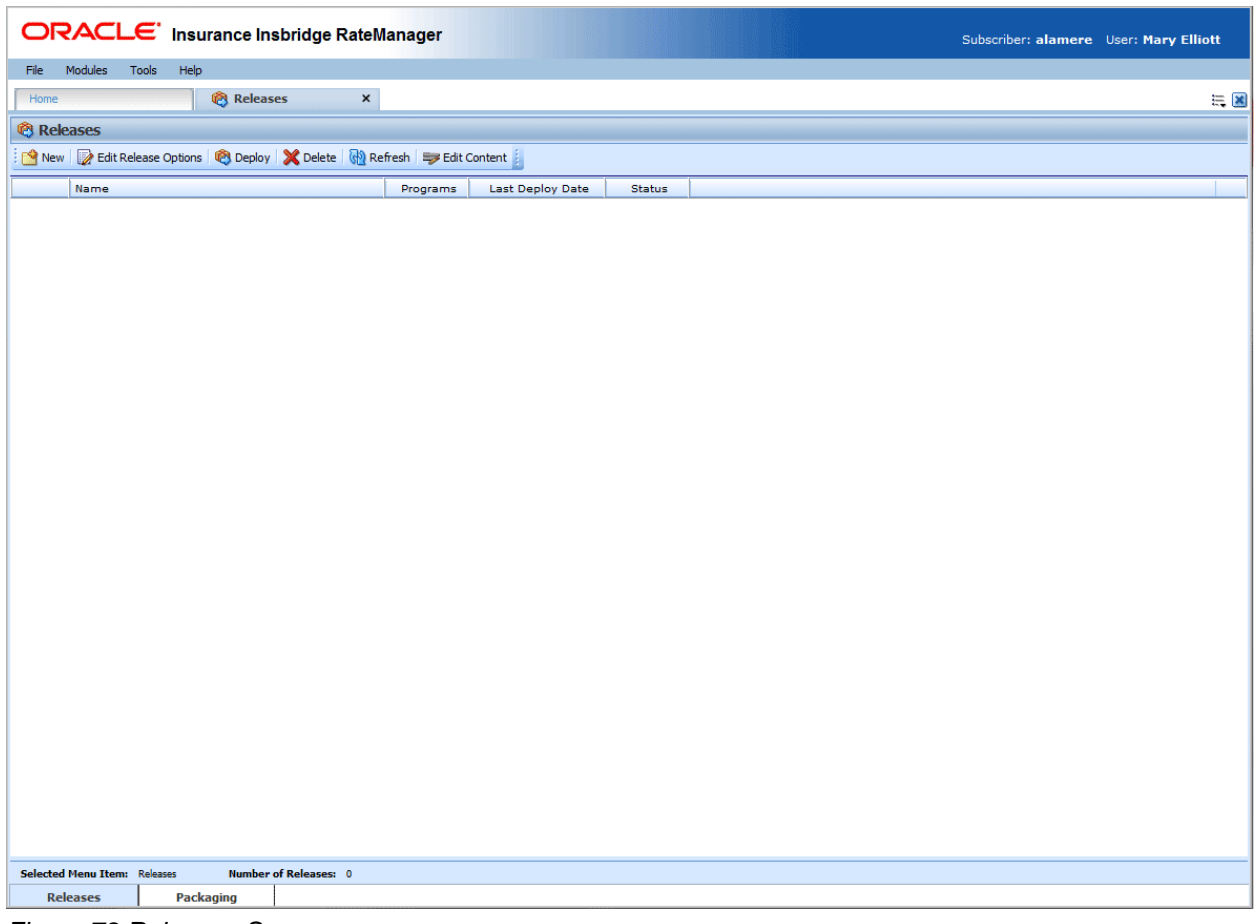

*Figure 78 Releases Screen*

**NOTE:** *If you do not have Releases as a menu option, please contact your system administrator to request Release rights.*

## **Enforce Release Packaging**

The Enforce Release Packaging is set in Preferences by the system administrator. The setting applies to the entire system and all users. The setting can be updated at any time. If you want to remove the packaging requirements, please contact your system administrator

When set to **False**, a release is not required in order for users to create a SoftRater package. False is the default setting.

If set to **True**, a release is required in order for a SoftRater package to be created. If a user wants to create a SoftRater package in the Program Explorer module, a release must be created in the Releases area first. This release must have the program added to it and be unlocked. When the user creates the SoftRater package in Program Explorer, they will have the option to select the Release they want this package to be placed into. If there is no release, or no release that contains that program and is unlocked, then the user will be able to do RateManager packages only.

If the Enforce Release Packaging is set to True, users will have the option to select the Release and not the Environment when they go to package.

A true setting can be used to deploy and load packages into IBFA in batch rather than individually.

## **Releases Security**

Releases managmenty is activated or deactivated in the Tools $\rightarrow$ Security module, Group Management->Group Rights.

**RateManager Package Admin** $\rightarrow$ Release Management

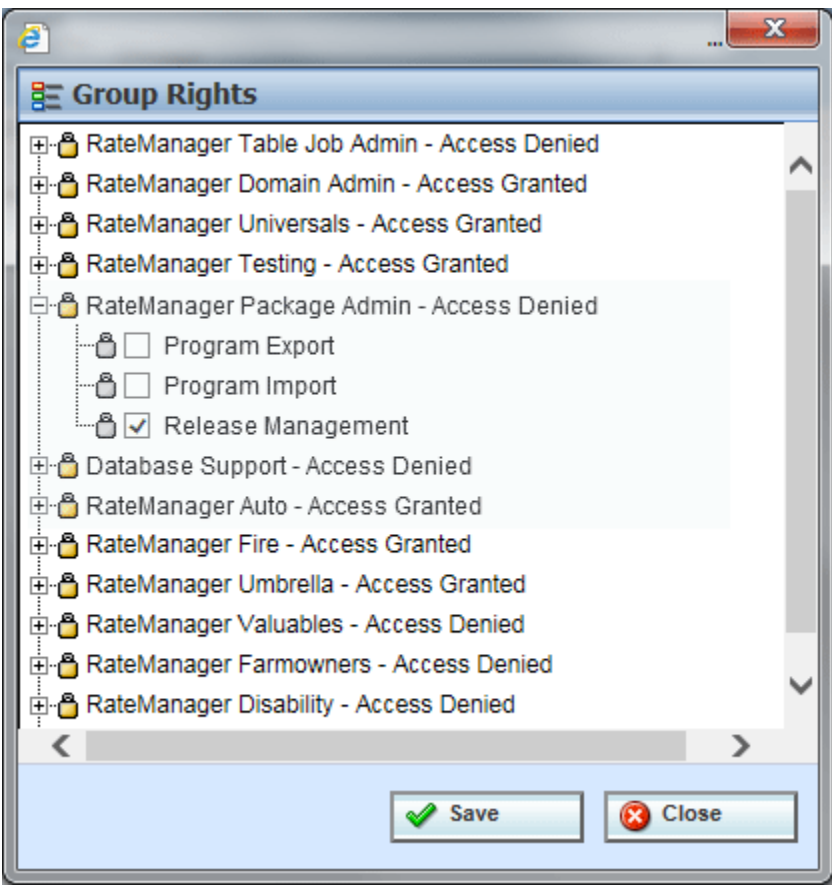

*Figure 79 Release Manager Rights*

Only RateManager Administrators can access the Releases function in Preferences, or assign release management permissions.

## **RELEASES**

The first sub-tab is Releases. Releases allows groups of rating packages to be automatically deployed and loaded to IBFA through a release. With the appropriate rights, a user or RateManager Administrator has the ability to deploy the rates directly to SoftRater without manually loading the packages through IBFA.

From this sub-tab, authorized users can:

- Create New Releases
- Edit Release Options
- Copy Releases
- Lock Releases
- Delete Releases
- Deploy Releases
- Edit Release Contents

|                       | ORACLE' Insurance Insbridge RateManager                                                  |                |                                          | Subscriber: alamere User: Mary Elliott |
|-----------------------|------------------------------------------------------------------------------------------|----------------|------------------------------------------|----------------------------------------|
| File                  | Help<br>Modules<br>Tools                                                                 |                |                                          |                                        |
| Home                  | <b>ER</b> Releases                                                                       | $\pmb{\times}$ |                                          | $= 2$                                  |
| <sup>®</sup> Releases |                                                                                          |                |                                          |                                        |
|                       | New Brit Release Options C Deploy <b>X</b> Delete <b>C</b> Refresh <b>E</b> Edit Content |                |                                          |                                        |
|                       |                                                                                          |                |                                          |                                        |
|                       | Name<br>1Copy of Release100                                                              | Programs<br>32 | <b>Last Deploy Date</b><br><b>Status</b> |                                        |
| А                     | Release100                                                                               | 32             |                                          |                                        |
|                       | Release101                                                                               | 31             |                                          |                                        |
|                       | Release102                                                                               | 17             | Nov 7 2014 10:16AM                       |                                        |
|                       | Release103                                                                               | 11             | May 9 2014 8:02PM                        |                                        |
|                       | Release104                                                                               | 22             | Jun 30 2014 10:51AM                      |                                        |
|                       | Release105                                                                               | 13             | Nov 12 2014 10:58PM                      |                                        |
|                       | Release106                                                                               | 22             | Dec 24 2014 12:01AM                      |                                        |
|                       | Release107                                                                               | 12             | Dec 24 2014 12:54PM                      |                                        |
|                       | Release123                                                                               | 12             | Dec 25 2014 1:09AM                       |                                        |
|                       | Release124                                                                               | 12             | Dec 2 2014 12:54PM                       |                                        |
|                       | Release125                                                                               | 22             | Dec 10 2014 6:23PM                       |                                        |
|                       | Release126                                                                               | 16             | Dec 18 2014 8:26AM                       |                                        |
|                       | Release127                                                                               | 18             |                                          |                                        |
|                       | Release128                                                                               | 25             | Jun 27 2014 6:33AM                       |                                        |
|                       | Release129                                                                               | 23             | Jan 24 2014 11:08AM                      |                                        |
|                       | Release130                                                                               | 11             | Apr 17 2014 8:35PM                       |                                        |
|                       | Release23<br>Release24                                                                   | 30<br>30       |                                          |                                        |
|                       | Release25                                                                                | 10             |                                          |                                        |
|                       | Release26                                                                                | 10             |                                          |                                        |
|                       | Release27                                                                                | 20             |                                          |                                        |
|                       | Release28                                                                                | 20             |                                          |                                        |
|                       | Release29                                                                                | 30             |                                          |                                        |
|                       | Release30                                                                                | $\bullet$      |                                          |                                        |
|                       | <b>SRP12</b>                                                                             | 33             | Dec 30 2014 9:38AM                       |                                        |
|                       | SRPackage_B                                                                              | $\mathbf{1}$   | Apr 18 2014 12:40PM                      |                                        |
|                       | SR_Release                                                                               | з              | Jan 6 2014 9:03AM                        |                                        |
|                       | Test1                                                                                    | $\overline{2}$ |                                          |                                        |
|                       | TestRelase100                                                                            | 10             | Apr 18 2014 12:04PM                      |                                        |
|                       | TestReleaseLocation                                                                      | 10             | Apr 17 2014 8:22PM                       |                                        |

*Figure 80 Releases Sub-Tab*

# **FUNCTIONALITY**

The **Menu Bar** is located at the top of the **tab**. The menu bar contains the functions you can perform on this sub-tab.

### **Functions:**

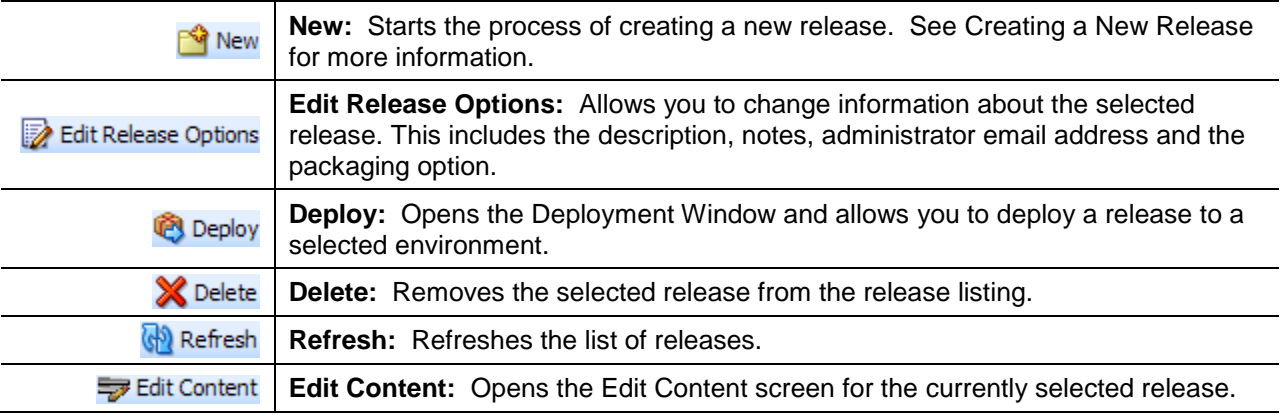

# **FIELDS**

The Releases Listing area displays the releases that have been created. There are six fields in the Releases Listing area.

### **Releases Listing**

**Icon Column:** The first column displays release icons. There are two release icons:

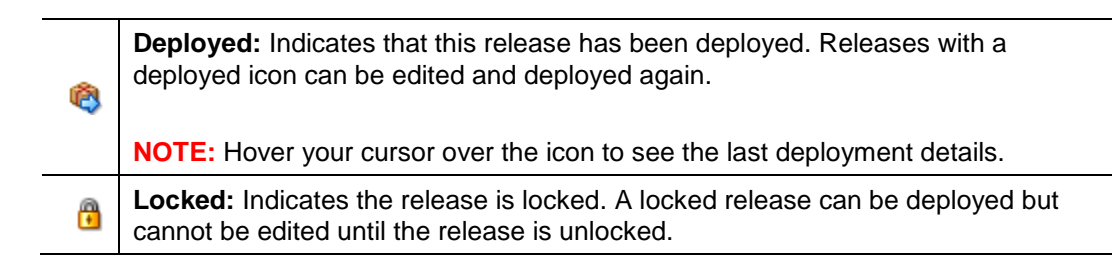

**Name:** Name of the release.

**Programs:** The number of programs currently included in the release.

**Last Deploy Date:** The time stamp of the most recent deployment date.

**Status:** Shows if any activity is currently processing for the release.

### **Right Click Options**

Every release has a right click menu. Menu options vary depending on whether the release is locked or not. To view the right click menu options, select the release you want and right click.

| Home |                       |                                                                                        | <b>PA</b> Releases |      | ×        |                     |               |  |  |  |  |
|------|-----------------------|----------------------------------------------------------------------------------------|--------------------|------|----------|---------------------|---------------|--|--|--|--|
|      | <sup>®</sup> Releases |                                                                                        |                    |      |          |                     |               |  |  |  |  |
|      |                       | <b>New Booth Release Options Collecter Collecter Collecter Content Product Content</b> |                    |      |          |                     |               |  |  |  |  |
|      |                       | <b>Name</b>                                                                            |                    |      | Programs | Last Deploy Date    | <b>Status</b> |  |  |  |  |
| G    | $\ddot{\bullet}$      | April 09 2010                                                                          |                    |      | 30       | Apr 09 2010 10:21AM |               |  |  |  |  |
| Ø    | 僵                     | April 16 2010                                                                          |                    |      | 10       | Apr 16 2010 10:23AM |               |  |  |  |  |
| Ø    |                       | April 2 2010                                                                           |                    |      | 21       | Apr 2 2010 3:08PM   |               |  |  |  |  |
| ⊛    |                       | April 23 2010                                                                          |                    |      | 12       | Apr 23 2010 9:29AM  |               |  |  |  |  |
|      |                       | April 30 2010                                                                          |                    |      | 11       |                     |               |  |  |  |  |
|      |                       |                                                                                        |                    | Lock |          |                     |               |  |  |  |  |
|      |                       |                                                                                        |                    | Copy |          |                     |               |  |  |  |  |

*Figure 81 Right Click Menu for the Releases Listing*

**Releases Listing** has two choices:

● **Lock:** Locks the release. This will prevent any further additions or deletions to the release and prevents release options from being edited.

**OR**

- Unlock: Unlocks the release. This will open the release up for editing.
- <span id="page-101-0"></span>• Copy: Copies the release and all contents.

# **CREATING A NEW RELEASE**

New releases can be created at any time. If Enforce Release Packaging is set to True, a release must be created before packages can be deployed to a SoftRater environment.

1. Select **NEW** from the menu bar. This opens the **New Release** window.

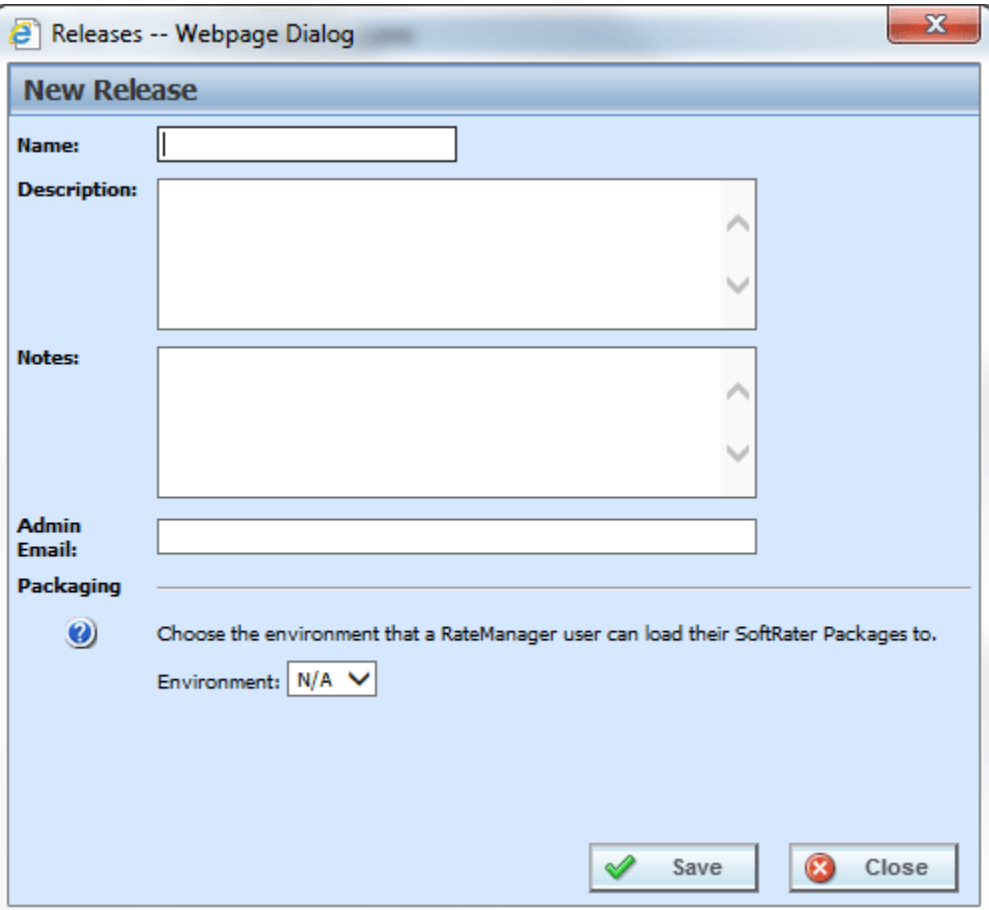

*Figure 82 Creating New Release*

- 3. Enter a name, description and any applicable notes for the new release.
- 4. Enter an email address. This address will be used for all system notifications regarding the release. If an email address has been provided, after deployment to IBFA, a confirmation email will be sent.
- 5. Choose a development environment to automatically deploy the release to. If no environment has been provided for the release (N/A), users CANNOT create a SoftRater package. They will be able to create RateManager packages only.
- 6. Click **SAVE** to save the release.

## **Edit Release Options**

Unlocked releases can be edited at any time. The name will not be open for editing. If you have made a mistake with the name, you can delete the release with the incorrect name and create a new release. Or you can copy the release and name the copy with the correct name. All other fields are open for changes. Locked releases cannot be edited. You will have to unlock the release to edit. Editing is performed in the same screen as creating a new release.

- 1. Select the release you want to edit and click **Edit Releases Options**.
- 2. This opens the **Edit Release Options** screen for the release. Make your changes.
- 3. Click **Save** to save the release.

## **Copy Releases**

Any release can be copied at any time. All programs contained within the release will be copied. The included programs will be locked. The copy function is performed from the right click menu.

- 1. Select the release you want to copy.
- 2. Right click and select **Copy** from the menu. A separate screen will be displayed.

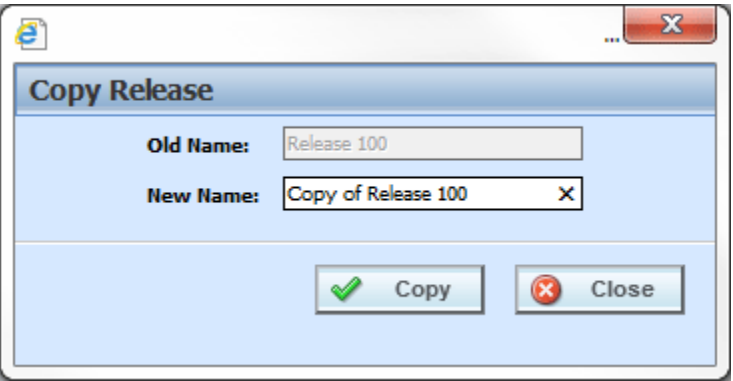

*Figure 83 Copy Release*

- 3. Enter in the **Name** of the new release.
- 4. Click **Copy**. The release is copied.

### **Locking a Release**

A release can be locked at any time. A locked release cannot have any programs added or removed. A locked release cannot have the release options changed. If you want to change release options, you must unlock the release. A locked release can be deleted. The lock function is performed from the right click menu.

- 1. Select the release you want to lock and right click.
- 2. Select **Lock** to lock the release. On the Releases tab, a lock icon will be placed in front of the release.

## **Deleting a Release**

Releases can be deleted at any time. It is possible to delete locked releases.

- 1. Select the release you want to remove and then click **Delete**. A warning message will be displayed.
- 2. Select **OK** to remove the release. Select Cancel to return to the Releases tab without deleting a release.

## **Deploying a Release**

A release can be deployed at any time.

- 1. Select the release you want to deploy and click **Deploy**.
- 2. This opens the **Deploy Release** window.

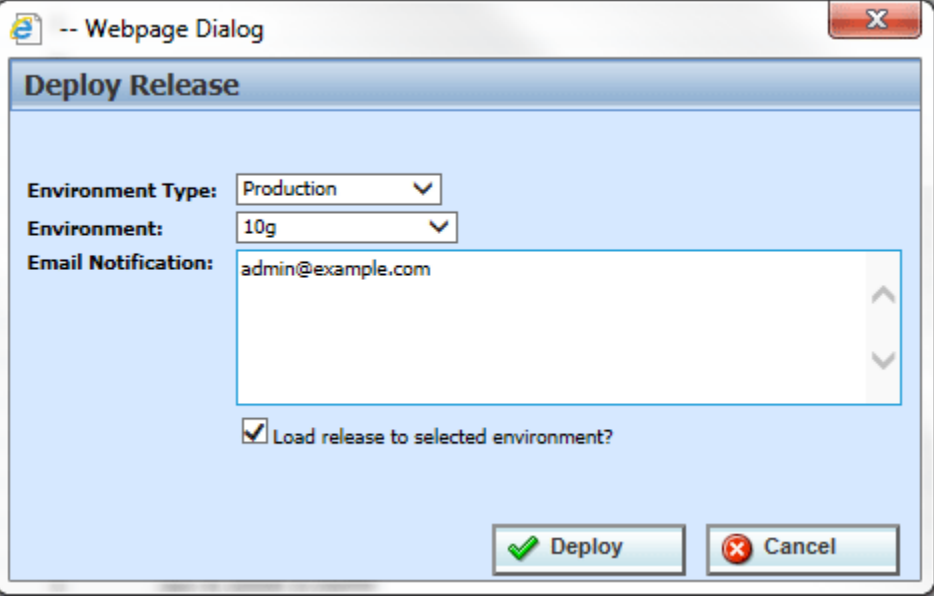

*Figure 84 Deploying a Release*

- 4. Select the Environment Type and Environment from the drop down menus. Different environments may be selected to deploy the release to.
- 5. Enter in the email notification information.
- 6. Check the "Load release to selected environment?" checkbox to automatically load the release into the selected environment. This allows the release to bypass the IBFA tool and be loaded directly into the environment that you selected.
- 7. Click **Deploy** to deploy.

If there are any problems with the deployment environments, please contact your system administrator.

# **EDIT CONTENT TAB**

The Edit Content tab can be accessed only from the Releases sub-tab by clicking Edit Content. This tab is where you add or remove programs from the release. You also can create packages from this screen as well as lock packages. Releases that are not locked can be edited at any time. If a release is locked, you must unlock it before you can continue.

- 1. Select the release you want to edit and either double-click it or click **Edit Content**.
- 2. This opens the **Edit Content** tab for the release.

|      | ORACLE' Insurance Insbridge RateManager                                      |      |                       |      |                      |              |                |                     |  |        | Subscriber: alamere User: Mary Elliott |                       |
|------|------------------------------------------------------------------------------|------|-----------------------|------|----------------------|--------------|----------------|---------------------|--|--------|----------------------------------------|-----------------------|
| File | Modules Tools                                                                | Help |                       |      |                      |              |                |                     |  |        |                                        |                       |
| Home |                                                                              |      | <b>@</b> Releases     |      | Releases - Edit -  X |              |                |                     |  |        |                                        | $\equiv \blacksquare$ |
|      | <b>Edit Content - Release100</b>                                             |      |                       |      |                      |              |                |                     |  |        |                                        |                       |
|      | Refresh   EEL Add Program(s)   EER Remove Program(s)   Cal Create Package(s) |      |                       |      |                      |              |                |                     |  |        |                                        |                       |
|      | <b>2</b> Program Description                                                 |      |                       | Line |                      | ProgID       | ProgVer        | <b>Version Name</b> |  | Status |                                        |                       |
| G    | Auto Lab                                                                     |      |                       | Auto |                      | 9            | $\mathbf{1}$   | <b>BI</b> Premium   |  |        |                                        |                       |
|      | Auto Lab                                                                     |      |                       | Auto |                      | 9            | 3              | Total               |  |        |                                        |                       |
| c    | Auto Lab                                                                     |      |                       | Auto |                      | 9            | 5              | Coll Prem           |  |        |                                        |                       |
| c    | Auto Lab                                                                     |      |                       | Auto |                      | 9            | 6              | <b>Total Prem</b>   |  |        |                                        |                       |
| c    | Auto Lab                                                                     |      |                       | Auto |                      | 9            | $\overline{7}$ | Combined            |  |        |                                        |                       |
| c    | CA_Auto_1                                                                    |      |                       | Auto |                      | $\mathbf{1}$ | $\mathbf{1}$   | Base                |  |        |                                        |                       |
| c    | CA_Auto_1                                                                    |      |                       | Auto |                      | 1            | $\overline{2}$ |                     |  |        |                                        |                       |
| c    | Copper Canyon                                                                |      |                       | Auto |                      | 28           | $\mathbf 1$    |                     |  |        |                                        |                       |
| c    | County_Wide                                                                  |      |                       | Auto |                      | 34           | $\mathbf{1}$   |                     |  |        |                                        |                       |
| c    | Justin                                                                       |      |                       | Auto |                      | 29           | $\mathbf 1$    |                     |  |        |                                        |                       |
| c    | Lewisville                                                                   |      |                       | Auto |                      | 26           | $\mathbf 1$    |                     |  |        |                                        |                       |
|      | Book_309821_01                                                               |      |                       | Home |                      | 8            | $\mathbf 1$    |                     |  |        |                                        |                       |
| c    | Book_311115_01                                                               |      |                       | Home |                      | 25           | $\mathbf 1$    |                     |  |        |                                        |                       |
|      | Book_340014_01                                                               |      |                       | Home |                      | 22           | $\mathbf{1}$   |                     |  |        |                                        |                       |
|      |                                                                              |      |                       |      |                      |              |                |                     |  |        |                                        |                       |
|      |                                                                              |      |                       |      |                      |              |                |                     |  |        |                                        |                       |
|      |                                                                              |      |                       |      |                      |              |                |                     |  |        |                                        |                       |
|      |                                                                              |      |                       |      |                      |              |                |                     |  |        |                                        |                       |
|      |                                                                              |      |                       |      |                      |              |                |                     |  |        |                                        |                       |
|      |                                                                              |      |                       |      |                      |              |                |                     |  |        |                                        |                       |
|      |                                                                              |      |                       |      |                      |              |                |                     |  |        |                                        |                       |
|      |                                                                              |      |                       |      |                      |              |                |                     |  |        |                                        |                       |
|      |                                                                              |      |                       |      |                      |              |                |                     |  |        |                                        |                       |
|      |                                                                              |      |                       |      |                      |              |                |                     |  |        |                                        |                       |
|      |                                                                              |      |                       |      |                      |              |                |                     |  |        |                                        |                       |
|      | Release Name: Release100                                                     |      | Task: Release Content |      |                      |              |                |                     |  |        |                                        |                       |

*Figure 85 Edit Content for a Release*

## **FUNCTIONALITY**

The **Menu Bar** is located at the top of the **tab**. The menu bar contains the functions you can perform on this tab.

### **Functions:**

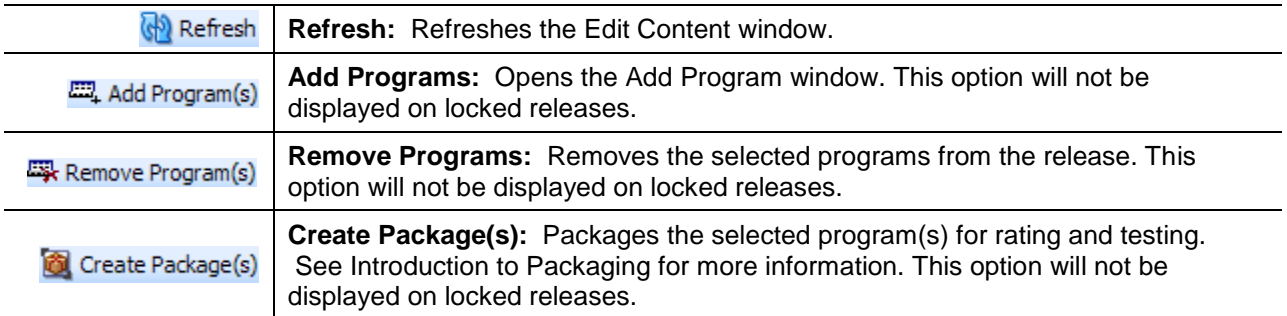

## **FIELDS**

The Edit Content tab displays the programs or packages that are in the releases.

### **Edit Content Listing**

**Icon Column:** The first column displays status icons. There are two status icons:

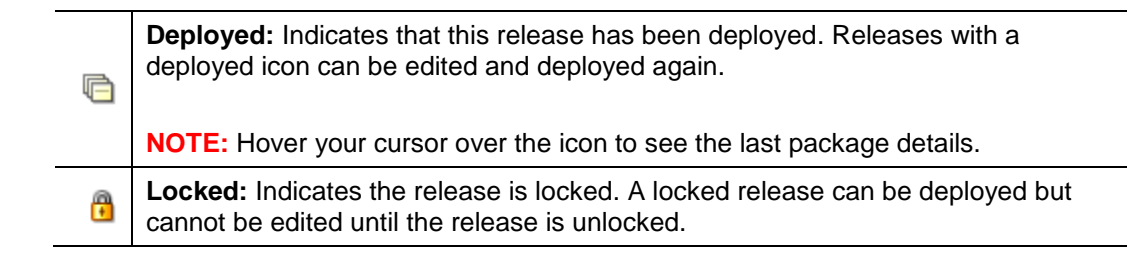

**Checkbox:** Check the box if you want to remove the program or create a package.

**Program Description:** The name of the program.

**Product:** The product for the program.

**ProgID:** The unique program ID for the program.

**ProgVer:** The version number for the program.

**Version Name:** The program version name.

**Status:** Shows if any activity is currently processing for the release content.

### **Right Click Options**

Every program has a right click menu. Menu options vary depending on whether the program is packaged or not. To view the right click menu options, select the program you want and right click.

| <b>图</b> Releases<br>Home        |                                                                          |                | Releases - Edit -  X |        |         |                   |  |  |  |  |
|----------------------------------|--------------------------------------------------------------------------|----------------|----------------------|--------|---------|-------------------|--|--|--|--|
| <b>Edit Content - Release100</b> |                                                                          |                |                      |        |         |                   |  |  |  |  |
|                                  | Refresh   EM, Add Program(s)   EM, Remove Program(s)   Create Package(s) |                |                      |        |         |                   |  |  |  |  |
|                                  | ☑<br>Program Description                                                 |                | Line                 | ProgID | ProgVer | Version Name      |  |  |  |  |
| À                                | Auto Lab                                                                 |                | Auto                 | 9      | 1       | <b>BI</b> Premium |  |  |  |  |
|                                  | Auto Lab                                                                 |                | Auto                 | 9      | з       | Total             |  |  |  |  |
| G                                | ↵<br>Auto Lab                                                            |                | Auto                 | 9      | 5.      | Coll Prem         |  |  |  |  |
| c                                | Auto Lab                                                                 | Lock Package   | Auto                 | 9      | 6       | <b>Total Prem</b> |  |  |  |  |
| c                                | Auto Lab                                                                 | Copy Package   | Auto                 | 9      | 7       | Combined          |  |  |  |  |
| c                                | CA Auto 1                                                                | Delete Package | Auto                 | 1      |         | Base              |  |  |  |  |

*Figure 86 Right Click Menu for the Edit Content Listing*

● **Lock Package:** Locks the package for the version. This prevents any editing of the package. The locking applied here does not apply to the version under the product. Only to the version in the release.

**OR**

- **Unlock Package:** Unlocks the package. This opens the program up for editing.
- **Copy Package:** Copies the selected package into another unlocked release. This option is not displayed on programs that have not been packaged.
- **Delete Package:** Deletes the selected package from the release. This option is not displayed on programs that have not been packaged.

## **Locking a Package**

Packages or programs can be locked at any time. A locked release automatically has locked packages. A locked package that is not also locked by the release can be removed. The lock function is performed from the right click menu.

- 1. Select the package you want to lock and right click.
- 2. Select **Lock Package** to lock the package. On the Edit Content screen, a lock icon will be placed in front of the package.

## **Copying a Package**

Packaged programs can be copied from one release to another. The receiving release must be unlocked. The copy function is performed from the right click menu.

- 1. Select the package you want to copy and right click.
- 2. Select **Copy Package**. A separate screen is displayed.
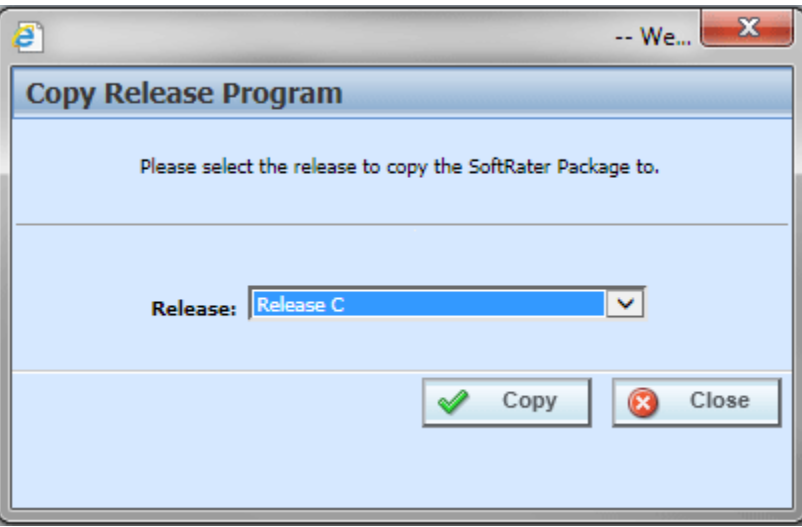

*Figure 87 Copying Packages to Another Release*

- 3. Select the release where you want to copy the package to. Only unlocked releases are listed.
- 4. A confirmation message is displayed. Click OK to copy the package and Cancel to return to the select screen.

## **Deleting a Package**

Packaged programs can be deleted from an unlocked release. The package delete function is performed from the right click menu.

- 1. Select the package you want to delete and right click.
- 2. Select **Delete Package**. A confirmation message is displayed.

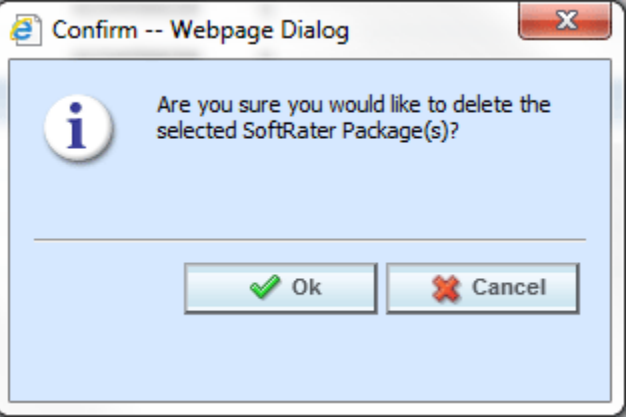

*Figure 88 Deleting a Package*

3. Click OK to delete the package and Cancel to return to the Edit screen.

This action removes the package. The program remains. The package icon is removed from the front of the program. The program can be packaged again. If you want to remove the program completely, use the remove programs button in the top bar menu.

## **Adding Programs to a Release**

Multiple program versions from different projects in any domain type may be added to a release at any time.

- 1. To add a program to a release, click **Add Programs**. The **Add Programs** screen is displayed.
- 2. Expand the product you would like. Select the folder and then choose the program. Place a checkmark next to the version or versions you want to add to your program. You also can add global versioning.

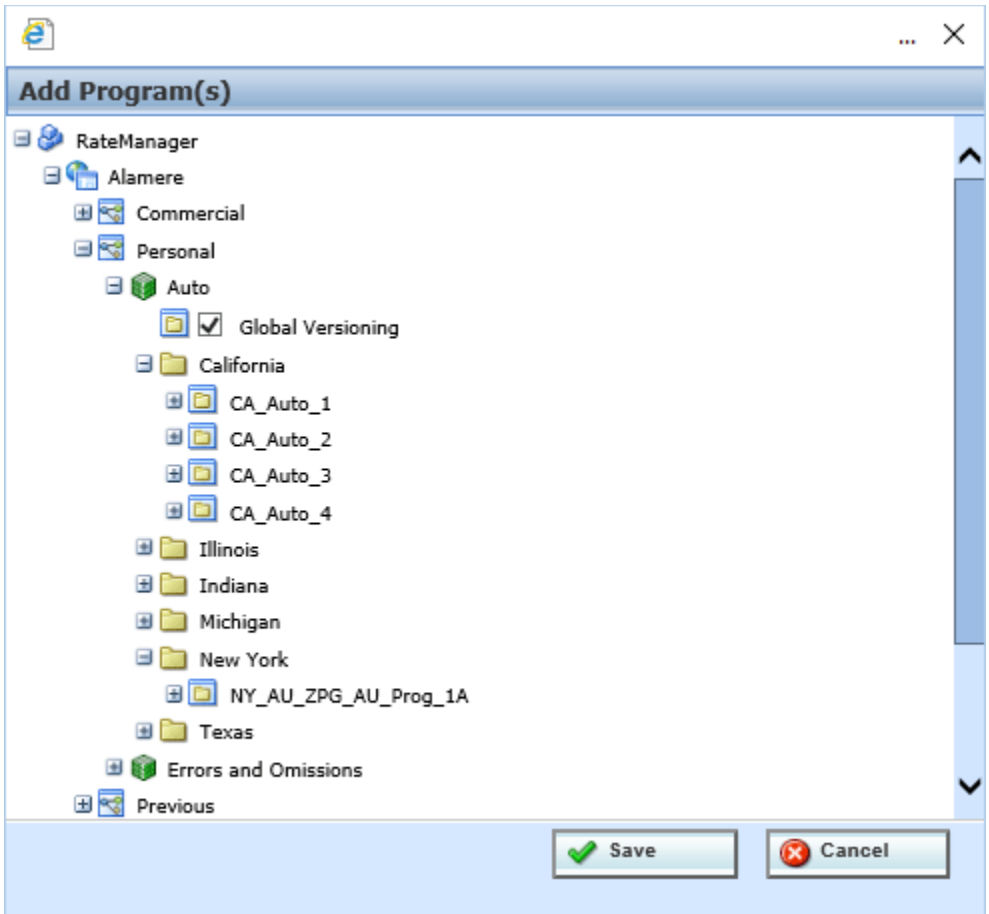

*Figure 89 Selecting Versions to Add to a Program*

3. Click **Save**. You will be returned to the Edit Content tab. Your selected program versions are listed.

### **Removing a Program**

To remove any unlocked program, place a checkmark in front of the program you do not want and click **Remove Programs**. A warning message confirms your action. Click **OK** to remove the program or click **Cancel** to cancel the action.

### **Creating Program Packages within a Release**

After adding programs to a release, there are 2 ways to create program packages for the release:

- 1. The Release Administrator may create the packages from the Edit Content tab by selecting the desired programs and clicking **Create Package**.
- 2. Non-administrator users may create SoftRater packages from the individual program's **Create Package** window in the Program Explorer module. See Introduction to Packaging in the RateManager Users Guide for more information.

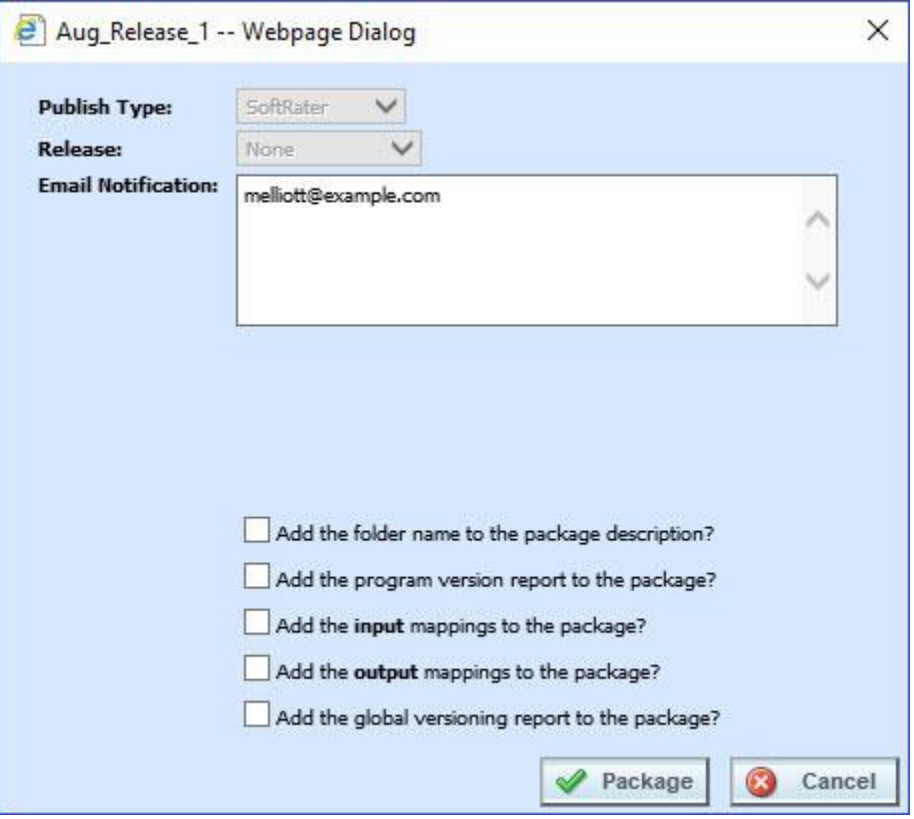

*Figure 90 Packaging Programs for a Release*

Once the package has been created, package icons appear next to the program descriptions.

# **PACKAGING**

The second sub-tab is Packaging. Packaging is where you can package batches of programs. Batch packaging gives you the ability to create multiple packages simultaneously and asynchronously. When creating packages asynchronously, you will be able to continue other RateManager operations while the system is packaging. You will be notified by email when the batch packaging process is completed.

From this sub-tab, authorized users will be able to:

- Create New Packaging Jobs
- Edit Packaging Job Options
- Delete Packaging Jobs
- Start Packaging Jobs
- Stop Packaging Jobs
- Edit Packaging Programs

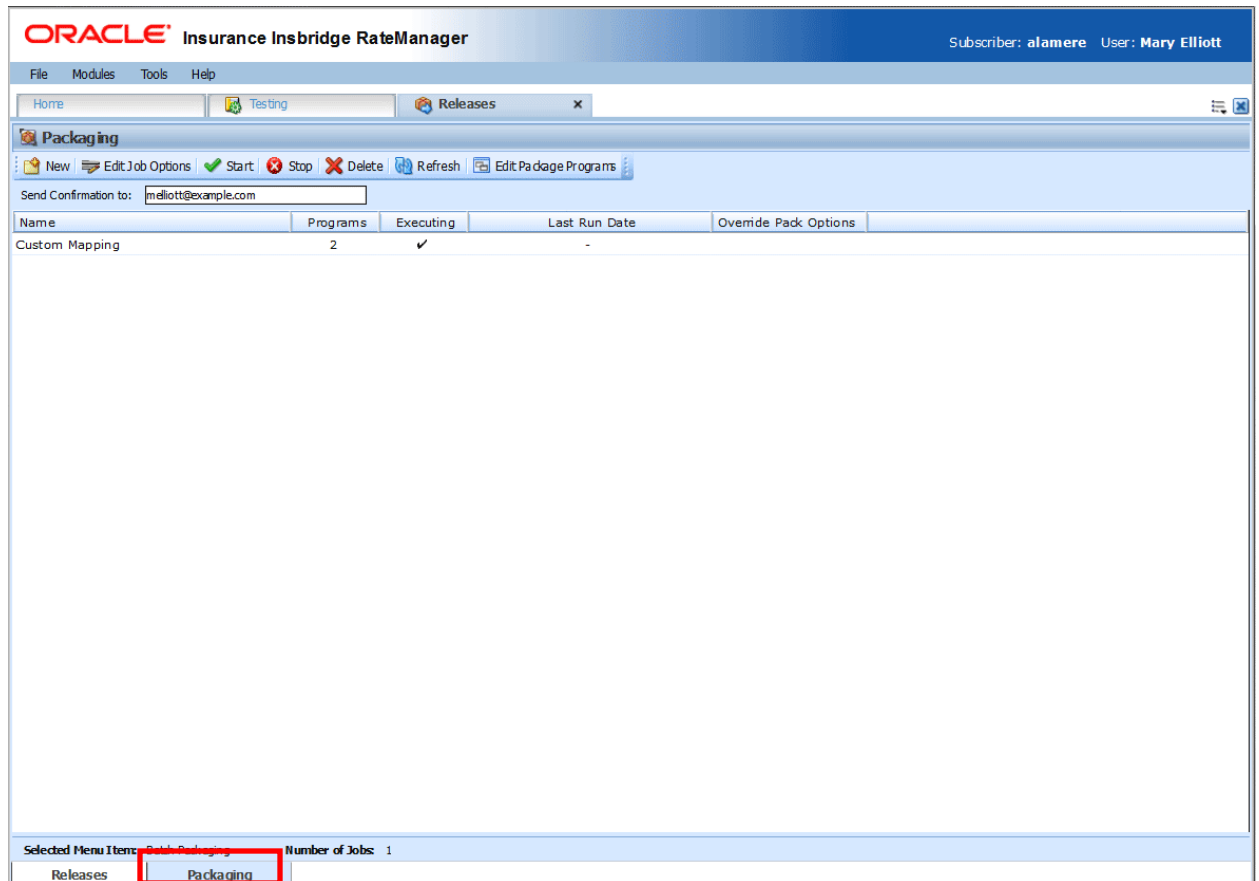

*Figure 91 Packaging Sub-Tab*

# **FUNCTIONALITY**

The **Menu Bar** is located at the top of the **sub-tab**. The menu bar contains the functions you can perform on this sub-tab.

#### **Functions:**

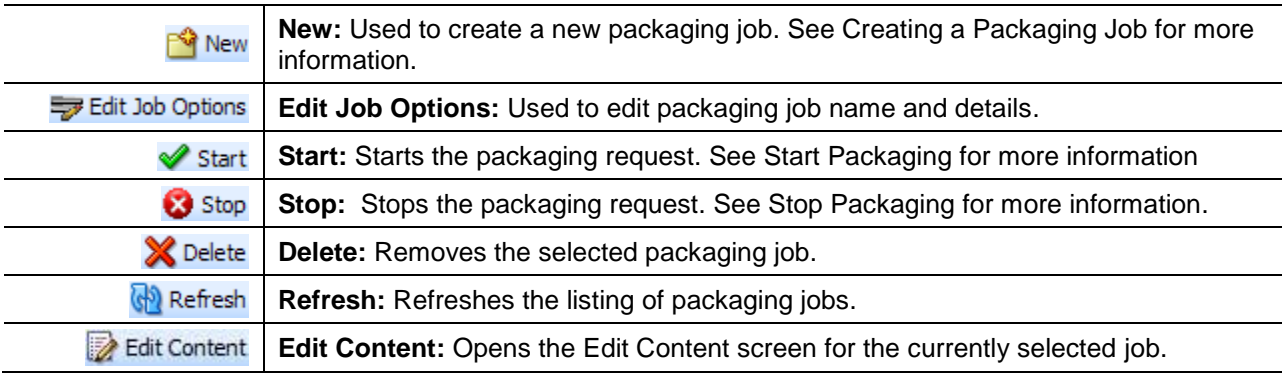

# **FIELDS**

The Packaging Listing area displays the packages that have been created. There are five fields in the Packaging Listing area.

### **Packaging Listing:**

Shows a listing of packaging jobs. To open a packaging job, double-click it.

**Name:** The name of the package job.

**Programs:** The number of programs that packaging job contains.

**Executing:** A checkmark indicates this packaging job is currently running. No checkmark indicates the packaging job is finished.

**Last Run Date:** Time stamp of when the packaging job was run.

**Override Pack Options:** A checkmark indicates this packaging job has overridden packaging options. No checkmark indicates the packaging job is using current packaging options.

#### **Definition Options:**

The only definition option is the Send Confirmation to field. This is a required option.

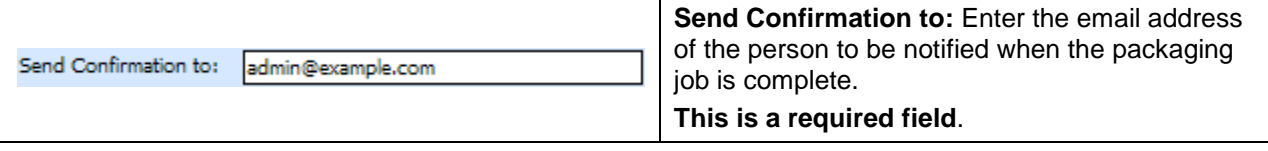

### **Right Click Options**

There are no right click menu options for Packaging.

# **CREATING A PACKAGING JOB**

A packaging job can be created at any time.

#### **To Create a New Packaging Job**

1. Select **New** from the menu bar. This opens the **New Job** window.

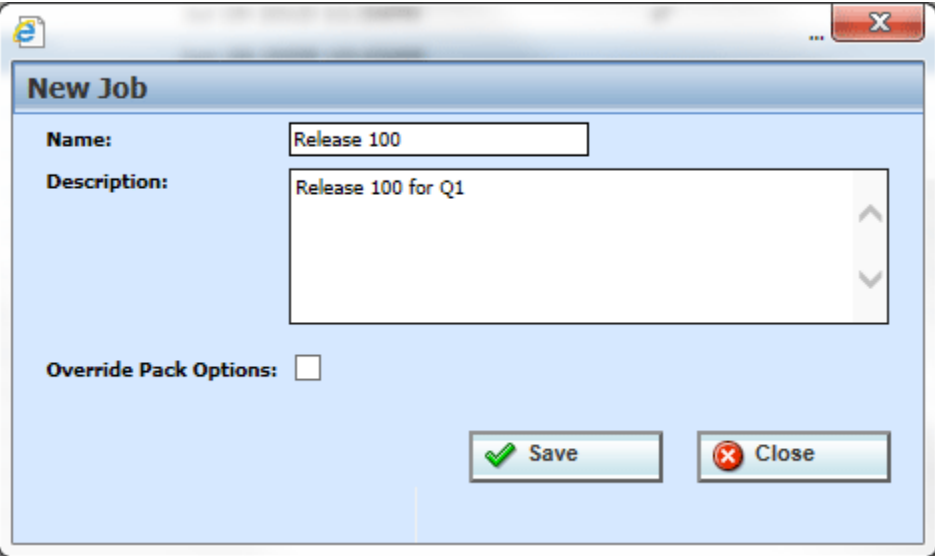

*Figure 92 Creating New Job*

- 3. Enter a name, description and select if you want to override pack options.
- 4. Click **Save** to save the job.

### **Override Pack Options**

Override pack options allows you to select an environment rather than using the default SoftRater environment when batch packaging SoftRater packages.

The Override Pack Options checkbox will always be available to check but it may not always be available to utilize. If Enforce Release Packaging is set to True in Preferences, you will not be able to choose the environment where you wanted the packages to be loaded.

When you attempt to start the batch, you will receive a message.

| Confirm -- Webpage Dialog                                                                                                    |  |  |  |  |  |  |  |
|----------------------------------------------------------------------------------------------------|--|--|--|--|--|--|--|
| The Batch Packaging override package<br>option is not available when Release<br>Management is enabled. Would you like to<br>start the job without overriding the<br>options? |  |  |  |  |  |  |  |
| Cancel<br>Ωk                                                                                                    |  |  |  |  |  |  |  |

*Figure 93 Override Batch Package Options Error* 

**NOTE:** *Batch Package Override is not available if Enforce Release Packaging is set to True.* 

To set override options for the program, you must enter the Edit Package Program screen. Select the program where you want to override the environment and click Edit Package Options.

# **EDITING A PACKAGING JOB**

A packaging job can be edited at any time. All fields are open for editing. Editing is performed in the same screen as creating a new packaging job.

#### **To Edit a Packaging Job**

- 1. Select the packaging job where you want to make edits.
- 2. Select **Edit Job Options** from the menu bar. This opens the **Edit Job** window.
- 3. Make any changes and click **Save** to save the job.

# **START A PACKAGING JOB**

Once you have created your packaging job, you can start running it. Only one job can be run at a time.

#### **To Start a Packaging Job: No Override**

- 1. Select the packaging job you want to start.
- 2. Click **Start**. You should receive a message that the batch package request was started successfully.

**NOTE:** *On packaging jobs where you have selected to override the pack options, you will have to select the packaging options before the job will start.*

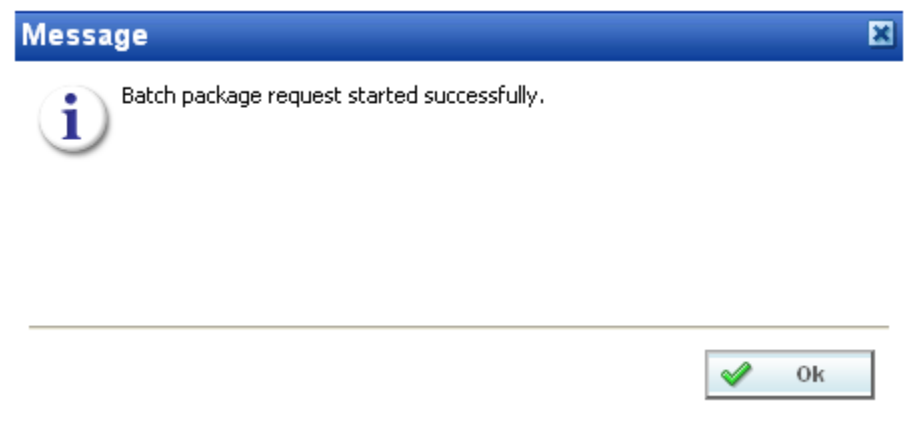

*Figure 94 Starting a Batch*

3. Click **OK**. On the packaging jobs screen, a checkmark will be placed in the executing column. To see if your job is done, click **Refresh**. The screen will refresh and if the checkmark is gone, your packaging job is done.

An email will be sent to the **send confirmation to** recipient when the packaging finishes or fails.

#### **To Start a Packaging Job: Allowing for Override**

**If "Enforce Release Packaging" is set to FALSE in Preferences**, you will be allowed to set options for the package.

1. Select the packaging job you want to run and click **Start**.

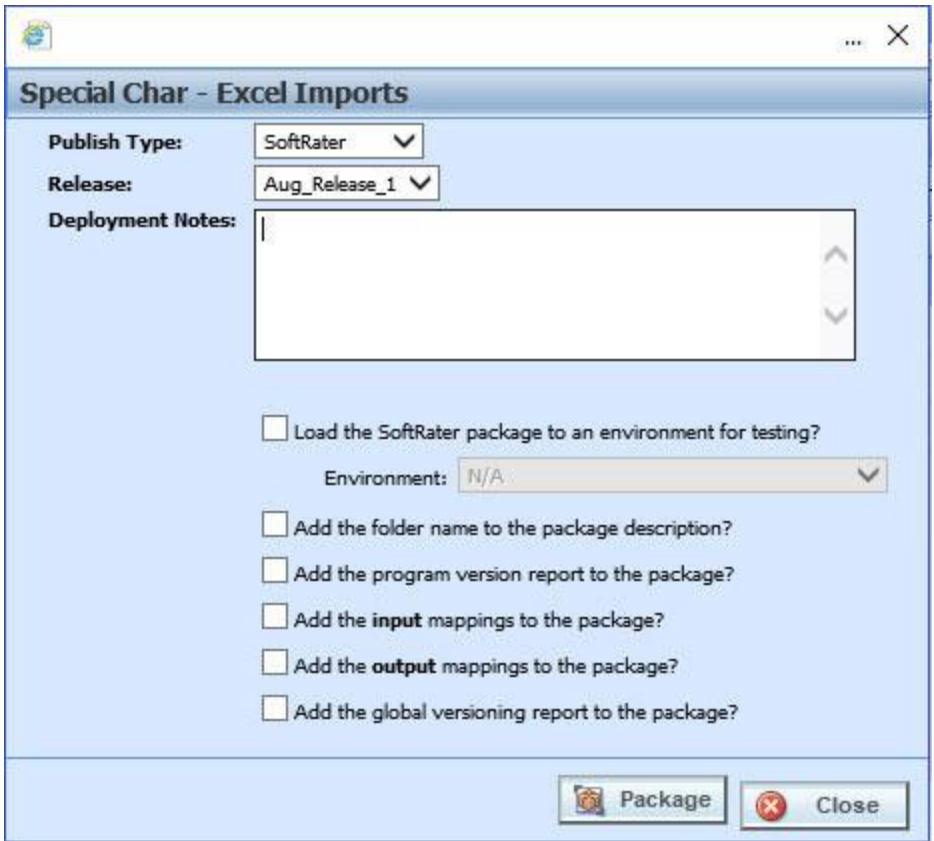

*Figure 95 Editing Program Packaging Options Allowing for Override*

2. Before the job can begin, you will have to select the environment where you want to package.

#### **Override Options**

**Publish Type:** Allows you to select the type of package to be created:

- RateManager
- **SoftRater**

**Environment:** If you are creating a SoftRater package, you can select the environment where the package will initially be placed. After packaging, the package will be available for download by any environment on the network that has the security authorization to see the packages that have been created.

**Deployment Notes:** If you a creating a SoftRater package, you can enter comments about the package. The comments are viewable from the SoftRater Explorer.

**Add the folder name to full package description?** If you are creating a SoftRater package, check this box to add the folder name to the package description. This feature allows IBFA Administrators to differentiate packages.

**Add the program version report to the full package?** Adds a program version report to the package. A program version report provides the details of a program version.

**Add the input/output mappings to the package?** Adds the input/output mappings to the package. If no input/output mappings exist, this option will not be displayed.

- 3. After you have made your selections, click **Package** to start the job.
- 4. On the packaging jobs screen, a checkmark will be placed in the executing column. To see if your job is done, click **Refresh**. The tab will refresh and if the checkmark is gone, your packaging job is done.

An email will be sent to the **send confirmation to** recipient when the packaging finishes or fails.

If this is not the screen you want, click Cancel to close the window and return to the previous screen.

# **STOP A PACKAGING JOB**

Any executing packaging job can be stopped prior to completion or failure. A checkmark in the executing column will indicate if the job can be stopped.

- 1. Select the packaging job you want to stop.
- 2. Click the **Stop** button. You should receive a message that the batch package request was stopped successfully.
- 3. Click **OK** to close the message.

An email will be sent to the **send confirmation to** recipient that the packaging job was stopped.

# **DELETE A PACKAGING JOB**

Any packaging job that is no longer needed can be deleted at any time.

- 1. On the **Packaging Jobs** screen, select the packaging job you want to delete.
- 2. Click the **Delete** button. You should receive a message that the batch package request was stopped successfully.
- 3. Click **OK** to delete the job or **Cancel** to cancel the request and return to the previous screen.

# **EDIT PACKAGE PROGRAMS TAB**

The Edit Package Programs tab can be accessed only from the Packaging sub-tab by clicking Edit Package Programs. This tab is where you add or remove programs from the batch.

1. Select the packaging job you want to edit and either double-click it or click **Edit Package Program**.

| ORACLE' Insurance Insbridge RateManager<br>Subscriber: alamere User: Mary Elliott |                                                              |                          |                |                                           |                              |  |       |
|-----------------------------------------------------------------------------------|--------------------------------------------------------------|--------------------------|----------------|-------------------------------------------|------------------------------|--|-------|
| File Modules Tools                                                                | Help                                                         |                          |                |                                           |                              |  |       |
| Home                                                                              | <b>Releases</b>                                              |                          | $\pmb{\times}$ |                                           |                              |  | $= 8$ |
| <b>@</b> Packaging                                                                |                                                              |                          |                |                                           |                              |  |       |
|                                                                                   | New   Edit Job Options   Start   Stop   X Delete   @ Refresh |                          |                | Edit Package Programs                     |                              |  |       |
|                                                                                   |                                                              |                          |                |                                           |                              |  |       |
| Send Confirmation to:                                                             |                                                              |                          |                |                                           |                              |  |       |
| Name                                                                              |                                                              | Programs                 | Executing      | Last Run Date                             | <b>Override Pack Options</b> |  |       |
| Release101                                                                        |                                                              | 31                       |                |                                           |                              |  |       |
| Release102                                                                        |                                                              | 17                       |                | Nov 7 2014 10:16AM                        |                              |  |       |
| Release103                                                                        |                                                              | 11                       |                | May 9 2014 8:02PM                         | v                            |  |       |
| Release104                                                                        |                                                              | 22                       |                | Jun 30 2014 10:51AM                       | $\checkmark$                 |  |       |
| Release105                                                                        |                                                              | 13                       |                | Nov 12 2014 10:58PM                       |                              |  |       |
| Release106<br>Release107                                                          |                                                              | 22                       |                | Dec 24 2014 12:01AM                       | v<br>$\checkmark$            |  |       |
| Release123                                                                        |                                                              | 12                       |                | Dec 24 2014 12:54PM<br>Dec 25 2014 1:09AM |                              |  |       |
| Release124                                                                        |                                                              | 12<br>12                 |                | Dec 2 2014 12:54PM                        | v                            |  |       |
| Release125                                                                        |                                                              | 22                       |                | Dec 10 2014 6:23PM                        | v                            |  |       |
| Release126                                                                        |                                                              | 16                       |                | Dec 18 2014 8:26AM                        | v                            |  |       |
| Release127                                                                        |                                                              | 18                       |                |                                           |                              |  |       |
| Release128                                                                        |                                                              | 25                       |                | Jun 27 2014 6:33AM                        |                              |  |       |
| Release129                                                                        |                                                              | 23                       |                | Jan 24 2014 11:08AM                       |                              |  |       |
| Release130                                                                        |                                                              | 11                       |                | Apr 17 2014 8:35PM                        |                              |  |       |
|                                                                                   |                                                              |                          |                |                                           |                              |  |       |
|                                                                                   |                                                              |                          |                |                                           |                              |  |       |
|                                                                                   |                                                              |                          |                |                                           |                              |  |       |
|                                                                                   |                                                              |                          |                |                                           |                              |  |       |
|                                                                                   |                                                              |                          |                |                                           |                              |  |       |
|                                                                                   |                                                              |                          |                |                                           |                              |  |       |
|                                                                                   |                                                              |                          |                |                                           |                              |  |       |
|                                                                                   |                                                              |                          |                |                                           |                              |  |       |
|                                                                                   |                                                              |                          |                |                                           |                              |  |       |
|                                                                                   |                                                              |                          |                |                                           |                              |  |       |
|                                                                                   |                                                              |                          |                |                                           |                              |  |       |
|                                                                                   |                                                              |                          |                |                                           |                              |  |       |
|                                                                                   |                                                              |                          |                |                                           |                              |  |       |
|                                                                                   |                                                              |                          |                |                                           |                              |  |       |
|                                                                                   |                                                              |                          |                |                                           |                              |  |       |
| Selected Menu Item: Batch Packaging                                               |                                                              | <b>Number of Jobs: 0</b> |                |                                           |                              |  |       |
| <b>Releases</b>                                                                   | Packaging                                                    |                          |                |                                           |                              |  |       |
|                                                                                   |                                                              |                          |                |                                           |                              |  |       |

*Figure 96 Programs Tab*

2. This opens the **Edit Package Program** tab for the batch packaging job.

|                                  | ORACLE' Insurance Insbridge RateManager                                  |                                         |                     |           | Subscriber: alamere User: Mary Elliott |                       |
|----------------------------------|--------------------------------------------------------------------------|-----------------------------------------|---------------------|-----------|----------------------------------------|-----------------------|
| File<br>Modules<br>Tools<br>Help |                                                                          |                                         |                     |           |                                        |                       |
| Home                             | <b>Releases</b>                                                          | <b>Z</b> Edit Package Pro X             |                     |           |                                        | $\equiv \blacksquare$ |
| <b>Edit Content - Release100</b> |                                                                          |                                         |                     |           |                                        |                       |
|                                  | Man Add Program(s) 8 Remove Program(s) 8 Edit Package Options (8 Refresh |                                         |                     |           |                                        |                       |
| Program Description              | Line                                                                     | ProgID<br>ProgVer                       | <b>Version Name</b> | Executing |                                        |                       |
| Auto Lab<br>□                    | Auto                                                                     | 9<br>1                                  | <b>BI</b> Premium   |           |                                        |                       |
| Auto Lab                         | Auto                                                                     | 9<br>з                                  | Total               |           |                                        |                       |
| Auto Lab                         | Auto                                                                     | 9<br>5                                  | Coll Prem           |           |                                        |                       |
| Auto Lab                         | Auto                                                                     | $\overline{9}$<br>6                     | <b>Total Prem</b>   |           |                                        |                       |
| Auto Lab                         | Auto                                                                     | $\overline{9}$<br>$\overline{7}$        | Combined            |           |                                        |                       |
| CA_Auto_1                        | Auto                                                                     | $\mathbf{1}$<br>1                       | Base                |           |                                        |                       |
| $\Box$<br>CA_Auto_1              | Auto                                                                     | $\overline{\mathbf{2}}$<br>$\mathbf{1}$ |                     |           |                                        |                       |
| □<br>Copper Canyon               | Auto                                                                     | 28<br>$\mathbf{1}$                      |                     |           |                                        |                       |
| □<br>County_Wide                 | Auto                                                                     | 34<br>1                                 |                     |           |                                        |                       |
| $\Box$<br>Justin                 | Auto                                                                     | 29<br>1                                 |                     |           |                                        |                       |
| о<br>Lewisville                  | Auto                                                                     | 26<br>1                                 |                     |           |                                        |                       |
| Book_309821_01<br>□              | Home                                                                     | 8<br>$\mathbf{1}$                       |                     |           |                                        |                       |
| □<br>Book_311115_01              | Home                                                                     | 25<br>1                                 |                     |           |                                        |                       |
| Book_340014_01                   | Home                                                                     | 22<br>1                                 |                     |           |                                        |                       |
|                                  |                                                                          |                                         |                     |           |                                        |                       |
| Release Name: Release100         | Task: Release Content                                                    |                                         |                     |           |                                        |                       |

*Figure 97 Edit Package Programs*

# **FUNCTIONALITY**

The **Menu Bar** is located at the top of the tab. The menu bar contains the functions you can perform on this tab.

### **Functions:**

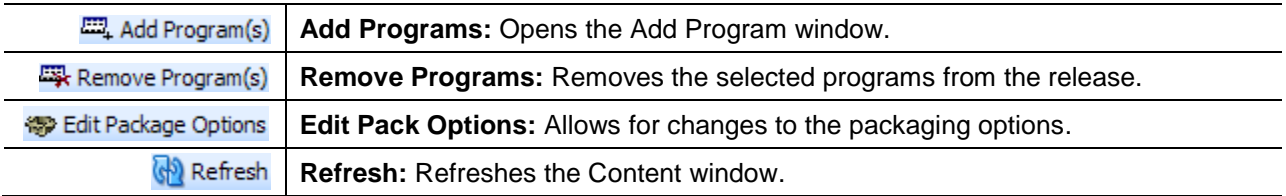

# **FIELDS**

The Edit Package Programs tab displays the programs that are in the batch package. There are six fields in the Edit Package Program Listing.

#### **Edit Package Program Listing**

**Checkbox:** Check the box if you want to remove the program.

**Program Description:** The name of the program.

**Product:** The product for a specific program.

**ProgID:** The unique ID for a specific program.

**ProgVer:** The version number for a specific program.

**Version Name:** The program version name.

**Executing:** A checkmark indicates this packaging job is currently running. No checkmark indicates the packaging job is finished.

#### **Right Click Options**

There are no right click menu options for Edit Package Programs.

## **Adding Programs to a Batch Packaging Job**

Multiple programs and program versions from different products, both user created and template generated may be added to a packaging job at any time. A packaging job cannot be run until programs have been added to it.

- 1. To add a program to a packaging job, click **Add Programs**. The **Add Programs** screen will be displayed.
- 2. Expand the product you would like. Select the folder and then choose the program. Place a checkmark next to the version or versions you want to add to your packaging job.

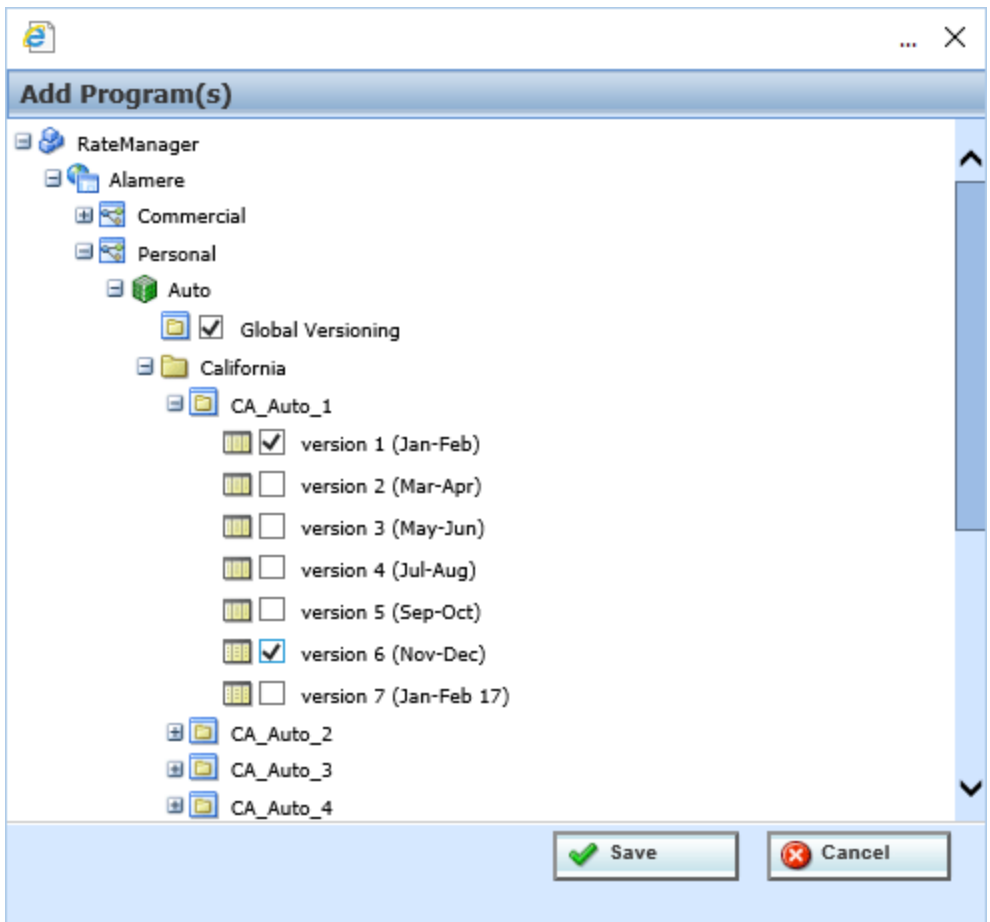

*Figure 98 Selecting Versions to Add to a Program*

3. Click **SAVE**. You will be returned to the Edit Package Program tab. Your selected versions will be listed.

## **Removing a Program**

To remove any program, place a checkmark in front of the program you do not want and click **Remove Programs**. A warning message will confirm your action. Click **OK** to remove the program or click **Cancel** to cancel the action.

## **Editing Package Options**

Editing Package options allows for changes to be made to the packaging environment.

#### **Editing Package Options: Allowing for Override**

**If "Enforce Release Packaging" is set to True in Preferences**, you can select a testing environment for the package.

1. Select the program you want to edit and click **Edit Package Options**.

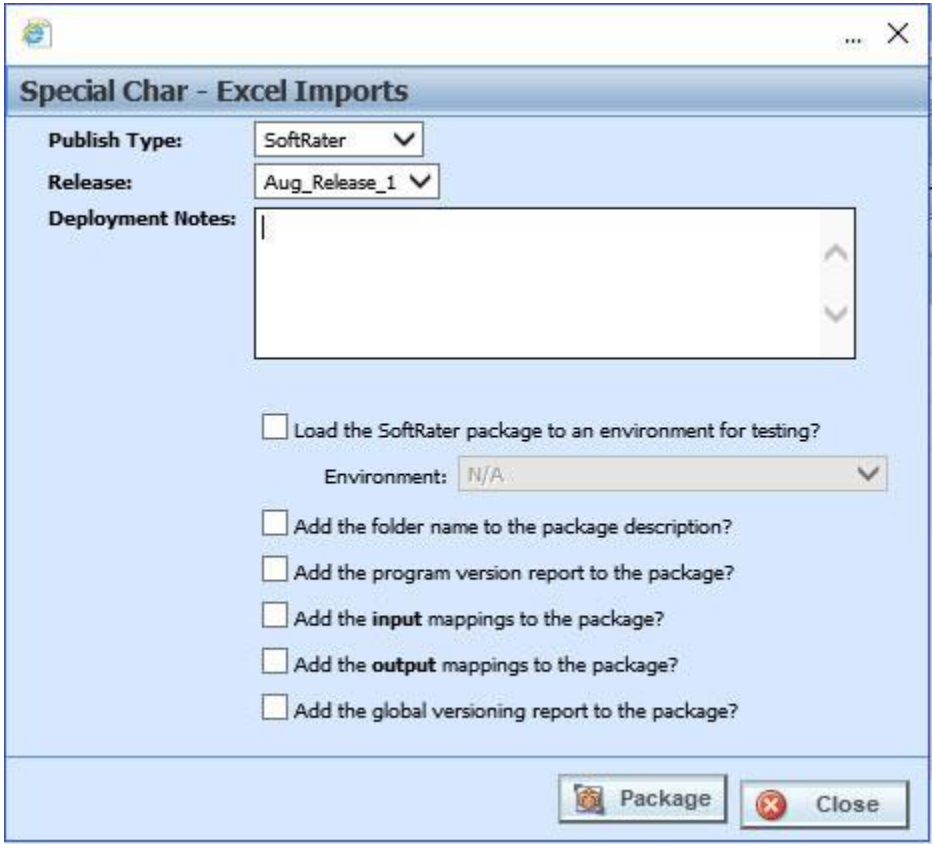

*Figure 99 Editing Program Packaging Options Allowing for Override*

**NOTE:** *You may need to expand the screen to view the Save and Cancel buttons.* 

#### **Screen Options**

**Publish Type:** Allows you to select the type of package to be created:

- **RateManager**
- **SoftRater**

**Release:** Select the release where you want to place the packages.

**Deployment Notes:** If you a creating a SoftRater package, you can enter comments about the package. The comments are viewable from the SoftRater Explorer.

**Load SoftRater package to an environment for testing:** Check for Yes, leave blank for No.

**Environment:** Select the environment where you want to load the package for testing.

**Add the folder name to package description?** If you are creating a SoftRater package, check this box to add the folder name to the package description. This feature allows IBFA Administrators to differentiate packages.

**Add the program version report to the package?** Adds a program version report to the package. A program version report provides the details of a program version.

**Add the input mappings to the package?** Adds the input mappings to the package. If no mappings exist, this option will not be displayed.

**Add the output mappings to the package?** Adds the output mappings to the package. If no mappings exist, this option will not be displayed.

**Add the global versioning report to the package?** Adds the global versioning report to the package. Availabe for SofRater packages only.

- 2. When you have finished setting the packaging options, click **Save**.
- 3. You can edit as many packages as you need. When you are finished editing programs, click back over to the Packaging Jobs tab. Your job can be packaged now.

If this is not the screen you want, click Cancel to close the window and return to the previous screen.

#### **Editing Package Options: Not Allowing for Override**

**If "Enforce Release Packaging" is set to FALSE in Preferences**, you will not be able to select an environment to load a package for testing.

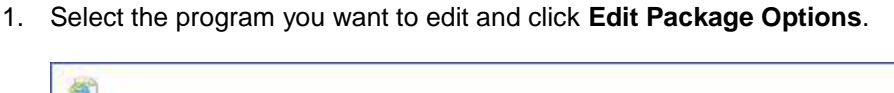

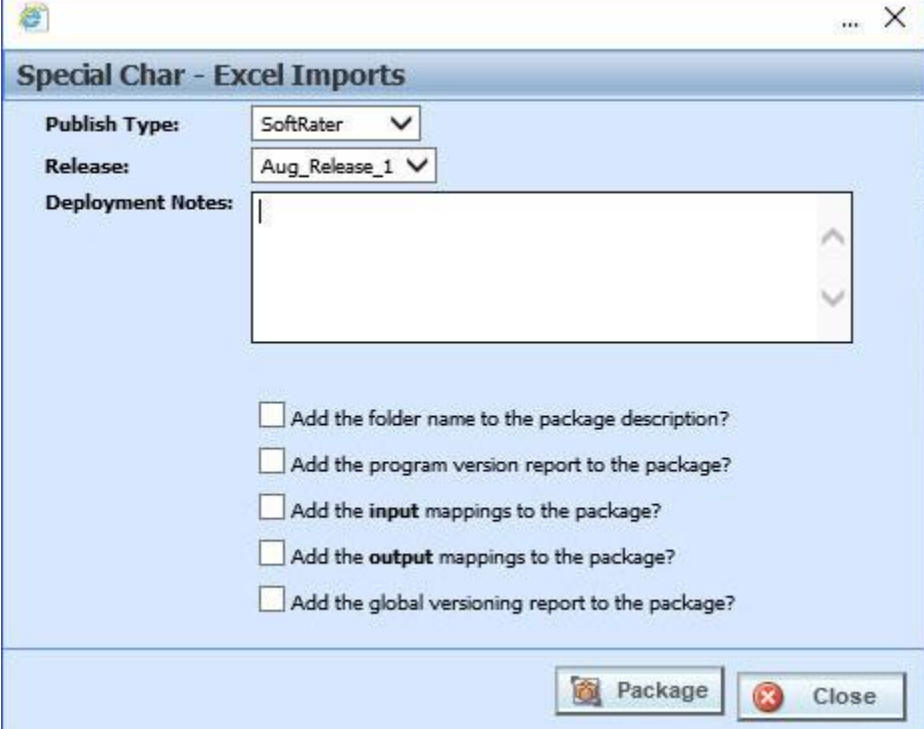

*Figure 100 Editing Program Packaging Options Not Allowing for Override*

#### **Screen Options**

**Publish Type:** Allows you to select the type of package to be created:

- RateManager
- **SoftRater**

**Release:** Select the release where you want to place the packages.

**Deployment Notes:** If you a creating a SoftRater package, you can enter comments about the package. The comments are viewable from the SoftRater Explorer.

**Add the folder name to package description?** If you are creating a SoftRater package, check this box to add the folder name to the package description. This feature allows IBFA Administrators to differentiate packages.

**Add the program version report to the package?** Adds a program version report to the package. A program version report provides the details of a program version.

**Add the input mappings to the package?** Adds the input mappings to the package. If no mappings exist, this option will not be displayed.

**Add the output mappings to the package?** Adds the output mappings to the package. If no mappings exist, this option will not be displayed.

**Add the global versioning report to the package?** Adds the global versioning report to the package. Availabe for SofRater packages only.

- 2. When you have finished setting the packaging options, click **Save**.
- 3. You can edit as many packages as you need. When you are finished editing programs, click back over to the Packaging Jobs tab. Your job can be packaged now.

If this is not the screen you want, click Cancel to close the window and return to the previous screen.

Chapter 4

# **LIBRARY**

The Library tab is a central repository within RateManager where export programs, template programs, public XML files, custom XML, and table export files are stored and managed. The export programs option allows for user created programs to be moved in and out of the system. The template option allows for programs created outside of the subscriber to be moved in and out of the system. The public XML option allows users to upload a single program created in an outside source using standard XML format, in to RateManager. The custom XML option allows users to park custom XML mapping files that can be used by any program that uses custom mappings.

The Library tab is available from the Modules menu or from the Library snap in the Control Panel on your Home tab. The Library tab is open to all users for viewing. To perform tasks, you must have permissions. If you do not have permissions, please contact your system administrator.

To begin, select the option of where you want to work from the View menu.

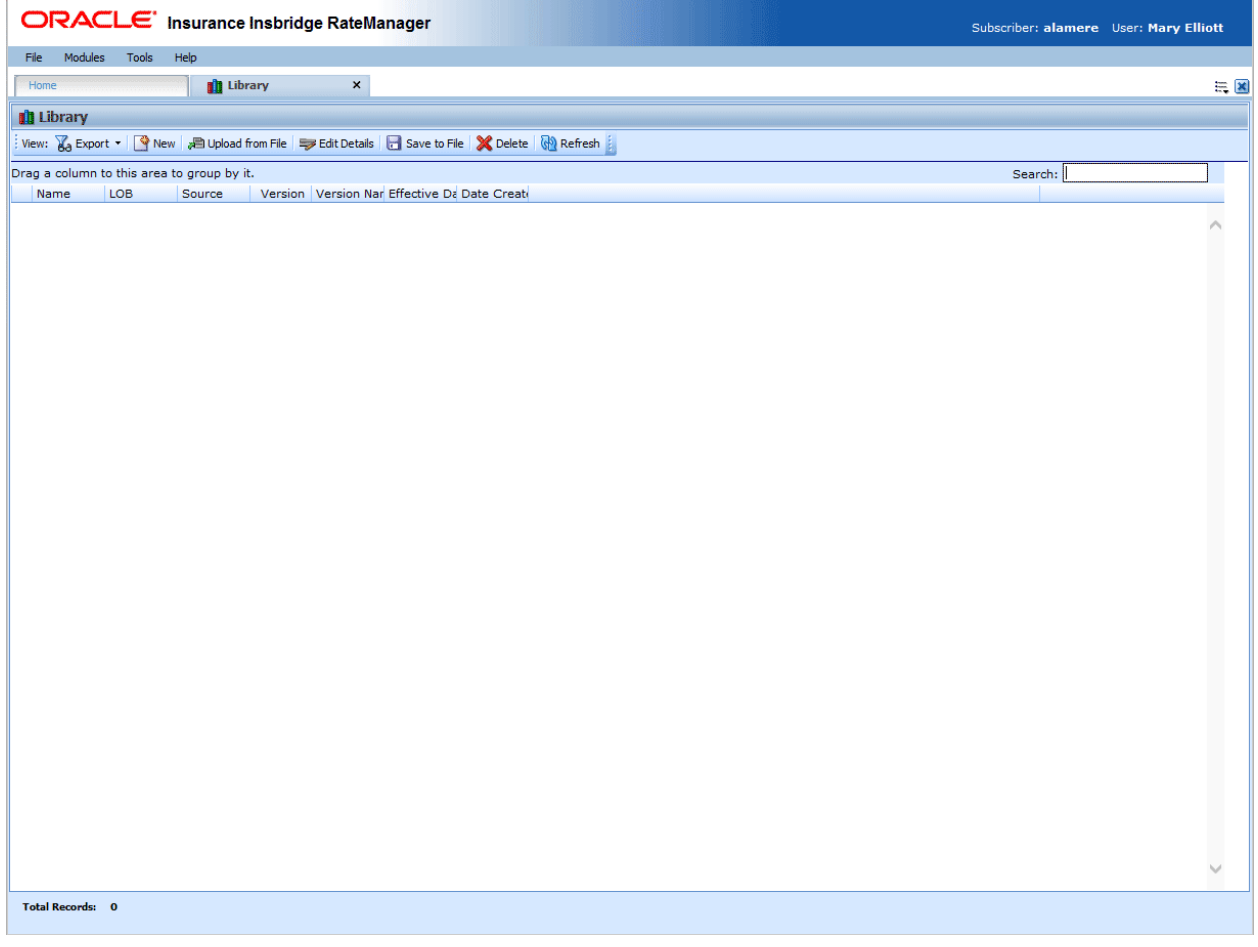

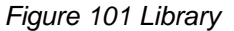

From the Library tab you can:

• Create a new template or export program

- Edit a template, export program, custom XML, or public XML file.
- Save a template, export program, custom XML, or public XML file to your local hard drive
- Upload a template, export program, custom XML, or public XML file from your local hard drive
- Delete a template, export program, custom XML, or public XML file
- Apply a template, export program, or Public XML file
- View table export files

# **LIBRARY OPTIONS**

The options on the Library tab are:

- **Export**
- **Templates**
- Custom XML
- Public XML
- **Table Exports**

### **Exports**

The export and template screens look similar and have similar functionality. The main difference is that programs on the export screen can be applied to any domain type and template programs can be applied to user created domain types.

RateManager export feature provides users with the ability to export all elements of a program from one database to another database or within the same database. All versions of a program will be exported. Individual versions cannot be exported.

- All elements related to a program will be exported including:
	- Global Input Variables
	- Global Result Variables
	- $-$  Local and Global Table Variables
	- Local and Global Calculated Variables
	- Local and Global Algorithms
	- Sequencing
	- Program Versioning
	- Categories
- The export includes all revisions of local variables and algorithms.
- Notes will not be included.

**NOTE:** *You must have the RateManager Program Admin rights to export a program. If this option is not displayed, you do not have the rights to export. Please contact your system administrator if you need to export a program.*

Insbridge message service needs to be running.

**NOTE:** *Previous import/export programs are not accepted into the Library tab Exports option.*

### **Templates**

Templates are exact copies of existing program versions within a product that can be from within your own user group, any other user group within the company or even from an outside company. Templates can serve as base programs that can be customized to suit your needs.

You can create templates that other users will upload into their RateManager environment or you can upload templates created by other users into your RateManager environment. You cannot upload a template that you have created back into your project. This would cause a conflict and result in an error.

Templates are not tied to the original program that they were created from. This means that if the original program is altered, changes will not be brought into the template. If changes are made to the original program, a second version of the template can be created and brought into the library. The template version of variables and algorithms are locked and cannot be edited or deleted however, new versions of the variables and algorithms can be added.

Templates can be uploaded by users within the group. System administrators may bring in templates created from other user groups within the company or from outside the company.

**NOTE:** *Library usage depends upon your group rights. If your group has the rights to program import, you will have the right to upload and apply templates. If your group has the rights to program export, you will be able to export templates.*

## **Custom XML**

Frequently used custom XML mapping templates can be uploaded in to the Library tab and then used by any program that uses custom mappings. Custom XML files can be for input, output, or both.

ACORD XML templates are provided for 23 Products, available from the SDK directory where Insbridge is installed. Accessing the templates requires permissions to the SDK file on the server where Insbridge is installed. Please contact your system administrator for access.

The maximum file size is 10mb.

### **Public XML**

Public XML allows users to upload a single program with selected elements created in an outside source using standard XML format, in to RateManager.

Public XML files are created outside of RateManager. A public XML file can be a complete single program version, from categories to output mapping or a partial single program version for example, only categories and table variables. To bring a public XML file in to RateManager, the file must be in a zip format.

If categories are not present, the applied XML file will fail. Public XML will allow users to upload an XML file with program details, categories and one or no other elements or a complete program including global and local elements plus sequencing and mapping.

An applied public XML file can be view, edited, updated or deleted. There are no locks on any elements or restrictions on actions to the program.

All elements and programs will be a single version or revisions. Multiple element revisions and programs with multiple versions cannot be created using Public XML.

For more information on creating a public XML file, please see the Insbridge Public XML Format Guide.

### **Table Exports**

The Table Job Management option allows users to export table variables in to a Microsoft Excel workbook. With this feature, users create jobs, select one or more table variables, and then submit the job for processing where the variables are exported in to an Excel workbook and then placed on the Table Export area of the Library.

Any user can select to run a single table variable export or add to an existing table variable export job. Users with permissions can manage jobs on the Table job Management tab. Jobs can be edited to include or exclude selected tables, add notes, or change the email notification. Jobs can be submitted for processing at any time. When finished, an email is sent to the designated contact and the job status is updated. Excel files are listed on the Library tab. Files on the Library tab can then be downloaded to the users network or local hard drive. If multiple table variables are in the job, one workbook is returned for each table. Each table is presented on a separate worksheet.

# **FUNCTIONALITY**

The top bar menu contains the functions you can perform on this tab. The functions change depending on what option you select.

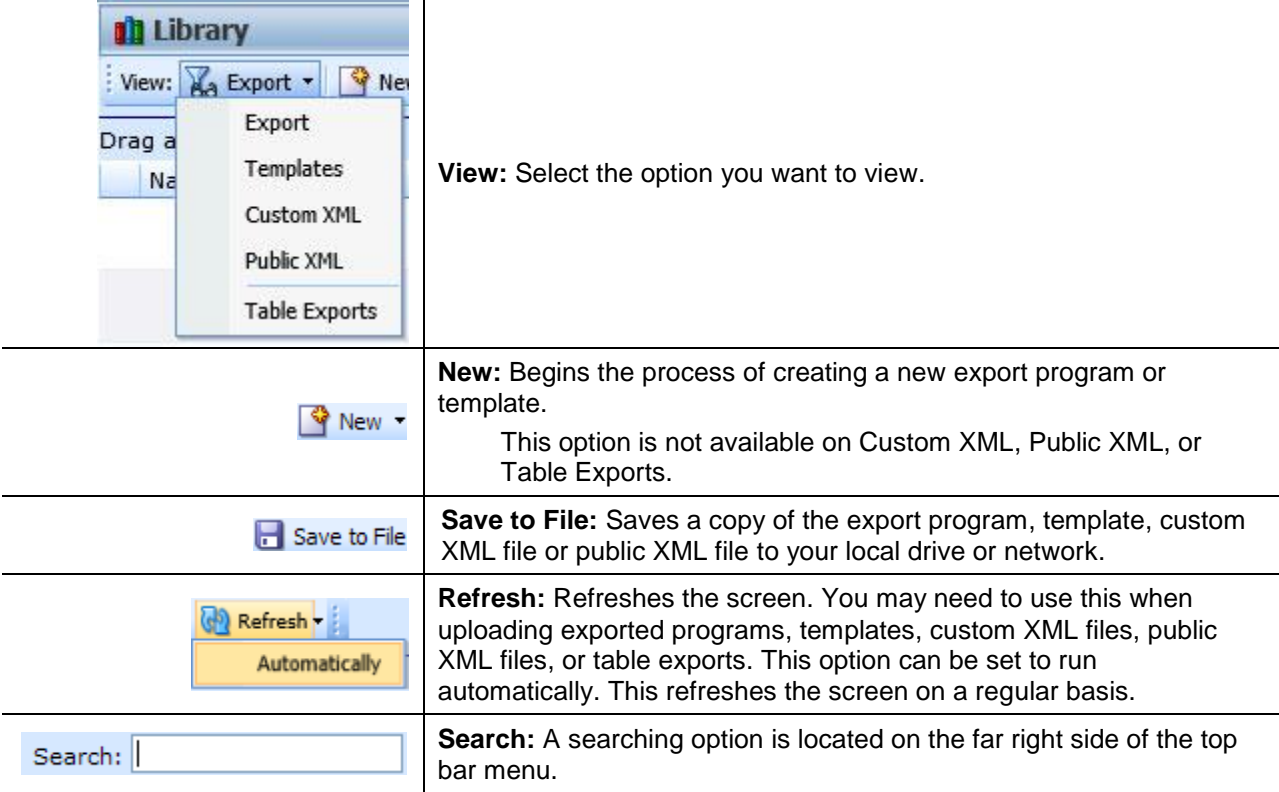

### **Drag Column to Group:**

At the top of the screen is a sorting option that allows you to drag a column to sort by.

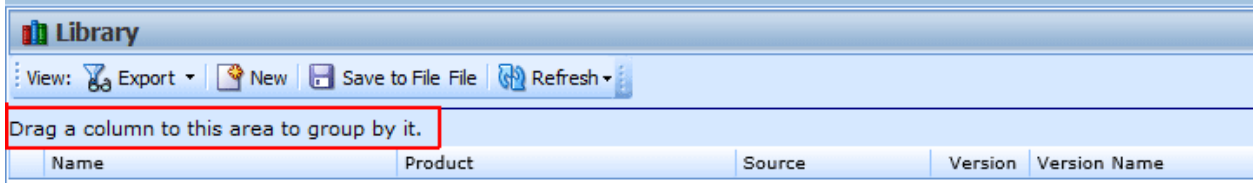

*Figure 102 Drag Column on Library Tab*

# **FIELDS**

The fields on the Library tab change depending on what the selected view is. For Export, Template, and Public XML, the displayed fields are:

**Name:** The name of the program template.

**Product:** The Product for the program template.

**Source:** The name of the subscriber who created the program template.

**Version:** The version of the program the template was created from.

**Version Name:** The optional name of the program version where the template was created.

**Effective Date:** The effective date of the program.

**Date Created:** The date the program template was created.

The fields for Custom XML are:

**Name:** The name of the XML file.

**Scope:** Indicates if the XML template is to be used for Input Mapping, Output Mapping or both.

**Available:** Indicates if the XML template should be available from the Input and/or Output Custom XML Mapping screens.

**Date Last Modified:** The date the file was added to the Library tab.

#### **Right Click Menus**

The right click menus vary according to the option selected.

- Apply: Applies to a new program folder. Export and Public XML allow files to be applied to New Programs only. Templates allow for updated templates to be applied to existing program folder. Custom XML cannot be applied from the Library tab.
- **Edit Details:** For Exports, the name can be edited. For Templates and Public XML, the name and version can be edited. For Custom XML, the Mapping Scope and the Availability can be changed.
- **Save to File:** Saves the file to your local hard drive or network. Exports, Templates, and Public XML are saved as .srtp files. Custom XML files are saved as an .XML file.
- **Delete:** Removes the file from the Library.

# **WORKING WITH EXPORTS**

The Exports option allows you to:

- Create a New Export
- Apply an Export to a New Program
- Edit Export Details
- Delete an Export
- Save an Export to your local computer or network
- $\bullet$  Upload an Export File

### **Create a New Export**

- 1. Navigate to the **Library** tab.
- 2. Select **Export** for the View.
- 3. Click on **New**. The New Program Export popup is displayed.
- 4. Select the **Program** you want to export.

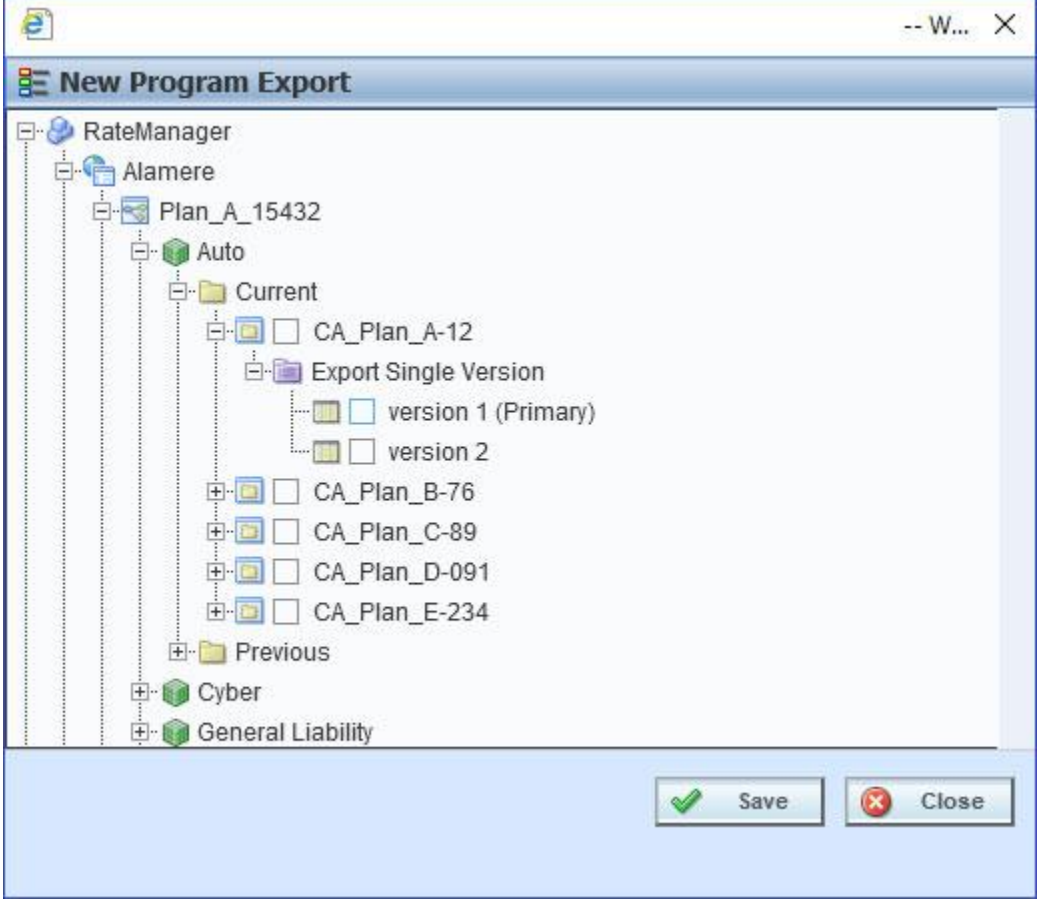

*Figure 103 Applying a New Template*

5. Click **Save**. The popup closes. When the screen refreshes, your export will be listed.

A spinning icon indicates that the creation process is occurring. If the icon continues, please click **REFRESH** to refresh the screen.

## **Applying Exported Programs**

Export can only create a new program, with a new program ID. You will not be able to restore over an existing program for safety reasons. You can delete the incorrect program from Program Explorer and apply the correct program. Program names must be unique.

The Apply Program Export Wizard allows you to apply programs into RateManager. The applied program is placed into the same product that the program was exported from.

- 1. Select the **Export** you want to apply.
- 2. Click **Apply->New Program** to open the Apply Program Export wizard.

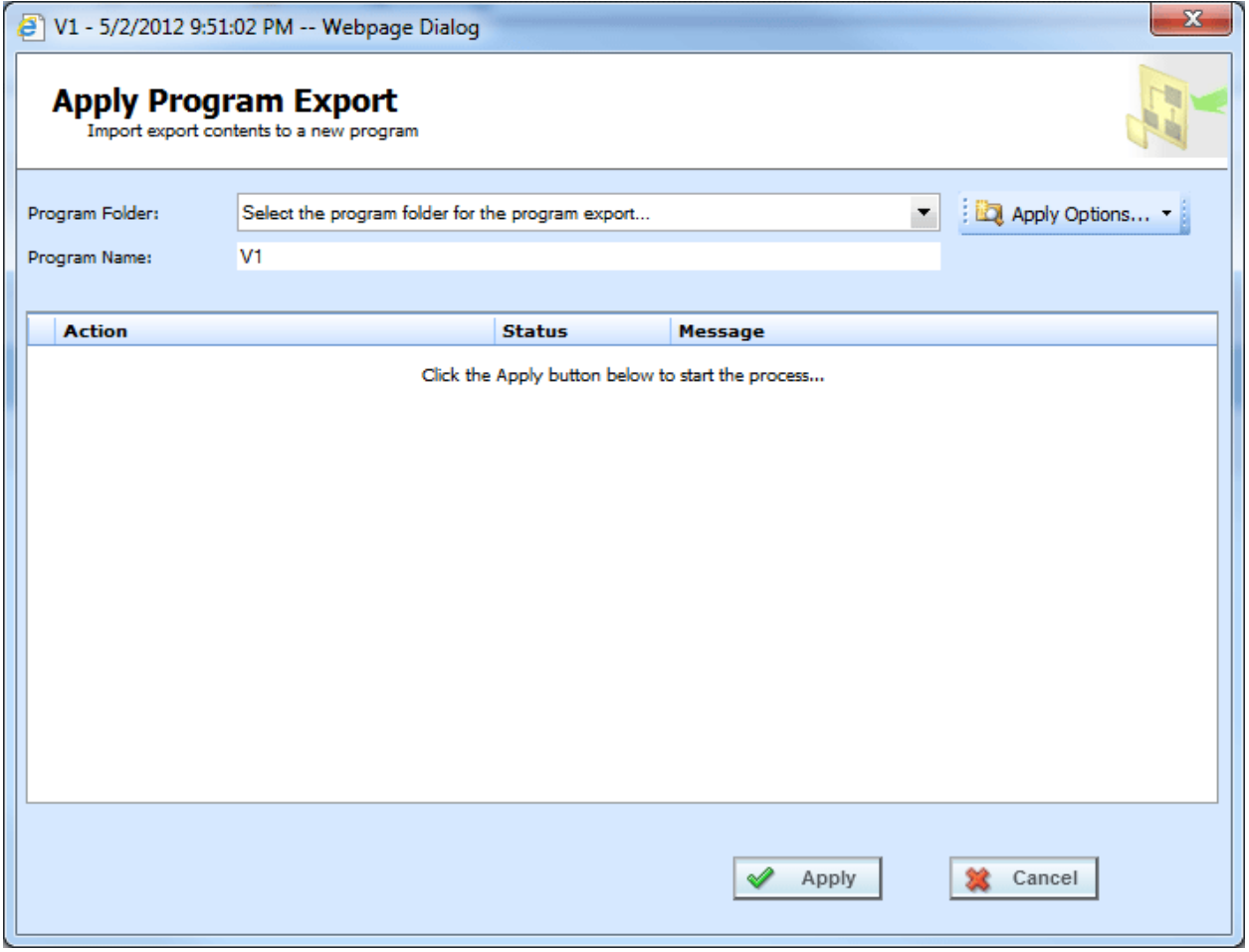

*Figure 104 Apply Export Start*

3. Select the **Program Folder** where you want the export to be applied.

- 4. You can update the **Program Name**.
- 5. Click **Apply** to start the wizard.
- 6. The wizard begins. A successful apply displays

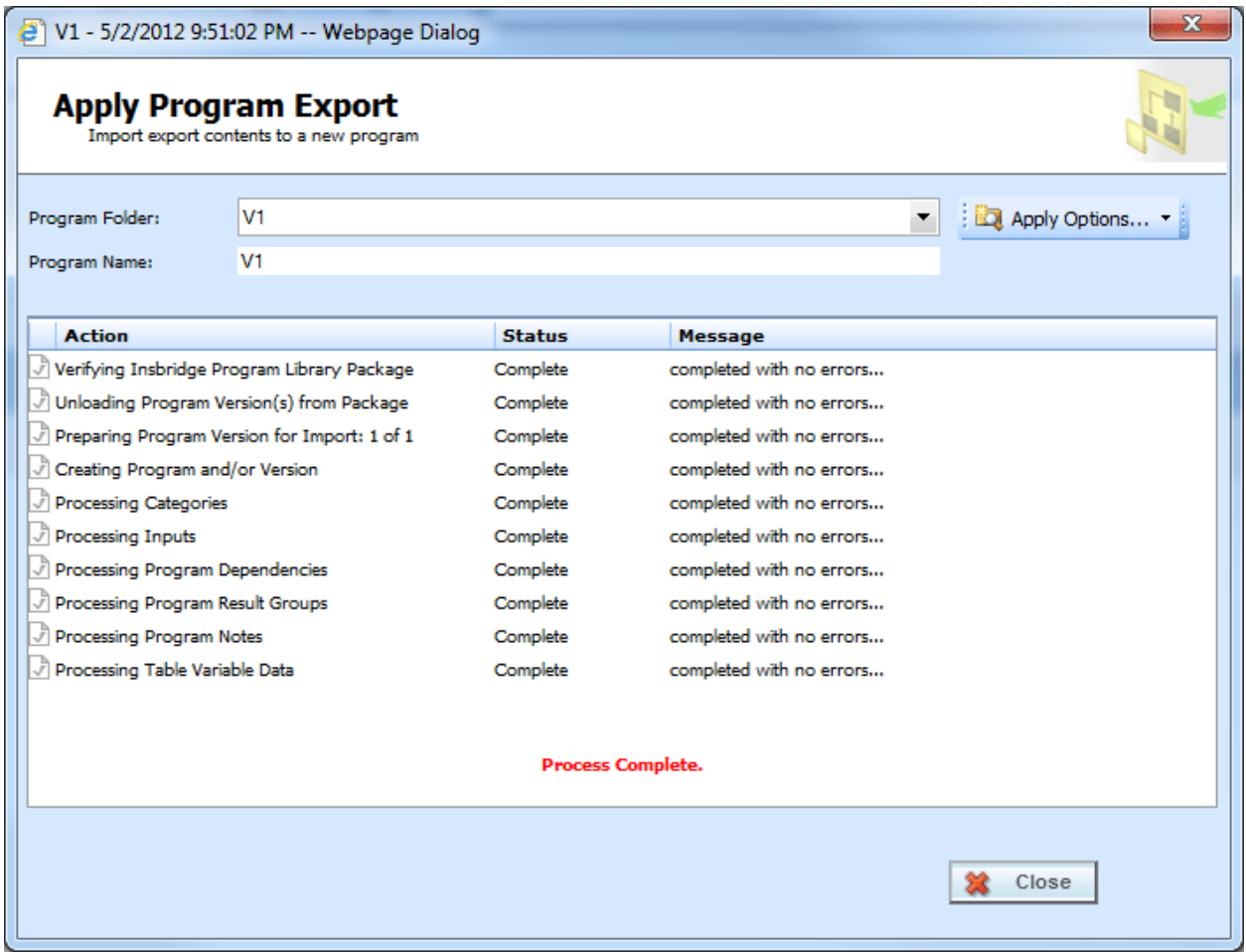

*Figure 105 Apply Export Finish*

If the Apply Program Export fails, a failure message will be displayed on the element that failed. Error logs are in IBFA and may require a system administrator to access.

#### **Errors in Exported Programs**

Programs may complete the wizard but still contain errors. If an export contains errors an exclamation point is displayed in front of the export name. The only right click option will be to delete.

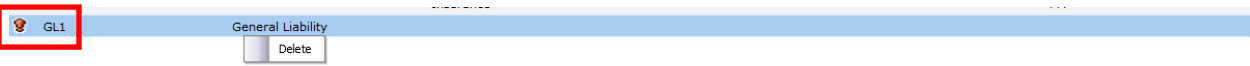

*Figure 106 Error in an Export Program*

## **Apply Options**

If the exported product is not selected in a project, the Program Folder will display *No PRODUCT found* for the Product information. You will have to add the product to a project before this program can be applied. If you attempt to apply a non-selected product, an error message will be displayed.

Products can be selected from the Apply Wizard. Apply Options are:

- **Select Products:** Use this option to select a product and add it to a project. This option can be used if you receive a *No PRODUCT found* error message when applying an export. Permissions are needed to select products.
- New Project: Use this option to create a new project. A new project can be created at any time. New projects allow globals to be unique to the project. Projects are created using a name only. Permissions are needed to create projects.
- **Manage Folders:** Allows you to create a new folder in the selected project. To create a folder, you must select the project first. New folders are created using a name only. Permissions are needed to create folders.

These options may be grayed out if you do not have permissions. If you are denied access, please contact your system administrator for permissions.

### **Editing an Export**

Exports can be edited at any time. Exports must be edited one at a time.

- 1. Select the **Export** you want to edit.
- 2. Click **Edit Details** to open the Edit Export popup.

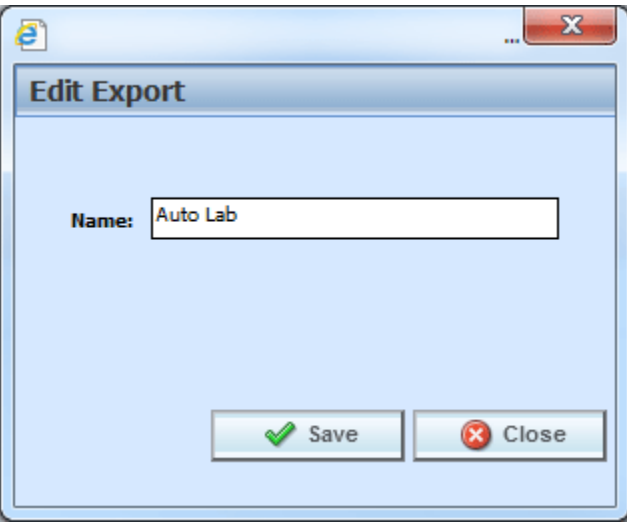

*Figure 107 Editing an Export*

3. You can change the **Name**.

4. When finished, click **Save** to save your entry and close the popup.

### **Deleting an Export**

Exports can be deleted at any time. Deleting an export from the library does not remove any applied export programs.

1. Select the **Export(s)** you want to delete.

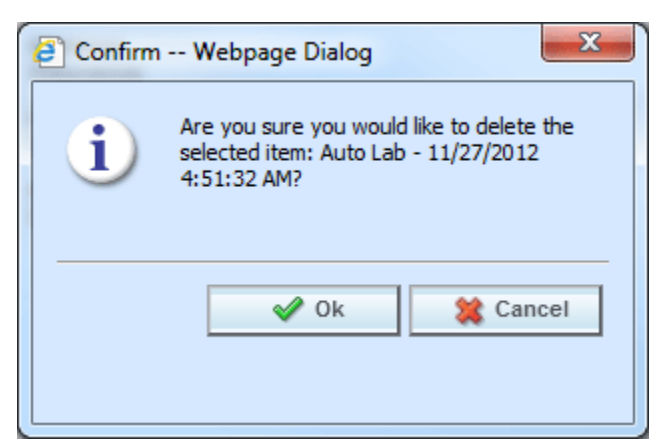

*Figure 108 Deleting a Template*

2. Click **Delete**. A separate screen is displayed. Select **OK** to delete the export. Click **Cancel** if this not the option you want. The export will be removed immediately.

# **WORKING WITH TEMPLATES**

The Templates option allows you to:

- **Create a New Template**
- Apply a Template to a New Program
- Apply a Template to an Existing Program
- Edit Template Details
- Delete a Template
- Reconcile Templates
- Save a Template to your local computer or network
- Upload a Template File

### **Creating a New Template**

New templates can be added at any time. There is no limit to the number of templates you can create. You will only be able to create templates out of standard program versions in user created domain type. You cannot create a template from a template program.

1. Select **Templates** for the View.

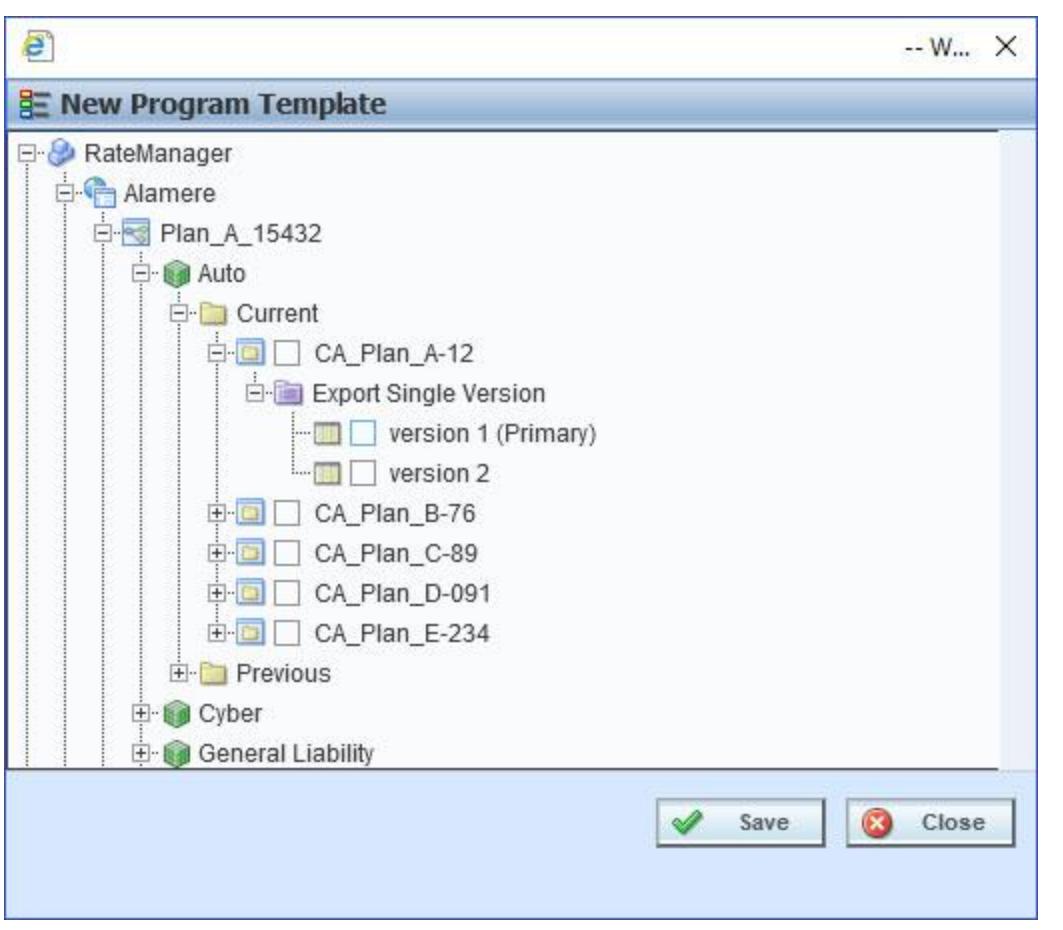

2. Click on **New** and the New Program Template Wizard is displayed.

*Figure 109 Applying a New Template*

3. Select the **Program Version** where you want to create a template and place a check in the box. You must check the box. Highlighting the version or just a program will not create a template.

**NOTE:** *You can select multiple program versions. Each program version will result in an individual template.*

4. Click **Create**. The popup will close and the screen refreshes. Your templates will be listed.

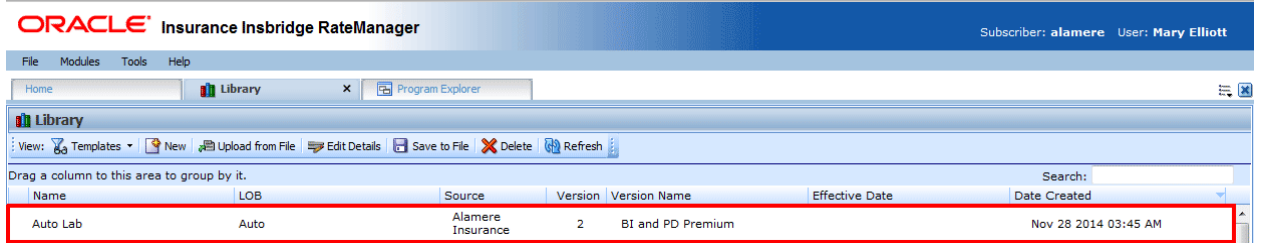

*Figure 110 Populated Library*

A spinning icon indicates that the creation process is occurring. If the icon continues, please click **REFRESH** to refresh the screen.

**NOTE:** *Packages are not brought in as part of the program. If a program has been packaged, you will need to package again when applied.*

**NOTE:** *The Insbridge Message Service must be running. If you receive a message that the Insbridge Message Service is turned off, please contact your system administrator to start the service. Once the service has been started, you will need to refresh the screen to view your templates.*

There are two icons that may appear on the library screen:

The two arrows icon indicates that the creation process is occurring. If the icon continues, please click the refresh button to refresh the screen.

The exclamation point icon indicates that there was a problem creating the template. Hover your cursor over the icon to see what the issues are.

## **Applying a Template**

**NOTE:** *If your group has the rights to import a program, you will have the right to create templates. Only the system administrator can modify these rights. If you cannot create or edit a template, please contact your system administrator.* 

Once a template has been brought into the library, it can be applied. Templates can only be brought in under the product they were created in; meaning that a General Liability template cannot be brought in under the Auto product. Templates must be applied one at a time.

There are two different methods of applying templates, New Program and Existing Program.

#### **New Program**

The new program method will create the project and the Programs folder. Most often you will use the new program method when the source is new to the product or the template is new to the project. You also can use the new program method when you want to bring a template in under a different name instead of as a new version under an existing template program.

#### **Existing Program**

The existing program method will bring a template into an existing program. Use the existing program method when the program folders are already established.

### **Applying a Template: New Program**

1. Select the **Template** you want to apply.

2. Right click to get the menu. Select **ApplyNew Program**. A separate window is displayed.

| <b>Modules</b><br>File<br><b>Tools</b><br><b>Help</b>                                                                                                    |                           |                        |                                       |  |  |  |  |
|----------------------------------------------------------------------------------------------------|---------------------------|------------------------|---------------------------------------|--|--|--|--|
| Home                                                                                                    | ×<br><b>n</b> Library     | B Program Explorer     |                                       |  |  |  |  |
| <b>Ill</b> Library                                                                                                    |                           |                        |                                       |  |  |  |  |
| View: $\frac{1}{10}$ Templates $\bullet$ $\frac{1}{10}$ New $\frac{1}{10}$ Upload from File $\frac{1}{10}$ Edit Details $\frac{1}{10}$ Save to File $\frac{1}{10}$ Delete $\frac{1}{10}$ Refresh $\frac{1}{10}$ |                           |                        |                                       |  |  |  |  |
| Drag a column to this area to group by it.                                                                                                    |                           |                        |                                       |  |  |  |  |
| Name                                                                                                    | LOB.                      | Source                 | <b>Version</b><br><b>Version Na</b>   |  |  |  |  |
| 050-448751-01                                                                                                    | Auto                      | AlamereInsurano        | Initial<br>1                          |  |  |  |  |
| RC-BP-NY-05012012-V02                                                                                                    | <b>BOP</b>                | Apply<br>٠             | <b>PP NY-0</b><br>1102<br>New Program |  |  |  |  |
| EO <sub>2</sub>                                                                                                    | ErrorsOmissions           | Edit Details           | by of<br>Existing Program             |  |  |  |  |
| EO <sub>2</sub>                                                                                                    | <b>ErrorsOmissions</b>    | Save to File<br>Delete | Copy of<br>1                          |  |  |  |  |
| --                                                                                                    | $\mathbf{a} = \mathbf{a}$ | Alamere                |                                       |  |  |  |  |

*Figure 111 Applying a New Program*

3. Select the **Program Folder** where you want the template to be applied.

**NOTE:** *If this is a new project, Programs will be the only option. After you apply the template, you can create additional folders but the project must be established.*

**NOTE:** *Be aware, if the project and programs folder have already been created, that renaming the template may create another program folder and your template may not be recognized as another version in an existing program folder but as a new program folder.*

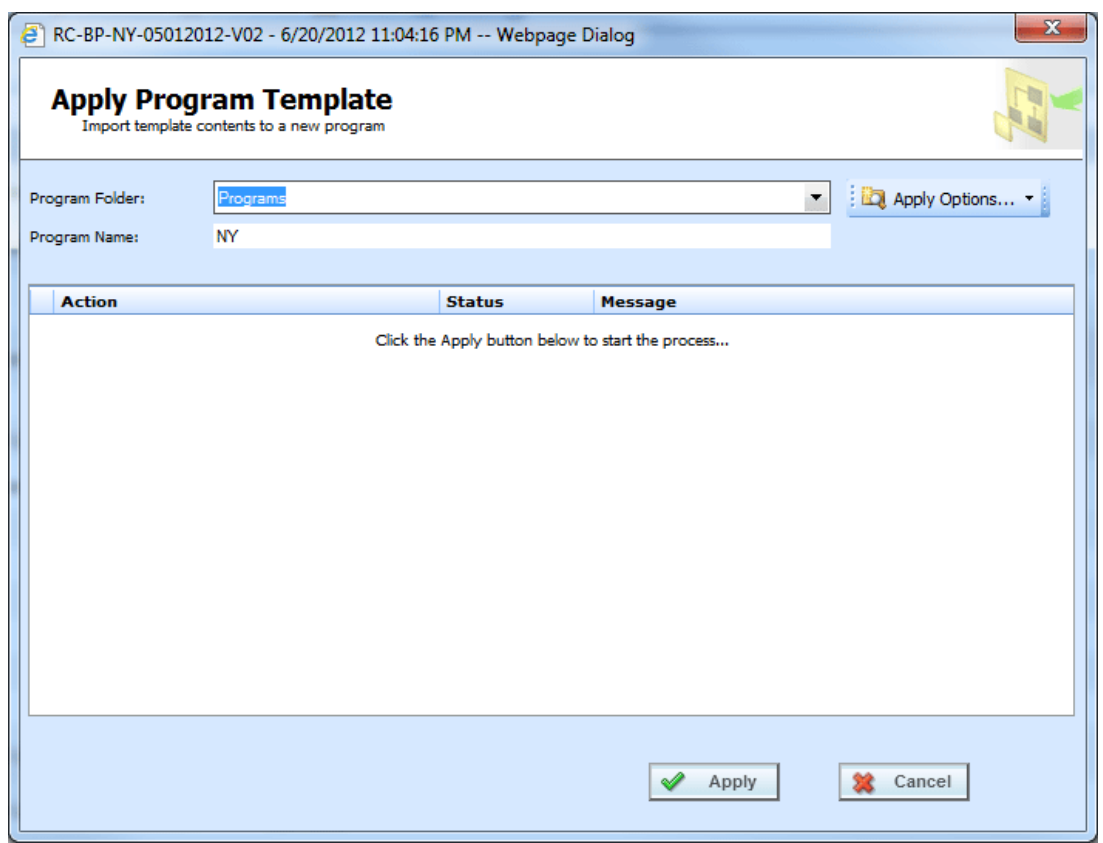

*Figure 112 Selecting Program Folder*

- 4. You can update the **Program Name**.
- 5. Click **Apply** to start the wizard.
- 6. The wizard begins. A successful apply displays a Process Complete message.

| $\mathbf{x}$<br>RC-BP-NY-05012012-V02 - 6/20/2012 11:04:16 PM -- Webpage Dialog |                                              |                |                          |            |  |  |
|---------------------------------------------------------------------------------|----------------------------------------------|----------------|--------------------------|------------|--|--|
| <b>Apply Program Template</b><br>Import template contents to a new program      |                                              |                |                          |            |  |  |
| Program Folder:                                                                 | Programs                                     |                |                          |            |  |  |
| Program Name:                                                                   | NY Update Dec 12                             |                |                          |            |  |  |
| <b>Action</b>                                                                   |                                              | <b>Message</b> |                          |            |  |  |
|                                                                                 | Verifying Insbridge Program Library Package  | Complete       | completed with no errors |            |  |  |
|                                                                                 | Unloading Program Version(s) from Package    | Complete       | completed with no errors |            |  |  |
|                                                                                 | Preparing Program Version for Import: 1 of 1 | Complete       | completed with no errors |            |  |  |
| Creating Program and/or Version                                                 |                                              | Complete       | completed with no errors |            |  |  |
| Processing Categories                                                           |                                              | Complete       | completed with no errors |            |  |  |
| <b>Processing Inputs</b>                                                        |                                              | Complete       | completed with no errors |            |  |  |
| Processing Program Dependencies                                                 |                                              | Complete       | completed with no errors |            |  |  |
| Processing Program Result Groups                                                |                                              | Complete       | completed with no errors |            |  |  |
| Processing Program Notes                                                        |                                              | Complete       | completed with no errors |            |  |  |
| Processing Table Variable Data                                                  |                                              | Complete       | completed with no errors |            |  |  |
|                                                                                 |                                              |                |                          |            |  |  |
|                                                                                 | <b>Process Complete.</b>                     |                |                          |            |  |  |
|                                                                                 |                                              |                |                          | Close<br>ж |  |  |

*Figure 113 Applied Template*

When the template has successfully been applied, a process complete message will be displayed at the bottom of the screen.

If the template is successful, the project and program folder along with the template will be displayed under the correct product.

If the template failed, a failed message will be listed. The Project and the Program Folder will be created but no template will be listed underneath. If one item fails, the template will not be created. All items must pass.

- A check at the front of the action and **Complete** status indicate **success**.
- An **X** at the front of the action and a **Failed** status indicates a **failed** template application.
- A blank status indicates that this action was not needed.

## **Applying a Template: Existing Program**

Use the Existing Program method when applying a template to an already existing project and programs folder. This method is most commonly used to applied another version to an existing program. The new template will be placed as the next available version.

- **NOTE:** *If your group has the rights to import a program, you will have the right to apply templates. Only the system administrator can modify these rights. If you cannot create or edit a template, please contact your system administrator.*
	- 1. Select the **Template** you want to apply.

| <b>ORACLE</b> Insurance Insbridge RateManager                                                          | Subscriber: alamere User: Mary Elliott |                                                                                          |                           |  |  |  |  |
|----------------------------------------------------------------------------------------------------|----------------------------------------|------------------------------------------------------------------------------------------|---------------------------|--|--|--|--|
| <b>Modules</b><br>File<br>Tools<br>Help                                                                |                                        |                                                                                          |                           |  |  |  |  |
| Home                                                                                                   | <b>B</b> Library                       | <b>B</b> Program Explorer<br>$\mathbf{x}$                                                | $= 2$                     |  |  |  |  |
| <b>In Library</b>                                                                                      |                                        |                                                                                          |                           |  |  |  |  |
| View: A Templates v   View   A Upload from File   B Edit Details   Save to File   X Delete   @ Refresh |                                        |                                                                                          |                           |  |  |  |  |
| Drag a column to this area to group by it.                                                             |                                        |                                                                                          | Search:                   |  |  |  |  |
| Name                                                                                                   | LOB.                                   | Version Version Name<br>Source<br><b>Effective Date</b>                                  | Date Created              |  |  |  |  |
| Auto Lab                                                                                               | Auto                                   | Alamere<br>$\overline{2}$<br><b>BI</b> and PD Premium<br>Insurance                       | ۰<br>Nov 28 2014 03:45 AM |  |  |  |  |
| Auto Lab                                                                                               | Auto                                   | Alamere<br>3<br>Total<br>Insurance                                                       | Nov 28 2014 03:45 AM      |  |  |  |  |
| 050-448751-01                                                                                          | Auto                                   | Initial<br>AlamereInsurano                                                               | Nov 28 2014 12:04 AM      |  |  |  |  |
| RC-BP-NY-05012012-V02                                                                                  | <b>BOP</b>                             | Apply<br>New Program<br>BP-NY-05012012-V02                                               | May 29 2014 08:58 PM      |  |  |  |  |
| EO <sub>2</sub>                                                                                        | <b>ErrorsOmissions</b>                 | <b>Edit Details</b><br><b>Existing Program</b><br>Copy of EO1<br>pompany<br>Save to File | May 10 2014 06:16 PM      |  |  |  |  |
| EO <sub>2</sub>                                                                                        | <b>ErrorsOmissions</b>                 | hsurance<br>Copy of EO1<br>Delete<br>Company                                             | May 10 2014 04:50 PM      |  |  |  |  |

*Figure 114 Applying Template to Existing Program*

2. Right click to get the menu. Select **ApplyExisting Program**. A separate popup window will be displayed.

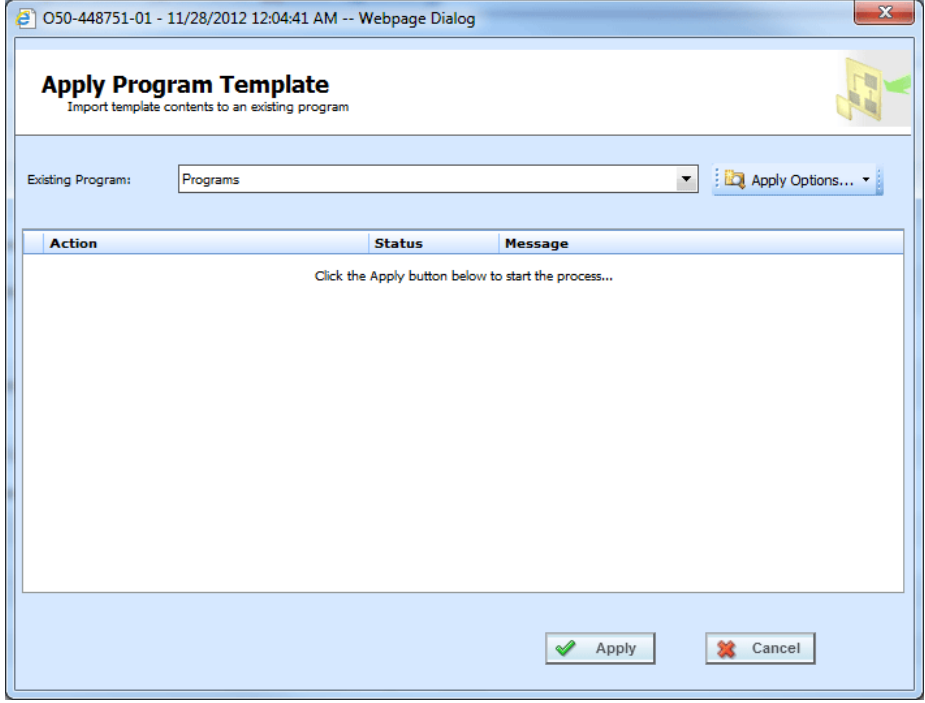

*Figure 115 Applying a Template to an Existing Program* 

3. Select the **Program Folder** location you want from the drop down menu. Then select the final Program where you want to place the new version.

**NOTE:** *You will not be able to change the name of the template. If you want to change the name of the template, you must use the New Program method.*

4. Click **Apply**. The screen lists the actions taken and success or failure.

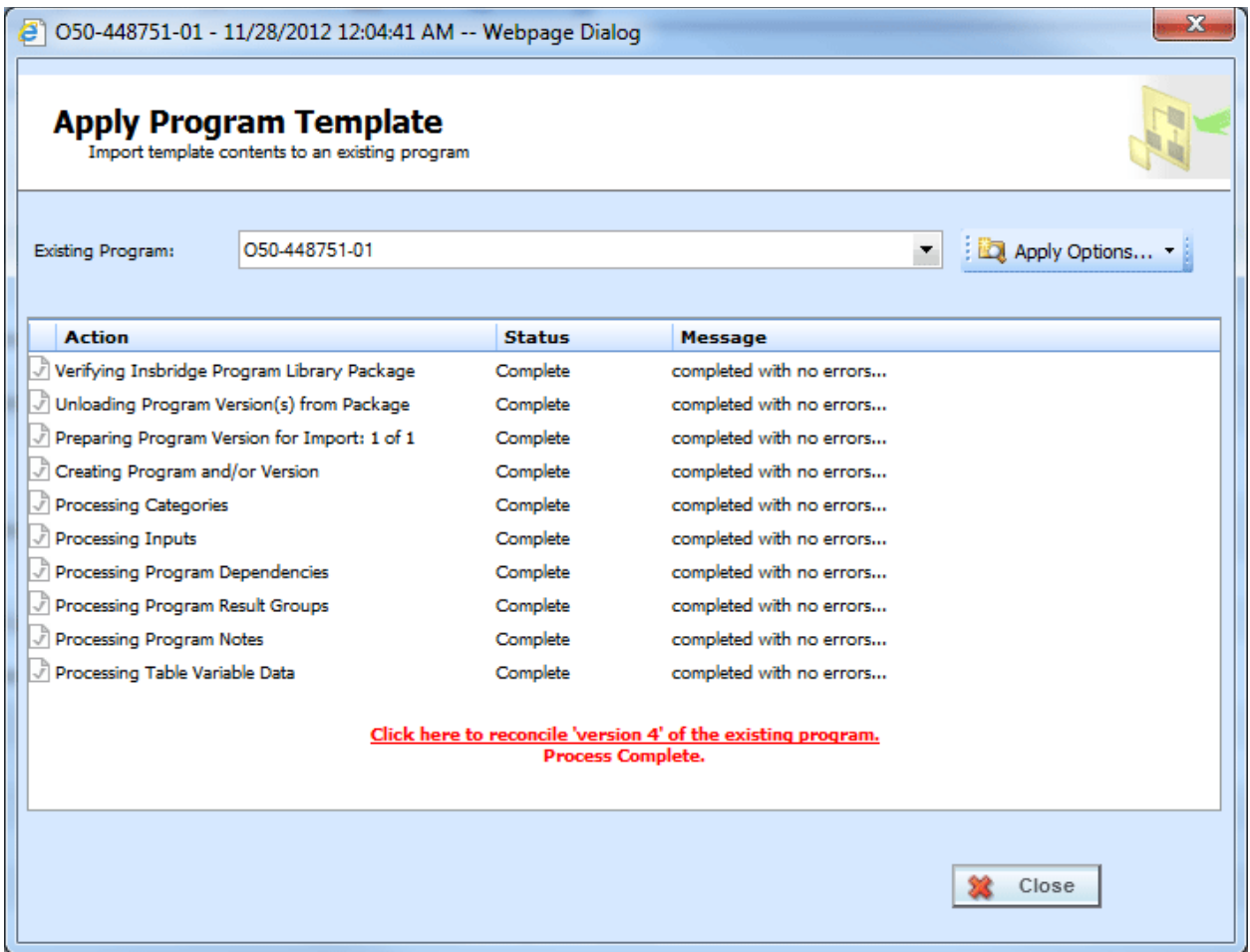

*Figure 116 Successful Template Applied to an Existing Program*

If the template is successful, the program will be placed in the location selected.

If the template failed, a failed message will be listed and no program will be applied. If one item fails, the template will not be created. All items must pass.

- A check at the front of the action and **Complete** status indicate **success**.
- An **X** at the front of the action and a **Failed** status indicates a **failed** template application.
- A blank status indicates that this action was not needed.

For successfully applied templates to an existing program, a link will be at the bottom of the screen that opens the Reconciliation wizard. This allows you to see the differences between this version and the previously applied version. See Reconcile for more information.

## **Editing a Template**

Templates that you have created can be edited at any time. Templates brought in from other sources cannot be edited. If SAVE is not on the Edit Template popup, you will not be able to edit the template. Templates must be edited one at a time.

- 1. Click on the **Template** you want to edit.
- 2. Click **Edit Detail** to open the Edit Template popup.

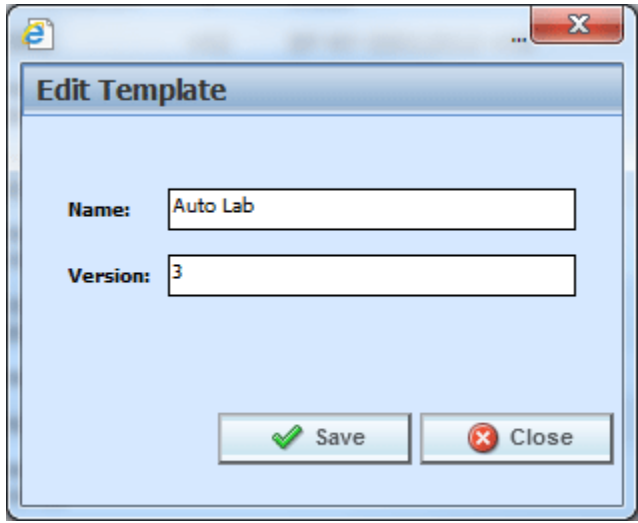

*Figure 117 Editing a Template*

- 3. You can change the **Name** and **Version**.
- 4. When finished, click **Save** to save your entry and close the popup.

## **Deleting a Template**

Templates can be deleted at any time. Deleting a template from the library does not remove the template program from the project.

1. Click on the **Template(s)** you want to delete.
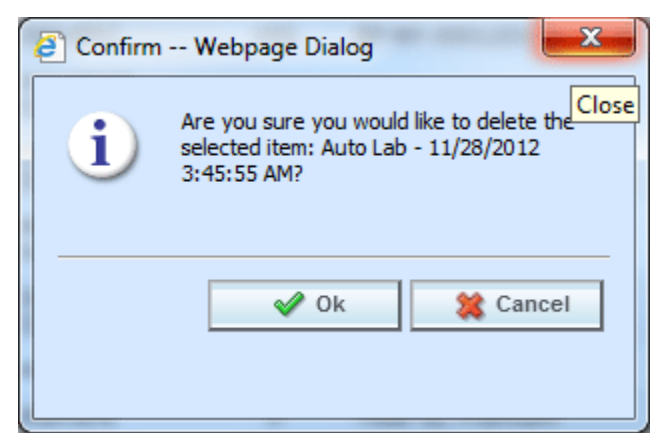

*Figure 118 Deleting a Template*

2. Click **Delete**. A separate screen will be displayed. Select **OK** to delete the templates. Click **Cancel** if this not the option you want.

# **RECONCILE**

The Reconcile option allows you to reconcile one program version against another. For example, when a new template is applied into a project, you can check the new template against an existing template to see what the differences are. The differences that will be recognized are additions and changes to existing table and calculated variables and algorithms. No deletions will be noted. Sequencing, result mapping and driver assignments will not be compared.

The first program version you chose will act as the "base" version. This version is static. The second version will be compared to the first one. Any additions or changes will be against the second version. As the versions reconcile, you may accept or reject differences as you want. The acceptance or rejections will be placed on the second program version you choose. No alterations will be made to the first version.

#### **To Reconcile Two Templates**

1. Click the link at the bottom of the Successfully Applied Template wizard. Only programs with more than one version will have this option available. This will take you to the Reconciliation wizard.

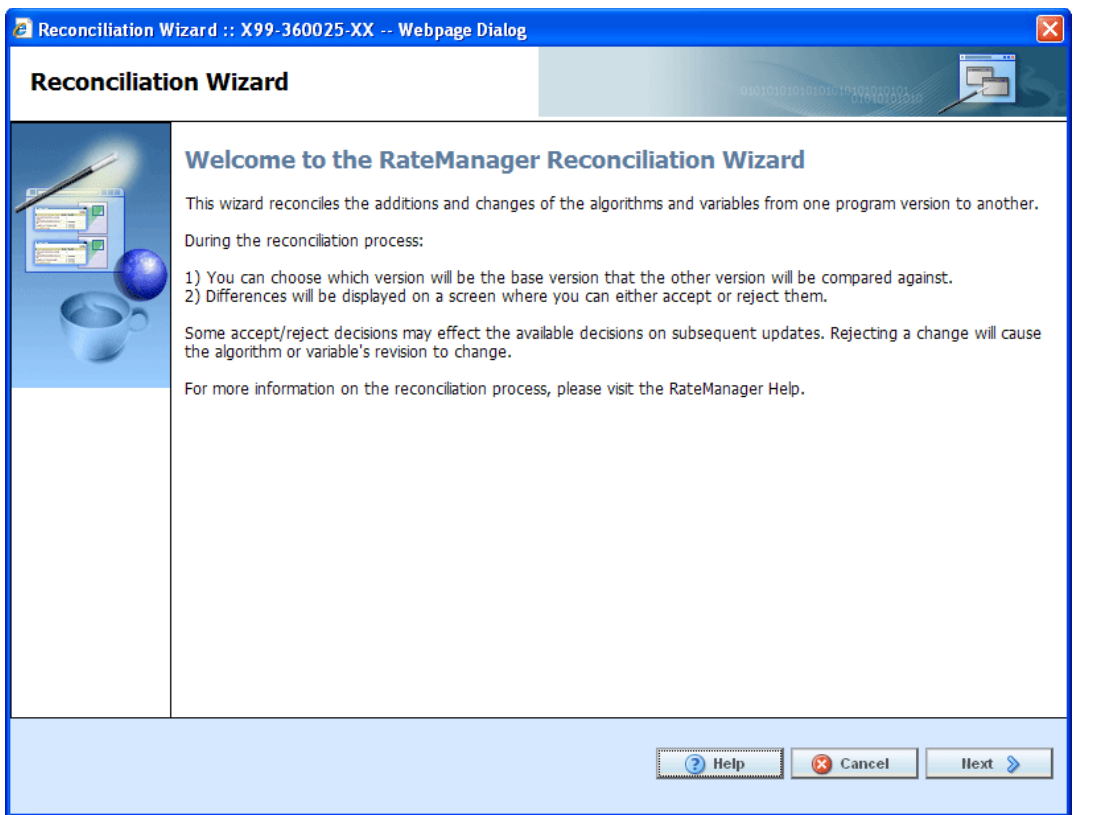

*Figure 119 Reconciliation Wizard Welcome*

2. Click **Next** to continue. If this is not the screen you need, click Cancel to close the wizard and return to the program screen.

**NOTE:** *The program name will be listed at the top of the window.*

3. **Select the version** you want to compare against the base. This can be a newer version of the program or it can be an older version. This version will have differences noted. If you reject a change, this version will be updated to reflect your refusal. For example, if the comparison version has three new variables added, you can choose to not keep those additions.

It is automatically assumed that changes will be accepted. If you want to accept the changes, you do not need to check anything.

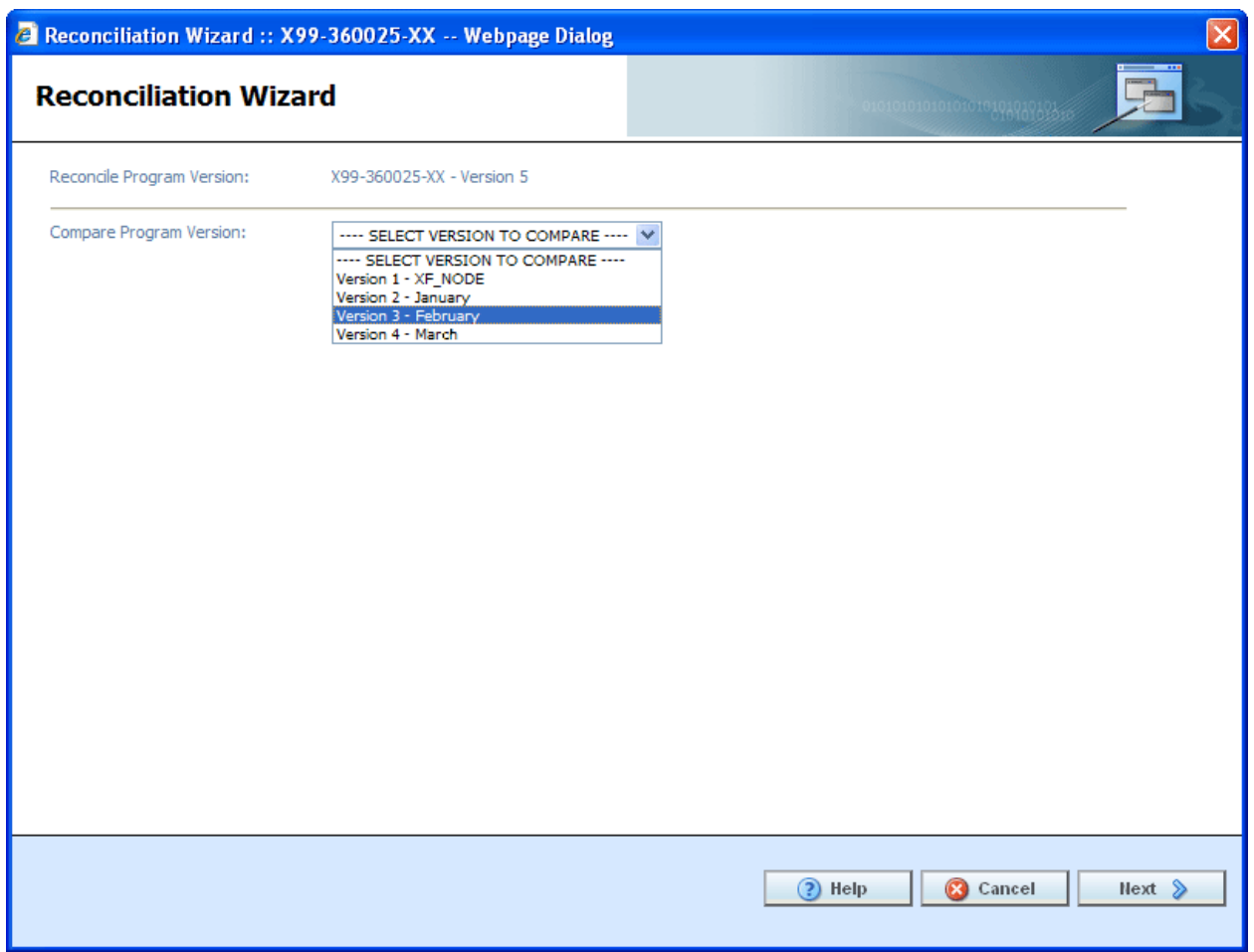

*Figure 120 Selection Versions to Compare*

4. Click **Next** to continue. If this is not the screen you need, click Cancel to close the wizard and return to the program screen.

The reconciliation will begin.

- **NOTE:** *If you reject changes and later find you want these changes reinstated, you can return to the library screen and re-apply the template. It will come into the project as the next available version number.*
	- 5. Algorithms are done first. If there are any new or changed algorithms, they will be displayed in the list. Algorithms that are grayed out are new and will automatically be included. To reject any changed algorithms, uncheck the **Activate** box in front of the algorithm that you do not want to accept. You can reject one or all changed algorithms. To reject all, uncheck the Activate box at the top of the screen. This will reject all changes.

If algorithms do not have any changes or additions, the screen will display a "No algorithms to process. Continue to next step" message. There will not be a checkmark in the activate box or any reports to view.

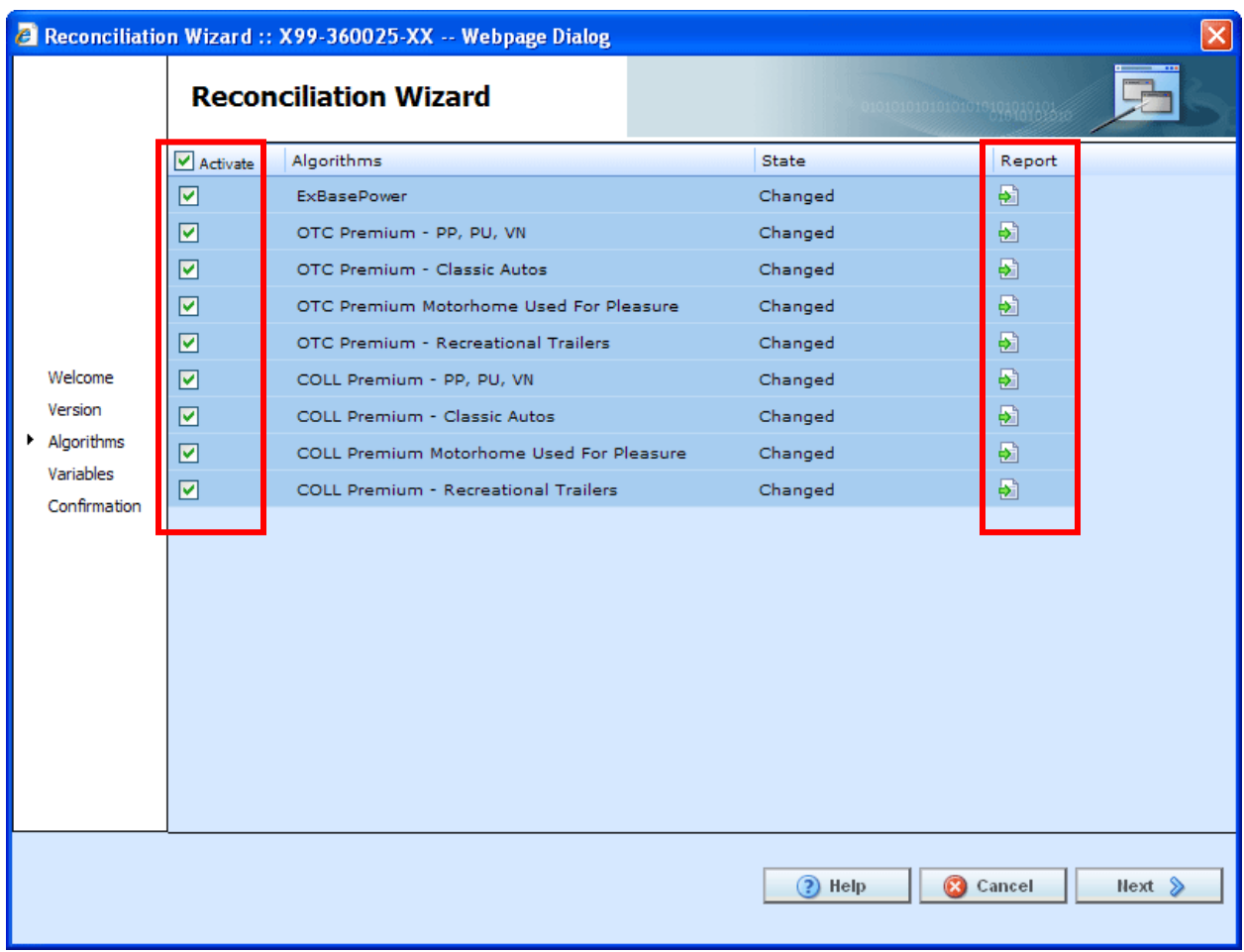

*Figure 121 Reconciling Algorithms*

6. When you are finished, click **Next** to go to the next screen.

**NOTE:** *At any time, if you mistakenly reject a change you can click Cancel to cancel out of the reconciliation. No rejections will be made until the final screen. Once Finished is clicked, rejections will be permanent.*

7. Variables are done next. If there are any new or changed variables, they will be displayed in the list. To reject the new or changed variables, uncheck the **Activate** box in front of the variable that you do not want to accept. You can reject one or all changed or added variables. To reject all, uncheck the Activate box at the top of the screen. This will reject all changes and additions.

If you reject a change on the algorithm screen, the variables involved will be listed here. If you reject a change or addition, the system will re-evaluate the relationships between the variable and the other variables or algorithms where it was used. Any other variables that are affected by this rejection will be listed. The screen will refresh with the next level of variables in the relationship. They will be grayed out. Click **Next** to continue until all levels have been displayed.

If variables do not have any changes or additions, the screen will display a "No variables to process. Continue to next step" message. There will not be a checkmark in the activate box or any reports to view.

8. When you are finished, click **Next** to go to the next screen.

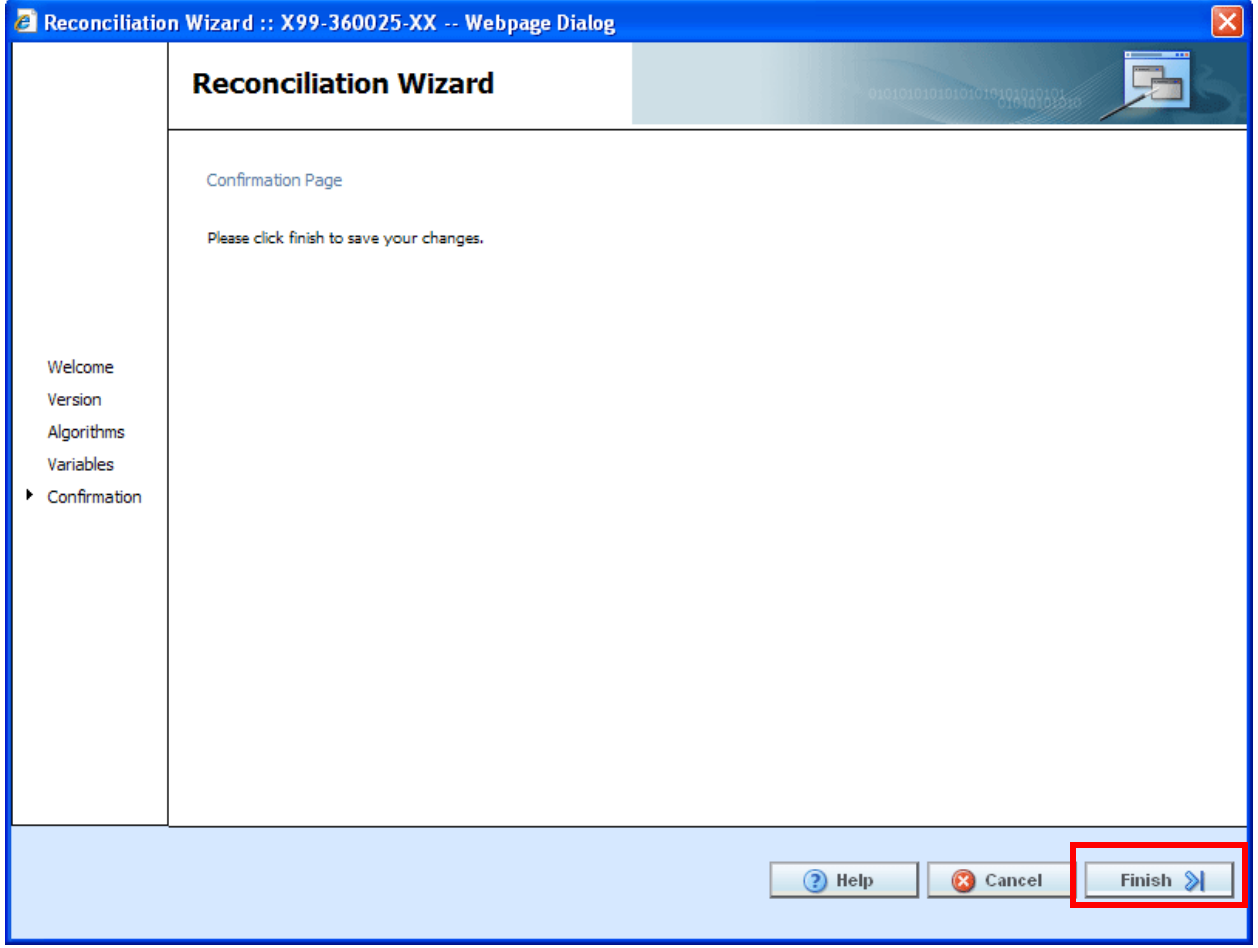

*Figure 122 Confirmation of Template Reconciliation*

9. On the Confirmation tab, click **Finish** to accept or reject the changes and additions.

If you are not sure that you want to make any changes, click Cancel to exit the wizard without making any changes

10. A confirmation screen will be displayed when the reconciliation is complete. Click **Close** to close the reconciliation.

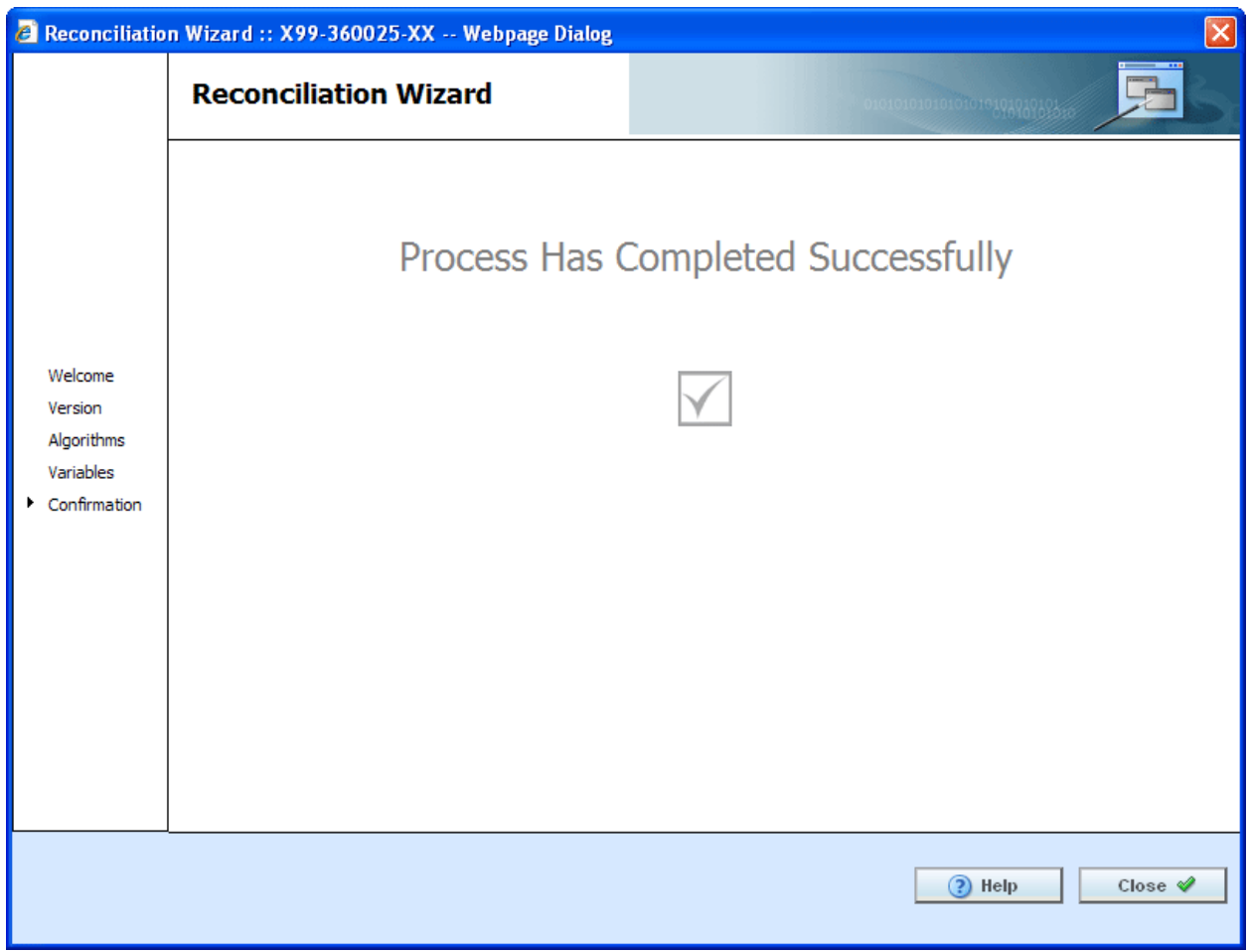

*Figure 123 Successful Template Reconciliation*

If you have made any rejections to the changes found in the version you compared, the version will now reflect those changes.

# **Viewing Reconcile Reports**

To view the details of the changes or additions, click the report icon at the end of the row. A separate screen will be displayed with the details of the algorithm or variable.

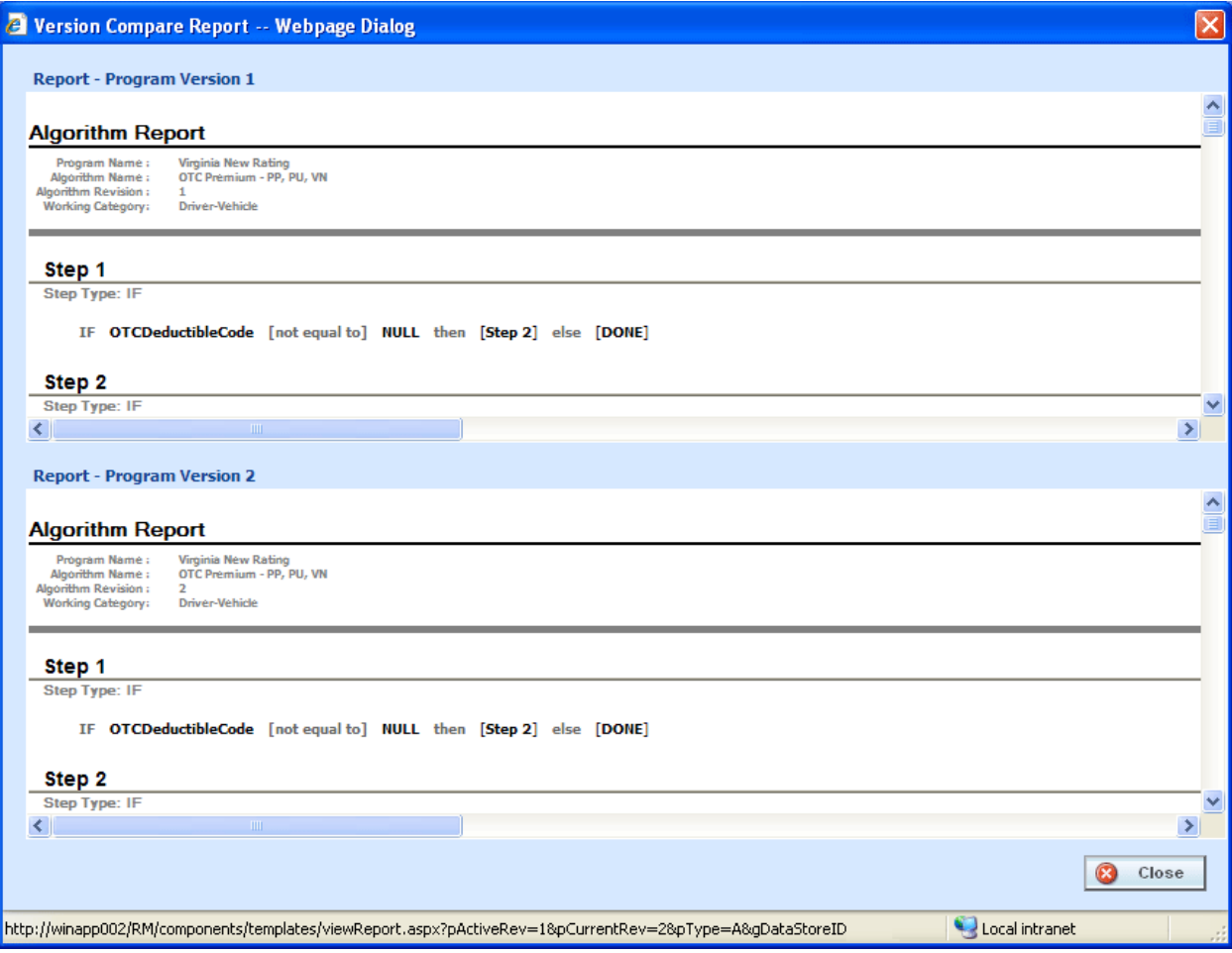

*Figure 124 Version Compare Report*

No action can be taken from this screen. If you want to reject the changes, close the screen to return to the previous screen.

# **Failed Template**

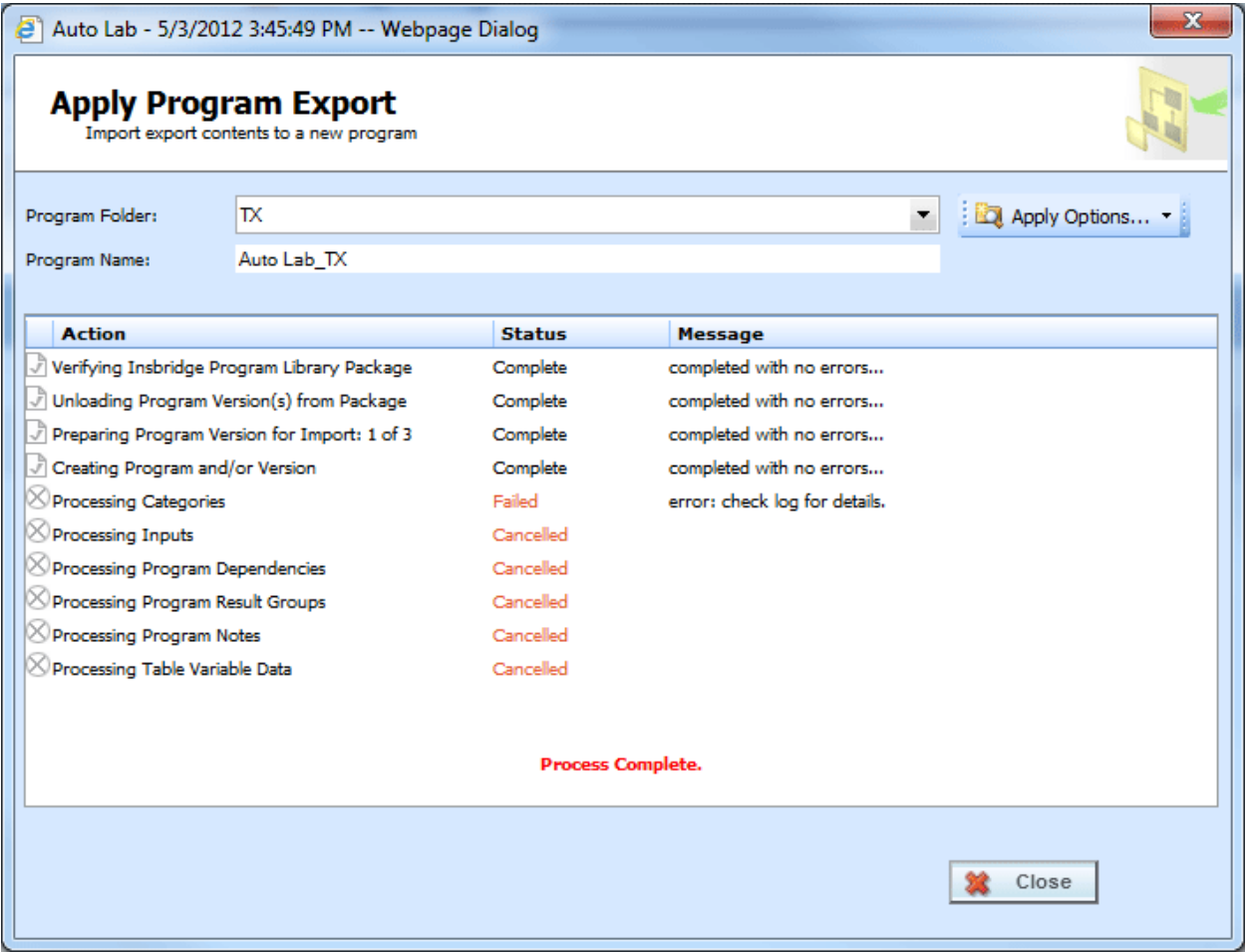

*Figure 125 Failed Template*

Hover your cursor over the Failed status to get the error message. A more detailed error message may be listed in IBFA $\rightarrow$  Logs $\rightarrow$  Error. Please contact your system administrator to assist with obtaining the message.

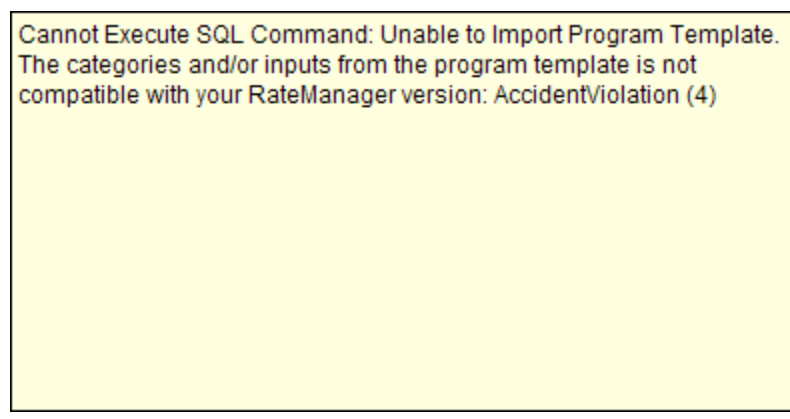

*Figure 126 Failed Template Message*

### **Completed Template**

When templates are added, the Program Explorer tab will have changes in the left hand side menu, under the product where you just added the template.

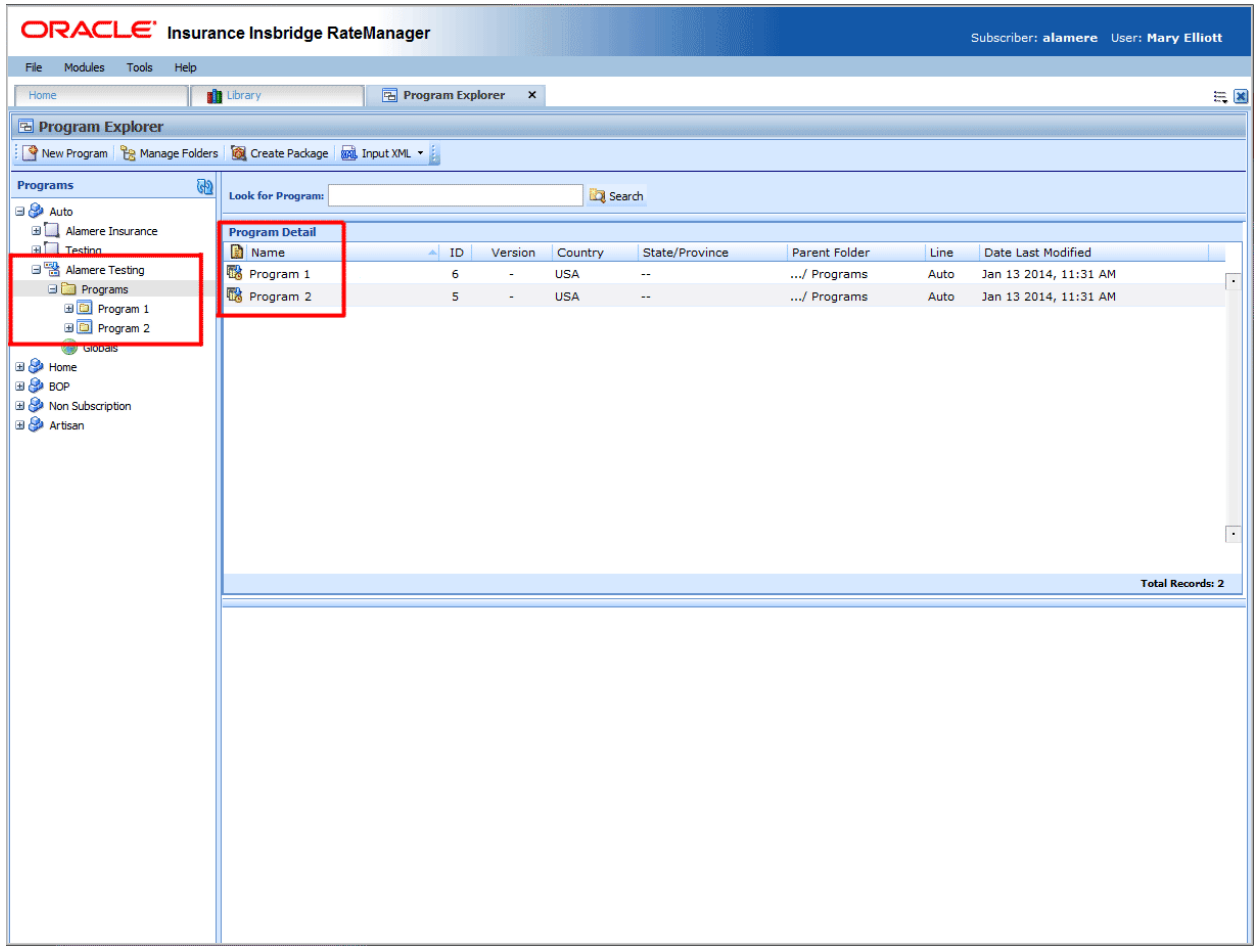

*Figure 127 Applied Templates in Program Explorer*

Under the product for the template, a new project will be listed. Under this project is a program folder, with the templates under that.

There are two types of programs:

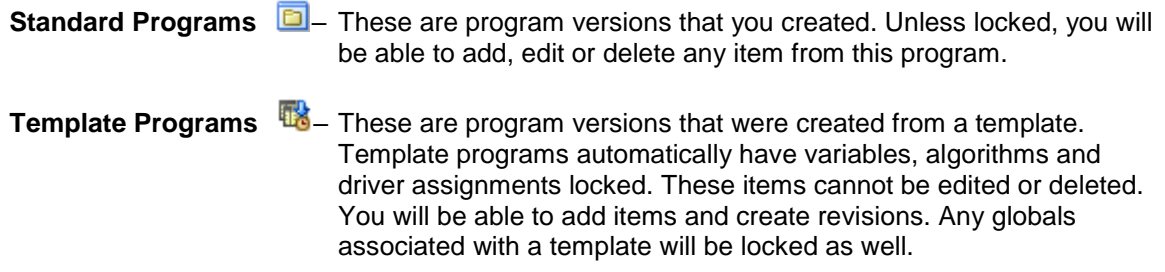

# **WORKING WITH CUSTOM XML FILES**

Custom XML files cannot be created on the Library tab. Custom XML files allow you to:

- **Edit Custom XML File Details**
- **Delete a Custom XML File**
- Save a Custom XML File to your local computer or network
- Upload a Custom XML File

### **Editing a Custom XML File**

Custom XML files can be edited at any time. Custom XML files must be edited one at a time.

- 1. Click on the **Custom XML file** you want to edit.
- 2. Click **Edit Detail** to open the Edit Template popup.

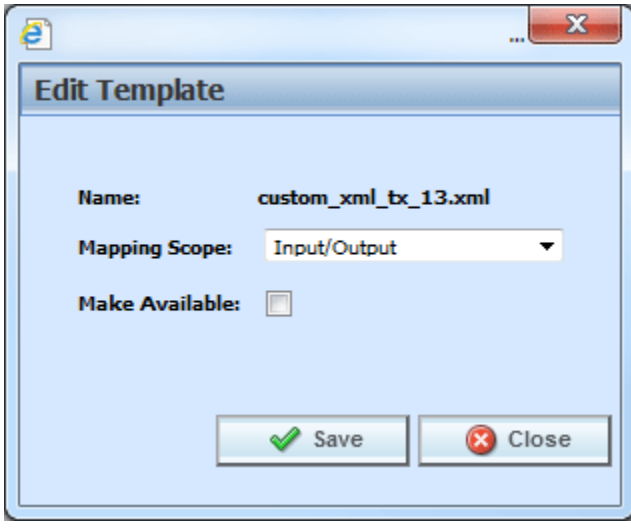

*Figure 128 Editing a Custom XML File*

- 3. You can change the **Mapping Scope** and **Make Available**, which makes the Custom XML file available to user or not.
- 4. When finished, click **Save** to save your entry and close the popup.

#### **Deleting a Custom XML File**

Custom XML Files can be deleted at any time. Deleting a custom XML file from the library does not remove the file from anywhere it is being used.

1. Click on the **Custom XML File(s)** you want to delete.

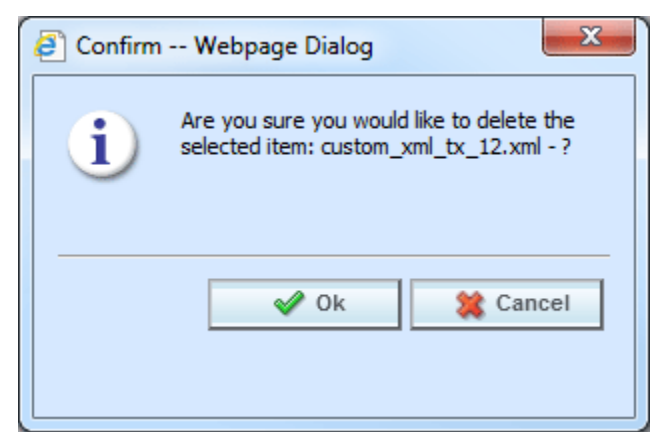

*Figure 129 Deleting a Custom XML File*

2. Click **Delete**. A separate screen is displayed. Select **OK** to delete the custom XML file. Click **Cancel** if this not the option you want.

# **WORKING WITH PUBLIC XML FILES**

- Apply a Public XML File to a New Program
- **Edit Public XML Details**
- Delete a Public XML
- Save a Template to your local computer or network
- Upload a Template File

### **Applying Public XML Programs**

Public XML files can only create a new program, with a new program ID. You will not be able to restore over an existing program for safety reasons. You can delete the incorrect program from Program Explorer and apply the correct program. Program names must be unique.

The Apply Program Export Wizard allows you to apply programs into RateManager. The applied program is placed into the same product that the program was created in.

- 1. Select the **Public XML File** you want to apply.
- 2. Click **Apply->New Program** to open the Apply Program Export wizard.

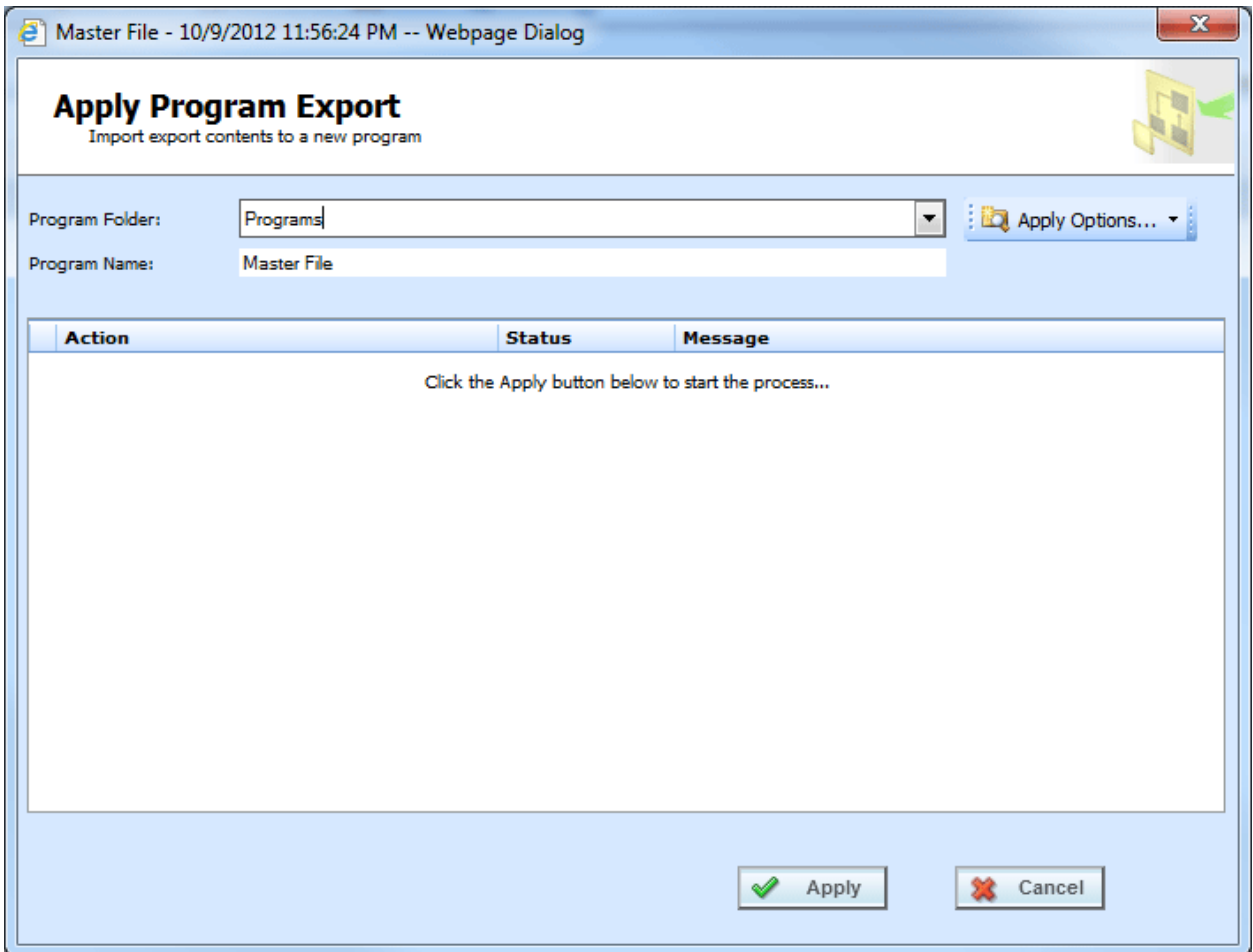

*Figure 130 Apply Public XML Start*

- 3. Select the **Program Folder** where you want the export to be applied.
- 4. You can update the **Program Name**.
- 5. Click **Apply** to start the wizard.
- 6. The wizard begins. A successful apply displays

|                                              | Master File - 10/9/2012 11:56:24 PM -- Webpage Dialog |               |                          | $\mathbf{x}$    |  |  |  |  |  |
|----------------------------------------------|-------------------------------------------------------|---------------|--------------------------|-----------------|--|--|--|--|--|
| <b>Apply Program Export</b>                  | Import export contents to a new program               |               |                          |                 |  |  |  |  |  |
| Program Folder:                              | Programs                                              |               |                          | Apply Options v |  |  |  |  |  |
| Program Name:                                | Master File UPDATE                                    |               |                          |                 |  |  |  |  |  |
|                                              |                                                       |               |                          |                 |  |  |  |  |  |
| <b>Action</b>                                |                                                       | <b>Status</b> | <b>Message</b>           |                 |  |  |  |  |  |
| Nerifying Insbridge Program Library Package  |                                                       | Complete      | completed with no errors |                 |  |  |  |  |  |
|                                              | Unloading Program Version(s) from Package             |               | completed with no errors |                 |  |  |  |  |  |
| Preparing Program Version for Import: 1 of 1 |                                                       | Complete      | completed with no errors |                 |  |  |  |  |  |
| Creating Program and/or Version              |                                                       | Complete      | completed with no errors |                 |  |  |  |  |  |
| Processing Categories                        |                                                       | Complete      | completed with no errors |                 |  |  |  |  |  |
| <b>Processing Inputs</b>                     |                                                       | Complete      | completed with no errors |                 |  |  |  |  |  |
| Processing Program Dependencies              |                                                       | Complete      | completed with no errors |                 |  |  |  |  |  |
| Processing Program Result Groups             |                                                       | Complete      | completed with no errors |                 |  |  |  |  |  |
| <b>Processing Program Notes</b>              |                                                       | Complete      | completed with no errors |                 |  |  |  |  |  |
| Processing Table Variable Data               |                                                       | Complete      | completed with no errors |                 |  |  |  |  |  |
|                                              |                                                       |               |                          |                 |  |  |  |  |  |
|                                              |                                                       |               |                          |                 |  |  |  |  |  |
| <b>Process Complete.</b>                     |                                                       |               |                          |                 |  |  |  |  |  |
|                                              |                                                       |               |                          |                 |  |  |  |  |  |
|                                              |                                                       |               |                          | Close           |  |  |  |  |  |

*Figure 131 Apply Export Finish*

If the Apply Program Export fails, a failure message will be displayed on the element that failed. Error logs are in IBFA and may require a system administrator to access.

### **Apply Options**

If the public XML file product is not activated in the current subscriber's RateManager, the Program Folder will display *No PRODUCT found* for the Product information. You will have to select the product and add to a project before this program can be applied. If you attempt to apply a non-selected product, an error message will be displayed.

Products can be selected from the Apply Wizard. Apply Options are:

- **Select Products:** Use this option to select a product and add it to a project. This option can be used if you receive a *No PRODUCT found* error message when applying an export. Permissions are needed to select products.
- New Project: Use this option to create a new project. A new project can be created at any time. New projects allow globals to be unique to the project. Projects are created using a name only. Permissions are needed to create projects.

• Manage Folders: Allows you to create a new folder in the selected project. To create a folder, you must select the project first. New folders are created using a name only. Permissions are needed to create folders.

These options may be grayed out if you do not have permissions. If you are denied access, please contact your system administrator for permissions.

### **Editing a Public XML File**

Public XML files can be edited at any time. Public XML must be edited one at a time.

- 1. Select the **Public XML File** you want to edit.
- 2. Click **Edit Details** to open the Edit Template popup.

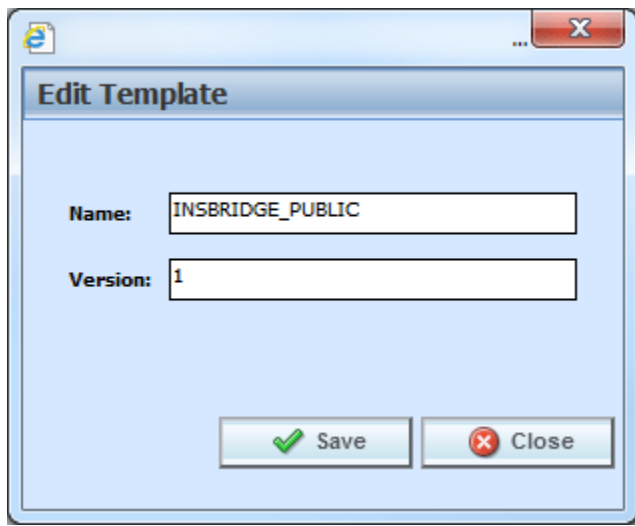

*Figure 132 Editing a Public XML File*

- 3. You can change the **Name** and the **Version**.
- 4. When finished, click **Save** to save your entry and close the popup.

### **Deleting a Public XML File**

Public XML files can be deleted at any time. Deleting a public XML file from the library does not remove any applied public XML programs.

1. Select the **Public XML File(s)** you want to delete.

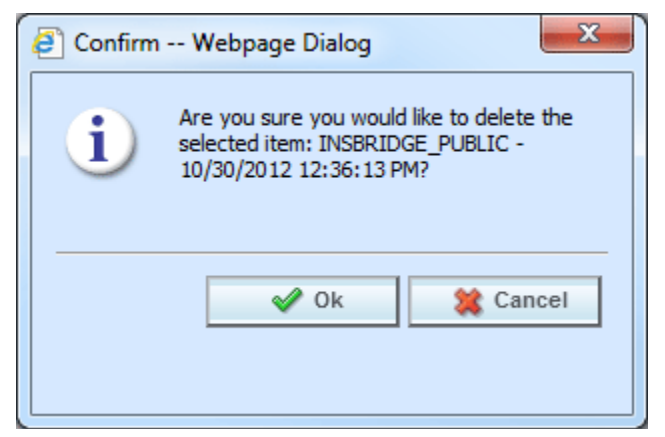

*Figure 133 Deleting a Public XML File*

2. Click **Delete**. A separate screen is displayed. Select **OK** to delete the export. Click **Cancel** if this not the option you want. The export will be removed immediately.

### **Updated Files**

Files can be re-uploaded in to RateManager only if the original file is deleted from the public XML option on the Library tab or the updated file has a new name. An updated file cannot be applied to an existing program, only to a new program. This means that even though the file is updated, a new program will be created. No new program versions will be created. If you have permissions, you will have the option to create the new program in a new project.

If the file is applied to the same project as the earlier file, updates to global elements may not be recognized. If the element ID number is found in the database, the element is not updated or over-written. The element will not be updated, it will be ignored. No new element revisions or program versions will be created.

If the file is applied to a new project, then the program and elements will be created as expected.

#### **Notice**

For public XML:

Some naming structures in this guide may use terms that differ from the naming structure found in RateManager.

For example, "Line of Business" is used in Public XML. In RateManager the naming structure is "Product".

- Linked variables are not supported. Any linked variables will have to be manually entered.
- Driver Assignment is not supported. Any driver assignment will have to be manually entered.
- Ranking step types are not supported. Any ranking steps will have to be manually entered.
- Natural Log step types are not supported. Any natural log steps will have to be manually entered.
- Trig step types are not supported. Any trig steps will have to be manually entered.
- Statistical step types are not supported. Any statistical steps will have to be manually entered.
- Query data source step types are not supported. Any query data source steps will have to be manually entered.
- Results of steps are not supported. Any results of steps will have to be manually entered.
- Global versioning functions are not supported. Any global versioning function will have to be entered manually.
- Advanced Option Table variables is not supported. Any advanced option for a table variable will have to be manually entered.
- Advanced Option Algorithm Looping is not supported. Any advanced option-algorithm looping will have to be manually entered.
- Local algorithm function create category instance is not supported. Any create category instances will have to be manually entered.
- Not all features are available in Public XML: Naming standards, message templates, filter rules, validations, worksheets, universal elements, domain types, data sources, domain constants and cross project relationships. These features will have to be manually entered.

### **UPLOAD FROM FILE**

Upload from File allows you to bring a program, template, or file that you have saved on your local drive or network into the library. Files must be uploaded one at a time.

- 1. Select the option where you want to work. This determines the file type that can be uploaded.
- 2. Click on **Upload from File**. A separate popup window is displayed.

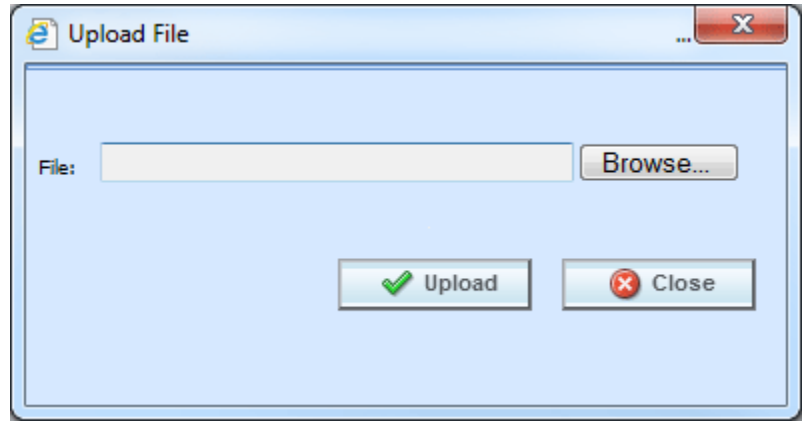

3. Click **Browse…**, this pulls up your computers dialog box.

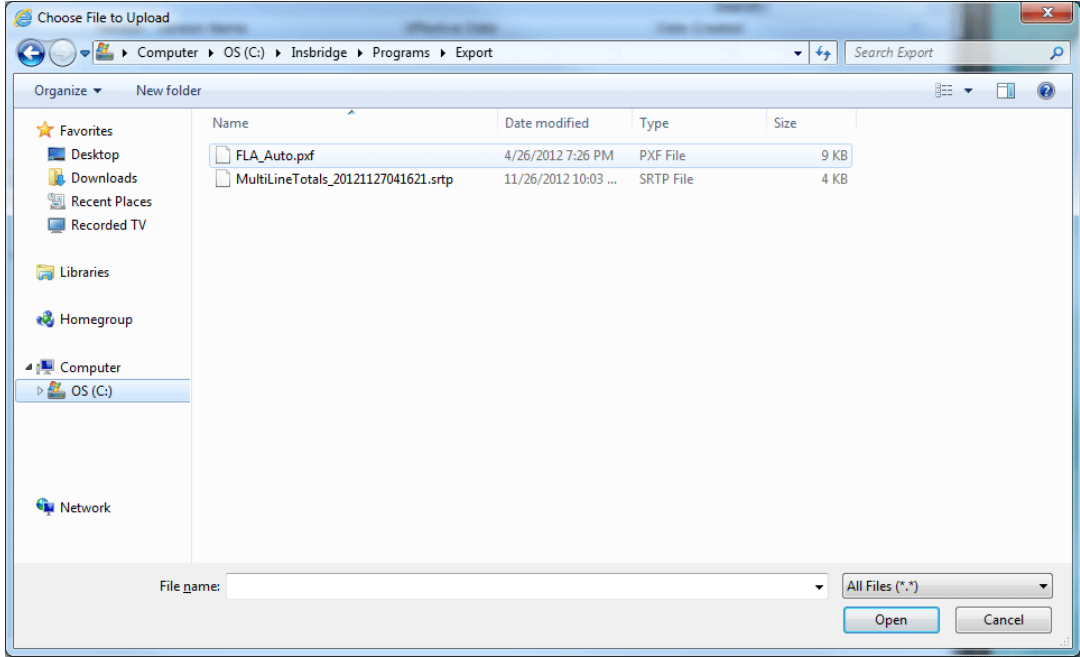

*Figure 134 Selecting a Template File to Download*

- 4. Find your file and click **Open**. This closes the dialog box and returns you to the previous popup.
- 5. Click **Upload** to upload the file into your library. If this is not the action you want to take, click **Close**. If the upload is successful, the file will be displayed in the library with the original file name. If the upload fails, an error message will be displayed.

#### **Allowable File Extensions**

- Export files and templates must be .srtp extensions.
- Custom XML files must be .xml extensions.
- Public XML files must be .zip extensions.

#### **Uploading Templates**

Be aware, the template file name that you upload may not be the same when the template is populated into the library. When a template file is saved to a disk or drive, the name used by the file is from the database, not from the library. The template file name may have been changed by the user when the file was saved. It is not mandatory to change file names but it can be helpful to the user to do so. When the template is downloaded into your library, the name will revert back to the original file name. Please check the date created by to verify your template is in the library. Templates in the Library can only have the Name, Version or Notes information changed by the source of the template.

For more on template file naming, see Save to File.

#### **Uploading Public XML Files**

Zip files are the only file type that will be accepted for public XML. The zip file can use any name format. Once uploaded, the name of the file listed on the Library tab is the name of the zip file. This file name can be edited.

File names must be unique across all products and projects. For example, if a zip file for the AUTO PRODUCT is named 'oct\_2017' then a zip file for the HOME PRODUCT cannot also be named 'oct\_2017'. Make zip file names unique. The AUTO PRODUCT could be named 'auto\_oct\_2017\_v1.2' and the HOME PRODUCT could be named "home\_oct\_2017\_v1.6'. Prior to uploading, make sure the name is unique.

| Oracle Insurance Insbridge RateManager - Internet Explorer                                           |              |         |                      |                       | $\Box$ $\Box$                          | $\mathbf{x}$ |
|----------------------------------------------------------------------------------------------------|--------------|---------|----------------------|-----------------------|----------------------------------------|--------------|
| ORACLE' Insurance Insbridge RateManager                                                              |              |         |                      |                       | Subscriber: alamere User: Mary Elliott |              |
| Tools<br>Modules<br>File<br>Help                                                                     |              |         |                      |                       |                                        |              |
| <b>n'll</b> Library<br>Home                                                                          | $\mathsf{x}$ |         |                      |                       |                                        | $= 8$        |
| <b>IL</b> Library                                                                                    |              |         |                      |                       |                                        |              |
| View: A Public XML •   2 Upload from File   = Edit Details   a Save to File   X Delete   @ Refresh • |              |         |                      |                       |                                        |              |
| Drag a column to this area to group by it.                                                           |              |         |                      |                       | Search:                                |              |
| Product<br>Name                                                                                      |              | Source  | Version Version Name | <b>Effective Date</b> | Date Created                           |              |
| Auto T1                                                                                              |              | alamere | Test V01             | Sep 01 2017 12:00 AM  | Jun 12 2017 02:16 PM                   |              |
| Home_10_2018                                                                                         |              | alamere | Jan V01              | Jan 01 2018 12:00 AM  | Jun 12 2017 01:58 PM                   |              |
| Auto T2                                                                                              |              | alamere | Test V01             | Sep 01 2017 12:00 AM  | Jun 12 2017 01:57 PM                   |              |

*Figure 135 Public XML Files*

#### **Changing Views**

If you attempt to upload a file type that is not allowed on the view where you are currently located, a message will be displayed. Click **OK** to change to the correct view.

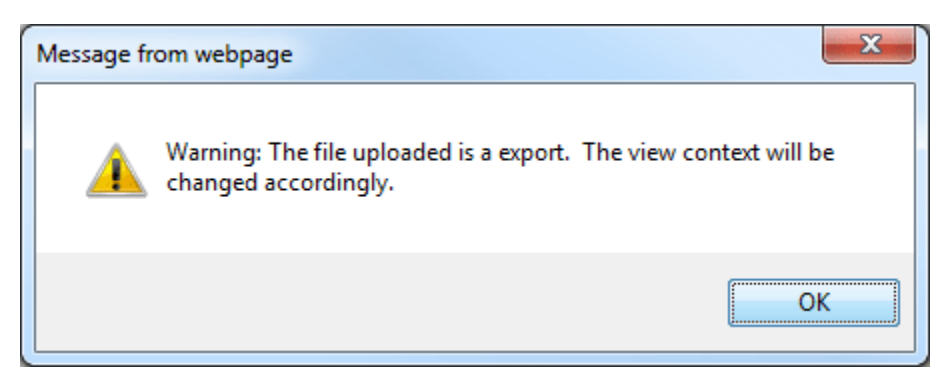

*Figure 136 Change View*

# **SAVE TO FILE**

Save to File allows you to save a template to a local drive or network. Saved templates can then be emailed or shared with other users. Templates must be saved one at a time.

#### **Saving a File**

- 1. Click on the export, template, custom XML or public XML file you want to save to your local computer or network drive.
- 2. Click **Save to File**. Depending on the version if IE you are running, a separate popup window may be displayed or a banner may be displayed at the bottom of the screen. Select **Save As** to save your file. Click **Cancel** if this not the option you want.
- 3. Your computers dialog box will be displayed. Select the location where you want to save the template. Click **Save**.

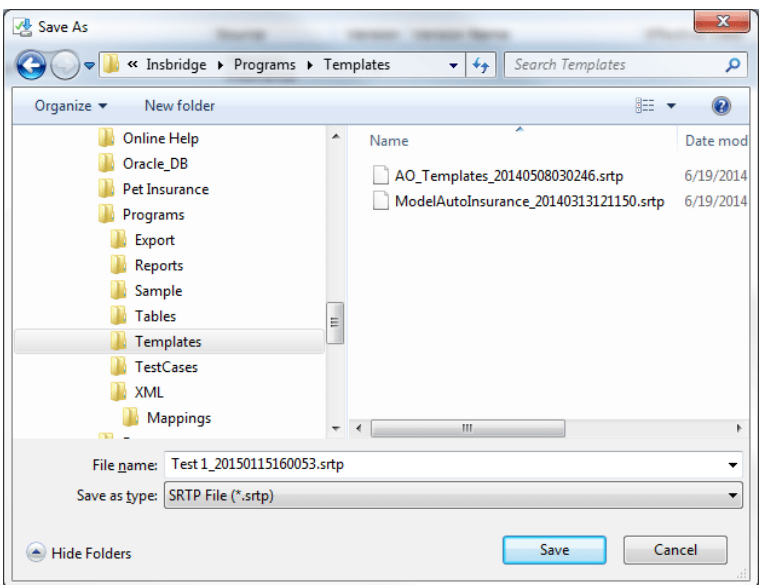

*Figure 137 Selecting a Save Location*

4. When the download is complete you may have the option to Open, Open Folder, Close, or View Downloads. Select **Close**. The template file will be on your local drive or network.

**NOTE:** *On most systems, selecting Open will result in an error message and Open Folder will open your computers explorer window.*

#### **Saving Templates**

Be aware that when the file is downloaded into another library, the template name will revert back to the original library name.

For example: You have a template in your library called "Dallas" that another user in another group could utilize. You saved this template to your local hard drive as IDN-PUB-SS bd443d05ba2545a2b22bb1dab781b90d.srtp. You emailed this template file to the other RateManager user in the other group. This other user saves the file to their local hard drive as IDN-PUB-SS\_bd443d05ba2545a2b22bb1dab781b90d.srtp. They then download the file to their library. The file will be displayed in their library as "Dallas", exactly how it was displayed in your library.

OR: You have a template in your library called "Dallas" that another user in another group could utilize. You changed the template file name and saved it to your local hard drive as Dallas-Version3-8-2010.srtp. You emailed this template file to the other RateManager user in the other group. This other user saves the file to their local hard drive as Dallas-Version3-8-2010.srtp. They then download the file to their library. The file will be displayed in their library as "Dallas", exactly how it was displayed in your library.

The database generated name or any name you may have given the file will not be displayed. Once the template file is in the library, use EDIT DETAIL to change the name to what you need.

#### **Template Naming Conventions**

The name of the template file will be taken from the database, not from the library name. For example, you may have selected the "Dallas" template but when the File Download box is displayed, the Name is displayed as IDN-PUB-SS\_bd443d05ba2545a2b22bb1dab781b90d.srtp.

You can change the template file name at the time you are selecting the location to save your template. Highlight the file name and type in the name that you want. This is recommended if you are saving more than one template. It will help you distinguish between templates. Do not change the file extension (.srtp)

# **TABLE EXPORTS**

Table Export jobs are listed on the Library tab. The Library can be accessed from the library icon or the library menu option.

#### **To View Table Exports**

1. On the Library menu bar, select Table Exports for the view.

|                  |         |                              |      | ORACLE' Insurance Insbridge RateManager |           |                                                                          |  |  |  |
|------------------|---------|------------------------------|------|-----------------------------------------|-----------|--------------------------------------------------------------------------|--|--|--|
| File             | Modules | Tools                        | Help |                                         |           |                                                                          |  |  |  |
| Home             |         |                              |      | B Program Explorer                      |           | <b>TTI CA Auto</b>                                                       |  |  |  |
| <b>B</b> Library |         |                              |      |                                         |           |                                                                          |  |  |  |
|                  |         |                              |      |                                         |           | View: A Export v   Y New   2 Upload from File   2 Edit Details   Save to |  |  |  |
| Drag a           |         | Export                       |      | p by it.                                |           |                                                                          |  |  |  |
| Na               |         | Templates                    |      | Scope                                   | Available | Effe Dat                                                                 |  |  |  |
|                  |         | Custom XML                   |      |                                         |           |                                                                          |  |  |  |
|                  |         | Public XML                   |      |                                         |           |                                                                          |  |  |  |
|                  |         | <b>Product Configuration</b> |      |                                         |           |                                                                          |  |  |  |
|                  |         | <b>Table Exports</b>         |      |                                         |           |                                                                          |  |  |  |

*Figure 138 Selecting Table Exports on the Library*

2. The screen refreshes with a listing of table export jobs. The list consists of Excel files and table variable names along with additional information to identify the file.

| <b>Program Explorer</b><br>View: A Table Exports . Save to File (N) Refresh . | CA_Auto_1 - Version | <b>Ill</b> Library | $\times$                                                                                                    |                                                                               |          |           |          | $= 8$         |
|-------------------------------------------------------------------------------|---------------------|--------------------|----------------------------------------------------------------------------------------------------|-------------------------------------------------------------------------------|----------|-----------|----------|---------------|
|                                                                               |                     |                    |                                                                                                    |                                                                               |          |           |          |               |
|                                                                               |                     |                    |                                                                                                    |                                                                               |          |           |          |               |
|                                                                               |                     |                    |                                                                                                    |                                                                               |          |           |          |               |
| Drag a column to this area to group by it.                                    |                     |                    |                                                                                                    |                                                                               |          | Search:   |          |               |
| Product                                                                       | Job Name            | Variable Name      | Version                                                                                                    | Domain                                                                        | Project  | Program   | Category | <b>Status</b> |
| Auto                                                                          |                     |                    | $\mathbf{1}$                                                                                                    | Alamere                                                                       | Personal | CA_Auto_1 | Criminal | Failed        |
| Auto                                                                          |                     |                    |                                                                                                    | Alamere                                                                       | Personal | CA_Auto_1 | Driver   | Submitted     |
| Auto                                                                          |                     |                    |                                                                                                    | Alamere                                                                       | Personal | CA_Auto_1 | Criminal | Success       |
| Auto                                                                          |                     |                    | $\overline{3}$                                                                                                    | Alamere                                                                       | Personal | CA_Auto_1 | Policy   | Submitted     |
| Auto                                                                          |                     |                    | $\mathbf{1}$                                                                                                    | Alamere                                                                       | Personal | CA_Auto_1 | Policy   | Success       |
| Auto                                                                          |                     |                    | $\overline{3}$                                                                                                    | Alamere                                                                       | Personal | CA_Auto_1 | Driver   | Saved         |
| Auto                                                                          |                     |                    | $\overline{2}$                                                                                                    | Alamere                                                                       | Personal | CA_Auto_1 | Policy   | Success       |
|                                                                               |                     |                    |                                                                                                    |                                                                               |          |           |          |               |
|                                                                               |                     |                    |                                                                                                    |                                                                               |          |           |          |               |
|                                                                               |                     |                    |                                                                                                    |                                                                               |          |           |          |               |
|                                                                               |                     |                    |                                                                                                    |                                                                               |          |           |          |               |
|                                                                               |                     |                    |                                                                                                    |                                                                               |          |           |          |               |
|                                                                               |                     |                    |                                                                                                    |                                                                               |          |           |          |               |
|                                                                               |                     |                    |                                                                                                    |                                                                               |          |           |          |               |
|                                                                               |                     |                    |                                                                                                    |                                                                               |          |           |          |               |
|                                                                               |                     |                    |                                                                                                    |                                                                               |          |           |          |               |
|                                                                               |                     |                    |                                                                                                    |                                                                               |          |           |          |               |
|                                                                               |                     |                    |                                                                                                    |                                                                               |          |           |          |               |
|                                                                               |                     |                    |                                                                                                    |                                                                               |          |           |          |               |
|                                                                               |                     |                    | Auto 11-20-2 Criminal Count<br>Auto 11-25-2 AccidentBaseRate<br>Auto 11-20-2 Comprehensive<br>Auto 11-25-2 DeductibleFact<br>Auto 11-20-2 ThirdPartyLia | Auto 11-25-2 Driver Variable Factor 1<br>Auto 11-20-2 Total Criminal Counts 1 |          |           |          |               |

*Figure 139 Table Exports on the Library Tab*

#### **Files Listed**

When multiple tables are submitted in a job, multiple workbooks are returned. Each table is presented on a separate workbook. The information on the Library listing page can help to identify the file you want. There are 10 fields:

**Name** – The name of the Excel file. The default name is the table variable name but can be changed. This is the Destination Workbook name used when the export was created.

**Product** – The product LOB where the table variable is located.

**Job Name** – The job name of the user created job found on the Table Job Management tab or the name assigned by the system export. System exports are named Auto followed by the date.

**Variable Name** – The name of the table variable selected.

**Version** – The version of the table variable selected.

**Domain** – the domain where the table variable is located.

**Project** – the project where the table variable is located.

**Program** – the program where the table variable is located.

**Category** – the category of the table variable.

**Status** – the status of the table export job.

#### **File Status**

Files listed on the Library tab may or may not be available. The status can help you determine if the file should be available. There are 5 statuses for Table Exports:

- **Saved** a new job. This job may or may not have been run. When a table variable is saved to a job, the file may be listed on the Library tab but is not yet available.
- **Submitted** a job that has been submitted for processing. The file may be listed on the Library tab but is not yet available.
- **Executing** a job that is currently being processed. The file may be listed on the Library tab but is not yet available.
- **Success** a completed job. The Excel file can now be downloaded from the Library tab.
- **Failed** the job failed for some reason. The file may be listed on the Library tab but is not available.

If the status is saved, and you have permissions, you can return to the Table Job Management tab and start the job. If you do not have permissions, contact your system administrator to start the job.

Files in Success status are the most likely to be available.

### **Downloading a File**

The files listed can be downloaded and saved to your local drive or network or opened in Microsoft Excel on your computer. You cannot open the file to view or edit inside of RateManager.

- 1. Select the file you want to view or edit.
- 2. Right click and select to Save to File or click the Save to File button in the top bar menu.
- 3. The file can be saved to your local hard drive or network drive or opened in Excel.
- 4. If you want to download the file, the download displays a success or fail message when completed.
- 5. If you want to open the file immediately, the file will open in Excel. The file is not automatically saved. You must save it in Excel.

#### **File Not Found**

When you attempt to Save to File and that file is not available, you will receive a message that the file cannot be found. You can select to look for a file on the server.

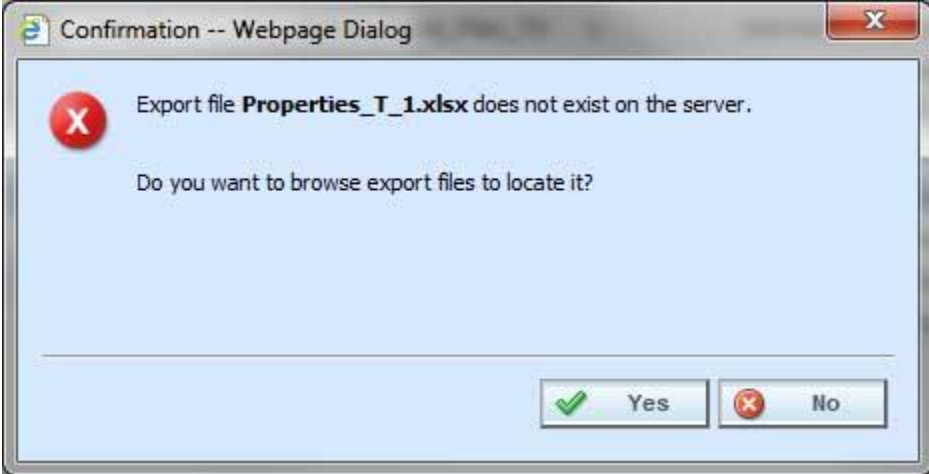

*Figure 140 Browse for File*

A separate screen lists the files found on the Shared Workfiles location. Look at the Date Modified to verify this is the file you want. An older version of the file may be on the server.

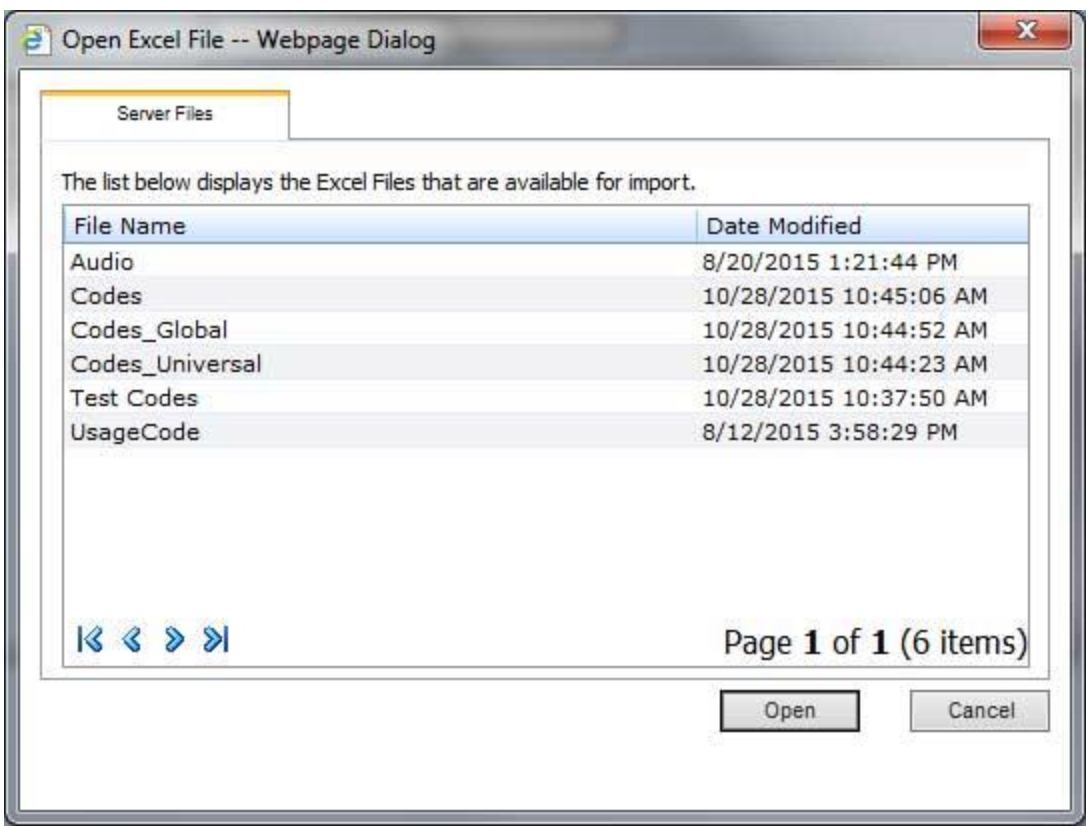

*Figure 141 Table Exports Saved on the Server*

Select the file you want and click Open. If you do not want any of these files, click cancel.

If the file you want is not found, you can export the file again. If the file still does not present, the system administrator may need to verify the shared location is available or check the IBSS error logs.

Files are deleted from the listing if the job is deleted from Table Job Management.

Files in saved, submitted, executing and failed status often are not found.

### **Support**

# **CONTACTING SUPPORT**

If you need assistance with an Oracle Insurance Insbridge Enterprise Rating System product, please log a Service Request using My Oracle Support at [https://support.oracle.com/.](https://support.oracle.com/)

Oracle customers have access to electronic support through My Oracle Support. For information, visit <http://www.oracle.com/pls/topic/lookup?ctx=acc&id=info> or visit <http://www.oracle.com/pls/topic/lookup?ctx=acc&id=trs> if you are hearing impaired.

#### **Address any additional inquiries to:**

#### **Oracle Corporation**

World Headquarters 500 Oracle Parkway Redwood Shores, CA 94065 U.S.A.

Worldwide Inquiries: Phone: +1.650.506.7000 Fax: +1.650.506.7200 oracle.com

# **COUNTRY CODES**

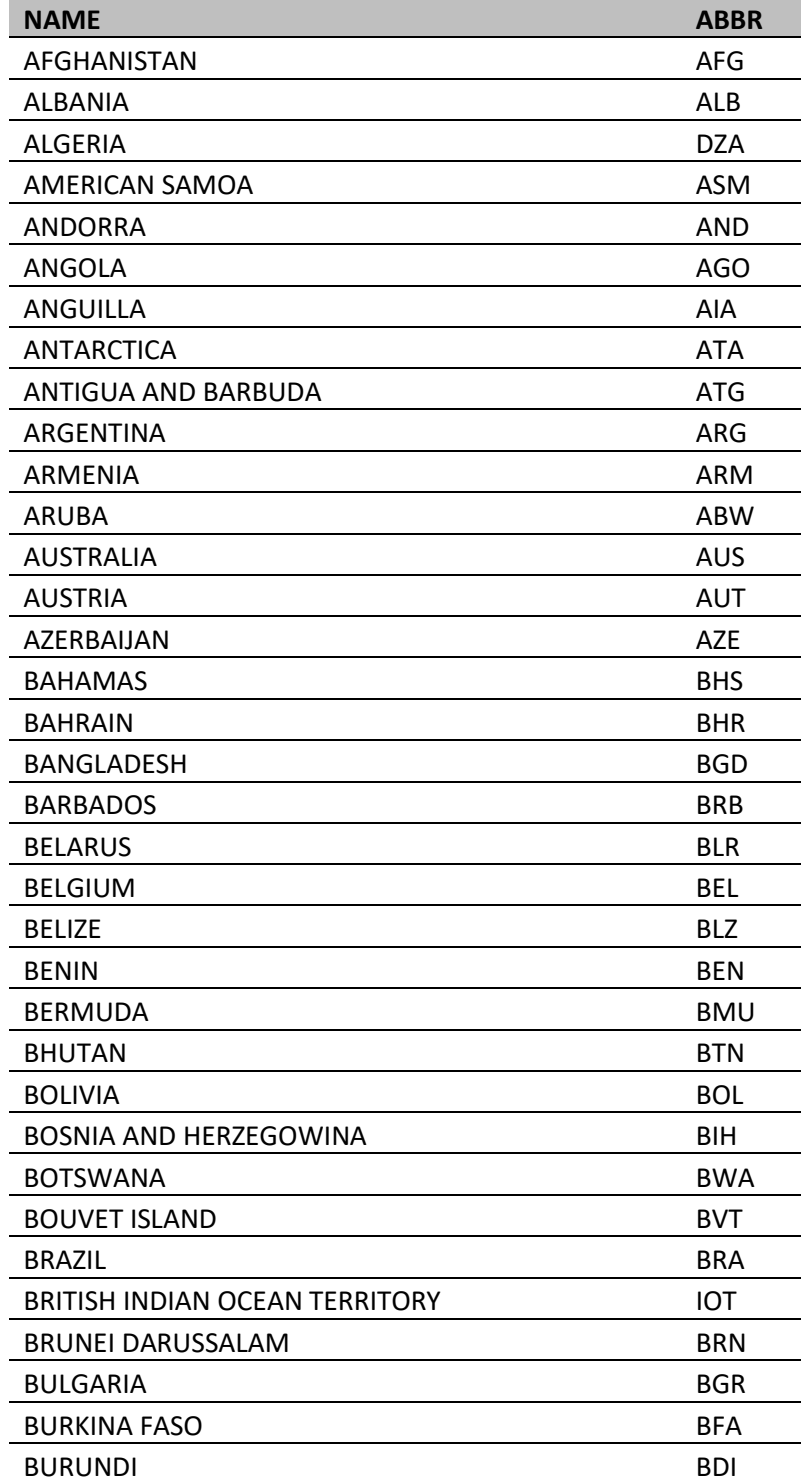

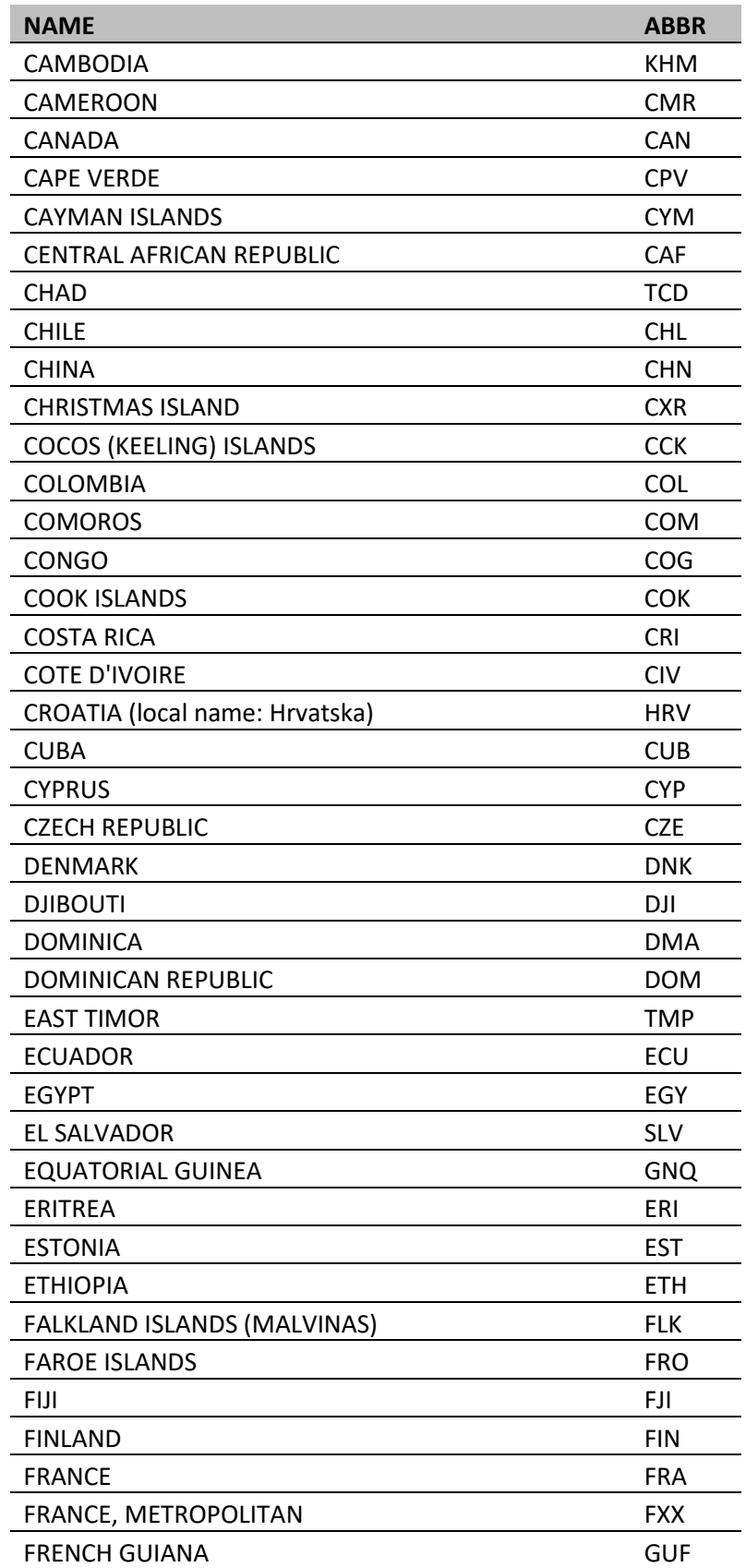

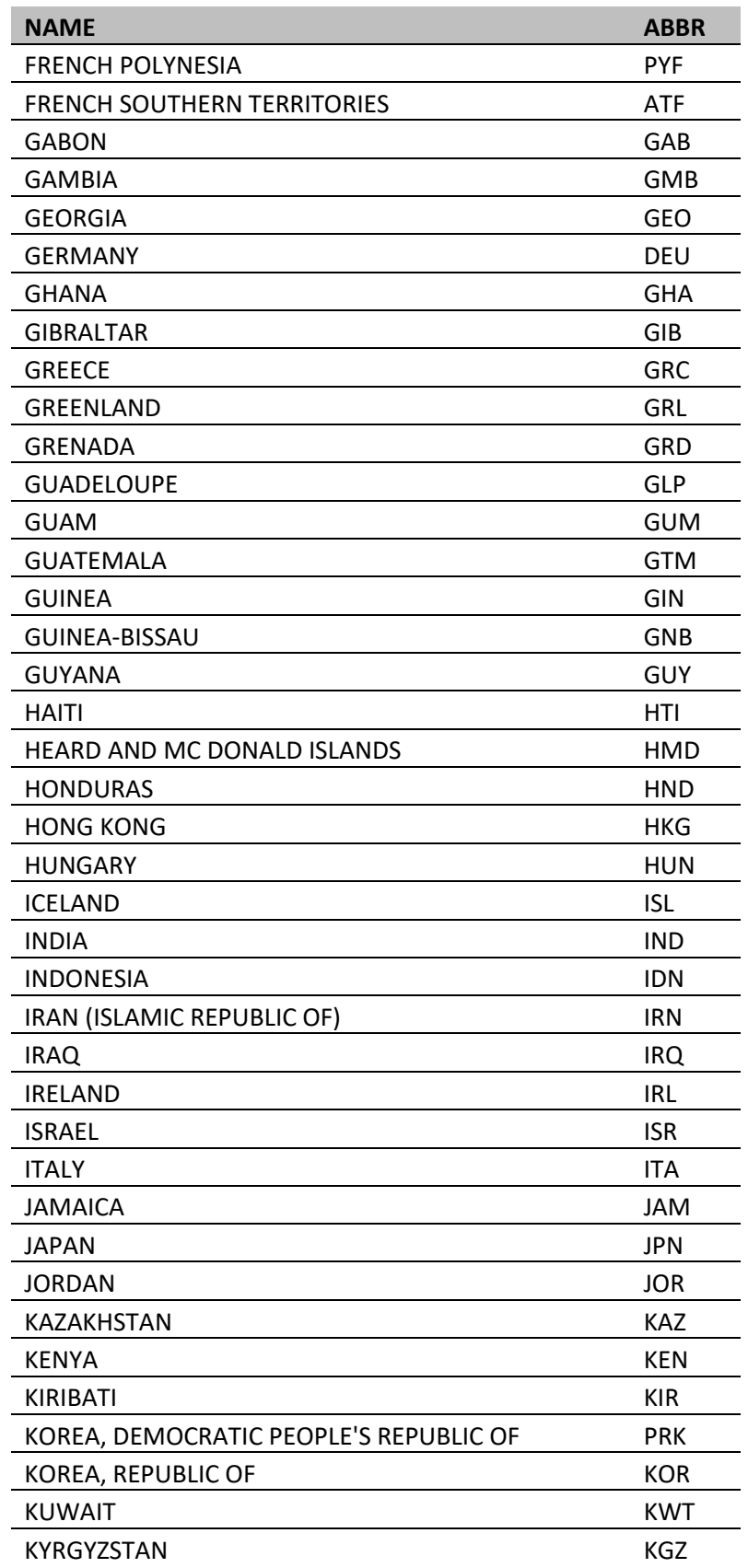

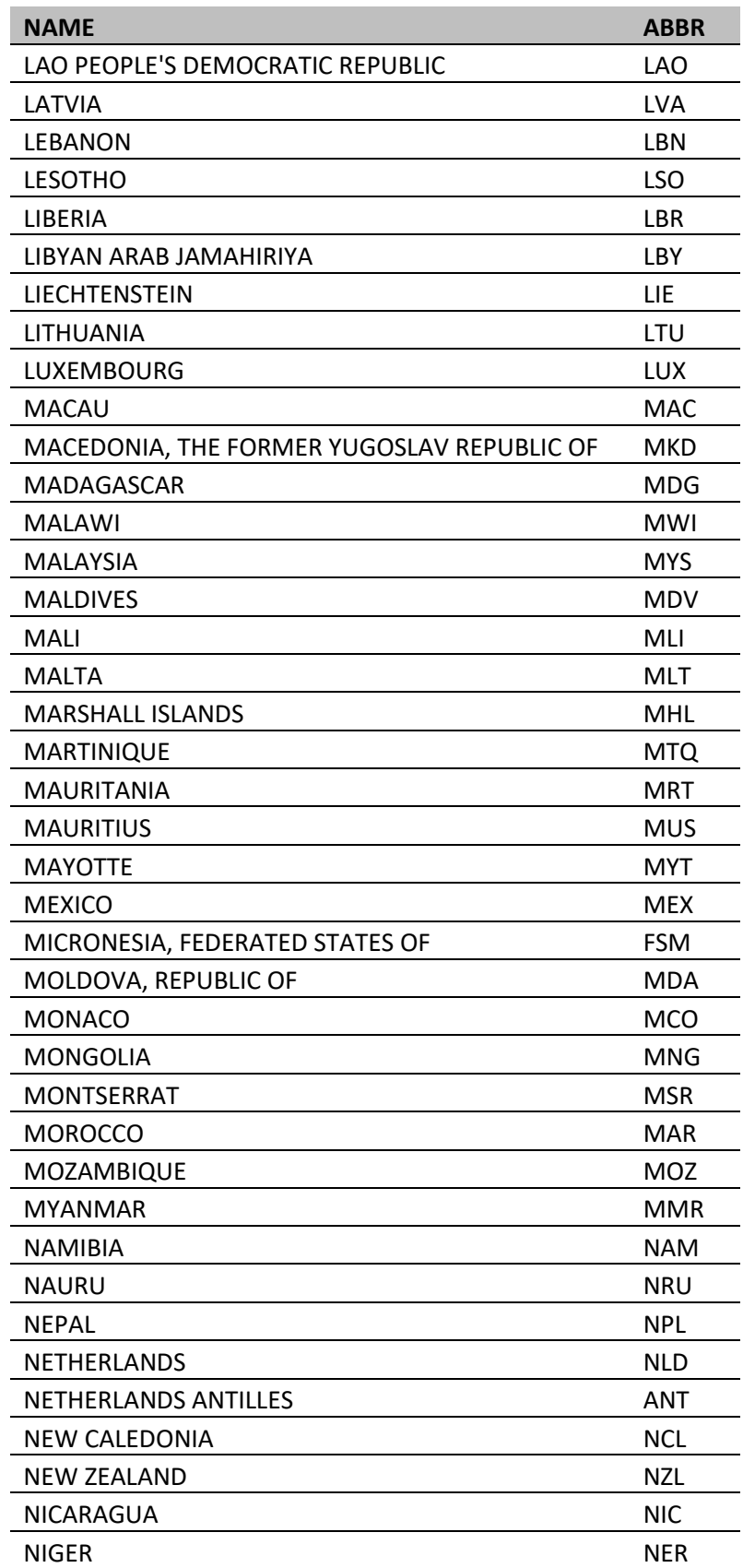

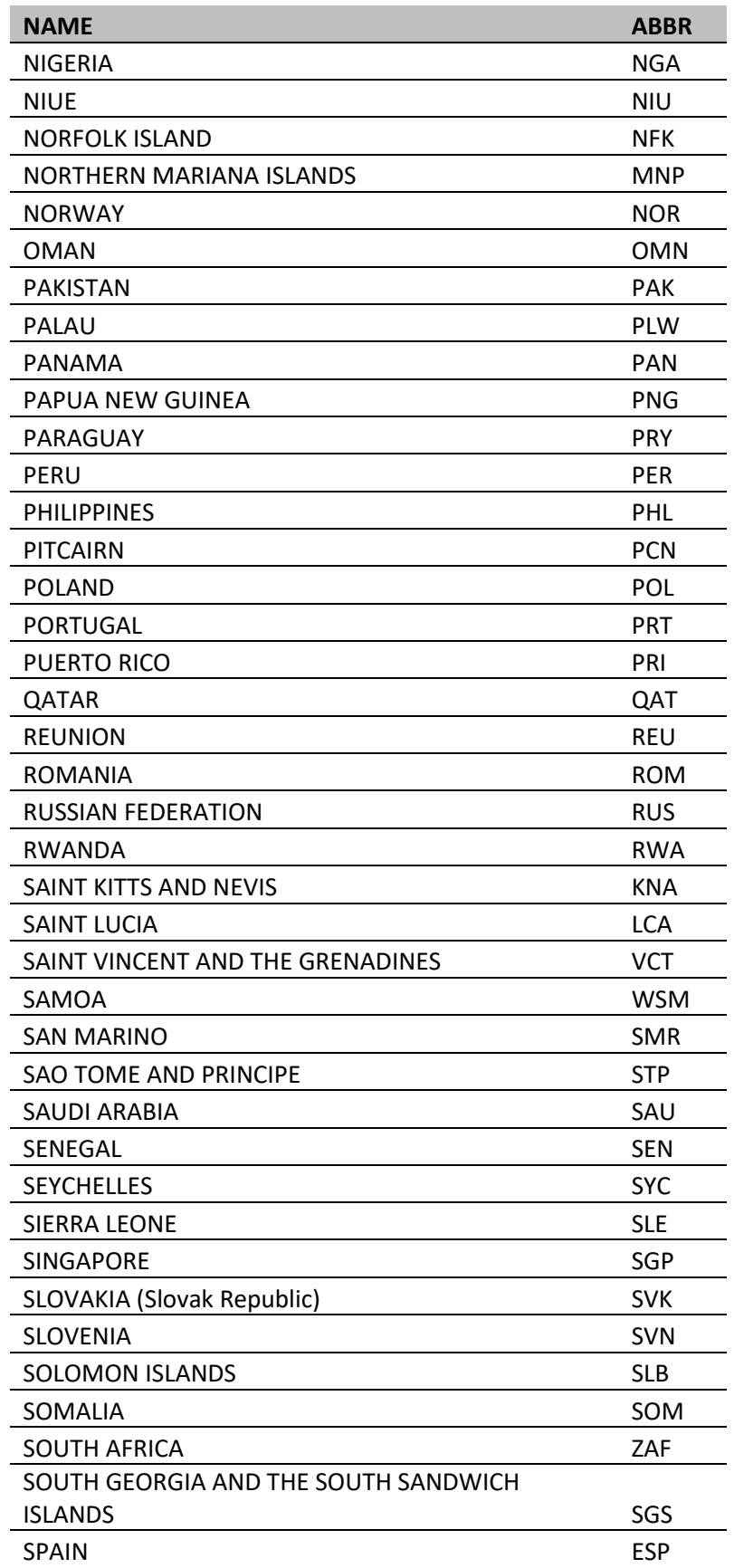

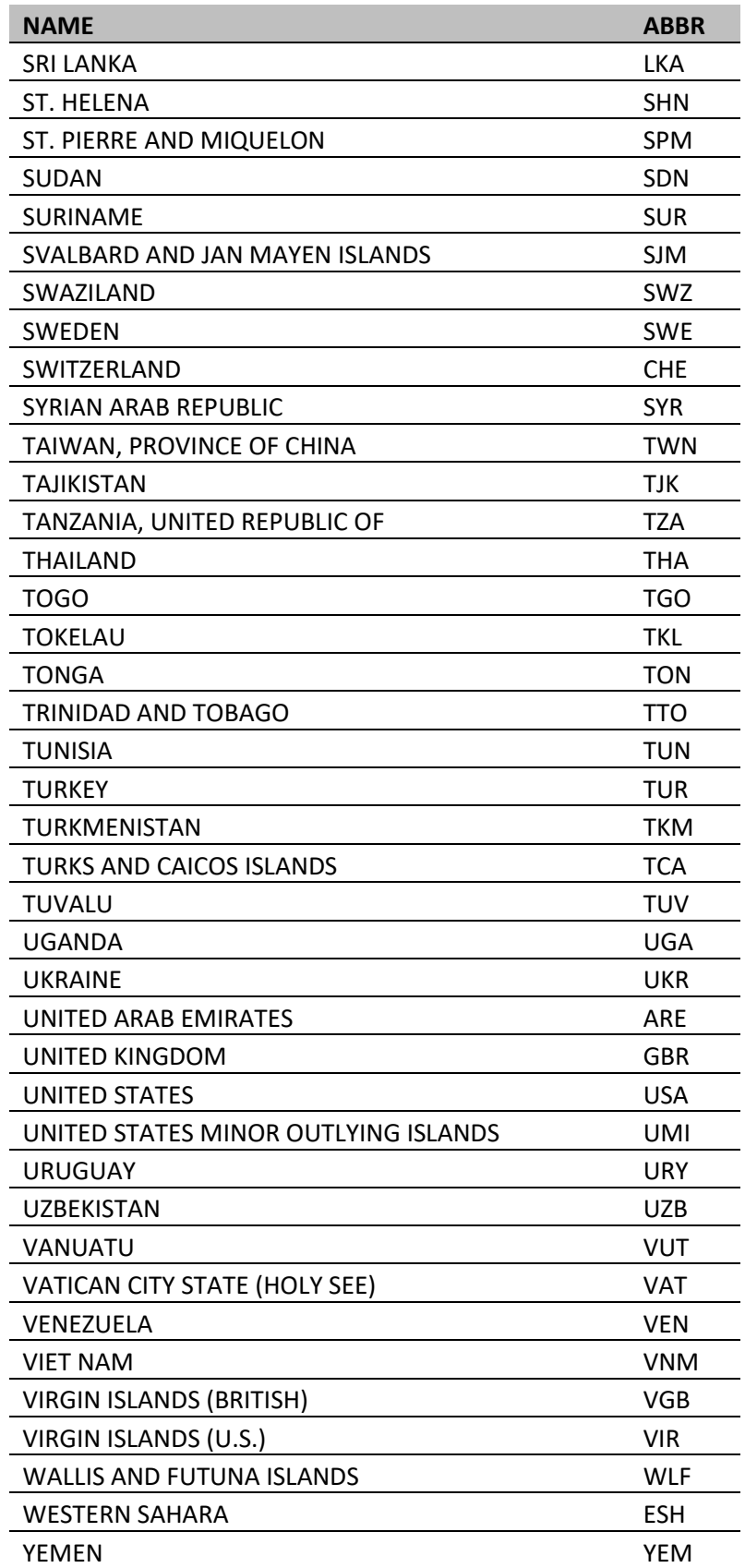

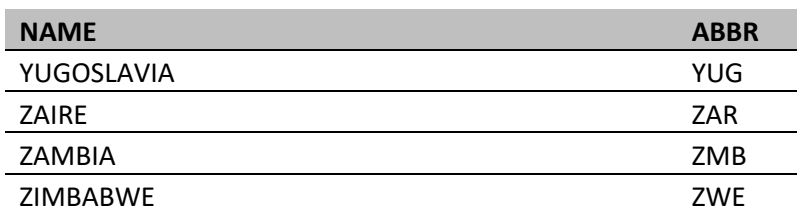

# **GLOSSARY TERMS**

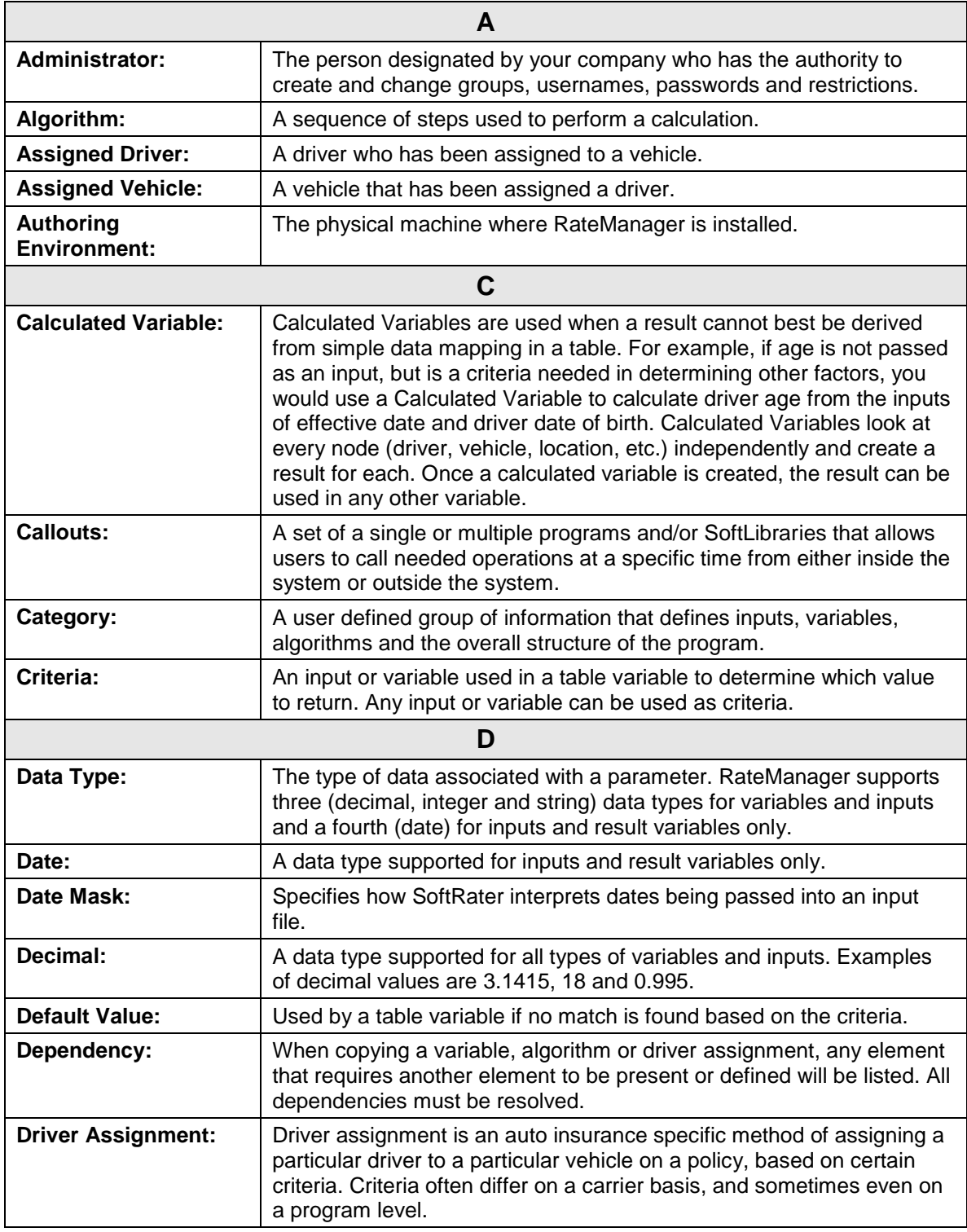

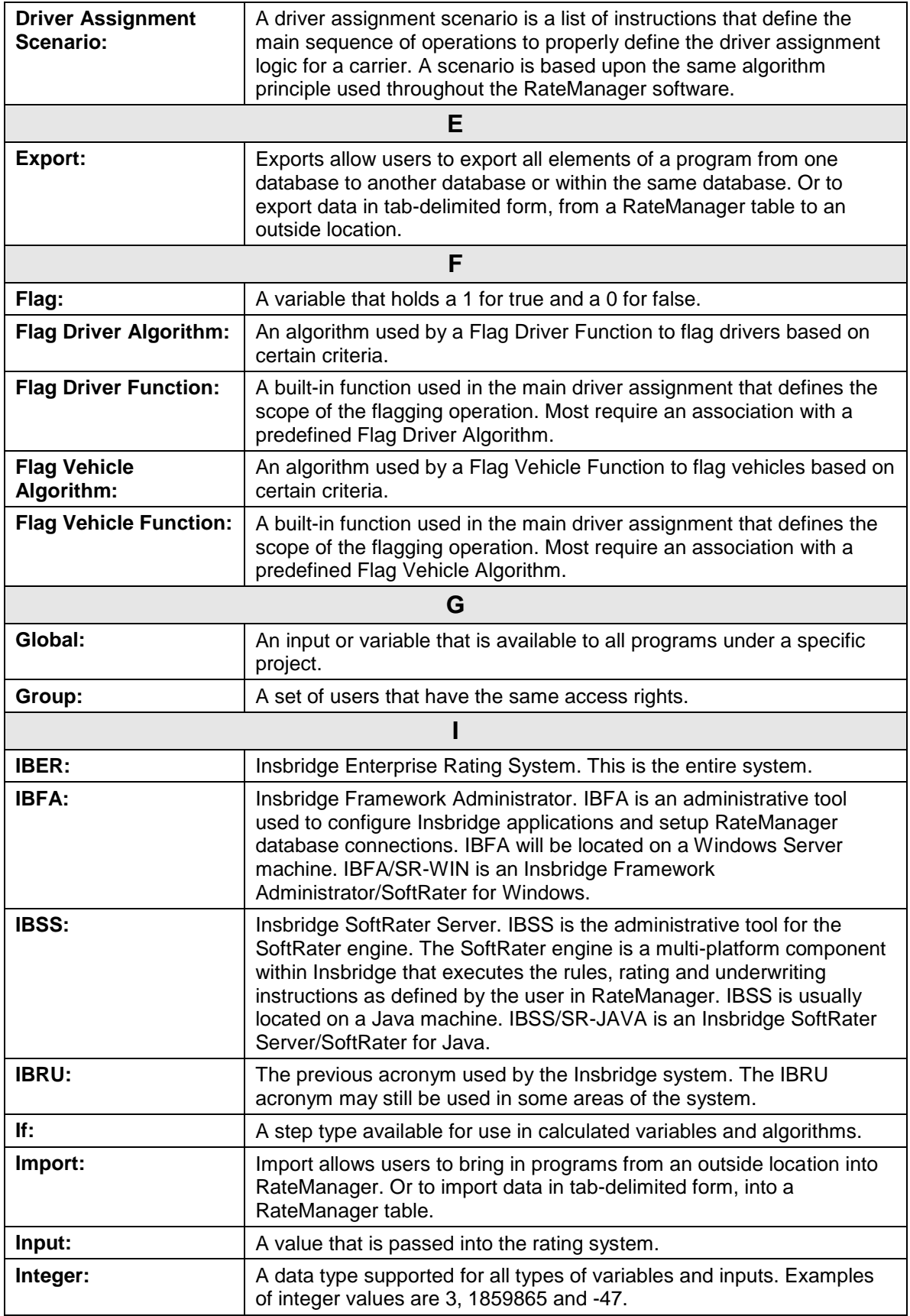

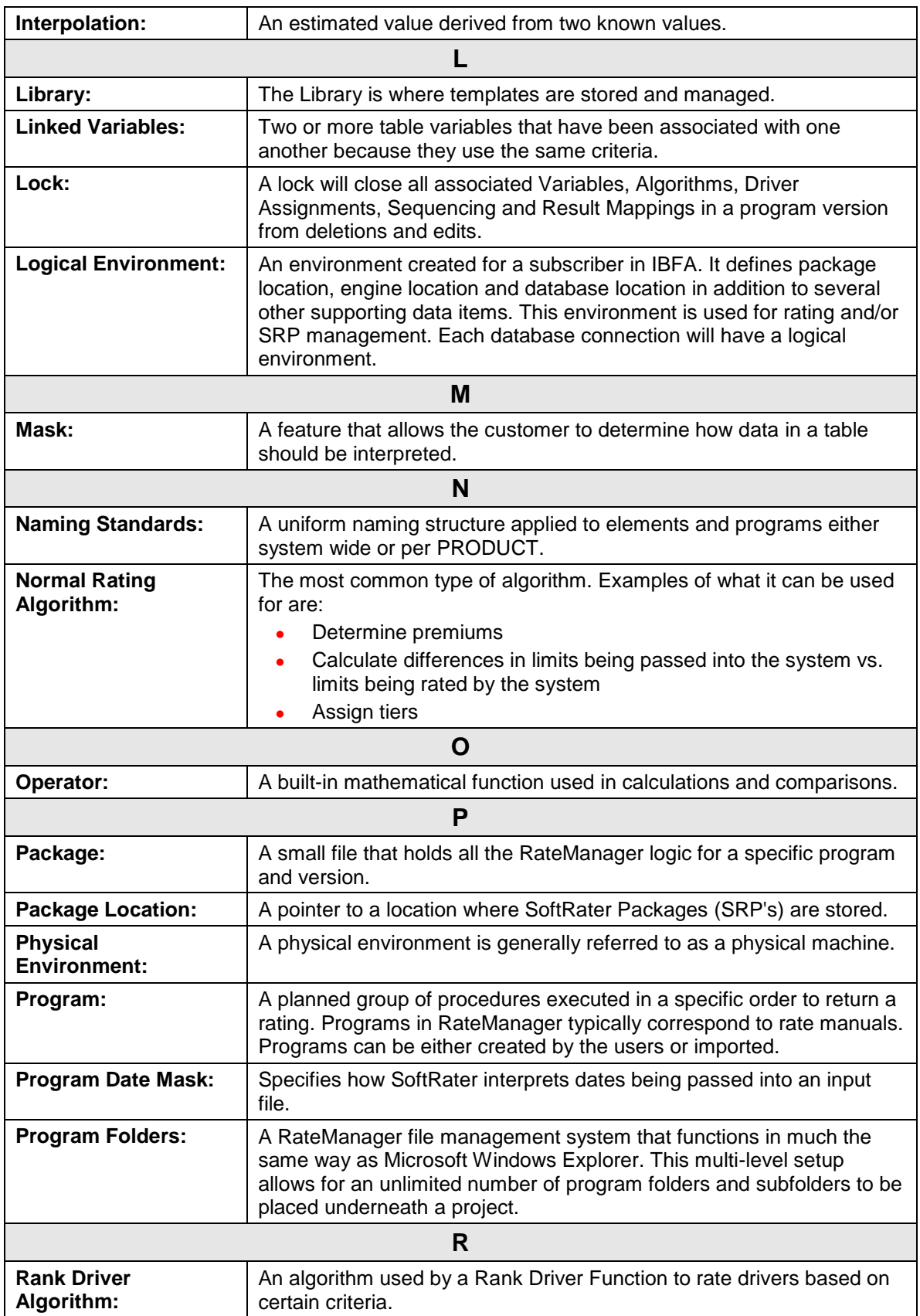

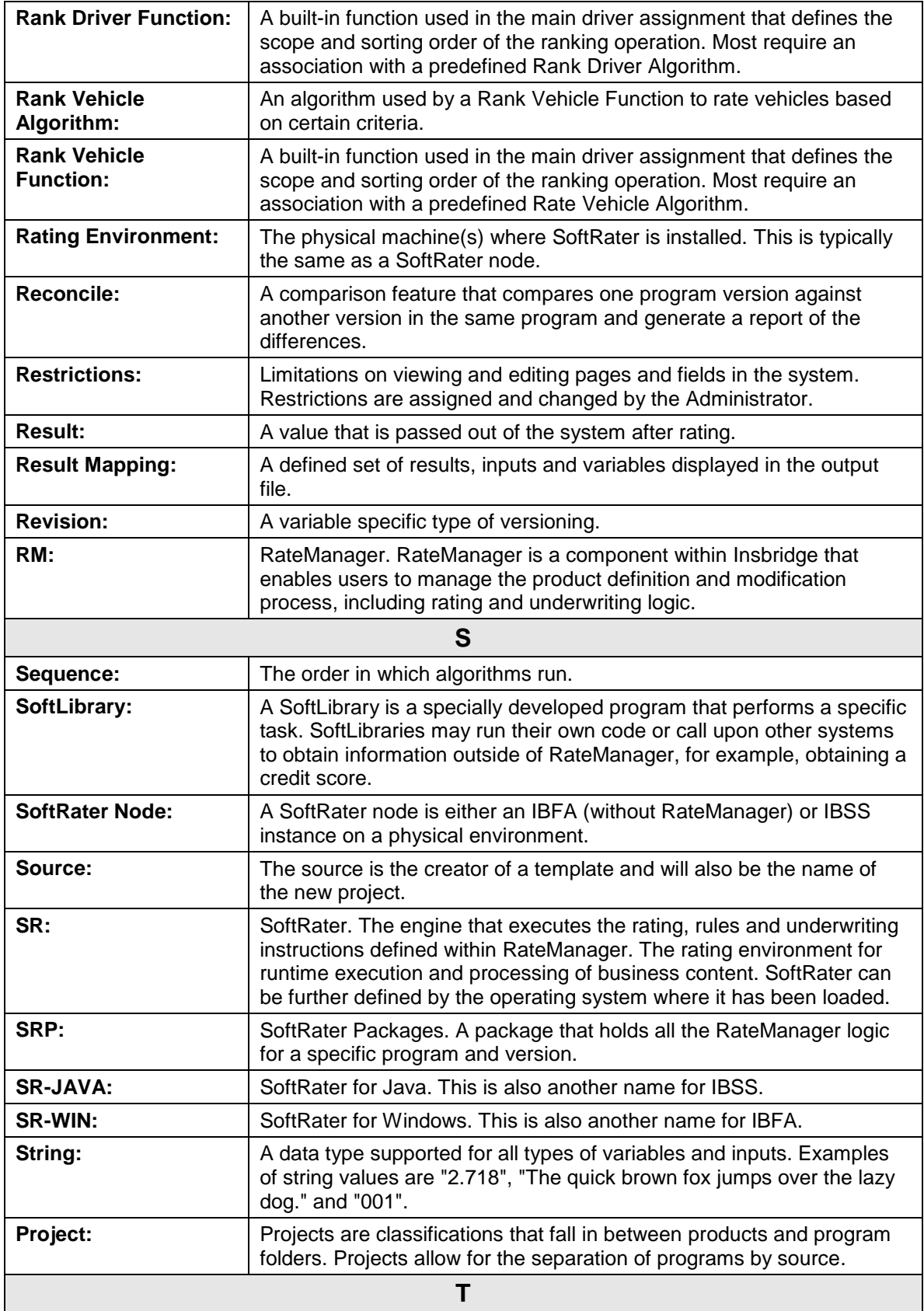
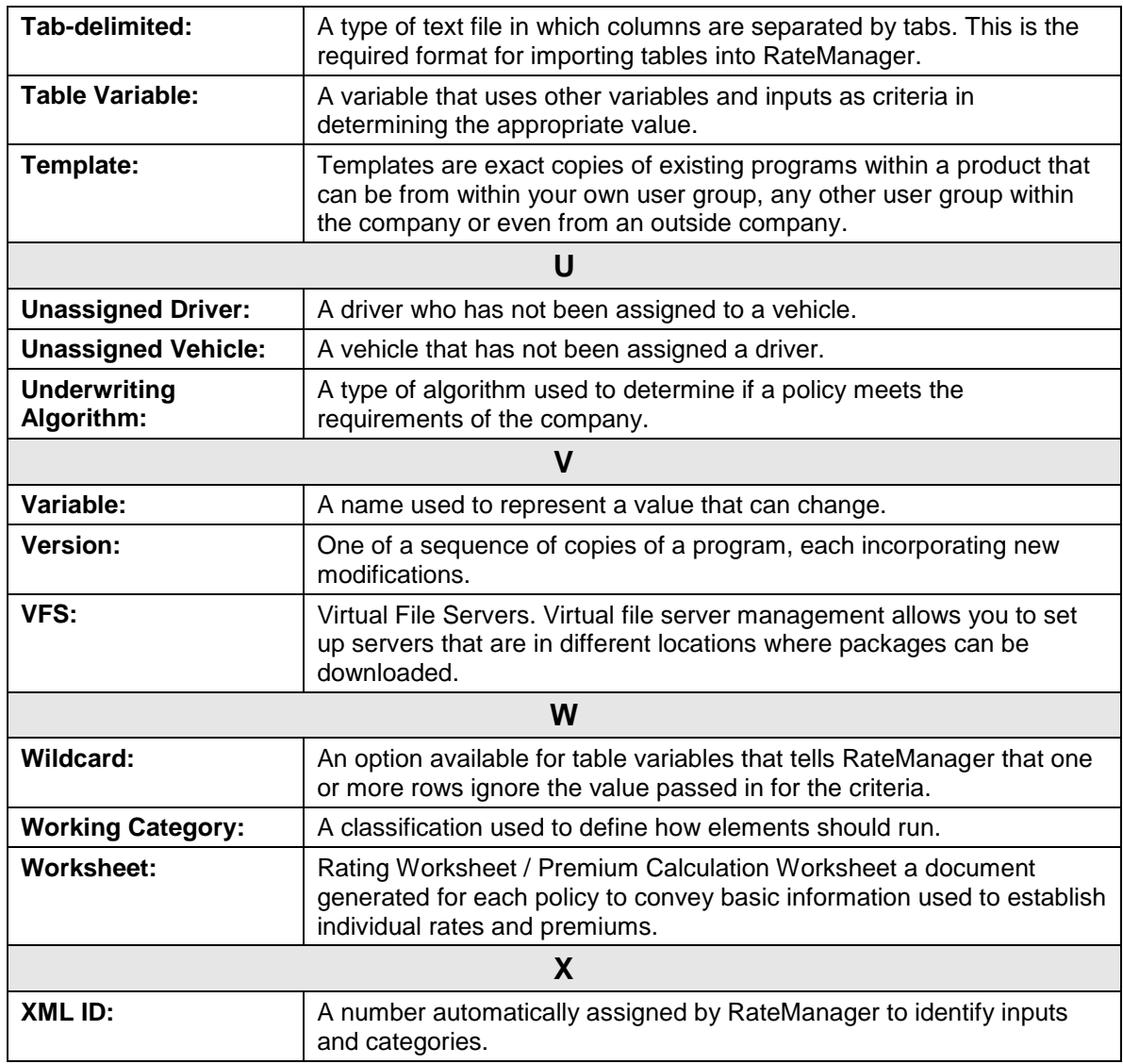

# **INDEX**

#### **+**

+/ - Report Flag Editing a Scenario, 71

## **A**

Add Programs Editing Release, 106 Add Programs Packaging Programs Tab, 119 Add Worksheet Batch, 50 Add Worksheet Option Testing Tab, 14 Add/Remove Report Flag Using, 74 Adding Filter, 75 Programs to Release, 109, 120 Admininstration Enforce Release Packaging, 97 Algorithm Debug Rating Report, 37 Algorithms Reconcile, 146 All Policy Values Amt Diff, 90 Baseline, 90 Comparison, 90 Impact Analysis Scenario Report, 90 Perc Diff, 90 Amount Filtered Policy Details, 92 Amt Diff All Policy Values, 90 Filtered Values, 91 Applying Templates in Library, 137 Authoring Environment Definition, 176 Available Library Listing, 130

## **B**

Baseline All Policy Values, 90 Filtered Policy Details, 92 Filtered Values, 91

Baseline File

Compared to Comparison File, 75, 86 Overview, 86 Result, 75 Results File Listing, 68 Baseline Results Editing a Scenario, 68, 71 Baseline to Comparison File Example, 86 Batch Add Worksheet, 50 Custom XML Files, 56 Delete, 50 Identifier, 57 Input File Listing, 52 Menu Bar, 49, 67, 71 Open Custom XML File, 50 Open Insbridge XML File, 50 Options, 13, 14, 50, 63, 68, 71, 112 Rate Batch File, 49 Rate New Custom Files, 56 Refresh, 50 Result File Listing, 53 Result Files, Impact Analysis, 79 Root Name, 57 Send Confirmation to, 50 SoftRater Environment Override, 50 Version Override, 50 View XML, 54 *Batch File* Deleting, 59 *Network Share*, 43 Batch File Naming Structure, 69 Batch Header Input Files, 44 Batch Input File Creating, 43 Batch Package Request, 114 Batch Rating Overview, 49 Batch Rating Summary Report Close Window, 88 Print, 88 Results, 88 Results, ID, 88 Results, Item Description, 88 Results, Values, 88 Search, 88 **BatchReuslts** New Line, 45 BL Editing a Scenario, 68 Browser

Compatibility, x

## **C**

Calculated Variables Shown on Debug Rating Report, 37 Chart Flag Editing a Scenario, 71 Check Box Batch, 52 Impact Analysis, 65 Result File Listing, 53 Checkbox Testing Tab, 16, 17 Choosing Results, 70 Close Window Batch Rating Summary Report, 88 CMP Editing a Scenario, 68 Comparison All Policy Values, 90 Filtered Policy Details, 92 Filtered Values, 91 Comparison File Compared Against Baseline File, 75, 86 Overview, 86 Result, 75 Results File Listing, 68 Comparison Results Editing a Scenario, 68, 71 Confirmation Screen Reconcile, 149 Copying Input and Result Files in Testing, 18 Releases, 103 Copying Files Testing, 21 Create Package Navigation Bar Debug Test Program, 28 Create Packages Editing Release, 106 **Creating** Batch Input File, 44 Full Package, 116, 122, 124 Local Package, 116, 122, 124 New Packaging Job, 113 New Release, 102 New Scenario, 79 New Template, 135 Program Packages within Release, 110 Creation Date Impact Analysis, 65 *Custom XML Files* Batch, 56 *Testing*, 24, 31

## **D**

Data Analysis Tool Impact Analysis, 42 PricingManager, 62 Date Created Library Listing, 130 Date Last Modified Library Listing, 130 Date Modified Testing Tab, 16 Date Run Testing Tab, 17 Debug Standard Rating Summary Report Results, 35 Testing Tab, 17 Viewing Testing, 19 Debug Options Testing Tab, 13 Debug Rating Report Algorithm, 37 Calculated Variable, 37 Debug Report Hyperlinks, 30 Preferences, 27 Select Program, 29 Single Report Format, 26 Summary Report Format, 26 Debug Test Case Editor Find Next, Navigation Bar, 84 Find Previous, Navigation Bar, 85 Find, Navigation Bar, 84 Navigation Bar, 84 View, Navigation Bar, 84 Debug Test Program Create Package, Navigation Bar, 28 Select Program, Navigation Bar, 28 Define Reports, 70 Delete Batch, 50 Batch File, 59 Impact Analysis, 63 Packaging Job, 117 Packaging Packaging Jobs Screen, 112 Releases Delete, 100 Scenario Report, 82 Testing Tab, 13 Deleteing Release, 104 Deleting Templates, 135, 143, 153, 157 Deleting Files Testing, 22 Deleting Result Files Testing, 40

Deploy Release, 104 Release Environment, 102 Releases, 100 Deployed Releases, 100, 106 Deployment Notes Global Versioning Package, 116, 122, 124 **Difference** Filtered Policy Details, 92 Download Templates, 160 Downloading Exported Tables, 166

## **E**

Edit Content Releases, 100, 103, 112 Edit Filter, 75 Editing a Scenario, 71 Edit Job Options, 114 Edit Pack Options Packaging Job, 115, 122 Packaging Programs Tab, 119 Edit Release Options Releases, 100 Edit Scenario Tab, 66, 79, 80 Editing Content Releases, 105, 117 File Name Templates, 163 Filter, 75 Pack Options Override, 123 Packaging Job, 114 Releases, 103 Scenario, 80 Scenario, Step 2, 70 Templates, 134, 143, 153, 157 Test Program in Testing, 18 Editing a Scenario +/ - Report Flag, 71 Baseline Results, 68, 71 BL, 68 Chart Flag, 71 Choosing Baseline File, 68 Choosing Comparison File, 68 CMP, 68 Comparison Results, 68, 71 Edit Filter, 71 Last Date Modified, 69 Parent ID, 72 Policeis/Quotes, 69 Program ID, 72 Program Information, 72 Program Name, 72 Project, 72 Remove Filter, 71 Results, 72

Results File, 69 Results File Listing, 68 Scenario Name, 68, 71 Time Stamp, 69 Version Override, 69 Editing Files Testing, 20 Editing Release Add Programs, 106 Create Packages, 106 Refresh, 106 Remove Programs, 106 Edition Notice, 2 Effective Date Library Listing, 130 Element Revisions Creating, 158 Enforce Release Packaging Admin, 97 True in Releases, 102 Environment Deploy Releases, 102 Package Screen Options, 122 Errors Message for Batch, 55, 60 Message for Scenario, 80 Rating Input File, 41 Example Baseline to Comparison File, 86 Report Filter, 75 Report Flag, 73 XML Input File, 44 Executing Packaging Result File Listing, 112 Release Content Listing, 120 Executing Custom Output Mapping Testing, 19 Existing Program Templates in Library, 137, 141 Export Impact Analysis, 63 Exported Tables, 164 Downloading, 166 File Not Found, 16 6 Files, 165 Files on Server, 167 Exporting Program Version, 126 Exporting a Table Library, 164 Saved Files, 164

#### **F**

Failed Templates, 140, 142 File

Baseline to Comparison, 75, 86 File Name Testing Tab, 16, 17 File Names Templates, 163 File Not Found Exported Tables, 166 File Rated Viewing, 88 *Files* Exported Tables, 165 Listed Results for Impact Analysis, 72 *Re-locating for a Batch*, 57 Selecting Result Impact Analysis, 66, 67 Files Names Impact Analysis, 69 Files on Server Exported Tables, 167 Filter Adding, 75 Editing, 75 Set, 72 *Using Multiple*, 78 Filter Definitions Impact Analysis Scenario Report, 91 Filter Options, 76 Filter Policy Details Impact Analysis Scenario Report, 92 Filtered Policy Details, 73, 74, 86 Amount, 92 Baseline, 92 Comparison, 92 Difference, 92 Perc, 92 Policy List, 92 Policy Number, 92 Result Name, 92 Result Value, 92 Filtered Values Amt Diff, 91 Baseline, 91 Comparison, 91 Impact Analysis Scenario Report, 90 Perc Diff, 91 Filters Numeric Operators, 77 Values, 77 Where base value is, 75 Where comp value is, 75 Where the diff is, 75 Where the value is, 75 Find Batch Rating Summary Report, 88 Navigation Bar Debug Test Case Editor, 84 Navigation Bar Testing, 28 Find in Files Navigation Bar Testing, 28

Find Next Navigation Bar Debug Test Case Editor, 84 Find Previous Navigation Bar Debug Test Case Editor, 85 Flagged Results Statistics on Selected Results, 90 From Cache Viewing, 88 Full Publish Type, 116, 122, 124 Full Package, 116, 122, 124 Environment, 116, 124

#### **G**

Global Versioning Package Deployment Notes, 116, 122, 124 Publish Type, 116, 122, 124 Group Batch Input File Used in Impact Analysis, 44

#### **H**

**Hyperlinks** Debug Report, 30

## **I**

IBER Definition, 177 IBFA Definition, 177 IBRU Definition, 177 IBSS Impact Analysis, 46 IBSS Definition, 177 ID Batch Rating Summary Report Results, 88 Standard Rating Summary Report Results, 34 Identifier Batch, 57 Testing, 23 Impact Analysis All Policy Values, Scenario Report, 90 Check Box, 65 Creating New Scenario, 79 Creation Date, 65 Delete, 63 Editing New Scenario, 80 Export, 63 Filter Definitions, Scenario Report, 91 Filter Policy Details, Scenario Report, 92 Filtered Values, Scenario Report, 90 Flagging Result, 73 IBSS, 46 Navigating, 48 New Scenario, 63 Overview, 42 Refresh, 63 Report Filter, 75

Report Flag, 73, 74 Report Size, 65 Result Name, Scenario Report, 90, 91 Run Scenario, 63 Scenario Administrator, 65 Scenario Listing, 64 Scenario Reports, 65 Scenario Reports Listing, 65 Step 1 – Select Results, 67 Step 2 – Define Report, 70 Viewing a Report, 89 Impact Analysis Input Files, 42 Impact Analysis Messaging Server Preferences, 46 Impact Analysis Report Result Mapping, 45 Import Wizard, 132, 154 Imported Templates, 127 Include Debug Report Testing Tab Option, 13 Include Empty Results Testing Tab Option, 13 Include Filter Rule Results Testing Tab Option, 14 Individual Batch Input File Used in Impact Analysis, 44 Input File Batch Header, 44 *Deleting Batch*, 50 Errors when Rating, 41 Rating, 19 Testing Tab, 15 Input File Listing Batch, 52 Check Box, 52 Last Date Used, 52 XML Input File, 52 Input Files From Impact Analysis, 42 Preparing, 43 *Insbridge Document Viewer Saving*, 94 Item Description Batch Rating Summary Report Results, 88 Standard Rating Summary Report Results, 34

## **J**

Job Duration Scenario Summary, 90

## **L**

Last Date Modified Editing a Scenario, 69 Last Date Used

Batch, 52 Last Deploy Date Releases Listing, 100 Last Rate Date Batch, 53 Last Run Date Packaging Result File Listing, 112 Library, 125 Applying Templates, 137 Exporting a Table, 164 Menu Bar, 129 Navigating, 126 Rules, 125 Library Listing Available, 130 Date Created, 130 Date Last Modified, 130 Effective Date, 130 Name, 130 Name, Custom XML, 130 New, 129 PRODUCT, 130 Refresh, 129 Scope, 130 Source, 130 Source Ver, 130 Version Name, 130 Library Listing Screen, 125 Line of Bus Viewing, 87 Listing Results for Impact Analysis, 72 Listing Screen Library, 125 Local Publish Type, 116, 122, 124 Local Package, 116, 122, 124 Lock Releases, 100, 106 Locking Releases, 103, 107 Logical Environment Definition, 178

#### **M**

Menu Bar Batch, 49, 67, 71 Library, 129 Releases, 28, 100, 105, 112, 119 Reporting, 63 Testing Tab, 13

#### **N**

Name Library Listing, 130 Packaging Result File Listing, 112 Releases Listing, 100

Name, Custom XML Library Listing, 130 Naming Scenario for Impact Analysis, 67 Naming Files Templates, 161, 163 Navigating Impact Analysis, 48 Library, 126 Packaging in Packaging, 111 RateManager, x Releases, 96 Testing Tab, 12 Navigation Bar Debug Test Case Editor, 84 *Network Share Batch Files*, 43 New Library Listing, 129 Packaging Packaging Jobs Screen, 112 Releases, 100 New Job Creating in Packaging, 113 New Program Templates in Library, 137 New Release Creating, 102 New Scenario Impact Analysis, 63 Next Navigation Bar Testing, 28 Number of Results Filtered Scenario Summary, 90 Number of Results Processed Scenario Summary, 90

## **O**

Op Column, 76 Open Batch File Custom XML, 50 Insbridge XML, 50 Open/Rate New Custom Files Testing, 22 Opening Step 2 of Editing a Scenario, 67 Operators, 77 **Options** Batch, 13, 14, 50, 63, 68, 71, 112 Package, 115, 121 Send Confirmation to, 112 Original Results Editing a Scenario, 68, 71 Output Files Filter Option Testing Tab, 14 **Override** 

Editing Pack Options, 123 Override Pack Options Packaging Result File Listing, 112 **Overview** Baseline to Comparison File, 86 Batch Rating, 49 Impact Analysis, 42 Reconcile, 144 Releases, 95, 99, 111 Standard Rating Summary Report, 26, 67, 68, 83, 86 Testing, 12

#### **P**

P2P Links Debug Report Select Program, 29 Package Creating Full, 116, 122, 124 Creating Local, 116, 122, 124 Creating within Release, 110 Environment, 122 Full, 116, 122, 124 Local, 116, 122, 124 Options, 115, 121 Screen Options, 116, 122, 124 Package Date Standard Rating Summary Report, 33 Viewing, 88 Package Location Definition, 178 Packaging Navigating to Packaging, 111 Result File Listing, 112 Packaging Job Creating New, 113 Deleting, 117 Edit Pack Options, 115, 122 Editing in Packaging, 114 Starting, 114 Stopping, 117 Packaging Packaging Jobs Screen Delete, 112 New, 112 Refresh, 112 Start, 112 Stop, 112 Packaging Programs Tab Add Programs, 119 Edit Pack Options, 119 Refresh, 119 Remove Programs, 119 Parent ID Editing a Scenario, 72 Standard Rating Summary Report, 33 Viewing, 88 PASS Rate Status, 32 Perc

Filtered Policy Details, 92 Perc Diff All Policy Values, 9 0 Filtered Values, 91 Physical Environment Definition, 178 Policies Testing Tab, 17 Policies/Quotes Batch, 53 Editing a Scenario, 69 Policy List Filtered Policy Details, 92 Policy Number Filtered Policy Details, 92 Preferences Debug Report, 27 Impact Analysis Messaging Server, 46 Preparing Input Files, 43 Previous Navigation Bar Testing, 28 Print Batch Rating Summary Report, 88 Navigation Bar Testing, 28 Private View Testing Tab, 14 **Product** Release Content Listing, 106, 120 PRODUCT Library Listing, 130 ProgID Release Content Listing, 106, 120 Program Exporting Version, 126 Releases Listing, 100 Removing Release, 110, 121 Testing Rating Programs, 12 *Undoing a Version Deletion*, 126 Version for Impact Analysis Reports, 43 Program Desc Release Content Listing, 106, 120 Program ID Editing a Scenario, 72 Standard Rating Summary Report, 32 Viewing a Scenario, 88 Program Information Editing a Scenario, 72 Viewing, 87 Program Listing Screen Exporting a Program Version, 126 Program Name Editing a Scenario, 72 Standard Rating Summary Report, 32 Viewing, 87 Program Version Standard Rating Summary Report, 32 Viewing, 87

Program Versions Reconcile, 144 Programs Adding to Release, 109, 120 Packaging Result File Listing, 112 Templates, 127 ProgVer Release Content Listing, 106, 120 Project Editing a Scenario, 72 Reconcile, 144 Standard Rating Summary Report, 32 Public View Testing Tab, 14 Publish Type Full, 116, 122, 124 Global Versioning Package, 116, 122, 124 Local, 116, 122, 124

## **R**

Rate Administrator Batch, 53 Rate Batch File Batch, 49 Rate Environment Standard Rating Summary Report, 33 Viewing, 88 Rate Location Viewing, 88 Rate New Custom Files Batch, 56 Rate Status PASS, 32 Standard Rating Summary Report, 32 Sto p, 32 Viewing, 88 RateManager Navigating, x Rating Input File, 1 9 Multiple XML Files, 43, 49 Rating Environment Definition, 179 Rating Report Testing, 29 Reconcile, 144 Algorithms, 146 Confirmation Screen, 149 Rejecting Changes, 146 Selecting the Version, 145 Variables, 148 Viewing Reports, 150 Refresh Batch, 50 Editing Release, 106 Impact Analysis, 63 Library Listing, 129

Packaging Packaging Jobs Screen, 112 Packaging Programs Tab, 119 Releases, 100 Testing Tab, 13 Rejecting Changes Reconcile, 146 Release Adding Programs, 109, 120 Creating New, 102 Creating Packages, 110 Deleting, 104 Deploying, 104 Editing, 103 Editing Content, 105, 117 Enforce Release Packaging is True, 102 Removing Programs, 110, 121 System Notifications, 102 Release Content Listing Executing, 120 Product, 106, 120 ProgID, 106, 120 Program Desc, 106, 120 ProgVer, 106, 120 Status, 106 Releases Copying, 103 Delete, 100 Deploy, 100 Deployed Icon, 100, 106 Edit Content, 100, 112 Edit Release Options, 100 Environment to Deploy, 102 Lock Icon, 100, 106 Locking, 103, 107 Menu Bar, 28, 100, 105, 112, 119 Navigating, 96 New, 100 Overview, 95, 99, 111 Refresh, 100 Releases Listing Last Deploy Date, 100 Name, 100 Program, 100 Status, 100 Remove Filter Editing a Scenario, 71 Remove Program, 110, 121 Remove Programs Editing Release, 106 Packaging Programs Tab, 119 Rename Scenario Report, 81 Renaming Input and Result Files in Testing, 18 Renaming Files Testing, 21 Report All Policy Values, Impact Analysis, 90 Filter Definitions, Impact Analysis, 91

Filter Policy Details, Impact Analysis, 92 Filtered Values, Impact Analysis, 90 Result Name, Impact Analysis, 90, 91 Viewing Impact Analysis, 89 Report Filter, 75 Example, 75 Report Flag, 72, 73, 74 Example, 73 Report Size Impact Analysis, 65 Reporting Menu Bar, 63 **Reports** Define, 70 Filters in Impact Analysis, 76 Impact Analysis Preerquisites, 43 Impact Analysis Report Rules, 43 Impact Analysis, Start and Stop Times, 72 Prerequisites, Impact Analysis, 43 Scenario Listing Impact Analysis, 65 Scenario Listing Time Stamp, 65 Scenario Summary, 90 Testing, 25 Result Baseline to Comparison File, 75 Flagging, 73 Report Flag, 73, 74 Un-Flagging, 73 Result File Viewing, 88 Result File Information Testing, 32 Result File Listing Batch, 53 Check Box, 53 Executing, 112 Last Rate Date, 53 Last Run Date, 112 Name, 112 Override Pack Options, 112 Packaging, 112 Policies/Quotes, 53 Programs, 112 Rate Administrator, 53 Scenario Name, 53 Size, 53 Result Files Batch, Impact Analysis, 79 New Line Breaks, 45 Selecting for Impact Analysis, 66, 67 Testing Tab, 17 Result Mapping Requirements for Impact Analysis Reports, 45 Result Name Filter Policy Details, 92 Impact Analysis Scenario Report, 90, 91 Result Value Filtered Policy Details, 92

**Results** Batch Rating Summary Report, 88 Choosing, 70 Editing a Scenario, 72 On Impact Analysis Report, 70 Standard Rating Summary Report, 34 Results File Editing a Scenario, 69 Results File Listing Editing a Scenario, 68 Right Click Menu Testing, 18 RM Definition, 179 Root Name Batch, 57 Rules File Name Templates, 163 Library, 125 Templates, 127, 137 Run By Testing Tab, 17 Run Scenario Impact Analysis, 63, 64 Run Test File Testing Tab, 13

## **S**

Sample Worksheet Report Testing, 29 Save to File Templates, 162 Saved Files Exporting a Table, 164 *Saving Insbridge Document Viewer*, 94 Scenario Creating New, 79 Editing, 80 Editing, Step 2, 70 Naming for Impact Analysis, 67 Scenario Administrator Impact Analysis, 65 Scenario Listing Impact Analysis, 64 Scenario Name Batch, 53 Editing a Scenario, 68, 71 Scenario Report Deleting, 82 Renaming, 81 Scenario Reports Impact Analysis, 65 Scenario Reports Listing Impact Analysis, 65 Scenario Summary

Impact Analysis, 90 Job Duration, 90 Number of Results Filtered, 90 Number of Results Processed, 90 Scope Library Listing, 130 Screen Options Environment, 122 Package, 116, 122, 124 Search Batch Rating Summary Report, 88 Select Program Debug Report, 29 Debug Report P2P Links, 29 Navigation Bar Debug Test Program, 28 Selecting the Version Reconcile, 145 Send Batch Responses to, 54, 56 Send Confirmation to Batch, 50 Packaging, 112 Set Filter, 72 Report Flag, 72 Shared Scenarios Tab Testing Screen, 13, 28, 129 Single Report Format Debug Report, 26 Size Result File, Batch, 53 Testing Tab, 17 SoftRater Environment Override Batch, 50 SoftRater Environment Override Option Testing Tab, 14 SoftRater Node Definition, 179 SoftRater Packages Environments, 178 Source Library Listing, 130 Source Ver Library Listing, 130 SR Definition, 179 SR-JAVA Definition, 179 SRP Definition, 179 srtp File Extenstion, 163 SR-WIN Definition, 179 Standard Rating Summary Report, 26, 67, 68, 83, 86 Debug, 35 Package Date, 33 Parent ID, 33 Program ID, 32 Program Name, 32 Program Version, 32

Project, 32 Rate Environment, 33 Rate Status, 32 Results, 34 Results, ID, 34 Results, Item Description, 34 Results, Values, 34 **Start** Packaging Packaging Jobs Screen, 112 **Starting** Packaging Job, 114 Statistics on Selected Result Elements, 90 **Status** Release Content Listing, 106 Releases Listing, 100 Step 1 – Select Results Impact Analysis, 67 Step 2 – Define Report Impact Analysis, 70 Stop Packaging Packaging Jobs Screen, 112 Rate Status, 32 Stop and Start Times Impact Analysis Reports, 72 **Stopping** Packaging Job, 117 Summary Report Format Debug Report, 26 System Notifications Releases, 102

## **T**

**Templates** Applying, 137 Creating New, 135 Deleting, 135, 143, 153, 157 Download, 160 Editing, 134, 143, 153, 157 Existing Program in Library, 137, 141 Failed, 140, 142 File Name Rules, 163 Library, 125 Naming Files, 161, 163 New Program in Library, 137 Rules, 127 Save to File, 162 Usage, 127 **Testing** Copying Files, 21 Copying Input and Result Files, 18 *Custom XML Files*, 24, 31 Deleting Files, 22 Deleting Result Files, 40 Editing Files, 20 Editing in Test Case Editor, 18 Errors, 41 Execute Custom Output Mapping, 19

Find in Files, Navigation Bar, 28 Find, Navigation Bar, 28 Identifier, 23 Next, Navigation Bar, 28 Open/Rate New Custom Files, 22 Overview, 12 Previous, Navigation Bar, 28 Print, Navigation Bar, 28 Rating an Input File, 19 Rating Report, 29 Renaming Files, 21 Renaming Input and Result Files, 18 Reports, 25 Result File Information, 32 Right Click Menu Options, 18 Sample Worksheet Report, 29 Uploading Files, 20 View, Navigation Bar, 28 Viewing Debug Report, 19 Viewing Reports, 27 Viewing XML, 25 Worksheet XML, 29 XML Report, 29 Testing Tab Add Worksheet Option, 14 Checkbox, 16, 17 Date Modified, 16 Date Run, 17 Debug, 17 Debug Options, 13 Delete, 13 File Name, 16, 17 Include Debug Report Option, 13 Include Empty Results Option, 13 Include Filter Rules Results Option, 14 Input Files, 15 Menu Bar, 13 Navigating, 12 Output Files Filter Option, 14 Policies, 17 Refresh, 13 Result Files, 17 Run By, 17 Run Test File, 13 Shared Scenarios Tab, 13, 28, 129 Size, 17 SoftRater Environment Override Option, 14 Upload Local Rate File, 13 Version Override, 53 View Private, 14 View Public, 14 View Select, 13 Worksheet, 17 Testing Tool RateManager, 12 Time Stamp Editing a Scenario, 69 Scenario Reports Listing, 65

## **U**

Updating Files, 158 Upload Local Rate File Testing Tab, 13 Uploading Files Testing, 20 Using Add/Remove Report Flag, 74 Templates, 127

#### **V**

Values Batch Rating Summary Report Results, 88 Filter in Impact Analysis, 75 Filters, 77 Standard Rating Summary Report Results, 34 Variables Debug Rating Report, 37 Reconcile, 148 Version Exporting a Program Version, 126 For Programs, Impact Analysis Reports, 43 Version Name Library Listing, 130 Version Override Batch, 50, 54, 56 Editing a Scenario, 69 Testing Tab, 53 VFS Definition, 180 View Navigation Bar Debug Test Case Editor, 84 Navigation Bar Testing, 28 View Select Testing Tab, 13 View XML Batch, 54 Viewing Debug Report Testing, 19 File Rated, 88 From Cache, 88 Line of Bus, 87 Package Date, 88

Parent ID, 88 Program ID, 88 Program Information, 87 Program Name, 87 Program Version, 87 Rate Environment, 88 Rate Location, 88 Rate Status, 88 Report Impact Analysis, 89 Reports Reconcile, 150 Reports Testing, 27 Result File, 88 XML Testing, 25 Virtual File Server Definition, 180 **W**

Where base value is Filters, 75 Where comp value is Filters, 75 Where the diff is Filters, 75 Where the value is Filters, 75 Worksheet Testing Tab, 17 Worksheet XML Testing, 29

## **X**

XML Files Creating Batch, 44 Deleting from Batch, 50, 63, 68, 71, 86 Rating Multiple, 43, 49 Viewing, 25 XML Input File Batch, 52 Example, 44 XML Report Testing, 29 XML Wrapper Added to Batch, 44